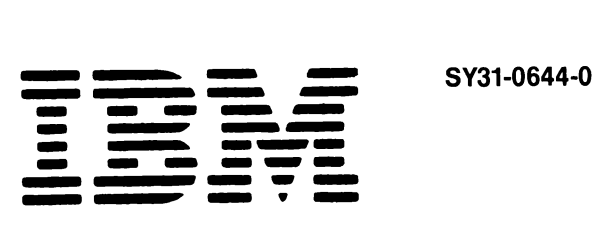

# **IBM 5292 Color Display Station Maintenance Library**

MAINTENANCE ANALYSIS PROCEDURES (MAPs) MAINTENANCE INFORMATION PARTS CATALOG I/PAR CODE GUIDE AND CE LOG

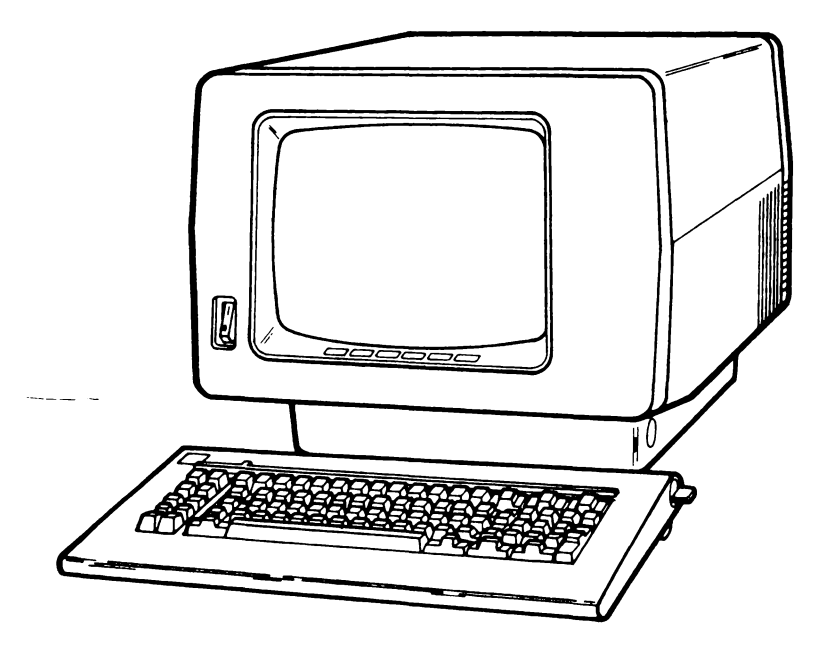

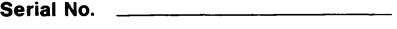

Install Date \_\_\_

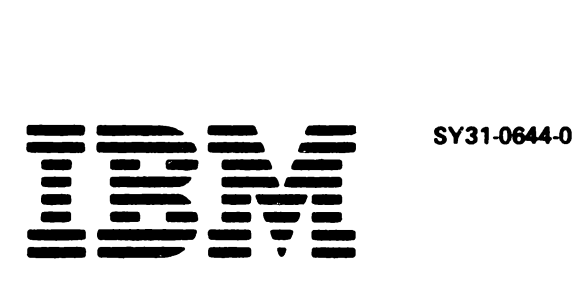

**SAFETY GLOSSARY** LEGEND

MAINTENANCE ANALYSIS PROCEDURES (MAPs)

**IBM 5292 Color Display Station Maintenance Library** 

> MAINTENANCE INFORMATION

PARTS CATALOG

I/PAR CODE GUIDE AND CE LOG

INDEX

#### First Edition (August 1982)

Changes are periodically made to the information herein; these changes will be reported in new editions of this publication.

Use this publication only for the purposes stated in the Preface.

Publications are not stocked at the address below. Requests for copies of IBM publications and for technical information about the system should be made to your IBM representative or to the branch office serving your locality.

This publication could contain technical inaccuracies or typographical errors. Use the Reader's Comment Form at the back of this publication to make comments about this publication. If the form has been removed, address your comments to IBM Corporation, Publications, Department 245, Rochester, Minnesota 55901. IBM may use and distribute any of the information you supply in any way it believes appropriate without incurring any obligation whatever. You may, of course, continue to use the information you supply.

© Copyright International Business Machines Corporation 1982

**Preface** 

Customer Engineers use this manual to service the 5292 Display Station. Customer Engineers using this manual should have completed the IBM 5292 Color Display Station education course.

This manual has four major parts: maintenance analysis procedures (MAPs), maintenance information, parts cetalog, and I/PAR code guide and CE log. An index at the back of the manual supplies a key word reference to all the information contained in this manual.

A definition of terms and abbreviations that are not common, but are used in this manual, are in the Glossary of Terms and Abbreviations.

There are several DANGER and CAUTION notices in this manual. You can use the blank lines below each notice to translate the notice into your own words. The locations of these notices are listed in the Safety section.

#### **Related** Publications

Related information can be found in the following manuals:

- IBM 5250 Information Display System Planning and Site Preparation Guide, GA21-9337
- ISM 5250 Information Display System Reference Card, GX21-9249
- ISM 5292 Color Display Station Setup Procedure, GA21-9415
- ISM 5292 Color Display Station Operator's Guide, GA21-9416

### **Contents**

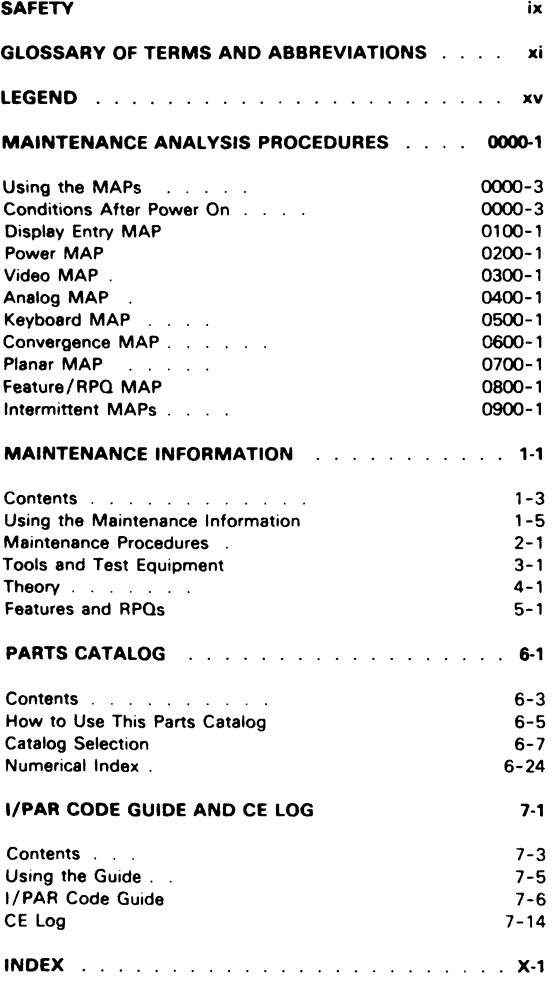

SAFETY **GLOSSARY LEGEND** 

**Safety Glossary Legend** 

**Safety** 

Specific DANGER and CAUTION notices are present on pages 2-17, 2-18, 2-48, 2-50, 2-54, 2-55, 2-114, and 3-2. If you desire, translate these notices into your own words and write them on the lines provided.

The IBM 5292 Color Display Station has the following specific DANGERs:

- Line voltage is present at the power supply unit.
- High voltage is present at the anode of the cathode-ray tube and the analog card.
- The cathode-ray tube could implode if it is hit or if it falls.

<u> 1989 - Johann John Stone, mars et al.</u>

<u> 1989 - Johann Harry Harry Harry Harry Harry Harry Harry Harry Harry Harry Harry Harry Harry Harry Harry Harry</u>

## CE SAFETY PRACTICES

All Customer Engineers are expected to take every safety precaution possible and observe the following safety practices while maintaining IBM equipment:

- 1. You should not work alone under hazardous conditions or around equipment with dangerous voltage. Always advise your manager if you MUST work alone.
- 2. Remove all power, ac and dc, when removing or assembling major components, working in immediate areas of power supplies, performing mechanical inspection of power supplies, or installing changes in machina circuitry.
- 3. After turning off wall box power switch, lock it in the Off position or tag it with a "Do Not Operate" tag, Form 229-1266. Pull power supply cord whenever possible.
- 4. When it is absolutely necessary to work on equipmant having exposed operating mechanical parts or exposed live electrical circuitry anywhere in the machine, observe the following precautions:
	- a. Another person familiar with power off controls must be in immediate vicinity.
	- b. Do not wear rings, wrist watches, chains, bracelets. or metal cuff links.
	- c. Use only insulated pliers and screwdrivers.
	- d. Keep one hand in pocket.
	- e. When using test instruments, be certain that controls are set correctly and that insulated probes of proper capacity are used.
	- f. Avoid contacting ground potential (metal floor strips, machine frames, etc.). Use suitable rubber mats, purchased locally if necessary.
- 5. Wear safety glasses when:
	- a. Using a hammer to drive pins, riveting, staking, etc.
	- b. Power or hand drilling, reaming, grinding, etc.
	- c. Using spring hooks, attaching springs.
	- d. Soldering, wire cutting, removing steel bends. e. Cleaning parts with solvents, sprays, cleaners,
	- chemicals, etc. f. Performing any other work that may be hazardous to your eyes. REMEMBER-THEY ARE YOUR EYES.
- 6. Follow special safety instructions when performing specialized tasks, such as handling cathode ray tubes and extremely high voltages. These instructions are outlined in CEMs and the safety portion of the maintenance manuals.
- 7. Do not use solvents, chemicals, greases, or oils that have not been approved by IBM.
- B. Avoid using tools or test equipment that have not been approved by IBM.
- 9. Replace worn or broken tools and test equipment.
- 10. lift by standing or pushing up with stronger leg muscles-this takes strain off back muscles. Do not lift any equipment or perts weighing over 60 pounds.
- 11. After maintenance, restora all safaty devices, such as guards, shields, signs, and grounding wires.
- 12. Each Customer Engineer is responsible to be certain that no action on his part renders products unsafe or exposes customer personnel to hazards.
- 13. Place removed machine covers in a safe out-of-the-way place where no one can trip over them.
- 14. Ensure that all machine covers are in place before returning machine to customer.
- 15. Always place CE tool kit away from walk areas where no one can trip over it; for example, under desk or table.
- 16. Avoid touching moving mechanical parts when lubricating, checking for play, etc.
- 17. When using stroboscope, do not touch ANYTHING-it may be moving.
- 18. Avoid wearing loose clothing that may be caught in machinery. Shirt sleeves must be left buttoned or rolled above the elbow.
- 19. Ties must be tucked in shirt or have a tie clasp (preferably nonconductive) approximately 3 inches from end. Tie chains are not recommended.
- 20. Before starting equipment, make certain fellow CEs and customer personnel are not in a hazardous position.
- 21. Maintain good housekeeping in area of machine while parforming and after completing maintenance. Knowing safety rules is not enough. An unsafe act will inevitably lead to an accident. Use good judgment-eliminate unsafe acts.

## ARTIFICIAL RESPIRATION

#### Ganaral Considarations

- 1. Start Immediately-Seconds Count Do not move victim unless absolutely necessary to remove from danger. Do not wait or look for help or stop to loosen clothing, warm tha victim, or apply stimulants.
- 2. Check Mouth for Obstructions Remove foreign objects. Pull tongue forward.
- 3. loosen Clothing-Keep Victim Warm Take care of these items after victim is breathing by himself or when help is available.
- 4. Remain in Position
	- After victim revives, be ready to resume respiration if necessary.
- 5. Call a Doctor Have someone summon medical aid.
- 6. Don't Give Up Continue without interruption until victim is breathing without help or is certainly dead.

#### **Rescue Breathing for Adults**

- 1. Place victim on his back immediately.
- 2. Clear throat of water, food. or foreign matter.
- 3. Tilt head back to open air passage.
- 4. lift jaw up to keep tongue out of air passage.
- 5. Pinch nostrils to prevent air leakage when you blow.
- 6. Blow until you see chest rise.
- 7. Remove your lips and allow lungs to empty.
- 8. Listen for snoring and gurglings-signs of throat obstruction.
- 9. Repeat mouth to mouth breathing 10-20 times a minute. Continue rescue breathing until victim breathes for himself.

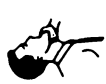

Final mouth-tomouth position

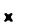

Thumb and finger positions

## Glossary of Tenns and Abbreviations

alpha: Alphabetic.

amplifier: A device that increases a voltage or a signal to a usable level.

anode: The high voltage connector on the cathode-ray tube.

analog: A method of controlling electricity by varying the current or voltage.

**asterisk:** The character  $^{\bullet}$ .

attribute: A method that controls how data is displayed on the display screen. For example, the attributes of a display field include blinking, color, and reverse image.

battery: A dc power storage device.

bleeder assembly: An assembly that provides a path for discharging high voltages after the power is turned off.

blink attribute: An attribute of a display field that causes the characters to flash.

blink or blinking: Flashing.

brightness control (operator): A potentiometer for adjusting the brightness of the data on the display screen. This control is accessible to the operator.

buffer: A temporary storage area.

burst: An interval of sound made by the display station alarm. In the single burst mode, one burst is emitted in one time interval. In the double burst mode, two bursts are emitted in one time interval.

buzzer: An audible alarm in the Magnetic Slot Reader.

Cable Thru: A function that permits multiple display stations or printers to be attached serially to a system cable.

capacitive: Having capacitance.

cathode: A negative terminal of a diode or cathode-ray tube that emits electrons.

character matrix: A part of the display screen character window. The character matrix is 9 dots high by 7 dots wide.

Cmd key: The command key on the keyboard that is used to select command functions.

column separator: A dot that separates all the characters in a field of data.

command function keys: The 14 keys in the top row of the display station keyboard that are used with the Cmd (command) key to request functions.

controller: A device that controls the operation of one or more input or output devices.

convergence: The process of pointing the three electron beams in a cathode-ray tube at the same color dot of a color display screen.

CRT: Cathode-ray tube.

D/R: Driver/receiver.

degauss: The process of removing a magnetic field from an object.

diagram: Figure or illustration.

displayable: Something that can be shown on a display screen or printer.

driver: A source that sends (drives) a signal from one location to another.

dynamic convergence: The process of converging the three electron beams of the cathode-ray tube at various points over the display screen.

end-of-queue (EOQ) delimiter: A special code marking the end of the command queue.

end-of-message (EOM): A special code marking the end of a message.

ERAP: Error recording analysis procedure.

field attribute: The control characters that describe a displayed field. For example. a displayed field can be reversed. made to blink. or change color.

fragile: Easily broken.

FRU: Field-replaceable unit.

Gnd: Ground. An electrical return.

hex: Hexadecimal or hexagonal.

I/O: Input/output.

10: Identification.

implode: To break inward suddenly.

interactive: A system that continuously communicates between the system controller and the work station.

IPL: Initial program load. The first machine program operation after power on.

Keylock: An RPQ consisting of a lock and key that prevents the use of the display station.

keystroke: The action of pressing a key on the keyboard.

LC: Line check. A check for errors that occur during the transmission of data from the system controller to the display station.

LOPT: Line output transformer.

LRC: Longitudinal redundancy check. A type of parity check.

LSIO: Logical station identification.

make/break key: A key that generates a scan code when the key is pressed and when it is released.

mandatory: Something that must be done or must be present.

menu: A list of options that can be selected.

metric: A decimal system of measurement based on the meter as a standard of measurement.

microprocessing: Operations performed by the MPU.

microprocessing unit (MPU): A processing unit that is microprogram controlled and performs internal machine operations. The MPU receives data. controls the display of data. and controls the flow of information to and from the controller.

MPU: Microprocessing unit.

MSR: Magnetic Slot Reader; an RPQ that can read magnetically encoded data from an identification card.

multiframe response: More than one frame of data being sent.

N/C: Pertains to a switch setting; normally closed.

N/O: Pertains to a switch setting; normally open.

null: A hexadecimal character code made up of all zeros; this character fills a position in the buffer and is displayed as a blank.

online tests: A series of tests that can be requested from the system after power on and before sign on.

option: One of the items listed on a display screen menu.

overview: A short description which is general in scope.

pc: Printed circuit.

phosphor: A matenal that emits light when activated by an electron beam.

planar: A printed circuit electronic board used in the display station.

poll: A method the controller uses to determine if a display station is ready to send or receive data.

POR: Power on reset.

port: The place where a cable is connected to a controller.

protector: A device that aids in preventing injuries to persons or damage to machines.

protocol: A specific sequence of rules and the relative timing for exchanging information between communicating persons or machines.

PRT: Printer.

pure (purity): A display screen that is the same shade of one color over all the screen.

PWR: Power.

RAM: Random access memory (storage).

raster: All the area on the display screen that can be lighted.

read-only storage (ROS): A storage area in the MPU that stores information for later use. The information cannot be changed by the MPU.

receivers: Those parts that receive data or voltages.

refresh: The continuous displaying of the same data on the display screen to prevent the data from fading out. Refresh is a function of the display adapter.

regeneration buffer: An area in read/write storage where data is stored before it is displayed.

register: A storage device or circuit that stores those limited parts of data needed by the system to execute input/output. storage. processing. and control operations.

related: Having a common use.

replace: To exchange something; for example, replace a failed part with a new one.

required: See mandatory.

retrace lines: The lines that appear on the display screen when the display adapter returns the trace to the upper left corner of the display screen. Retrace lines are normally not displayed.

retry: To repeatedly send frames of information until the frames are received without an error by the display station; the controller sends the frames.

rolling: Pertains to movement on a display screen; the movement can be horizontal. vertical. or a combination of both.

ROS: Read-only storage.

RPQ: Request for price quotation.

Rtn: Return. An electrically zero reference.

SA: System available.

set up: To prepare a device for operation.

shade: Color variation.

shadow: A secondary image visible around or near a primary image.

shorting: Making an electrical short circuit.

sign-on: A logon procedure performed at a display station; the procedure can include entering the sign-on command. a password. or other user-specified security information.

slot: A narrow opening or groove.

SlP: Selector Light Pen; an RPQ that allows the operator to salect desired fields on the CRT without the use of a keyboard.

socket: The connectors on the display station to which cables are connected.

speaker: A device that converts electrical signals to audible signals.

start-of-message (SOM): A special code marking the start of a message.

static convergence: The process of converging the three electron beams on one dot in the center of the screen.

storm: Electrical discharges in the air.

stuck key: A key on a keyboard that is jammed. thereby keeping the circuit closed.

Sys Req key: The key that is used to send a request diractly to the system.

teper: Increasing in size toward one end.

target: A specific place or character space on a display screen at which a light pen (wand reader) is pointed.

terminator switch: The switch used to terminate the customer system cable at the last display station or printer in a series.

TP: Test point.

transfer: To move from one person, place, or thing to another.

twinaxial cable: A shielded, twisted-pair cable that connects a display station or printer to a controller.

typamatic key: A repeat action key on the keyboard.

U.S.: United States.

undefined: The meaning is not known or described.

underscore: A line under all positions of a field. Underscore is controlled by an attribute.

undisplayable character: A valid hexadecimal character code, but the character cannot be displayed on the CRT.

Vac: Volts alternating current.

Vdc: Volts direct current.

verification: Testing an operation or machine.

video: Pertains to the data displayed on the screen.

yoke assembly: The assembly on the back of the CRT, that contains the horizontal and vertical deflection coils.

**Legend** 

The following symbols are used in flowcharts and figures throughout this manual.

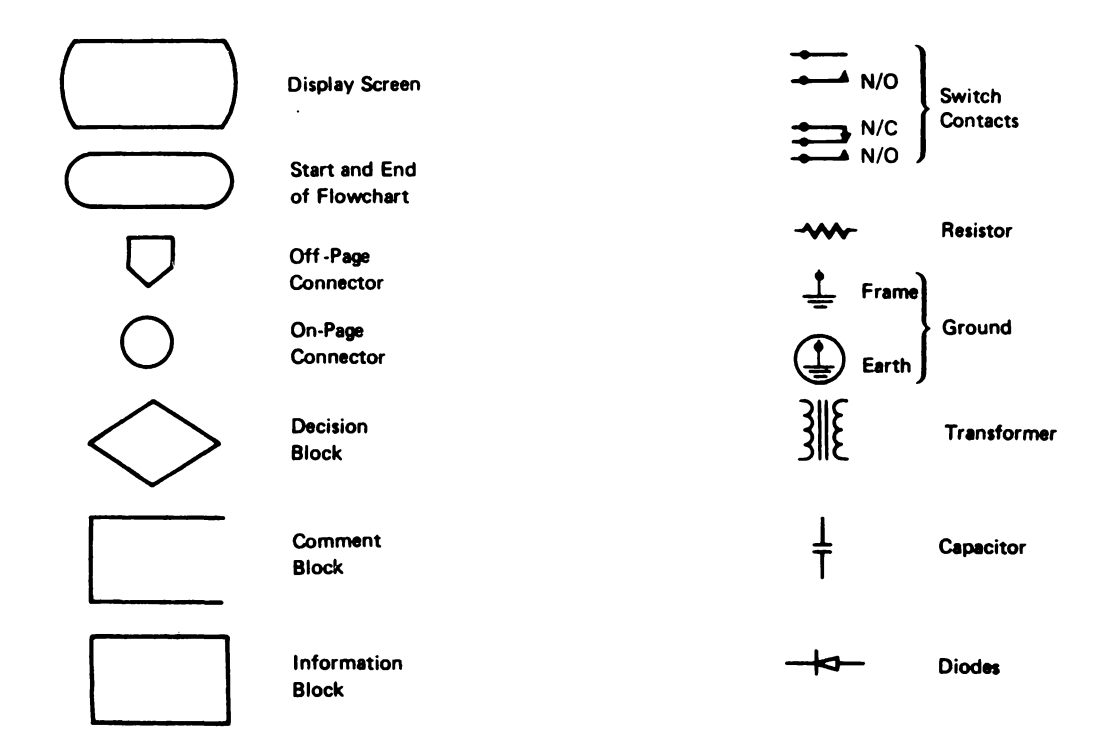

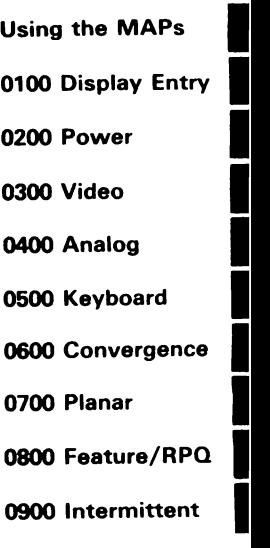

**Maintenance 0600 Convergence 0600 Convergence 0600 Convergence 0600 Convergence 0600 Convergence 0600 Analysis 2700 Procedures** (MAPs) **0800 Procedures** (MAPs) **This page is intentionally left blank.** 

## Using the MAPs

When using the MAPs, you must:

READ CAREFULLY. The MAPs can aid you in finding the failure only if you follow instructions and answer questions accurately.

FOLLOW THE SEQUENCE. Always do the procedure one step at a time.

READ THE COMMENTS. Some steps have additional information that pertains to them. This information, which precedes the question, describes why questions or actions are needed to determine the correct failing part.

FOLLOW THE INSTRUCTIONS. Instructions must be carried out exactly and in the order given. do not change the conditions prepared by the instructions before you answer the questions.

MAP FLOW. Always start with the Display Entry MAP. This MAP will aid you in problem determination and direct you to the correct functional MAP for further repair action. For example, the Power MAP further isolates AC and DC power problems. The Video and Analog MAPs identify display problems. The Keyboard MAP isolates keyboard interface errors. The Convergence MAP finds problems in the convergence control circuits. Errors found during power-on diagnostics are isolated in the Planar MAP. Problems occurring with feature or RPQ circuits are found using the Feature MAP. The Intermittent MAP aids in isolating problems that occur once in a while.

MAINTENANCE CHECKS. Before replacing a part, ensure that all cables to the part are tight. Check all voltages to the part to ensure that it has the correct operating power.

Record all error codes and symptoms in the CE log.

REFERENCES. Three-digit MIM reference numbers in parentheses identify the area in the Maintenance Information section of this manual where the repair action is described.

#### CONDITIONS AFTER POWER ON

A description of the operational display screens is supplied at MIM 410, 412, and 413.

This page is intentionally left blank.

#### DISPLAY ENTRY MAP 0100

#### **ENTRY POINTS**

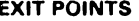

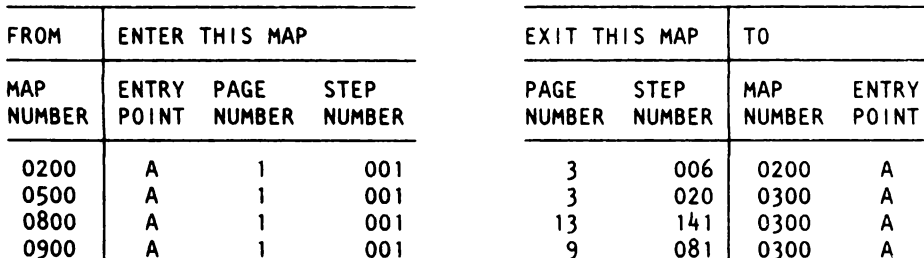

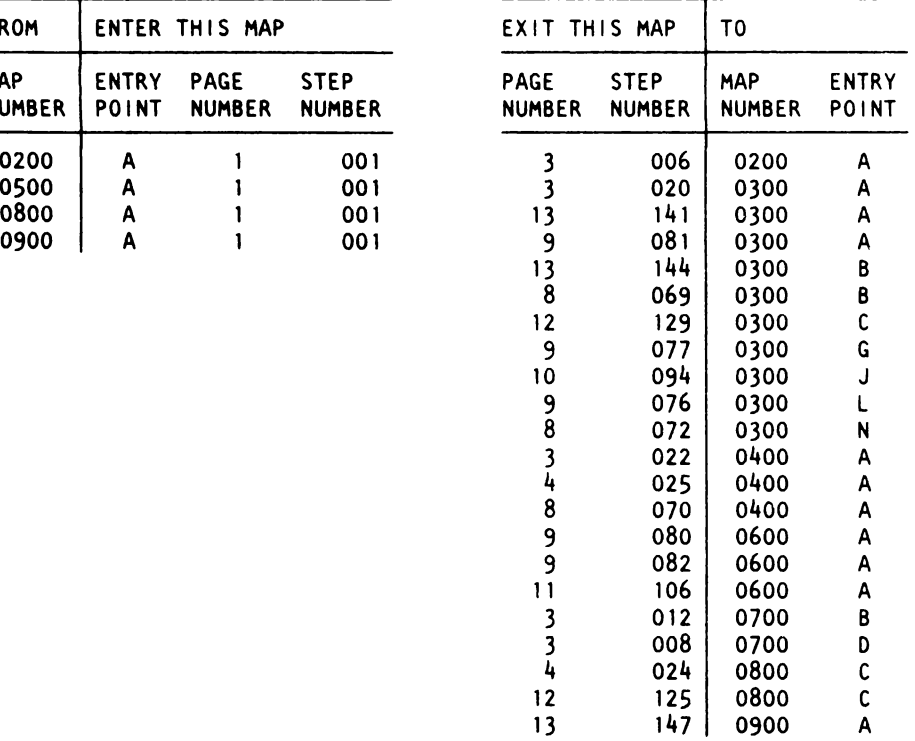

### 001 (Entry Point A)

This is the common entry point for all the MAPs.

Do you have an intermittent problem on the display terminal?

 $\mathcal{F}^{\prime}_{\mathbf{r}}$ 

Y N  $\frac{1}{3}$   $\frac{2}{8}$ 

# MAP 0100

## ENTRY MAP

## $\frac{1}{2}$

B 1

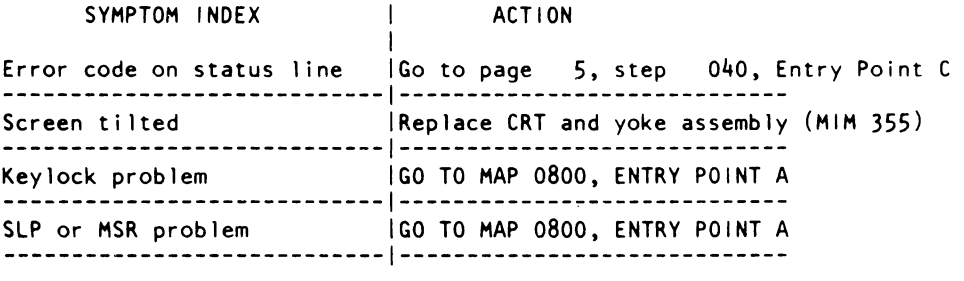

## Did you find the symptom in the SYMPTOM

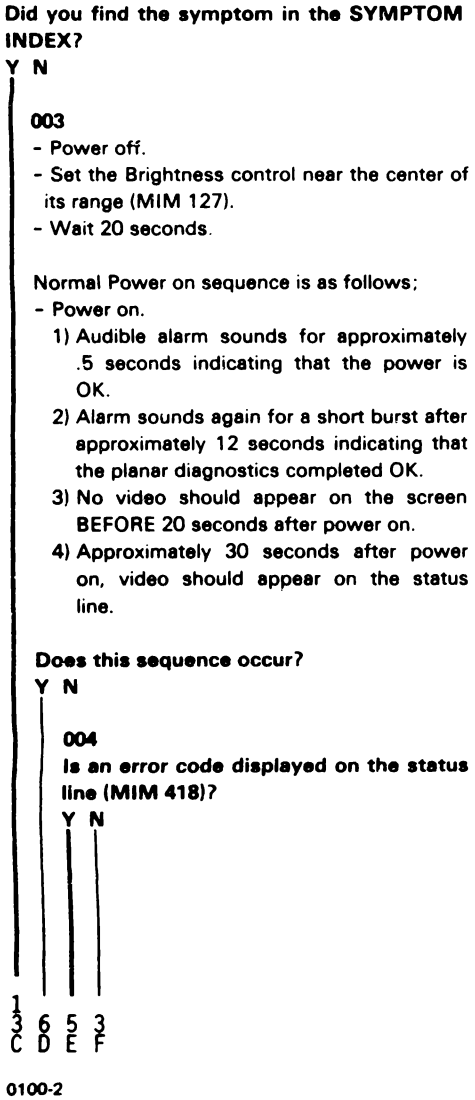

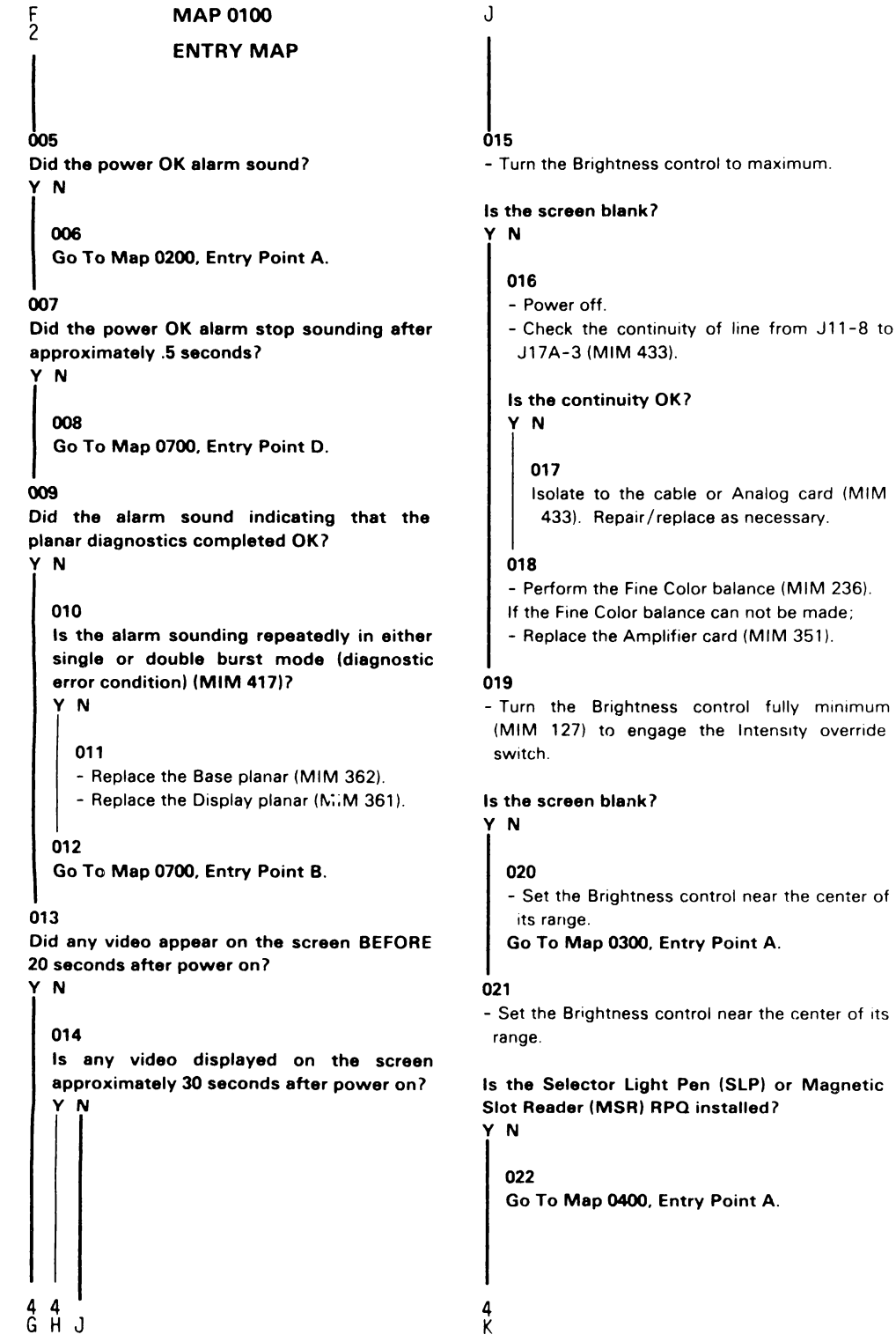

Intensity override

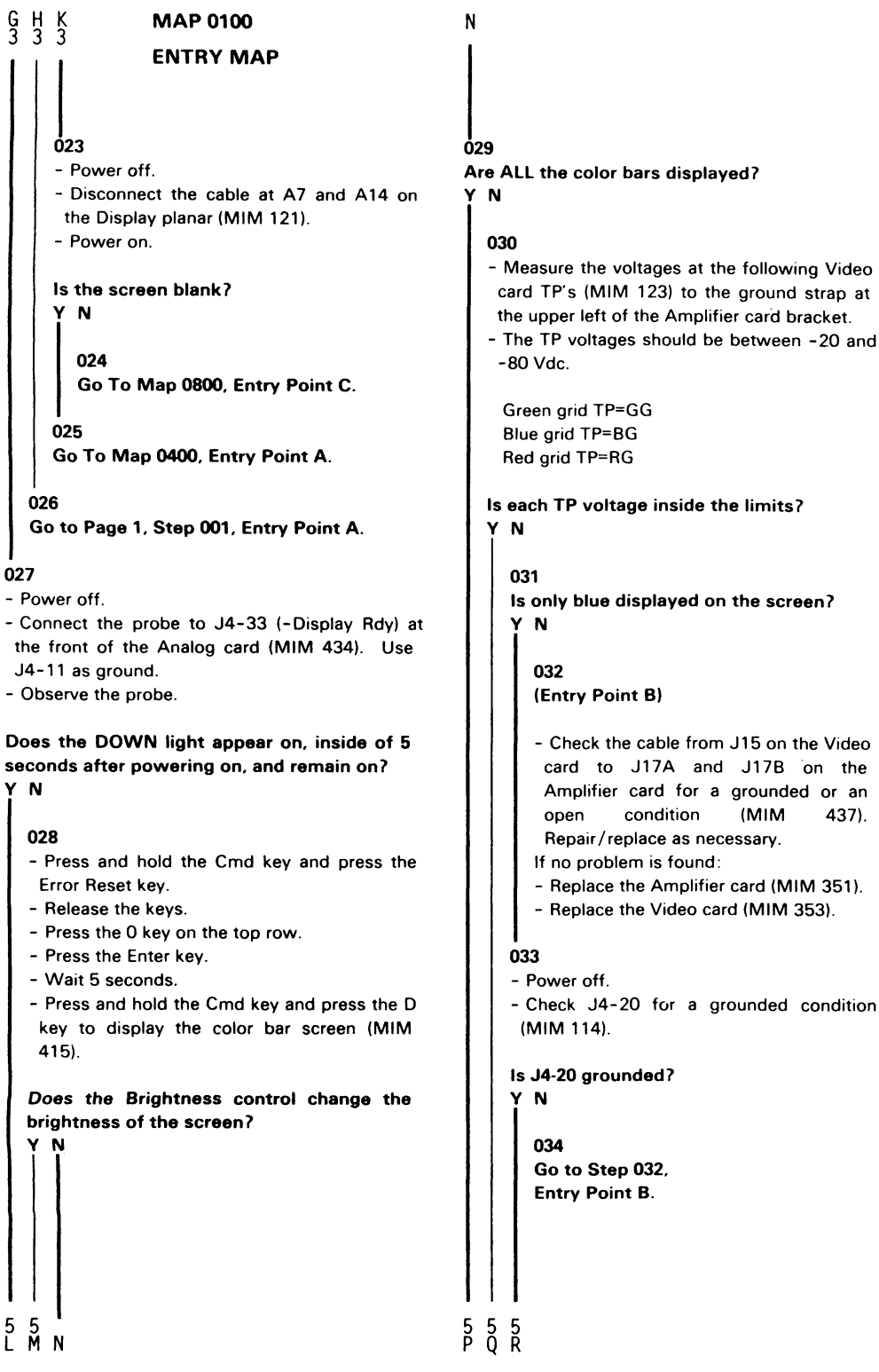

- 
- 01004

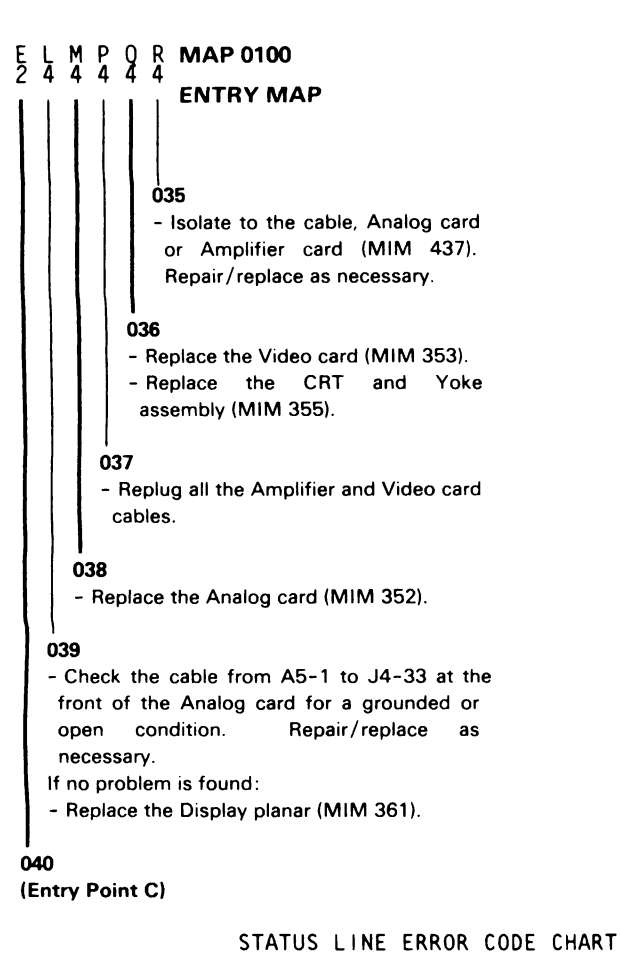

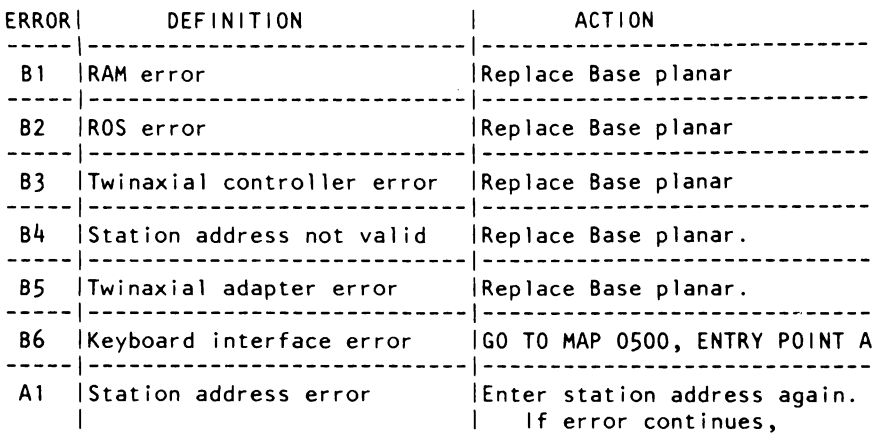

(Step 040 continues)

Display Entry MAP 0100-5

I

## MAP 0100

#### ENTRY MAP

(Step 040 continued)

 $\frac{0}{2}$ 

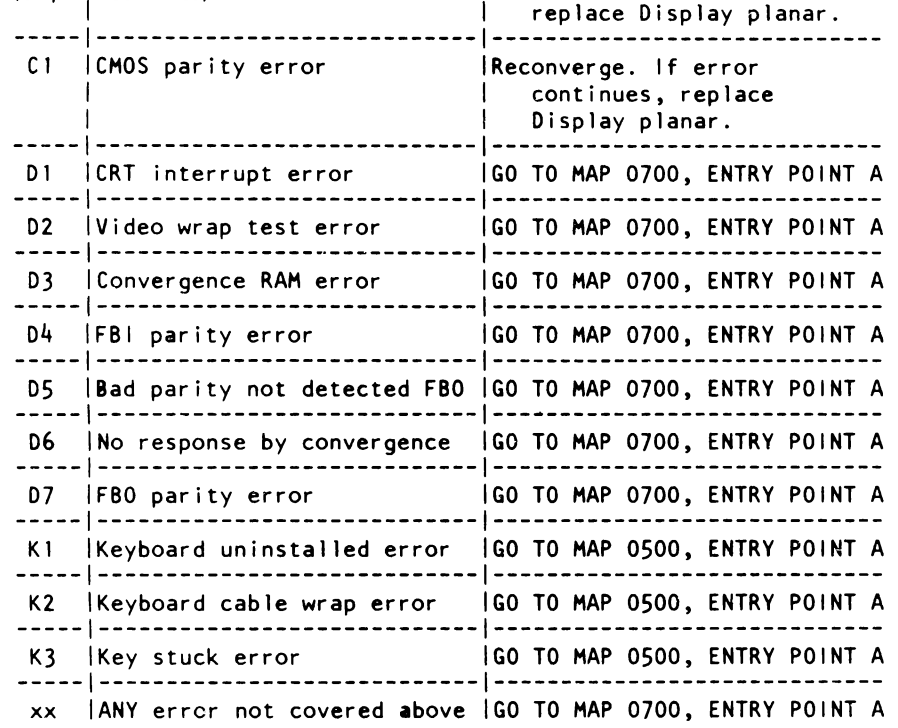

#### 041

## Is an error code displayed on the status line

(MIM 413)?

## Y N

#### 042

Y N

- Verify that the fan is running by checking for air movement at the slots on the left rear side of the terminal.

. Is the fan turning7

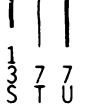

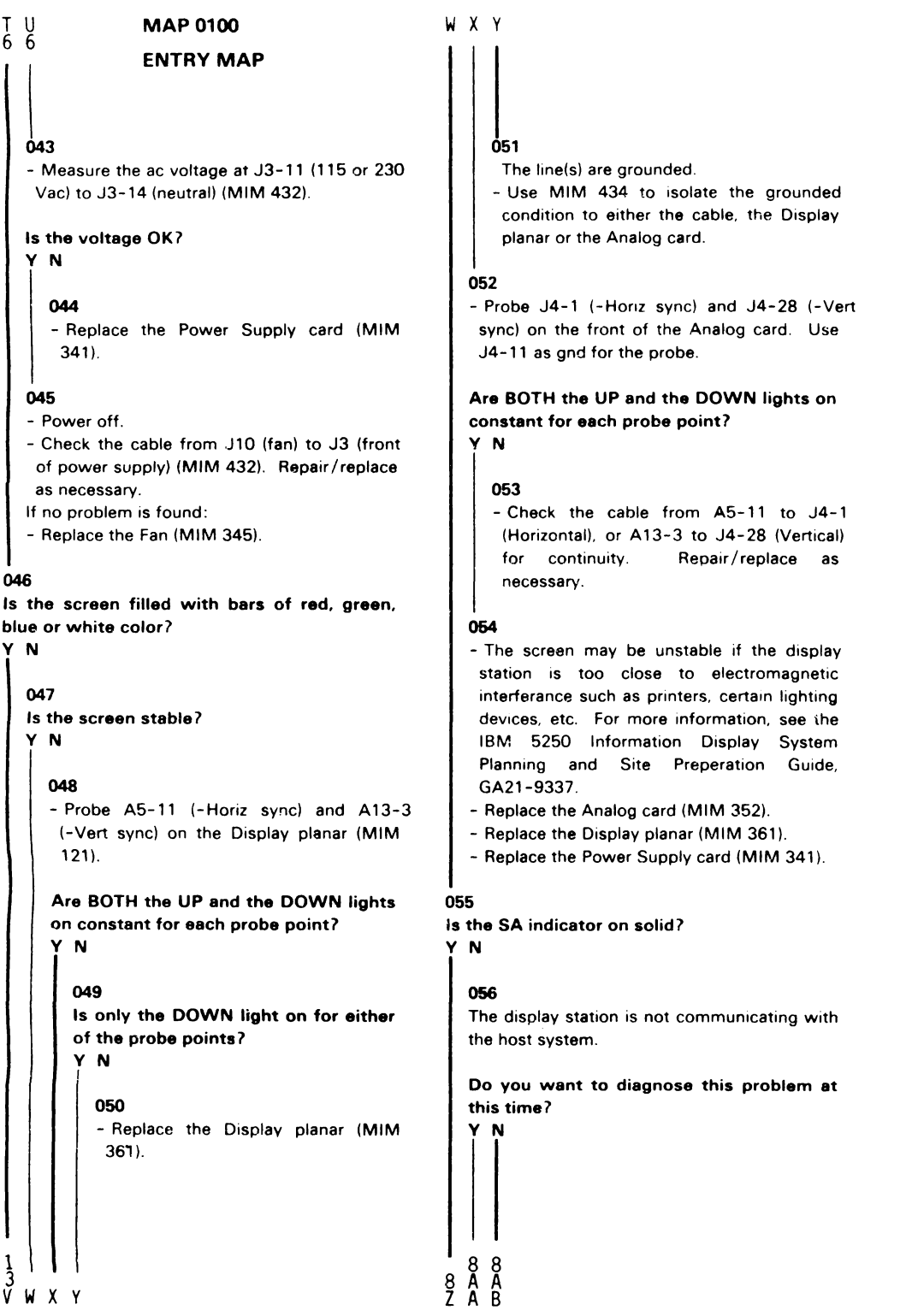

I

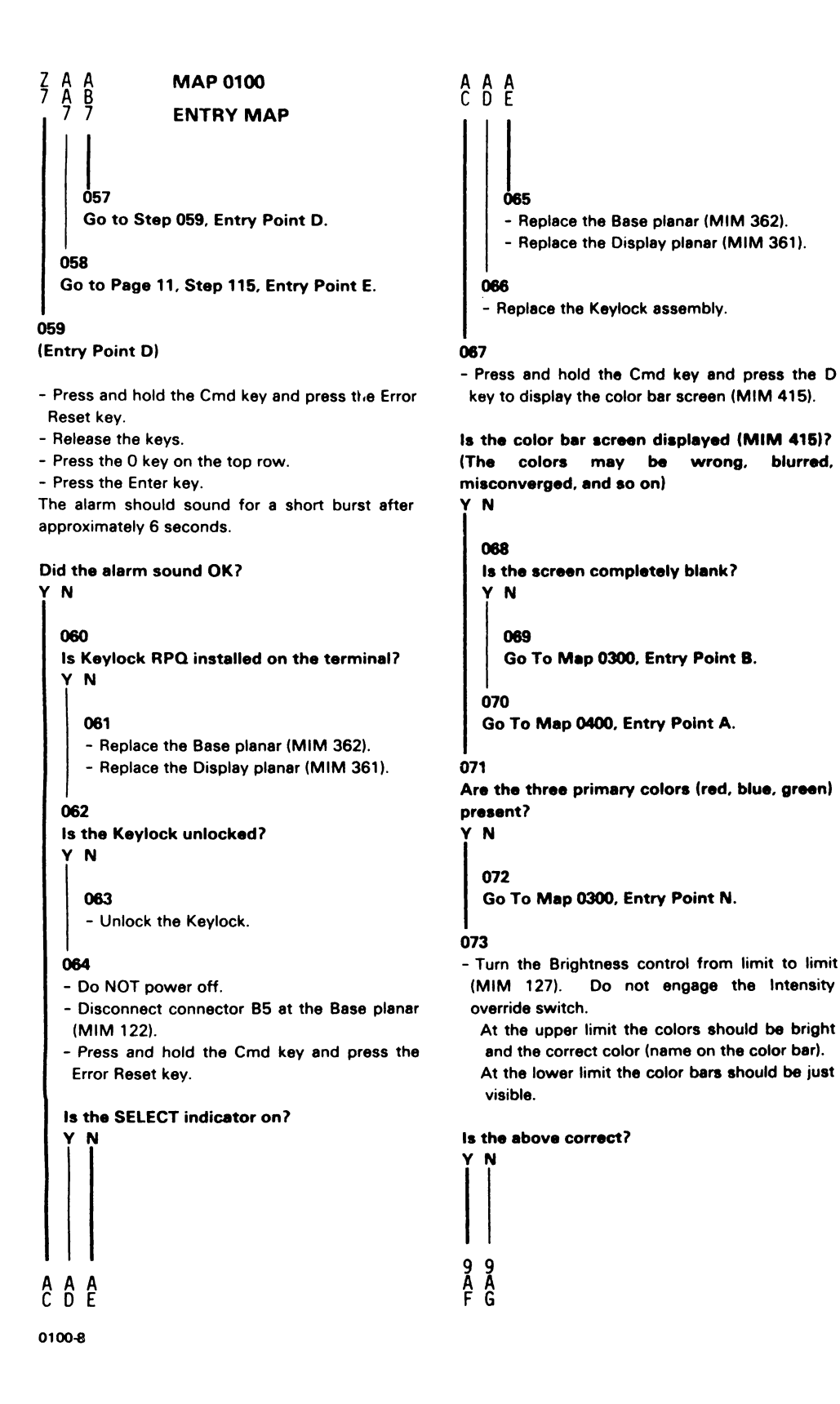

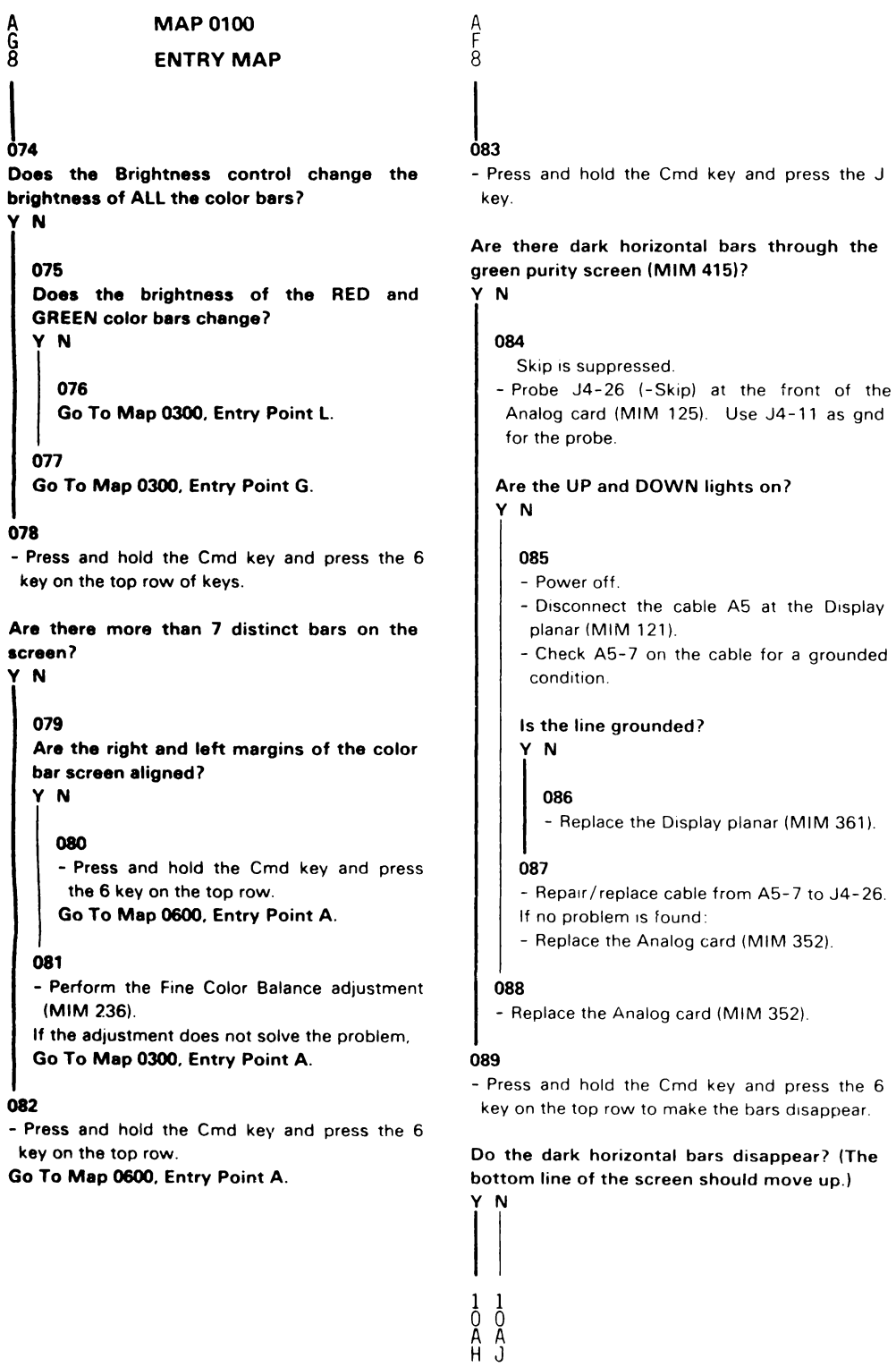

I

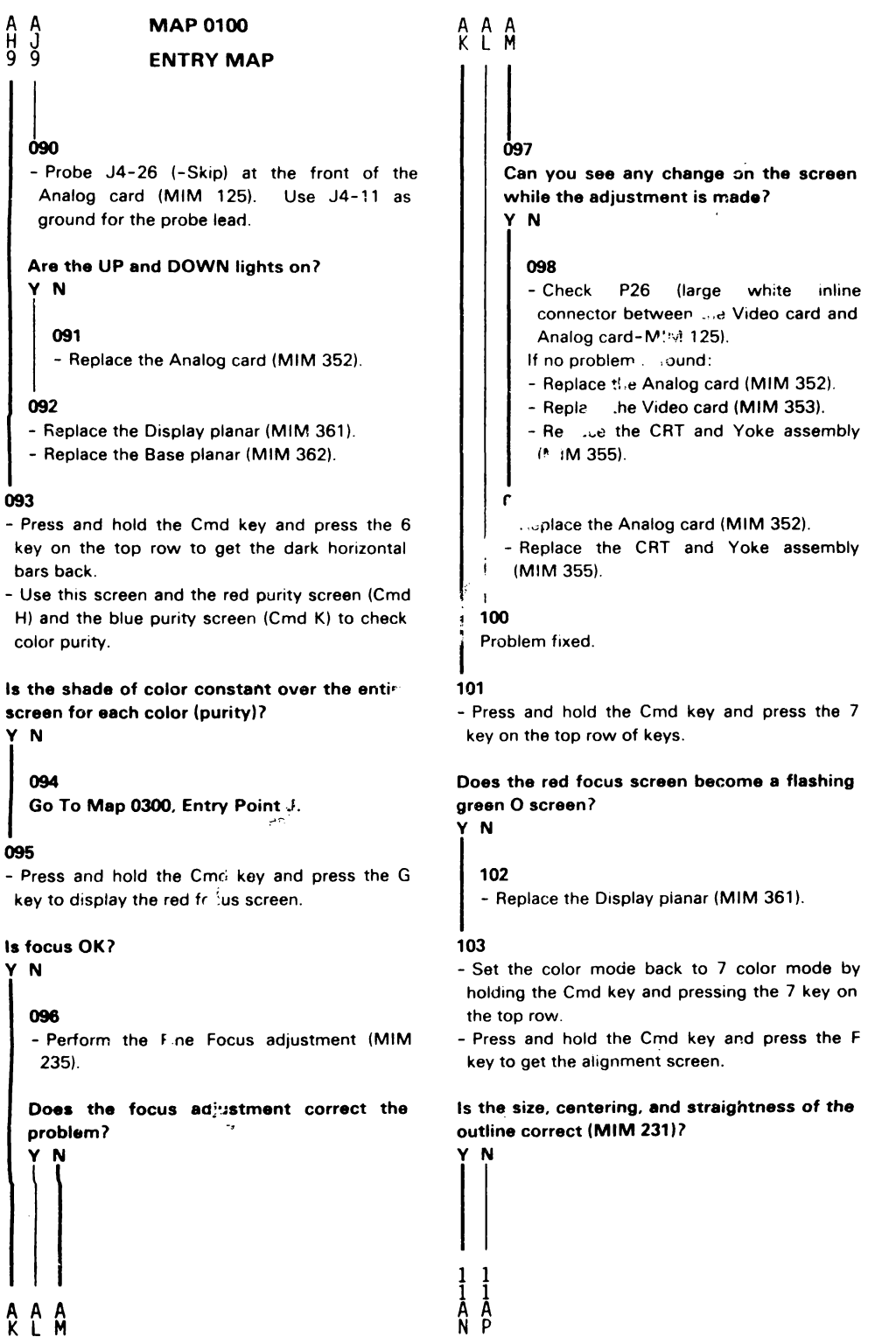

0100-10

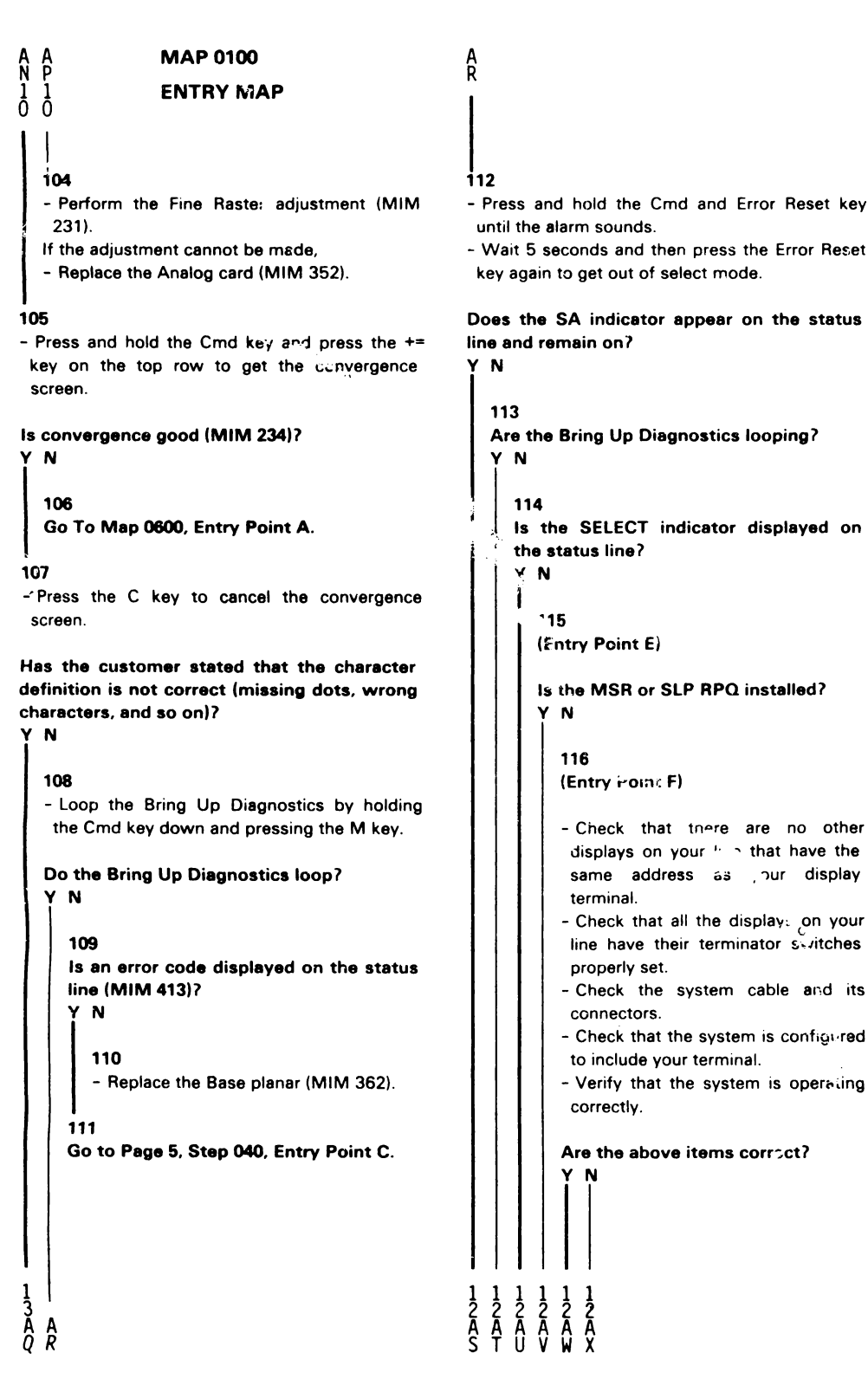

I

```
A A A<br>1 1 1<br>1 1 1
                  MAP 0100 
                  ENTRY MAP 
      \begin{array}{c} \big\downarrow \\ 117 \end{array}- Take the correct action. 
   118 
   - Measure the -5 Vdc TP to the GND TP on 
    the Base planar (MIM 122).
   Is the voltage between -4.5 and -5.5 Vdc?
   Y N 
      119 
      - Measure B6-1 (-5 Vdc) to B6-3 (gnd) on
       the Base planar (MIM 122).
      Is the voltage between -4.5 and -5.5Vdc7 
      Y N 
         120 
         - Check the continuity of the DC 
          distribution cable from B6 to J34 (MIM 
          431). Repair/replace as necessary.
         If no problem is found: 
         - Replace the Junction block (MIM 348).
      121 
      - Replace the Base planar (MIM 362).
   122 
   - Use MIM 439 to check the Cable Thru 
    assembly on the I/O panel. Repair/replace 
    as necessary. 
   If no problem is found: 
   - Replace the Base planar (MIM 362).
   - Replace the Display planar (MIM 361).
123 
- Power oft. 
- Disconnect cables connected to A7 and A14 on 
 the Display planar (MIM 121).
- Power on. 
Does the SA indicator appear on the status 
line and remain on 7 
Y N 
A A 
y Z 
                                                          ~ ~ 6 ~ ~ I II 
1 1 
                                                                      124 
                                                                      - Power oft. 
                                                                      - Reconnect the cables removed from 
                                                                       A7 and A14 on the Display planar.
                                                                      - Power on. 
                                                                      Go to Page 11, Step 116,
                                                                      Entry Point F. 
                                                                   125
                                                                   Go To Map 0800, Entry Point C.
                                                                126
                                                                - Replace the Base planar (MIM 362).
                                                             127 
                                                             - Replace the Base planar (MIM 362).
                                                          128
                                                          - Engage the Intensity override switch by turning 
                                                           the Brightness control toward minimum until a
                                                           click is felt (MIM 127).
                                                          Does the screen fill with a white raster.
                                                          Y N 
                                                             121 
                                                             Go To Map 0300, Entry Point C.
                                                          130 
                                                          - Set the Brightness control near the center of its
                                                           range.
                                                          - Attempt to sign on to the system. 
                                                          Could you do s07 
                                                          Y N 
                                                             131 
                                                             Are there 2 twinaxial cables attached to
                                                             the Cable Thru?
                                                              YN 
                                                                132 
                                                                is the terminator switch on the I/O
                                                                assembly set to '1' (MIM 112)?
                                                                \prod_{i=1}^{n}\begin{array}{ccccc} 1 & 1 & 1 & 1 \\ 3 & 3 & 1 & 3 \\ 8 & 8 & 8 & 8 \\ 8 & 8 & 6 & 0 \end{array}
```
0100·12

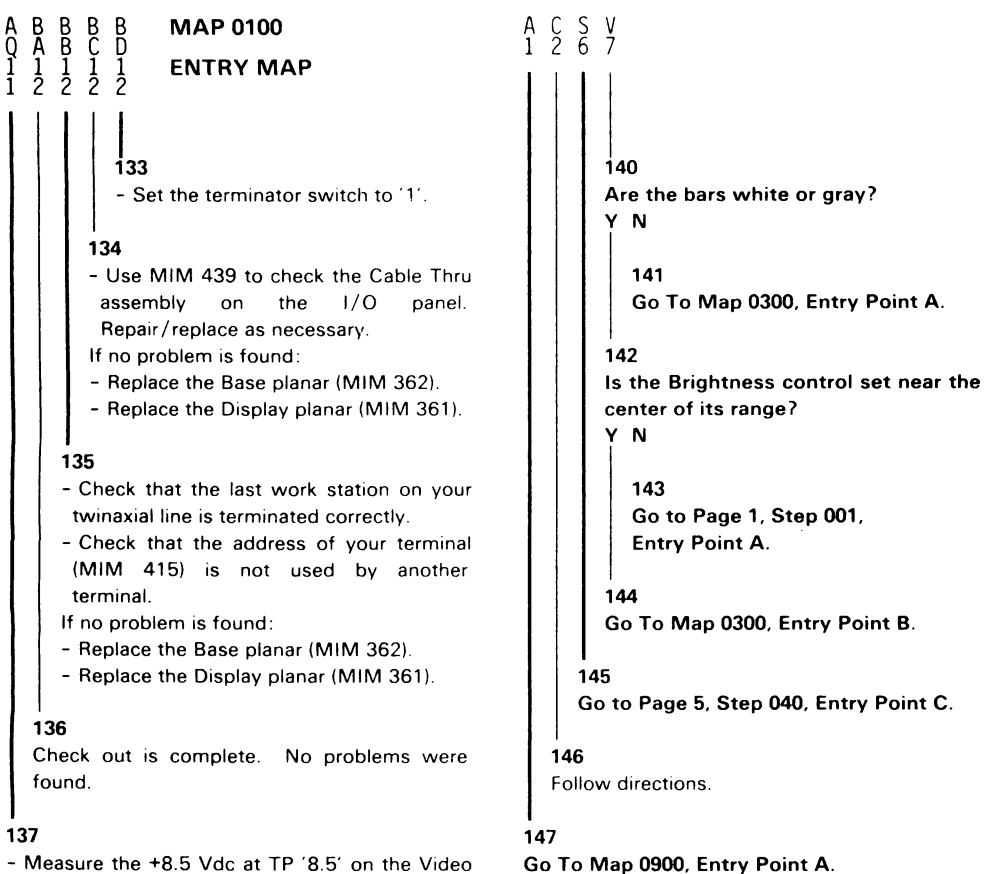

## the Amplifier card bracket (MIM 123). Is the voltage between +7.5 and +9.5 Vdc?

card, to the ground strap on the upper left of

#### Y N

#### 138

- Check the continuity of the cable from J14-3 on the back of the Video card to J35-10 on the Junction block (MIM 434). Repair / replace as necessary. If no problem is found:

## - Replace the Video card (MIM 353).

## 139

- Replace the Display planar (MIM 361).
- Replace the Base planar (MIM 362).

Go To Map 0900, Entry Point A.

I

This page is intentionally left blank.
#### POWER MAP 0200

#### ENTRY POINTS

EXIT POINTS

| FROM                 | ENTER THIS MAP |                      |                              |
|----------------------|----------------|----------------------|------------------------------|
| MAP<br><b>NUMBER</b> | <b>ENTRY</b>   | PAGE<br>POINT NUMBER | <b>STEP</b><br><b>NUMBER</b> |
| 0100                 | А              |                      | 001                          |

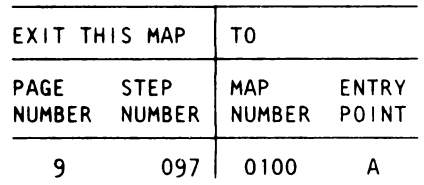

#### 001

(Entry Point A)

- Verify that the fan is running by checking for air movement at the slots on the left rear side of the terminal.

Is the fan turning?

```
Y N 
  002 
  Is the power cord plugged into an active 
  outlet and into the back of the terminal? 
  Y N 
     003 
     - Plug power eord in. 
  004 
  - Power off. 
  - Check the main line fuse (F1) (MIM 112). 
  Is the fuse blown? 
  Y N 
     005 
     - Power on. 
     - Measure the ae Voltage J3-10 (115 or 
      230 Vae input) to J3-15 (neutral) at the 
      front of the Power supply (MIM 432). 
     Is the voltage OK? 
        Y N 
2 2 2 2 
ABC 0
```
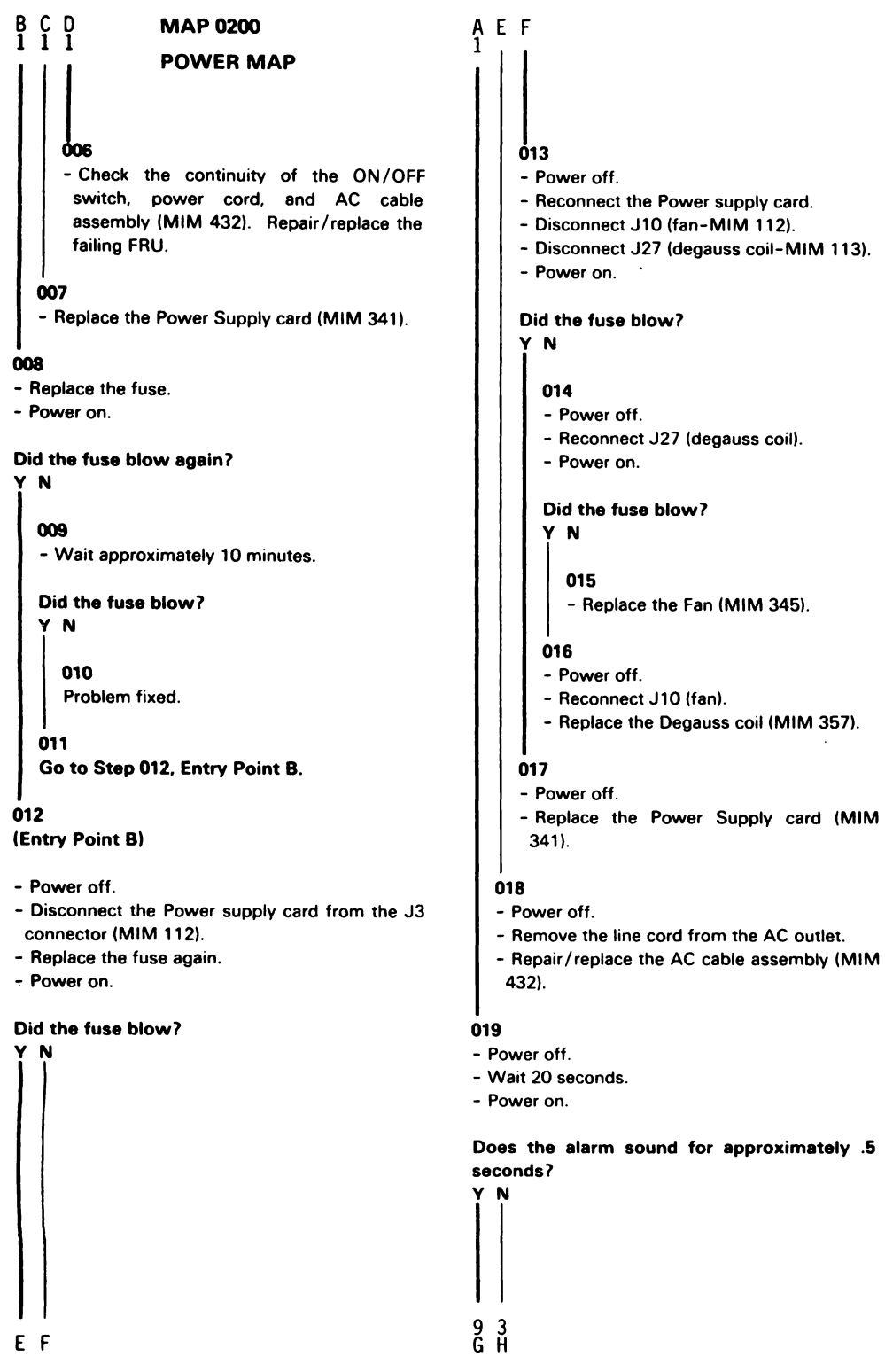

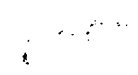

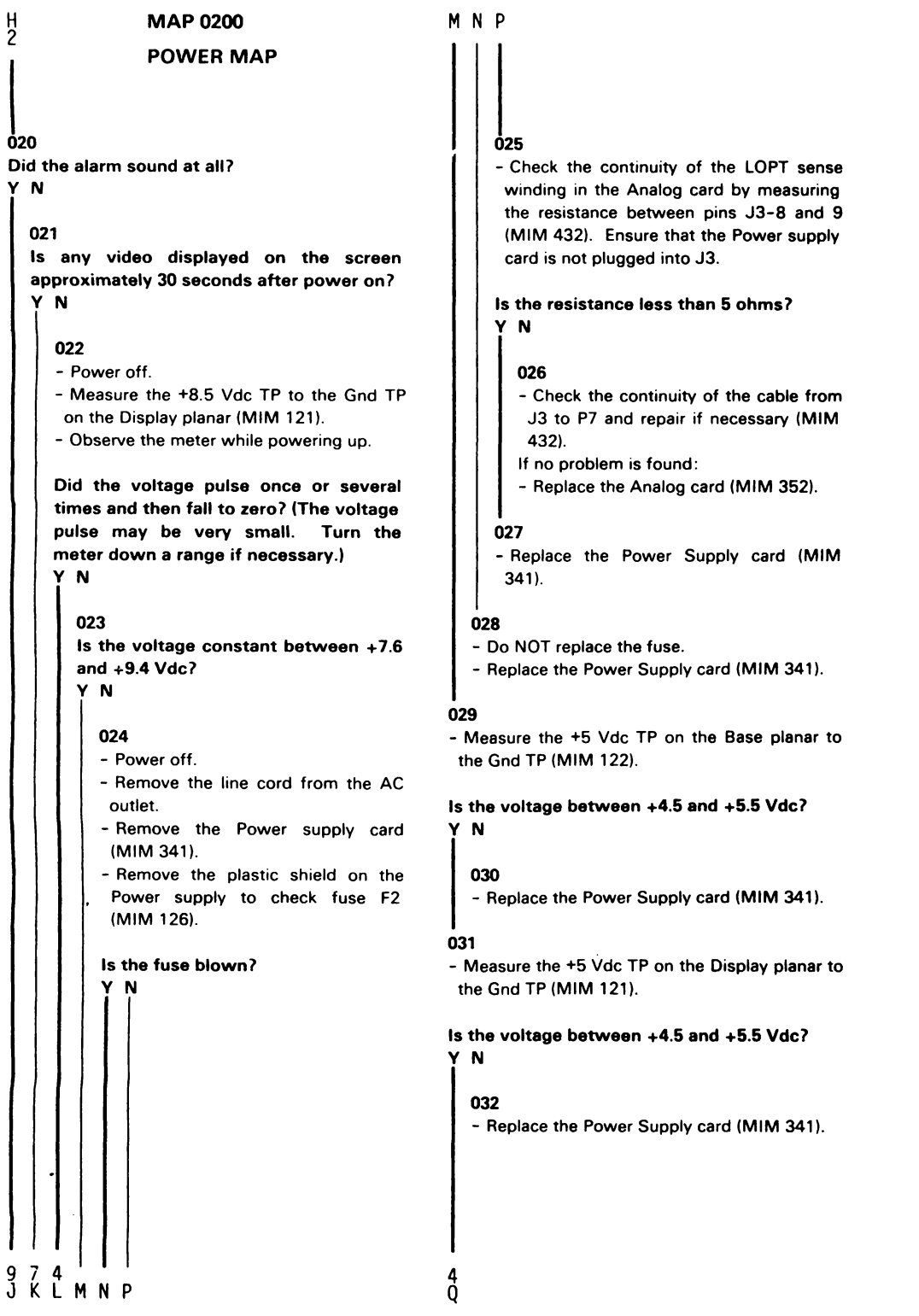

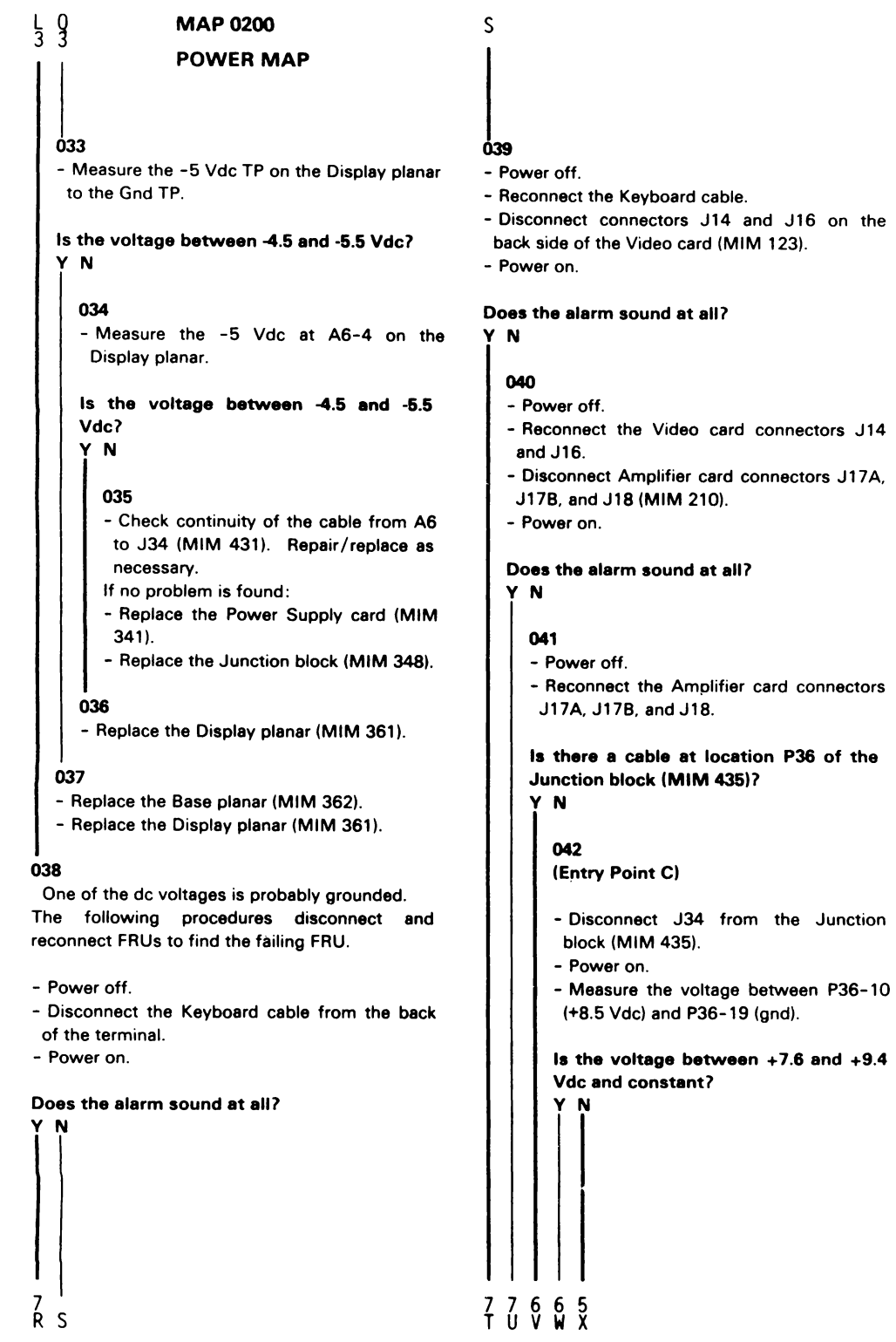

#### 0200-4

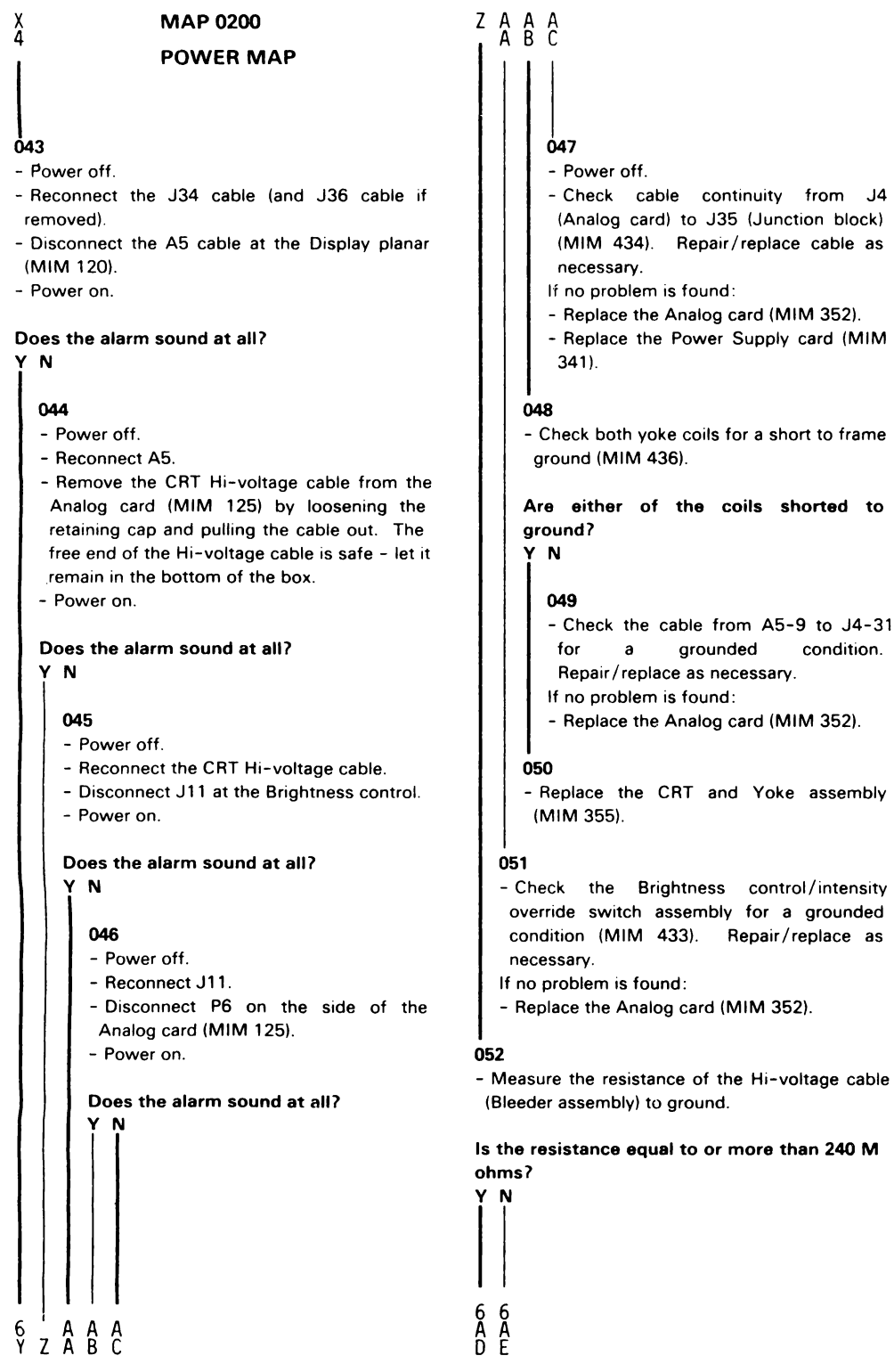

#### Power MAP 0200-6.

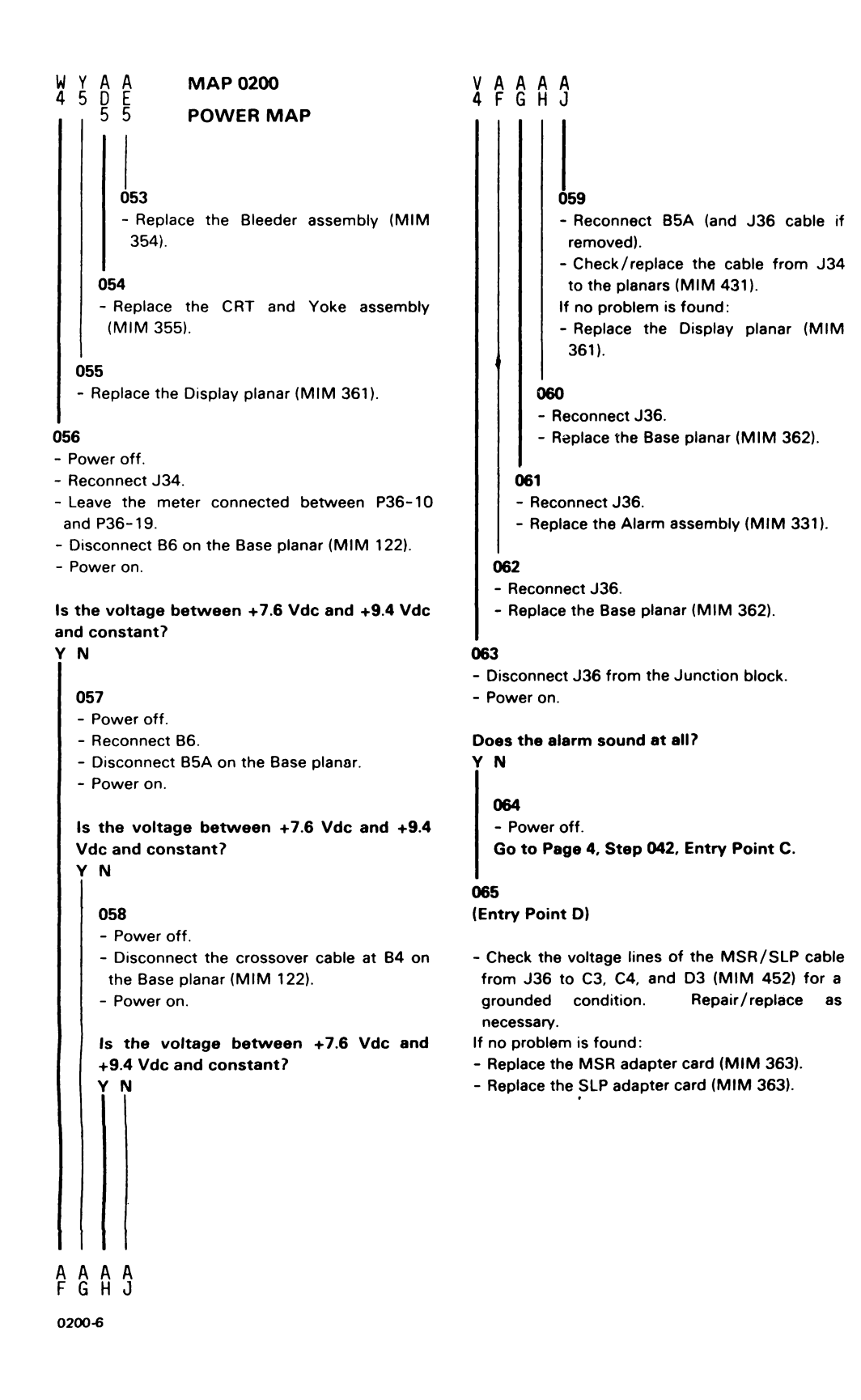

# U 4 |<br>|<br>066 MAP 0200 .POWER MAP - Power off. - Reconnect ONLY J17A and J17B. - Power on. Does the alarm sound at all7 Y N 067 - Replace the Amplifier card (MIM 351). - Replace the Power Supply card (MIM 341). 068 15 there a cable in location P36 of the Junction block (MIM 452)7 Y N 069 - Check the cable from J 18-14 to J35-4 and J 18-15 to J35-6 for a grounded condition (MIM 434). Repair/replace as necessary. If no problem is found: - Replace the Amplifier card (MIM 351). - Replace the Power Supply card (MIM 341). 070 - Power off. - Reconnect J18. - Disconnect J36 from the Junction block. - Power on. Does the alarm sound at all7 Y N 071 Is SLP installed? Y N A A<br>K L 072 - Check the cable from J 18-14 to J35-4 and J18-15 to J35-6 for a grounded condition. Repair/replace as necessary. If no problem is found: - Replace the Amplifier card (MIM 351). - Replace the Power Supply card (MIM 341). K R T A A 3 4 4 K L 077 078 079 Y N 8 8<br>A A<br>M N

# Power MAP 0200-7

#### 073 - Power off.

- Disconnect the SLP cable from the PTR/SLP location on the Junction block (MIM 435).

I

- Power on.

#### Does the alarm sound at all7 Y N

#### 074

- Check the cable from J18-14 to J35-4 and J 18-15 to J35-6 for a grounded condition.
	- Repair / replace as necessary.
- If no problem is found:
- Replace the Amplifier card (MIM 351 ).
- Replace the Power Supply card (MIM 341).

#### 075

- Replace the Selector Light Pen.

#### 076

Go to Page 6, Step 065, Entry Point D.

- Replace the Video card (MIM 353).
- Check the Keyboard cables from B7 on the Base planar to the Keyboard (MIM 440). Repair / replace as necessary.
- If no problem is found:
- Replace the Keyboard logic card and key assembly (MIM 311).

#### Is the screen stable 7

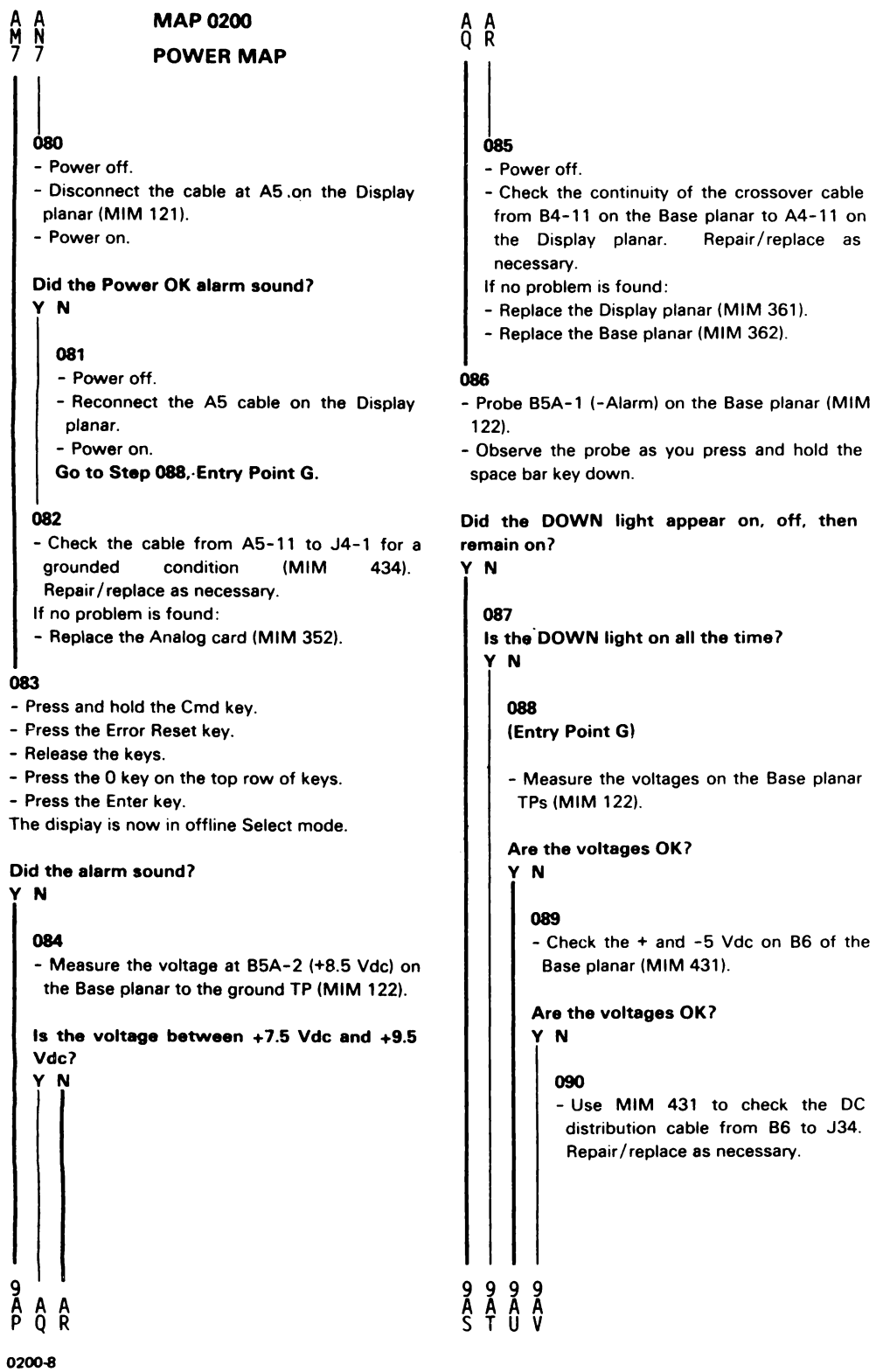

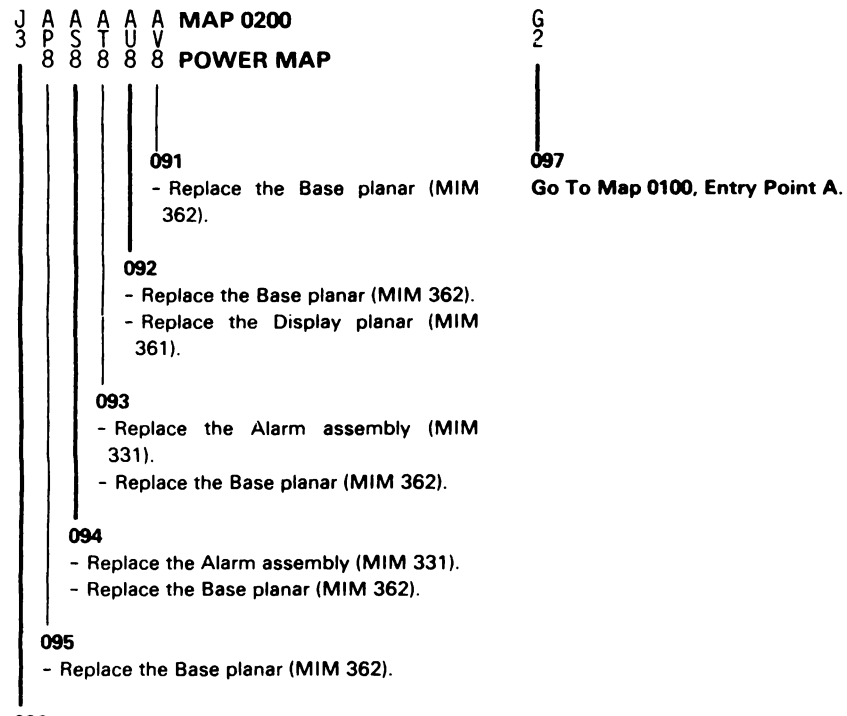

#### 096

- Replace the Base planar (MIM 362).
- Replace the Display planar (MIM 361).
- Replace the Power Supply card (MIM 341).

This page is intentionally left blank.

#### VIDEO MAP 0300

#### ENTRY POINTS

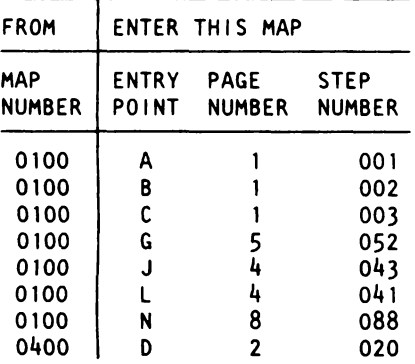

#### 001

(Entry Point A)

- Power off.
- Press and hold the Cmd key and the Error Reset key during power on to force offline select mode. Release the keys after the second alarm. - Wait 20 seconds.
- Press and hold the Cmd key and press the D key to display the color bar screen (MIM 415).

#### Is the color bar screen displayed?

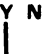

8 2 C<br>A B C

002 (Entry Point B)

- Turn the Brightness control fully minimum (MIM 127) to engage the Intensity override switch.

Can you see a raster on the screen? Y N

C

#### 003 (Entry Point C)

- Probe J4-13 (-Force Video) on the front of the Analog card (MIM 434). Use J4-11 as gnd for the probe.

#### Is the DOWN light on?

# 004

Y N

```
- Measure the voltage at J4-42 (-Override 
N/O). Use J4-11 as ground.
```
#### Is the voltage approximately ·150 Vdc? Y N

#### 005

```
- Measure the voltage at J4-43 (-150 Vdc). 
 Use J4-11 as ground.
```
#### Is the voltage approximately ·150 Vdc? Y N

# 006

- Power off.
- Set the Brightness control near the center of its range.
- Disconnect J11 connector near the Brightness control (MIM 127).
- Check J11-3 for a short to gnd.

#### Is the line shorted to gnd?

- Y N
- 007

222 2 o E F G

- Replace the Brightness control/Intensity Override switch assembly (MIM 330).

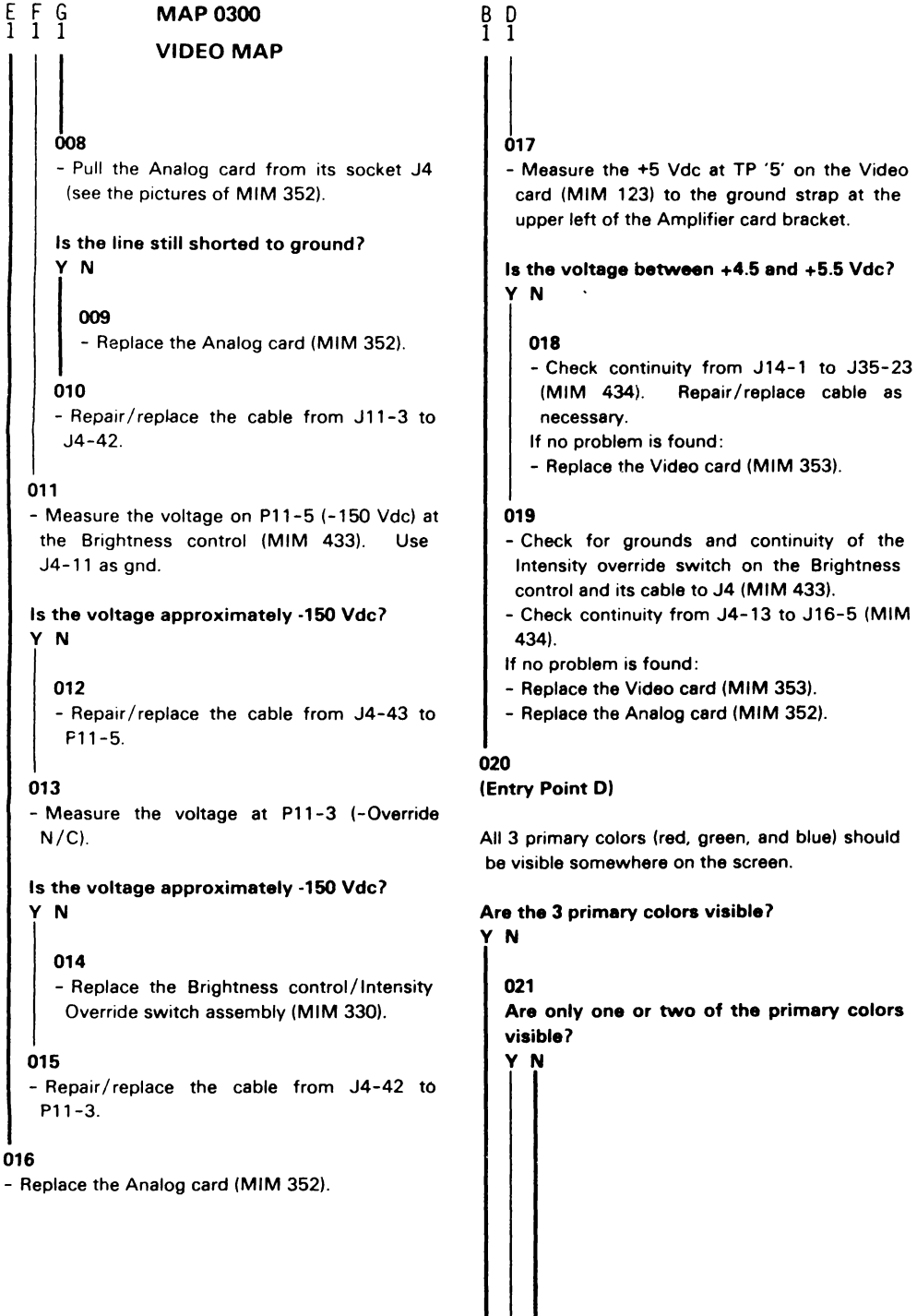

443 H J K

Video

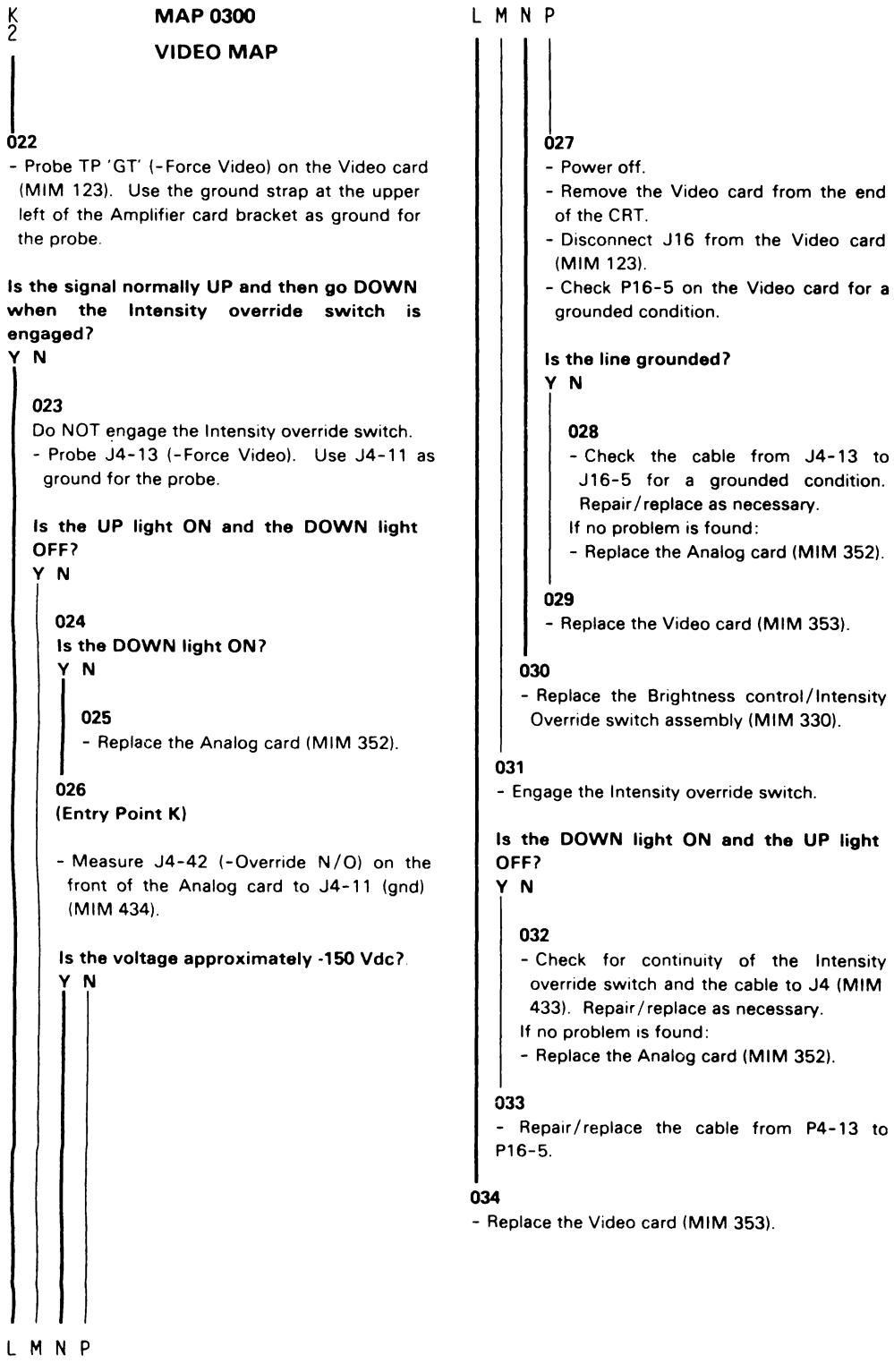

```
H J 
2 2 
  035 
                 MAP 0300 
                VIDEO MAP 
  Turn the Brightness control towards 
   maximum. 
  Go to Page 5. Step 052. Entry Point G. 
036 
- Turn the Brightness control toward maximum. 
Does the screen still seem to be in the 
Intensity override condition although the 
brightness may be adjustable7 
V N 
  037 
  Is ONE RASTER permanently on7 
  (That is. there is a solid RED. GREEN. or 
  BLUE background which may be dim or 
  bright.) 
  Y N 
     038 
     Is the Select indicator displayed on the 
     status line (MIM 411)7 
     Y N 
        039 
        - Replace the Base planar (MIM 362). 
     040 
     Is the problem that ONE of the 3 
     primary colors (red. green. blue) is never 
     displayed on the screen 7 
        Y N 
776 Q R S T 
                                                     T 
                                                     041 
                                                     (Entry Point L) 
                                                     - Do NOT engage the Intensity override switch. 
                                                     - You may have: 
                                                       a) screen too DIM or BRIGHT. 
                                                      b) brightness not variable. 
                                                      c) limited or unstable brightness variation when 
                                                        the Brightness control is turned from 
                                                        minimum to maximum. 
                                                       d) screen BLANK. 
                                                     Do you have any of the above problems 7 
                                                     Y N 
                                                       042 
                                                        - Press and hold the Cmd key. 
                                                       - Press the H key to get the red purity screen. 
                                                       Is the red color the same shade of red over 
                                                       the entire screen (purity)? 
                                                       Y N 
                                                          043 
                                                          (Entry Point J) 
                                                          - Power off. 
                                                          - Disconnect J27 (Degauss coil MIM 113). 
                                                          - Measure the resistance of the Degauss 
                                                           coil (MIM 432). 
                                                          Does the coil measure 15-20 ohms? 
                                                           Y N 
                                                             044 
                                                             - Replace the Degauss coil (MIM 357). 
                                                          045 
                                                          - Reconnect J27. 
                                                          - Power on. 
                                                          - Do the Fine Purity adjustment (MIM 233). 
                                                          Can the color purity be adjusted 
                                                          correctly? 
                                                             Y N 
                                                     6 5 5 5 
U V W X
```
0300-4

#### **DAG**

w X 4 4

#### - Power off.

- Disconnect J 19 from the Amplifier card.
- Check the purity coils by measuring the resistance between J19-1 and 4, and J19-3 and 4 (MIM 436).

#### Are the resistances 130-170 ohms?

#### Y N

#### 047

- Replace the Convergence assembly (MIM 356).

#### 048

- Reconnect J19.
- Check the fuse F3 on the Amplifier card by measuring the resistance from TP 'K' to TP 'M' on the Amplifier card (MIM 124).

#### Is the resistance 0 ohms?

#### Y N

#### 049

- Replace the fuse. If the fuse blows again, replace the Amplifier card (MIM 351).

#### 050

- Replace the Amplifier card (MIM  $551$ ).
- Replace the CRT and Yoke assembly (MIM 355).

#### 051

End of MAP.

#### ሰ52 (Entry Point G)

- Measure the voltages at the 3 Video card TPs listed below (MIM 123) to the ground strap at the upper left of the Amplifier card bracket.
- With the Brightness control set to minimum, the TP voltages should be between -50 and -80 Vdc.
- With the control set to maximum, the TP voltages should be between -20 and -50 Vdc.

GREEN GRID Tp: GG BLUE GRID TP = BG **RED GRID TP = RG** 

#### Are all 3 TP voltages OK?

#### Y N

053

Is only the blue grid voltage bad? Y N

#### 054

(Entry Point F)

- Adjust the color balance potentiometers on the Amplifier card for the bad color (MIM 124).

#### Can the bad grid voltage be corrected? Y N

#### 055

6 6 6 A Y Z A

- Check continuity of the cable from J15 (Video card). to J17A and J17B (Amplifier card) (MIM 437). Repair / replace as necessary.

If no problem is found:

- Replace the Amplifier card (MIM 351).
- Replace the Video card (MIM 353).
- Replace the CRT and Yoke assembly (MIM 355).

Video MAP 0300-5

I

V 4

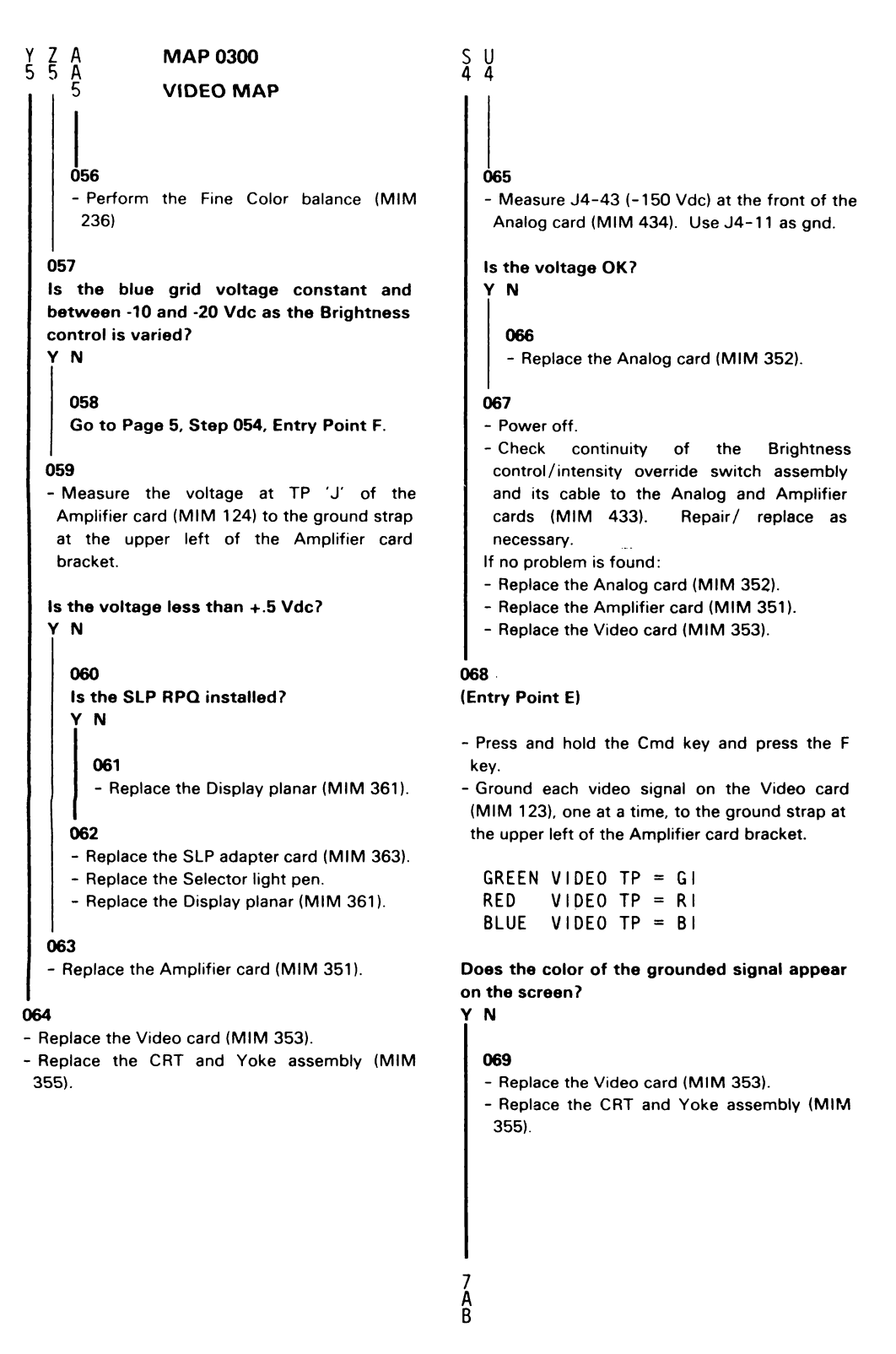

R A 4 B 6 I MAP 0300 VIDEO MAP 070 - Ground each video signal on the Display Planar, one at a time, to the planar GND TP (MIM 121). GREEN VIDEO RED VIDEO BLUE VIDEO A13-5 A13-7 A 13-9 Does the color of the grounded signal appear on the screen? Y N 071 - Check the continuity of the lines below (MIM 434). Repair/replace as necessary. VIDEOIDISPLAVlvlDEO 1 PLANAR 1 Wi re -----1-------1------ GreenlAl3-5 IJ14-5 Red IA13-7 IJ14-7 Blue IA13-9 IJ14-9 If no problem is found: - Replace the Video card (MIM 353). 072 - Replace the Display planar (MIM 361). - Replace the Base planar (MIM 362). 073 (Entry Point HI - Probe the 3 video signals at the Display Planar (MIM 121); o A A 4 C 0 074 Y N 075 076 - Power off. Y N 077 078 079 355). 080 the probe.

GREEN =  $A13-5$  $RED: = A13-7$ BLUE  $=$  A13-9

Are both the UP and DOWN lights on for each probe point?

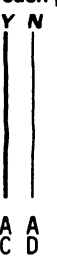

IGOWN light on for any of nts?

he Display planar (MIM 361).

resistance to ground of the si.

#### o ground?

he Display planar (MIM 361).

34 to isolate the grounded ther the cable, the Display Video card.

- leo card (MIM 353).
- plifier card (MIM 351).
- RT and Yoke assembly (MIM
- rce video) at the front of the 434). Use J4-11 as gnd for

#### Is the DOWN light ON?

# Y N

### 081

888<br>A A A<br>E F G

- Measure the +70 Vdc at TP '70' on the Video card (MIM 123).

#### Is the voltage between +63 and +77 Vdc? Y N

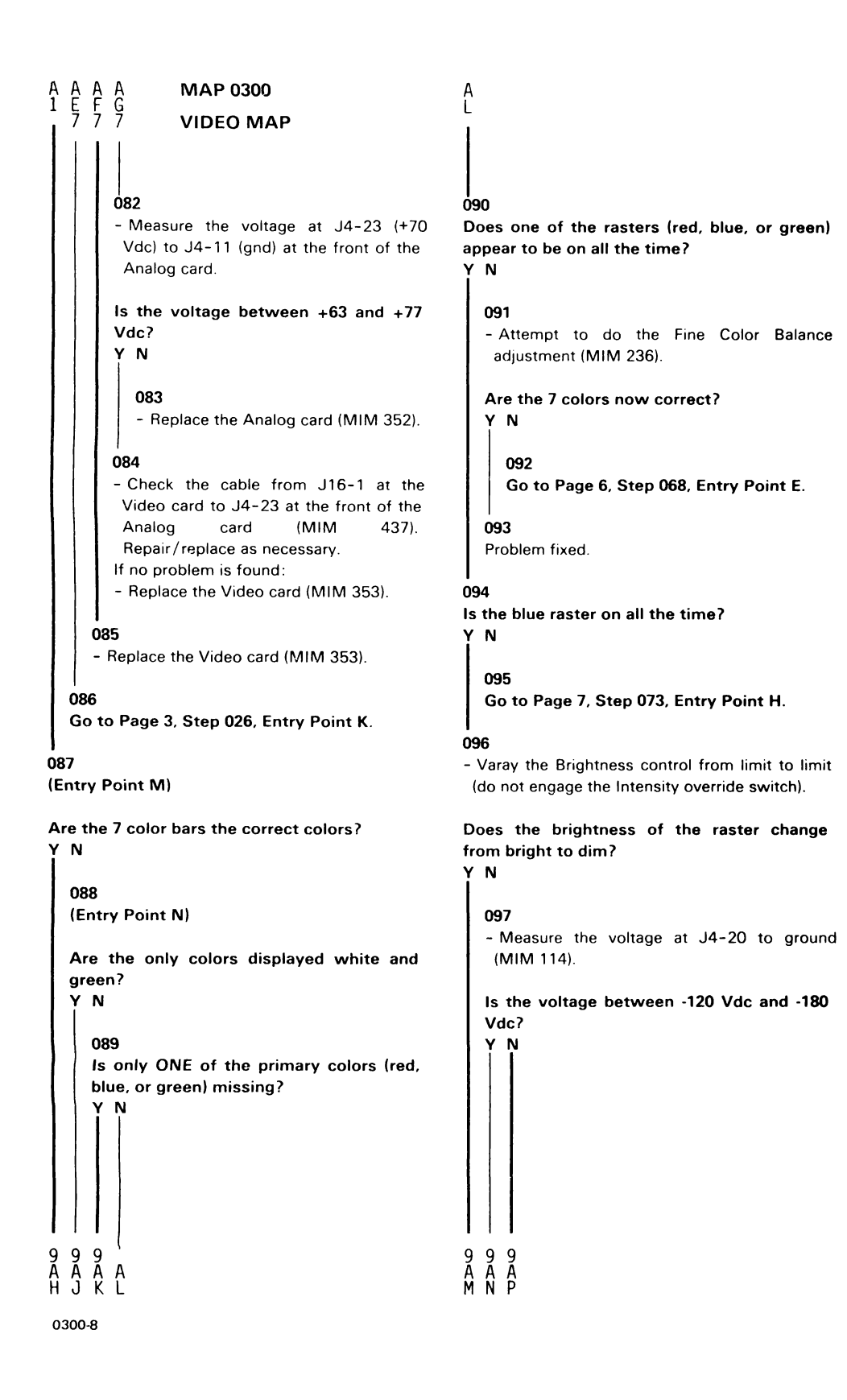

# A A A A A MAP 0300<br>H J K M N P<br>8 8 8 8 8 8 <mark>VIDEO MAP</mark>

```
|<br>098
              - Check the wire from J4-20 to 
               J17A-5 for a grounded condition
               (MIM 434). Repair/replace as 
               nessary. 
              If no problem is found: 
              - Replace the Analog card (MIM 
               352). 
              - Replace the Amplifier card (MIM 
               351). 
           099 
           Go to Page 7. Step 073. 
           Entry Point H. 
        100 
        Go to Page 7. Step 073. 
        Entry Point H. 
     101 
     Go to Page 6. Step 068. Entry Point E. 
  102 
  - Press and hold the Cmd key and press the 7 
   key on the top row. 
  Are the only colors displayed white and 
  green? 
  Y N 
     103 
     Go to Page 8. Step 087. 
     Entry Point M. 
  104 
  - Replace the Base planar (MIM 362). 
  - Replace the Display planar (MIM 361). 
105
```
Go to Page 4. Step 041. Entry Point L.

This page is intentionally left blank.

#### ANALOG MAP 0400

#### ENTRY POINTS

#### EXIT POINTS

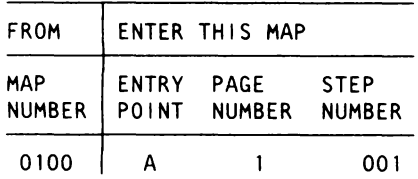

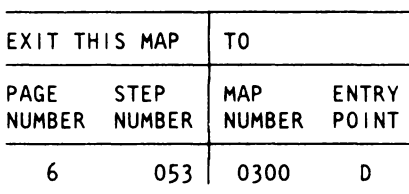

#### 001

(Entry Point AI

- Measure the voltages shown in the table below using J4-11 as ground (MIM 125).

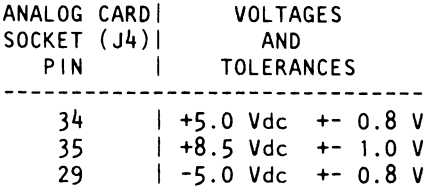

#### Are all the voltages correct?

```
Y N 
  002 
  Was any voltage less than 1 Vdc?
  Y N 
     003 
     - Power off. 
     - Disconnect the J34 cable at the Junction 
      block (MIM 112). 
     - Power on. 
     - Measure the voltage from J3-5 (+103 
      Vdc) to J3-5 (103 Vdc return) at the front 
      of the Power supply card (MIM 112). 
     Is the voltage between +110 and +140 
     Vdc? 
     Y N 
2 2 2 2 
ABC 0
```
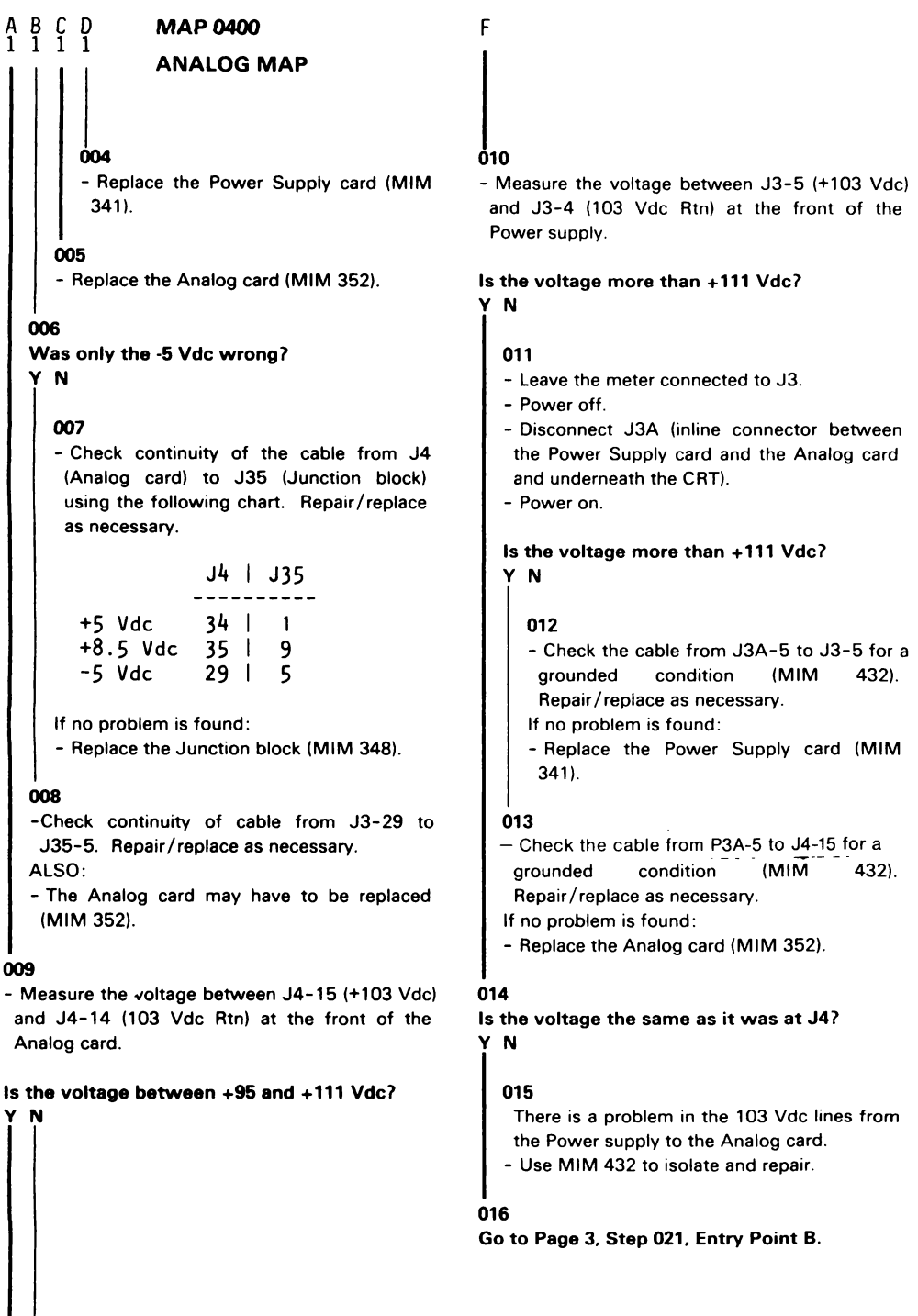

0400·2

 $\frac{3}{5}$  F

#### ANALOG MAP

 $\Bigg\vert_{017}$ 

E 2

- Probe A5-1 (-Display Rdy) on the Display planar (MIM 121).

#### Is the DOWN light ON?

Y N

018  $Go$  to Step 021, Entry Point B.

#### 019

- Measure the following voltages at the Analog card socket J4 (MIM 125). Use J4-11 as ground.

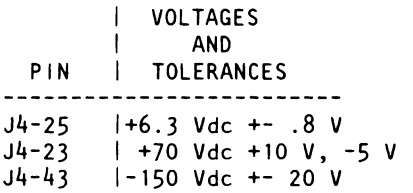

#### Are All the voltages OK?

Y N

020 Is J4-43 between -70 and -170 Vdc? Y N

# 021

J

### (Entry Point B)

- Power off.
- Disconnect P6 (yoke connector near the center of the Analog card with 4 colored wires) (MIM 125).

The horizontal yoke coil is connected to the RED and BLUE wires.

- The vertical yoke coil is connected to the YELLOW and GREEN (or BLACK) wires.
- Measure the resistance of each coil. The resistance should be between 1 and 2 ohms (MIM 436).
- Inspect the short wire jumper on the plug and verify its continuity.

#### Are both the coils and the jumper OK? Y N

022

- Repair the wiring or the connector if possible.
- If it is not possible,
- Replace the CRT and Yoke assembly (MIM 355).

#### 023

- Check each coil for a short to frame ground.

#### Is either coil shorted to ground?

Y N

#### 024

 $444$ K L M

- Reconnect P6
- Power on.

- Measure the +400 Vdc between TP '400' on the Video card and the ground strap at the upper left corner of the Amplifier card bracket (MIM 123).

#### Is the voltage between +280 and +500 Vdc? Y N

5 5 G<br>G H J

- Replace the Analog card (MIM 352).
- Replace the Video card (MIM 353).

#### 026

- Measure the +5 Vdc between TP '5' on the Video card and the ground strap at the upper left of the Amplifier card bracket (MIM 123).

Is the voltage between +4,5 and +5,5 Vdc? Y N

#### 027

- Check continuity of the cable from J14-1 (Video card) to J35-23 (Junction block) (MIM 434). Repair/replace as necessary.
- If no problem is found:
- Replace the Video card (MIM 353).

#### 028

- Verify the connections to the Brightness control (MIM 433).

#### Was the problem found?

Y N

K N P 3

- |<br>|<br>|-<br>| Power off.
- Disconnect P21 (CRT Hi-voltage cable) from the side of the Analog card (MIM 125) by loosening the retaining nut and pulling the wire out.
- Touch this end of the Hi-voltage cable to ground.
- Ground the CRT Hi-voltage by holding a screwdriver against the large metal frame around the CRT, and sliding the screwdriver tip under the CRT anode cover (MIM 129).
- Disconnect the CRT Hi-voltage cable from the CRT.
- Measure the resistance of the Hi-Voltage cable from end to end (Bleeder assembly) (18 K- 25 K ohm) and the resistance to ground (greater than 240 M ohm).

#### Is the resistance correct? Y N

#### 030

- Replace the Bleeder assembly (MIM 354).

#### 031

- Replace the Analog card (MIM 352).
- Replace the Video card (MIM 353).
- Replace the CRT and Yoke assembly (MIM 355).

#### 032

The trouble is fixed.

#### 033

- Replace the CRT and Yoke assembly (MIM 355).
- ALSO
- The Analog card may have to be replaced (MIM 352).

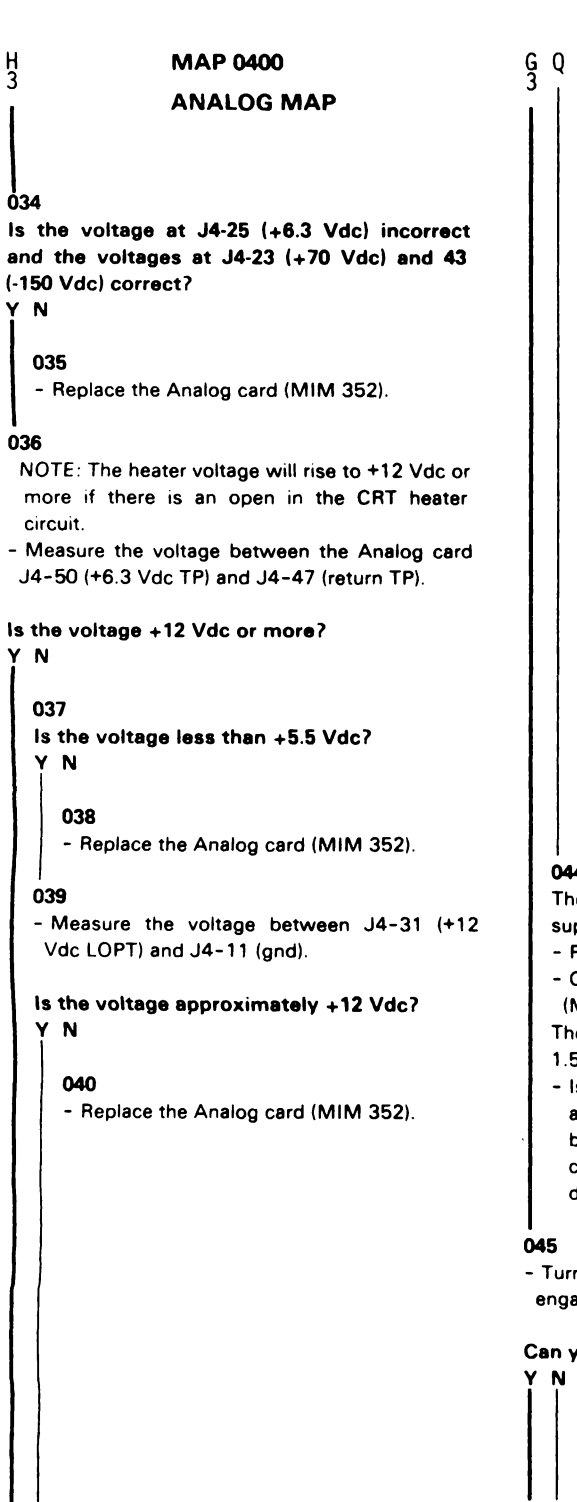

#### 041 - Power off.

 $\mathsf R$ 

- Remove the Video card from the end of the CRT.
- Disconnect J16 from the Video card.
- Check for a grounded condition from J16-3 on the cable to the ground strap at the upper left corner of the Amplifier card bracket.

Is the line grounded?

# Y N

# 042

- Replace the Video card (MIM 353). - Replace the CRT and Yoke assembly (MIM 355).

#### 043

- Check wire from J4-25 to J16-3 for a grounded condition. Repair / replace as necessary.
- If no problem is found:
- Replace the Analog card (MIM 352).

# 044

nere is an open circuit in the +6.3 Vdc heater pply or return from the CRT heaters.

- Power off.
- Check the continuity of the CRT heaters (MIM 437).
- e CRT heater resistance is approximately 1.5 ohms.
- Isolate to one of the following:
- a) Wiring or connectors
- b) CRT and yoke assembly
- c) Video card
- d) Analog card

 $69$ 

in the Brightness control fully minimum to age the Intensity override switch (MIM 127).

#### you see a raster on the screen?

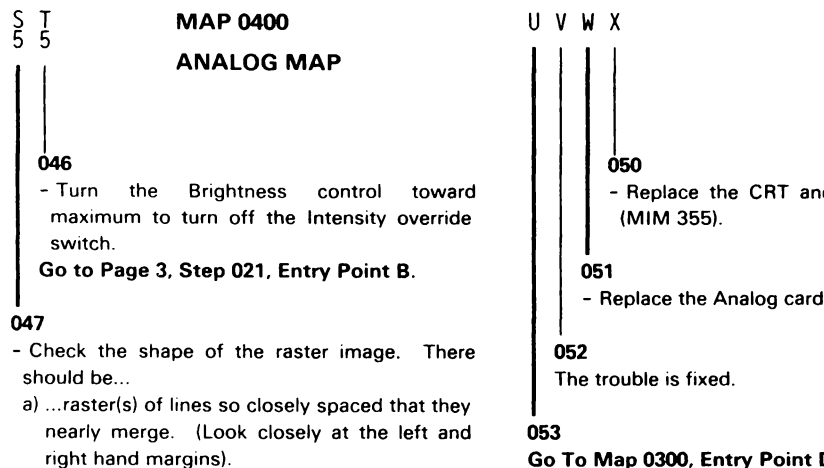

- b) ... an image filling most of the screen.
- c) ... a blank margin on one side. at least.

#### Is the SHAPE correct?

Y N

#### 048

- Turn the Brightness control toward maximum to turn off the Intensity override switch.

- Perform the HEIGHT. WIDTH. H.CENT. FOCUS 1 and FOC2 adjustments (MIM 231 and 235).

#### Is the problem corrected?

Y N

#### 049

- Power off.
- Disconnect P6 (yoke connector near the center of the analog card with 4 colored wires) (MIM 125).

The horizontal yoke coil is connected to the RED and BLUE wires.

The vertical yoke coil is onnected to the YELLOW and GREEN (or BLACK) wires.

- With P6 disconnected. measure the resistance of each coil (MIM 436).

#### Does each coil measure between 1 and 2 ohms?

Y N

u V W X

- Replace the CRT and Yoke assembly

- Replace the Analog card (MIM 352).

Go To Map 0300. Entry Point D.

#### KEYBOARD MAP 0500

#### ENTRV POINTS

#### EXIT POINTS

STEP

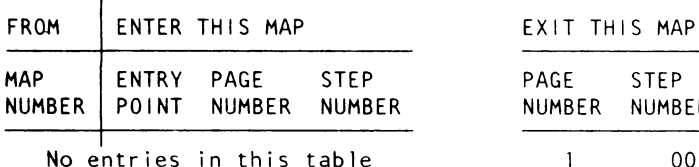

No entries in this table

# 001

(Entry Point Al

Did you enter this MAP because of an error code on the status line?

#### V N

#### 002

- Check the Keyboard cables from B7 on the Base planar to the Keyboard (MIM 440). Repair / replace as necessary.
- If no problem is found:
- Replace the Keyboard logic card and key assembly (MIM 311).
- Replace the Base planar (MIM 362).

#### 003

Is the error code K1?

# V N

```
004 
   Is the error code K2? 
   V N 
      005 
      Is the error code K3? 
      V N 
         006 
         Is the error code B6? 
          V N 
3 2 2 2<br>A B C D
            007 
            Go To Map 0100. Entry Point A.
```
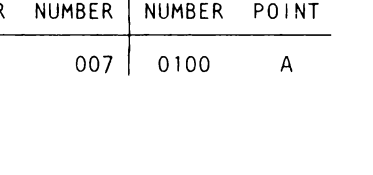

ENTRY

I

TO

MAP

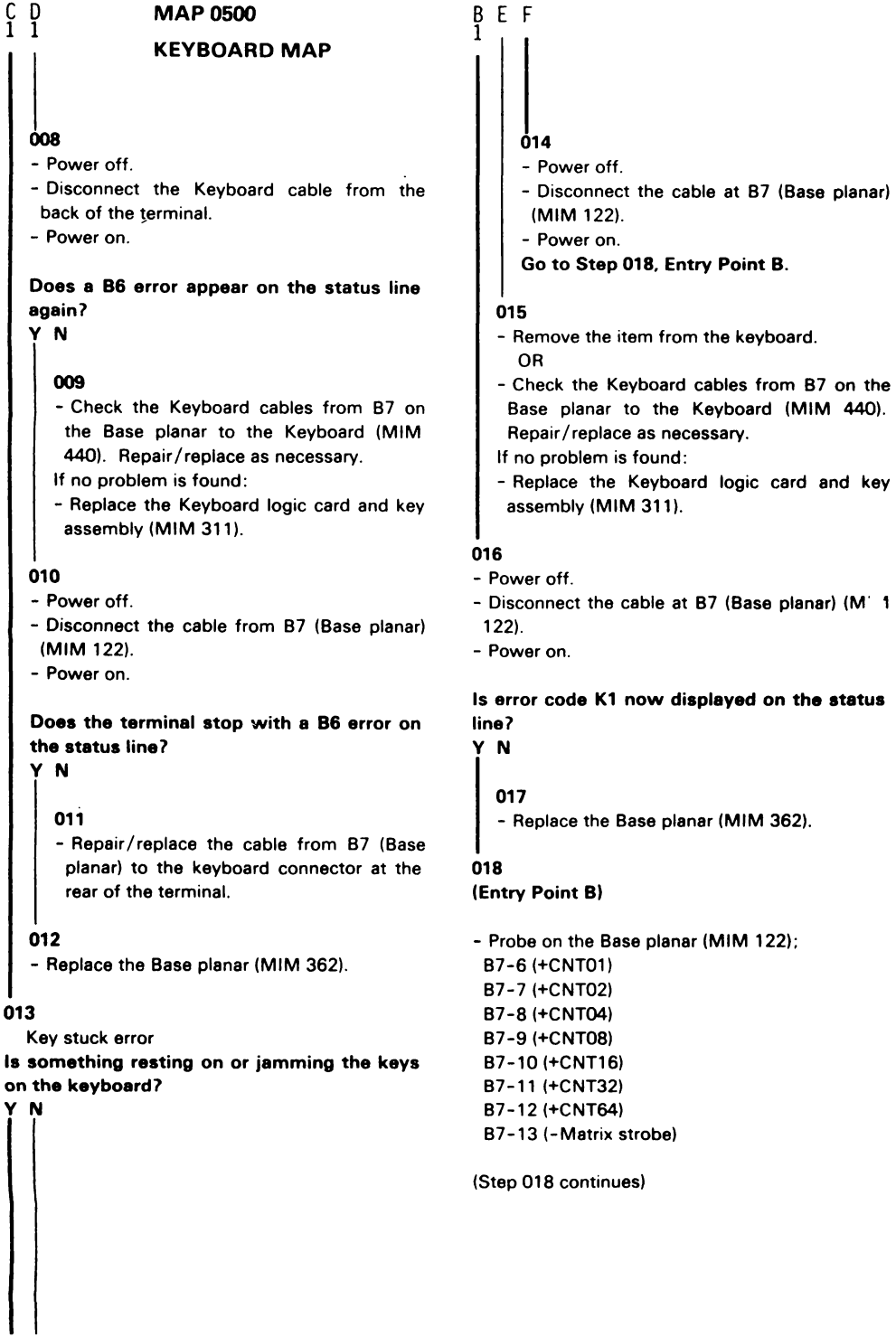

E F

0600-2

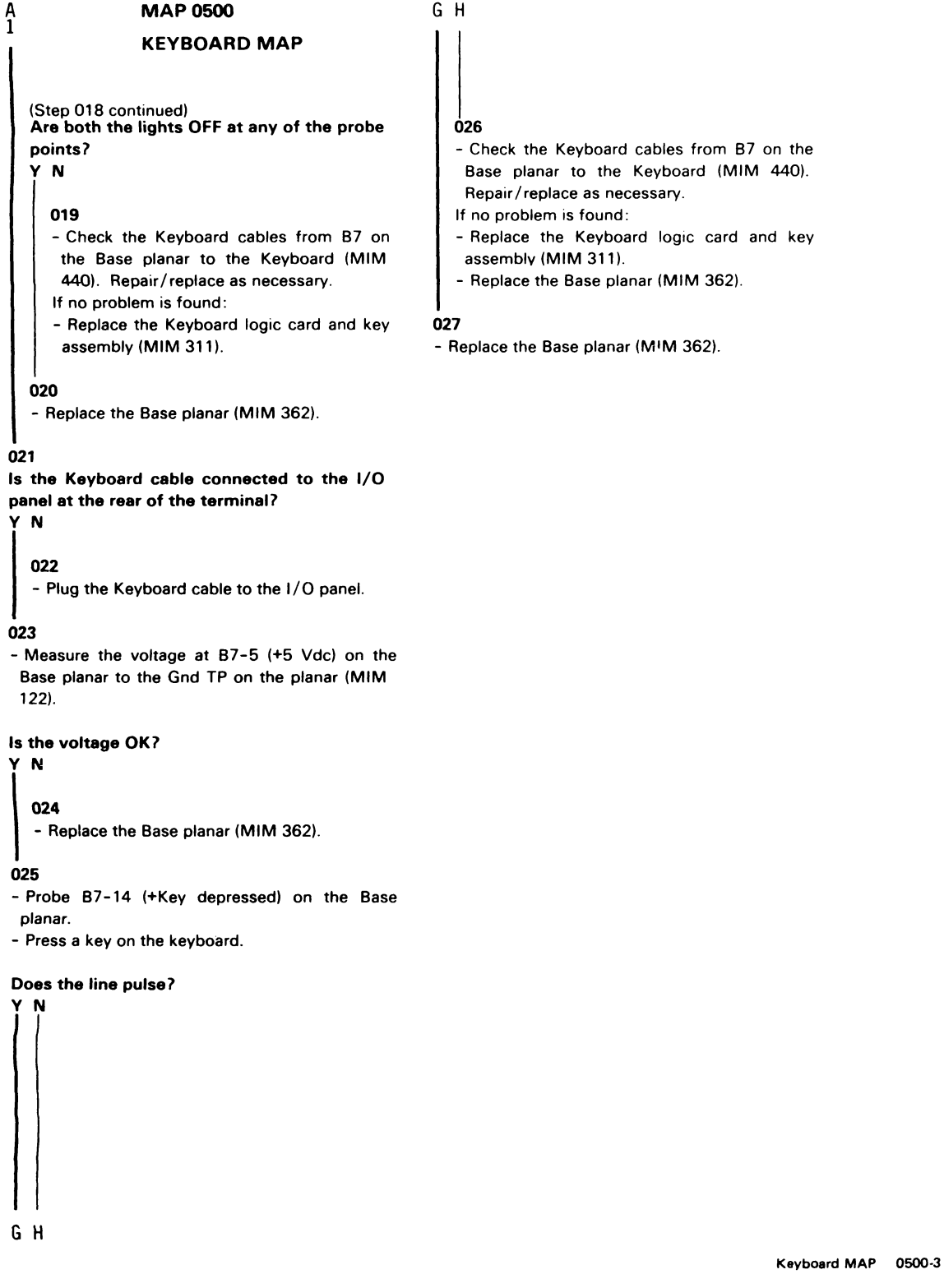

This page is intentionally left blank.

#### CONVERGENCE MAP 0600

#### ENTRY POINTS

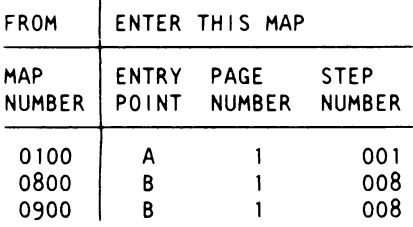

#### 001

```
(Entry Point Al
```
- Select the Dynamic convergence procedure (MIM 234). and attempt to converge all 13 positions.

Was the convergence successful?

# Y N

002 Did the convergence patterns appear in the correct colors (green, red, and yellow or blue, red, and pink)? Y N

003

- Replace the Display planar (MIM 361).

#### 004

The convergence pattern should have moved fairly smoothly when you attempted to reconverge.

Was there any movement?

# Y N

005 Go to Step 008, Entry Point B.

#### 006

4<br>A B C

Was the movement fairly smooth? Y N

```
007
```
- Replace the Display planar (MIM 361).

#### 008

Y N

222 o E F

B C

(Entry Point B)

- Measure the Amplifier card TPs in the table below using J17B-4 as ground (MIM 124).

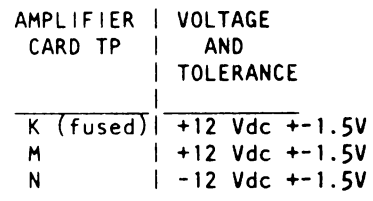

```
Are the voltages OK?
```
# 009 Is the voltage only wrong at TP 'K'? Y N 010 - Measure the following voltages at the front of the Power supply to gnd (J3-2). J3-1 +12Vdc J3-3 -12 Vdc Are the voltages OK? Y N 011 - Power off. - Replace the Power Supply card (MIM  $341$ . ALSO; - Check/replace the fuse on the Amplifier card (MIM 351).

# MAP 0600

#### CONVERGENCE MAP

#### 012

D E F 111

There may be a broken connection in the +- 12 Vdc supplies or the return to the Amplifier card.

- See MIM 438 to trace the wiring and isolate the failure.

NOTE; check/replace the fuse on the Amplifier card (MIM 351) If the wiring or the fuse was the problem, convergence may have to be performed.

If no problem is found:

- Replace the Amplifier card (MIM 351).

#### 013

#### - Power off.

- Replace the fuse on the Amplifier card (MIM 351). If the fuse fails again, replace the Amplifier card (MIM 351).

#### 014

- Measure the voltage at A5-9 (+12 Vdc LOPT) to A5-10 (-LOPT rtn) on the Display planar (MIM  $121$ .

#### Is the voltage between + 10 and + 14 Vdc7

#### Y N

# 015

- Power off.
- Check the 12 Vdc LOPT back to the Analog card (MIM 434).
- Verify the continuity of the cables and connectors.

If no problem is found:

- Replace the Amplifier card (MIM 351).
- Replace the Analog card (MIM 352).

#### 016

G

- Select the Dynamic convergence procedure (MIM 234). All 13 positions should show on the screen at the same time.

Is the convergence good (or nearly good) at the center of the screen, but gets worse near the edges and corners?

Y N

#### 017

- Check the positioning of the Convergence assembly on the CRT (MIM 356).

Is the Convergence assembly positioned correctly?

Y N

#### 018

- Power off.
- Position the Convergence assembly correctly (MIM 356).
- Power on.
- Select the Dynamic convergence procedure (MIM 234). All 13 positions should show.

Go to Step 020, Entry Point C.

#### 019

Go to Step 020, Entry Point C.

#### 020

#### (Entry Point C)

- Press the space bar slowly, 11 times.
- Press and hold the cursor UP key for 10 seconds.
- Place a small piece of tape near the green pattern to use as a reference guide.
- Observe the green pattern carefully.
- Press and hold the cursor DOWN key.

#### Does the green pattern move down?

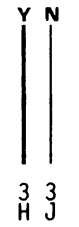

# H J 2 2 MAP 0600 CONVERGENCE **MAP**

#### Go to Step 023. Entry Point D.

#### 022

021

- Press the space bar one time.
- Press and hold the cursor UP key for 10 seconds.
- Observe the blue pattern carefully.
- Press and hold the cursor DOWN key.

#### Does the blue pattern move down 7

# Y N

023 (Entry Point DI

- Power off.
- Remove the tape.
- Disconnect the J19 connector from the Amplifier card (MIM 124).
- Check the resistance of the Convergence coils from the plug on the end of the cable (J19).

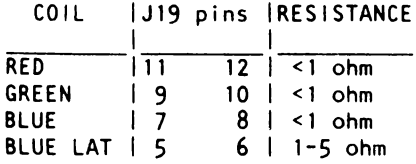

#### Are all the resistances correct?

#### Y N

#### 024

- Replace the Convergence assembly (MIM 356).

#### 025

K

- Check the cable from A5 on the Display planar to J1S on the Amplifier card (MIM 434). Repair/replace as necessary.

If no problem is found:

- Replace the Amplifier card (MIM 351).
- Replace the Display planar (MIM 361).
- Replace the Base planar (MIM 362).

#### 026 - Remove the tape.

- Press and hold the space bar until all 13 convergence patterns are again displayed.
- Press the C key to exit the procedure.

#### Is the Convergence assembly positioned properly on the CRT (MIM 356)7

# Y N

K

#### 027

- Adjust the Convergence assembly (MIM 356).
- Perform the Fine Static convergence adjustment (MIM 232) and Dynamic convergence (MIM 234).

#### 028

- Perform the Fine Static Convergence adjustment (MIM 232).

Could the Fine Static Convergence adjustment be made?

# Y N

#### 029

Go to Step 023. Entry Point D.

#### 030

- Perform the Dynamic convergence procedure (MIM 234).

#### Is convergence now correct?

#### Y N

031

- Power off.
- Disconnect J19 from the Amplifier card (MIM 436).
- Check the resistance of the red radial convergence coil: J19-11 to J19-12 (MIM 436).

### is the resistance less than 1 ohm?

444 L M N

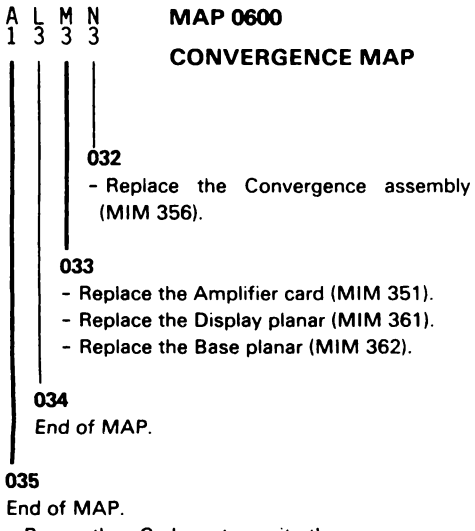

- Press the C key to exit the convergence procedure.

#### PLANAR MAP 0700

#### ENTRY POINTS

#### EXIT POINTS

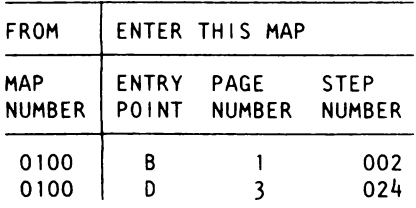

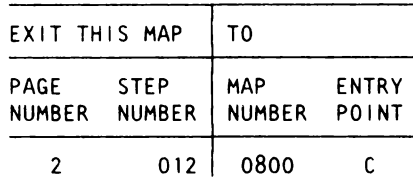

001

(Entry Point AI

```
Does the error code start with a'S'? 
Y N 
  002 
  (Entry Point SI 
  Is either the MSR or SLP RPQ installed? 
  Y N 
     003 
     (Entry Point C)
     Did the alarm sound repeatedly in either 
     single or double burst mode (diagnostic 
     error condition)?
     Y N
```
004 - Check for continuity and shorted lines on crossover cables A2, A3. and A4 (MIM 121).

If no problem is found:

- Replace the Display planar (MIM 361). - Replace the Base planar (MIM 362).

```
005
```
3 2 2 2 ABC 0

Did the alarm sound in single burst mode? Y N

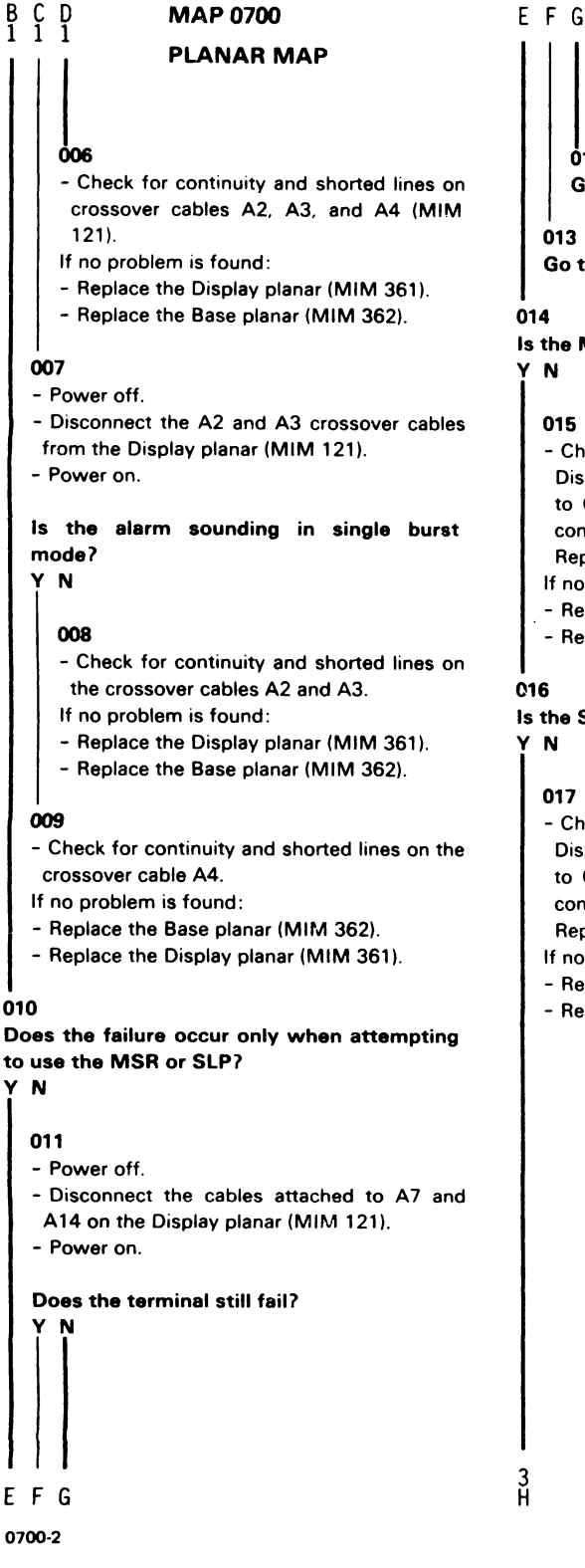

**012** 

Go To Map 0800. Entry Point C.

#### 013

Go to Page 1. Step 003. Entry Point C.

#### 014

Is the MSR RPQ installed on the terminal? Y N

#### 015

- Check the cable from A7 and A14 on the Display planar and J36 on the Junction block to C3. C4. and D3 on the Feature gate for continuity and grounded lines (MIM 452). Repair/replace as necessary.

If no problem is found:

. - Replace the Display planar (MIM 361).

- Replace the SLP adapter card (MIM 363).

#### 016

Is the SLP RPQ installed on the terminal? Y N

#### 017

- Check the cable from A7 and A14 on the Display planar and J36 on the Junction block to C3. C4. and D3 on the Feature gate for continuity and grounded lines (MIM 452). Repair / replace as necessary.

If no problem is found:

- Replace the Display planar (MIM 361).
- Replace the MSR adapter card (MIM 363).
#### A H<br>1 2 MAP 0700

#### PLANAR MAP

#### 018

- Try to isolate the problem to one of the RPO's by disconnecting the RPO adaptor cards one at a time and using the MSR/SLP Test (MIM 415). attempt to exercise the other RPO.
- If the test works OK on the RPQ that is still  $in$ stalled, replace the disconnected RP $Q$ adaptor card (MIM 363).
- If the terminal fails with one of the RPO cards disconnected, replace the installed RPO adaptor card (MIM 363), or the Display planar (MIM 361) or cable from A7 and A14 to C3, C4, and 03 on the Feature gate.

#### 019

Is the error code a 84 (station address not valid)?

Y N

#### 020

- Replace the Base planar (MIM 362).

- Replace the Display planar (MIM 361).

#### 021

- Check the display station address (MIM 415)

#### Is the address other than 0 through 6?

Y N

#### 022

- Replace the Base planar (MIM 362).

#### 023

- Attempt to correct the terminal address (MIM 415)

If not able to correct the address,

- Replace the Display planar (MIM 361).

- Replace the Base planar (MIM 362).

#### 024

(Entry Point D)

No POR.

- Power off.
- Disconnect the A2 and A3 crossover cables from the Display planar (MIM 121).
- Power on.

#### Did tha Power OK alarm stop sounding after approximately .5 seconds 7

Y N

### 025

- Measure the voltages at the Base planar TP's (MIM 122).

#### Are the voltages OK?

Y N

026

- Measure the voltages at B6 on the Base planar (MIM 122).

#### Are the voltages OK 7

Y N

#### 027

- Trace the missing voltage (MIM 431). Repair/replace the failing part. If no problem is found:

- Replace the Junction block (MIM 348).

#### 028

- Replace the Base planar (MIM 362).

#### 029

- Measure the voltages at the Display planar TPs (MIM 121).

#### Are the voltages OK?

Y N

444 J K L

# J K l 333 MAP 0700 PLANAR MAP **LAN STAR**<br>1930<br>- Measure the voltages at A6 and A9 on the Display planar (MIM 121 and 431). Are the voltages OK? Y N 031 - Trace the missing voltage (MIM 431). Repair/replace the failing part. If no problem is found: - Replace the Junction block (MIM 348). 032 - Replace the Display planar (MIM 361). 033 - Check for continuity on the A4 crossover cable (MIM 121). If no problem is found: - Replace the Base planar (MIM 362).

- Replace the Display planar (MIM 361).

#### 034

- Replace the Display planar (MIM 361).

#### FEATURE/RPQ MAP 0800

#### ENTRY POINTS

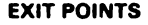

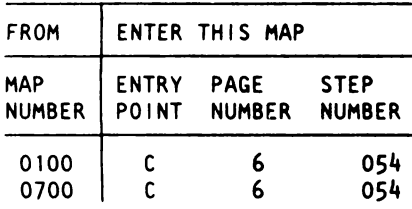

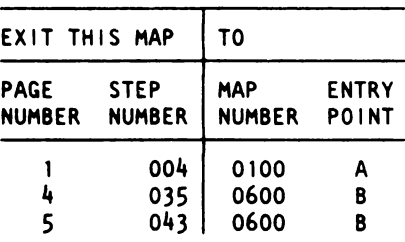

# 001

\Entry Point A)

If an error code appears on the status line while using these MAPs. Go To Map 0700. Entry Point A.

```
Is the Selector Light Pen RPQ (SLP) failing?
Y N 
  002 
  Is the Magnetic Stripe Reader RPQ (MSR)
  failing? 
  Y N 
     003 
     Is the Keylock RPQ failing? 
     Y N 
        004 
        These MAPs do not address any other 
        RPOs. 
        Go To Map 0100. Entry Point A. 
     006 
     Keylock problem. 
     Can you sign on the system?
     Y N 
3 2 2 2 
ABC D
```
# C D 1 1

### MAP 0800

### FEATURE/RPQ MAP

#### 008

- Remove the cable at B5 on the base planar (MIM 106).

Can you now sign on the system?

Y N

#### 007

- Replace the Base planar (MIM 362).

#### 008

- Replace keylock and cable assembly.

#### 008

- Remove the key from the Keylock.

#### Can you now sign on the system?

#### Y N

010 Keylock works OK.

#### 011

- Do NOT power off.

- Disconnect B5 on the Base planar (MIM 122).
- Short the contacts of connector B5 on the Base planar together.

#### Can you now sign on the system?

Y N

#### 012

- Replace the Keylock assembly.

#### 013

- Replace the Base planar (MIM 362).

 $\frac{B}{1}$ 

**|**<br>|<br>|- Enter OFFLINE SELECT mode (MIM 415).

- Press and hold the CMD key and press the N key to display the SLP/MSR test screen.

#### Does the following message appear near the bottom of the screen: MSR INSTALLED? Y N

#### 015

- Check the cable from A7 and A14 on the Display planar and J36 on the Junction block to C3. C4. and 03 on the Feature gate for continuity and grounded lines (MIM 452). Repair/replace as necessary.

- If no problem is found:
- Replace the MSR adapter card (MIM 363).
- Replace the Display planar (MIM 361).

#### 018

Has the customer used the Customer Replacement Procedures Manual (shipped with the MSR unit) and determined that the problem is not in their MSR unit?

### Y N

#### 017

- Do the tests recommended in the Customer Replacement Procedures Manual (Form No GA24-3663).

#### Did you find the problem?

Y N

018

Go to Page 3, Step 020, Entry Point D.

#### 019

3<br>E

End of MAP.

# A E 1 2

### **MAP 0800**

#### FEATURE/RPQ MAP

## 020

(Entry Point D)

- Check the cable from the Junction block (MSR) to the inline MSR connector (MIM 451). Repair/replace as necessary.
- Check the cable from A7 and A14 on the Display planar and J36 on the Junction block to C3, C4, and 03 on the Feature gate for continuity and grounded lines (MIM 452). Repair/replace as necessary.

If no problem is found:

- Replace the Junction block (MIM 348).
- Replace the MSR adapter card (MIM 363).
- Replace the Display planar (MIM 361).

#### 021

(Entry Point BI

#### Selector Light Pen problem

- Enter OFFLINE SELECT mode (MIM 415).
- Press and hold the Cmd key and press the N key to display the SLP/MSR test screen.
- Turn the Brightness control to mid-range (MIM 127).

#### Does the message 'SLP INSTALLED' appear near the bottom of the screen 7

V N

#### 022

- Check the cable from A7 and A14 on the Display planar and J36 on the Junction block to C3, C4, and D3 on the Feature gate for continuity and grounded lines (MIM 452). Repair/replace as necessary.

If no problem is found:

- Replace the SLP adapter card (MIM 363).
- Replace the Display planar (MIM 361).

#### - Press the light pen tip (do not point it at the screen).

#### Do white dashes appear on the screen? V N

#### 024

F

023

- Measure the voltage at TP 'J' on the Amplifier card (MIM 124) to the ground strap at the upper left corner of the Amplifier card bracket.
- Check using table below.

# PEN TIP | VOLTAGE RELEASEDI+O.o - 0.5 Vdc PRESSED 1+1.0 - 2.0 Vdc

#### Are the voltages correct? V N

025

- Measure the light pen switch voltages  $(MIM 453)$  to E3-7 (gnd) using the following table.

PEN TIP | E3-20 | E3-5 RELEASED | +2- 3 V | 0 V PRESSED 1 0 V 1+2- 3 V

Are the voltages correct? V N

 $544$ ĞНJ

#### 026

- Check the cable from 03-4 to J36-15 and from D3-21 to J36-11 (MIM 453) for an open or grounded condition. Repair / replace as necessary. If no problem is found:

- Replace the Selector Light Pen.

- Replace the Junction block (MIM 348).

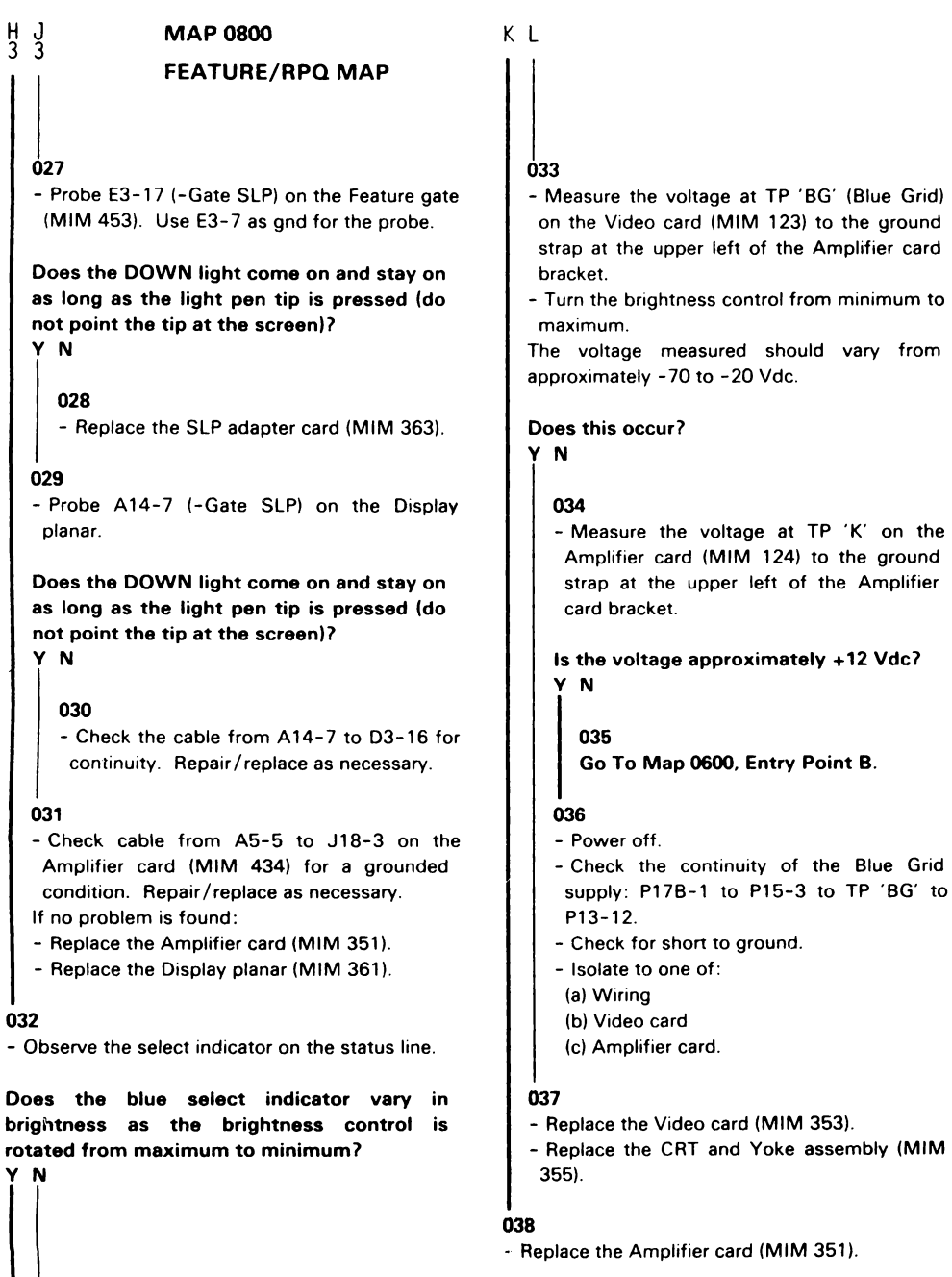

Grid)

card

Grid

K L

0800-4

G 3

#### MAP 0800

FEATURE/RPQ MAP

# |<br>|<br>039 039

- Press the pen tip against the green • in the lower right corner of the screen.

#### Does the cursor move to within one position of the \*?

```
Y N 
  040 
  Does the cursor move at all? 
  Y N 
6 6 
M N P Q R 
     041 
     - Measure the voltages at the following 
      pins to E3-7 (gnd):
        E3-16 (+12 Vdc) 
        E3-19 (-12 Vdc) 
         MIM 450 
     Are both voltages present? 
     Y N 
        042 
        - Measure the Amplifier card test points
         M (+12 Vdc) and N (-12 Vdc) (MIM 
         124) to the ground strap at the upper 
         left of the Amplifier card bracket. 
        Are both voltages present? 
        Y N 
           043 
           - There WIll also be a convergence 
            problem. 
           Go To Map 0600, Entry Point B. 
        044 
        - Measure the voltage at J35-4 (+12 
         Vdc) and J35-6 (-12 Vdc) to the ground 
         strap at the upper left corner of the 
         Amplifier card bracket. 
        Are both voltages present? 
        Y N
```
#### 045

- Check the cable from J35-4 to J18-14 (+12 Vdc) and J35-6 to J18-15 (-12 Vdc). Repair / replace as necessary.

If no problem is found:

- Replace the Amplifier card (MIM 351).

#### 046

- Check cable from J36-16 to 03-15 (+12 Vdc) and J36-6 to 03-20 (-12 Vdc) for continuity. Repair / replace as necessary.

If no problem is found:

- Replace the Junction block (MIM 348).

#### 047

- Measure the voltage on E3-6 (-6 Vdc) at the Feature gate (MIM 450) to E3-7 (gnd).

Is the voltage between -5 and -7 Vdc? Y N

#### 048

- Replace the SLP adapter card (MIM 363).

- Replace the Selector LIght Pen.

#### 049

- Probe E3-21 (-SLP sIgnal). It should be UP.

- Set the Brightness control to maximum.

#### Does the DOWN light come on when the pen tip is pointed at any character on the screen? Y N

#### 050

6<br>Տ

- Check that the selector pen lens is clean.

- Check the cable from J36-4 to D3-22 for continuity. Repair/replace as necessary. If no problem is found:

- Replace the Selector LIght Pen.
- Replace the SLP adapter card (MIM 363).
- Replace the Junction block (MIM 348).

# M N 5 555

#### **MAP 0800**

#### FEATURE/RPQ MAP

# 051

- Check the cable from A7 and A14 on the Display planar and J36 on the Junction block to C3. C4. and 03 on the Feature gate for continuity and grounded lines (MIM 452). Repair/replace as necessary.
- If no problem is found:
- Replace the SLP adapter card (MIM 363).
- Replace the Display planar (MIM 361).

#### 052

- Check the cable from A7 and A14 on the Display planar and J36 on the Junction block to C3. C4. and 03 on the Feature gate for continuity and grounded lines (MIM 452). Repair / replace as necessary.

If no problem is found:

- Replace the Display planar (MIM 361).
- Replace the SLP adapter card (MIM 363).
- Replace the Selector Light Pen.

#### 053

NO TROUBLE FOUND.

- Replace the SLP adapter card (MIM 363).

- Replace the Selector Light Pen.
- Replace the Display planar (MIM 361).

#### 054

(Entry Point C)

- Power off.
- Reconnect the cables to A7 and A14.
- Disconnect the cable at C3, 03, and C4 on the
- Feature gate (MIM 452).
- Power on.

#### Does the failure reappear?

# Y N 065

Is there a card in C3 and C4 position (MSR) on the Feature gate?

### Y N

056

- Replace the SLP adapter card (MIM 363).

#### 057

Is there a card in 03 and 04 position  $(SLP)$ 

Y N

058

- Replace the MSR adapter card (MIM 363).

### 059

- Power off. - Reconnect cable C3, 03, and C4.
- Remove the SLP adaptor card. -
- Power on.

#### Does the failure reappear?

Y N

#### 060

- Check the cable from J36 to C3, C4, and D3 for opens and shorts to ground. Repair/replace as necessary.
- If no problem is found:
- Replace the SLP adapter card (MIM 363).
- Replace the Selector Light Pen.
- Replace the Junction block (MIM 348).

# T U 6 6 **061 MAPOBOO FEATURE/RPQ MAP**  - Replace the MSR adapter card (MIM 363).

#### **062**

- Check the cable from A7 and A14 on the Display planar and J36 on the Junction block to C3. C4. and 03 on the Feature gate for continuity and grounded lines (MIM 452). Repair / replace as necessary.

This **page** is intentionally left blank.

#### INTERMITTENT MAPs 0900

#### ENTRY POINTS

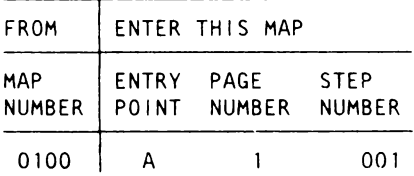

#### 001

### (Entry Point Al

The following index contains general problem areas. Find the area that your problem most nearly compares with.

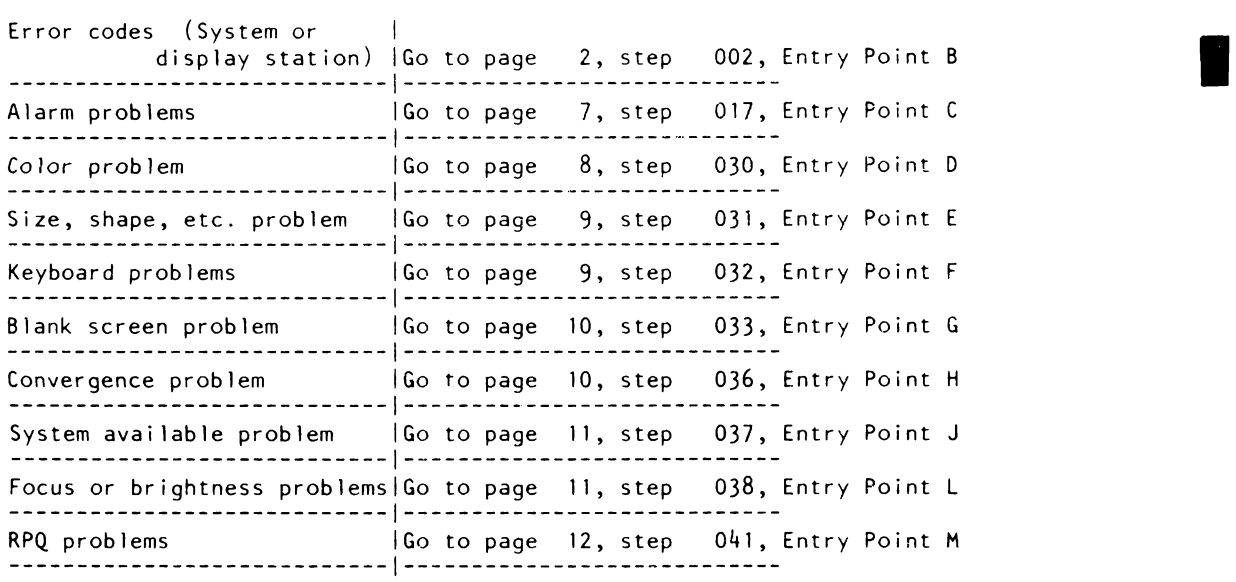

#### **INTERMITTENT MAPs**

#### 002 (Entry Point B)

System or display station error codes

#### Was there a display station error code on the status line?

#### Y N

### 003

- .. Find the last system error code from the error log in column 1 of the chart below.
- (The latest error code can be determined by noting the date in the error log.)
- Find the other error code if there is one in column 4.
- Column 5 lists the probable causes.

See MIM 427 Error History Table for sense information for the error codes.

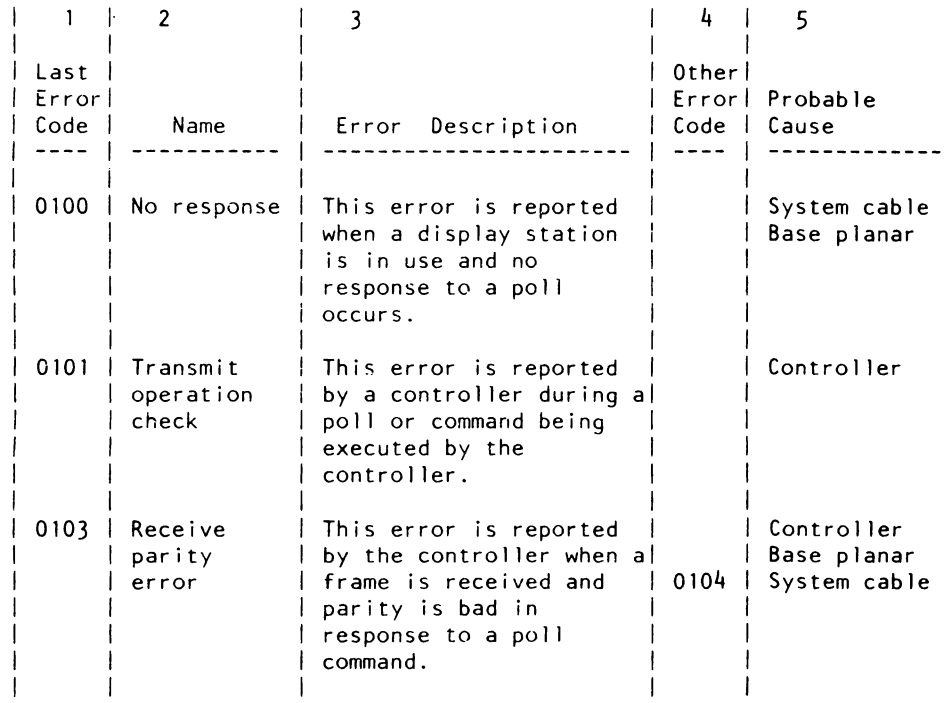

(Step 003 continues)

# 6<br>A

0900·2

#### **INTERMITTENT MAPs**

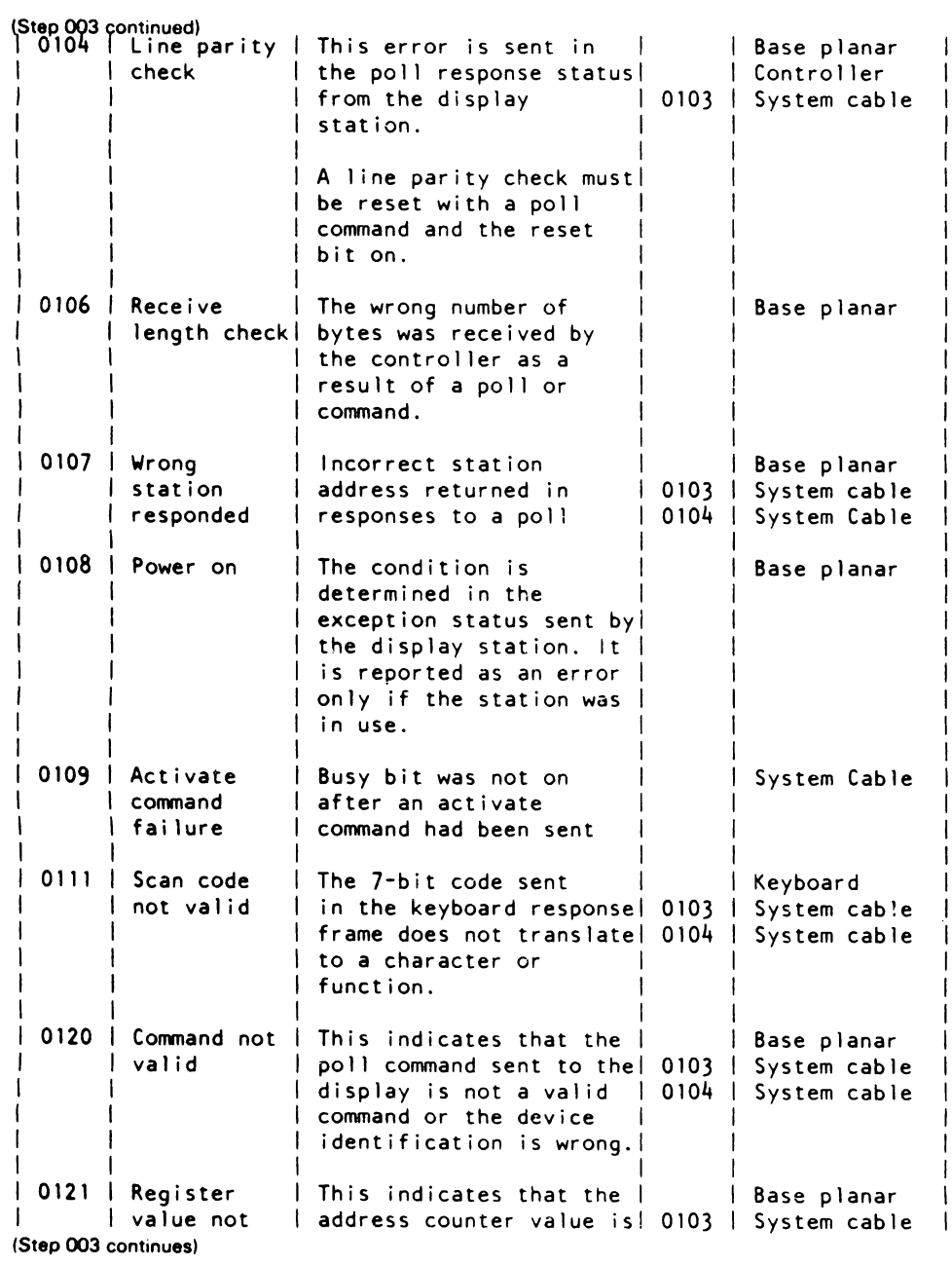

#### **INTERMITTENT MAPs**

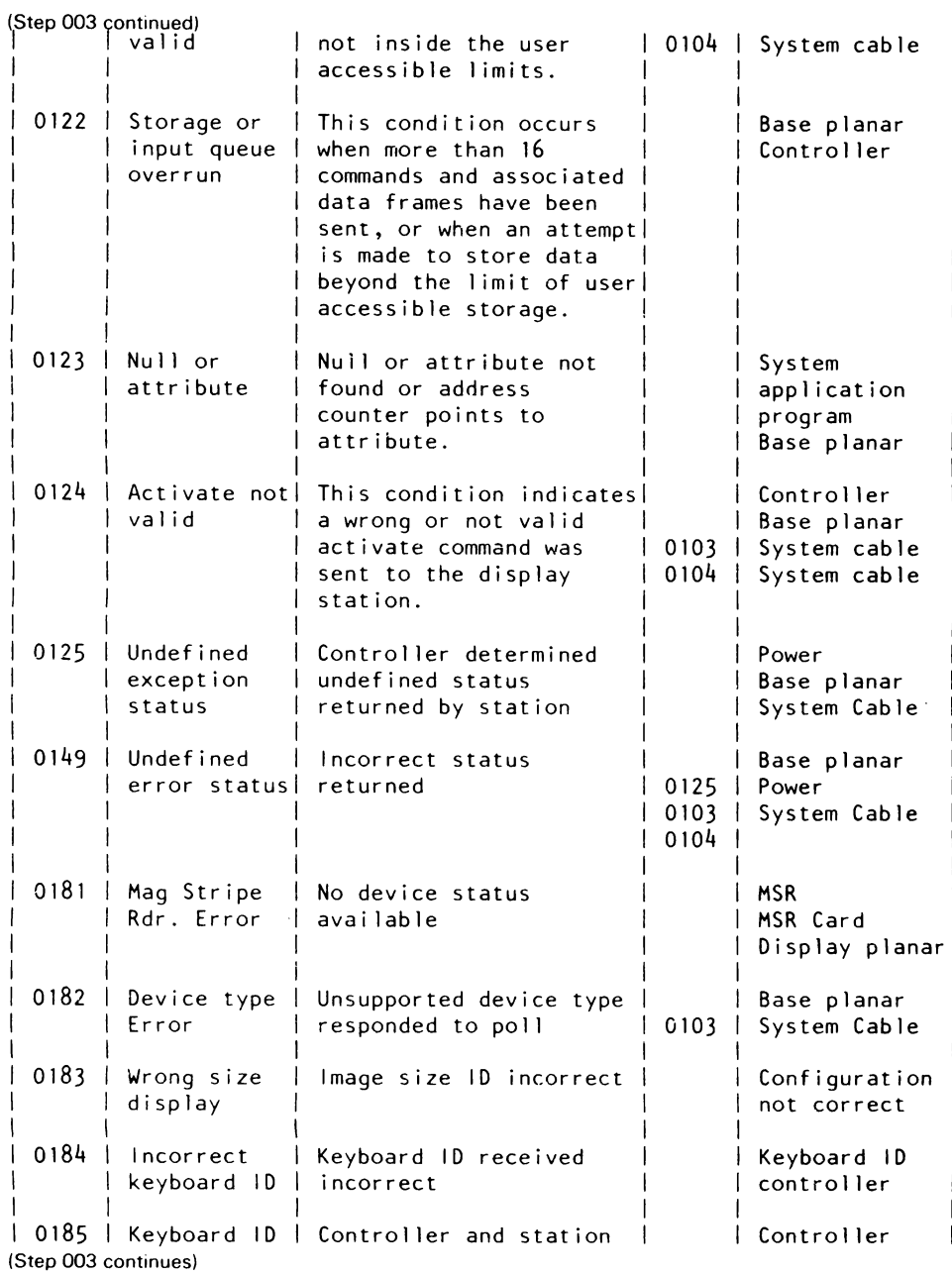

#### **INTERMITTENT MAPs**

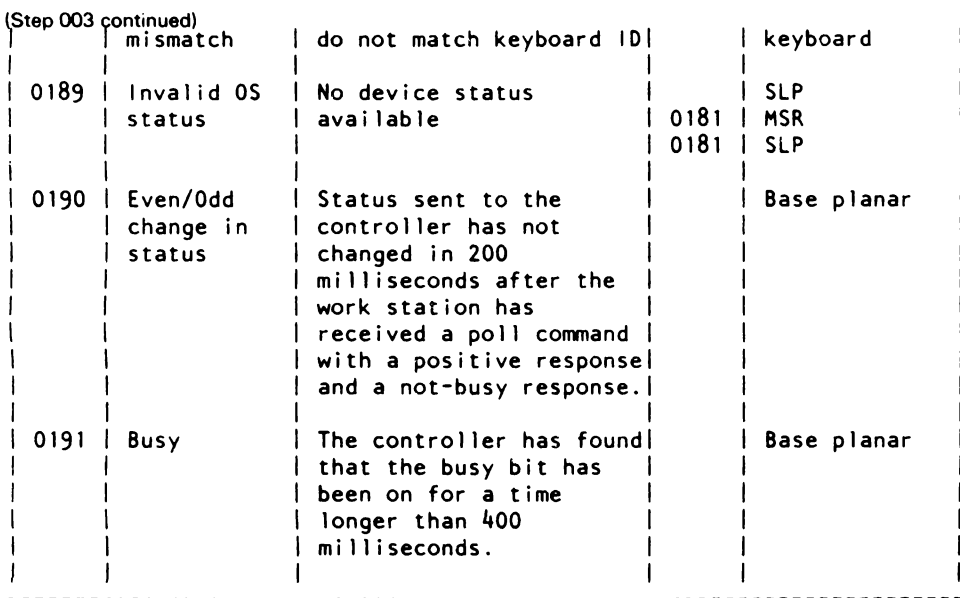

#### Do you have a common FRU7

Y N

004

- Use Error History Table (MIM 427) end tabulate the errors in the following area.

Error History Table Analysis 0100 System MSG--2 stations with same address if 0104 also occurs in logout. No errors--system has varied station off.

A B 2 5 MAP 0900

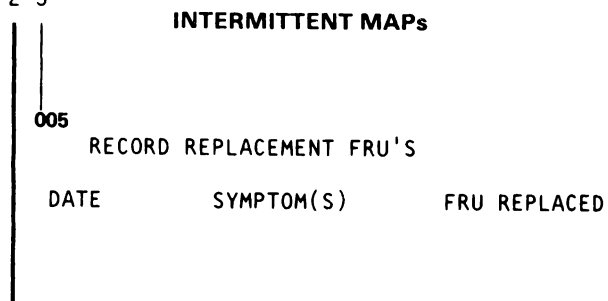

006

- If you do not know what the error code on the status line was, display the diagnostic error log (MIM 415)

Was the error code a B1 through B5 error?

```
Y N 
   007 
   Was the error code a B6 error?
   Y N 
     008 
     Was the error code an A1 or C1 error?
      Y N 
        009 
        Was the error code a D1 through D7
        error? 
         Y N 
           010 
           Was the error a K1 through K3 
           error? 
           Y N 
7 7 7 7 7 7<br>C D E F G H
0900-6
```
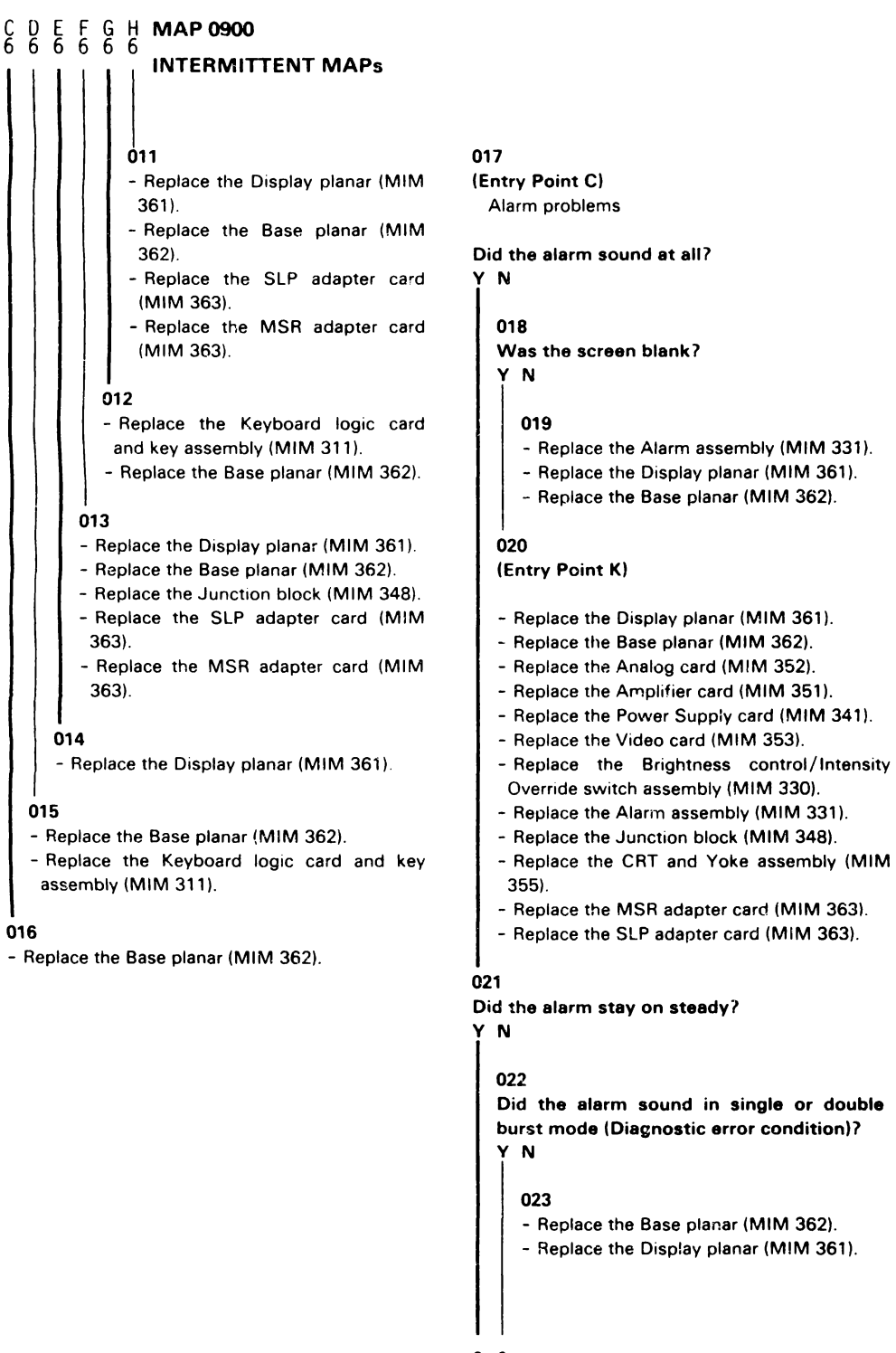

8 8 J K

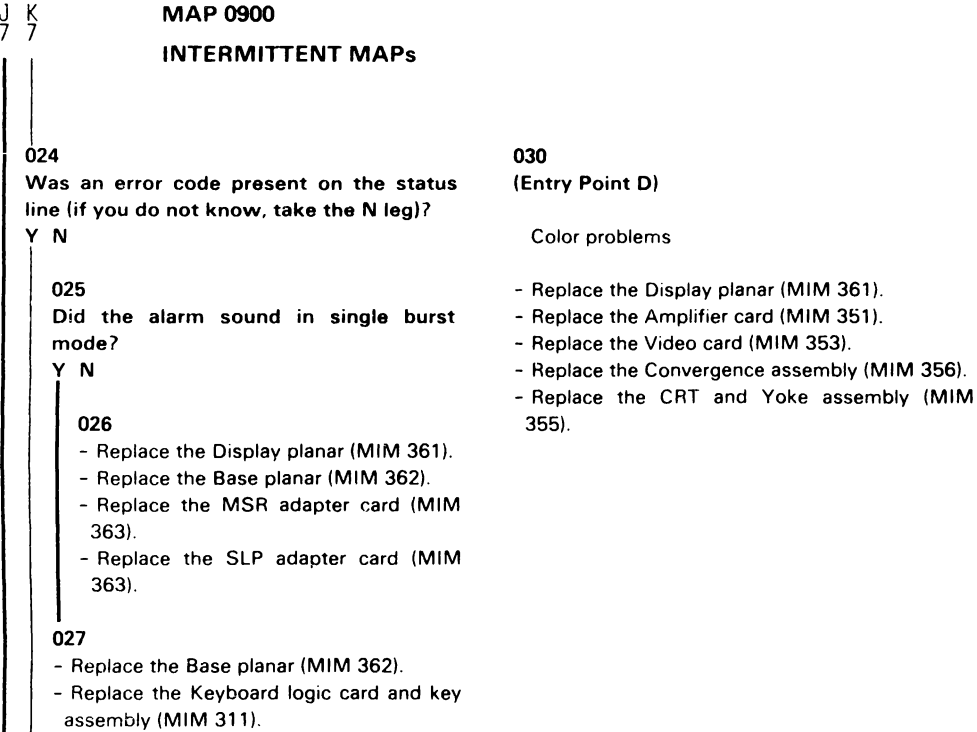

Color problems

355).

MAP 0900

#### 028

Go to Page 2. Step 002. Entry Point B.

#### 029

- Replace the Base planar (MIM 362).
- Replace the Display planar (MIM 361).

#### **INTERMITTENT MAPs**

031 (Entry Point E)

Size, centering, etc. problems

- Replace the Analog card (MIM 352).
- Replace the Amplifier card (MIM 351).
- Replace the Display planar (MIM 361).
- Replace the Base planar (MIM 362).
- Replace the CRT and Yoke assembly (MIM 355).

032 (Entry Point F)

Keyboard problems

assembly (MIM 311).

- Replace the Keyboard logic card and key

- Replace the Base planar (MIM 362).

#### INTERMITTENT MAPs

#### 033 (Entry Point G)

Blank screen problems

#### Did the alarm sound at all7

V N

034 Go to Page 7. Step 020. Entry Point K.

#### 03&

- Replace the Display planar (MIM 361).
- Replace the Base planar (MIM 362).
- Replace the Video card (MIM 353).
- Replace the Analog card (MIM 352).
- Replace the Power Supply card (MIM 341).
- Replace the Bleeder assembly (MIM 354).
- Raplace the CRT and Yoke assembly (MIM 3551.

#### 036 (Entry Point HI

Convergence problems

- Replace the Display planar (MIM 361).
- Replace the Base planar (MIM 362).
- Replace the Amplifier card (MIM 351).
- Replace the Analog card (MIM 352).
- Replace the Convergence assembly (MIM 356).
- Replace the Power Supply card (MIM 341).
- Replace the CRT and Yoke assembly (MIM 3551.

#### **INTERMITTENT MAPs**

037 (Entry Point J)

System available problems

- Replace the Base planar (MIM 362).
- Replace the Display planar (MIM 361).
- Replace the I/O assembly (MIM 370),
- Replace the Keylock assembly.

#### 038 (Entry Point l)

Focus or brightness problems.

Did the Brightness control change the brightness of the screen 7

Y N

039

- Replace the Brightness control/Intensity Override switch assembly (MIM 330)

- Replace the Analog card (MIM 352)

#### 040

- Replace the Analog card (MIM 352).
- Replace the Video card (MIM 353).
- Replace the CRT and Yoke assembly (MIM 355),

#### INTERMITTENT MAPs

041 (Entry Point MI

RPQ problems.

```
Is the Keylock failing? 
Y N 
  042 
  Is the MSR failing? 
  Y N 
     043 
     Is the SlP failing? 
     Y N 
        044 
        These are the only RPQs checked out by 
        these MAPs. 
     045 
     - Replace the SLP adapter card (MIM 363).
     - Replace the Selector light pen. 
     - Replace the Junction block (MIM 348).
     - Replace the Display planar (MIM 361). 
  046 
  - Replace the MSR adapter card (MIM 363). 
  - Replace the Junction block (MIM 348).
```
- Replace the Display planar (MIM 361).

#### 047

- Replace the Keylock assembly.

- Replace the Display planar (MIM 361).

# **Maintenance Information**

Contents, Using the Maintenance Information

**Maintenance Procedures** 

100 Locations

200 Adjustments

300 Removal/Replacement

400 Service Aids I

430 Wiring Diagrams

Tools and Test Equipment

Theory **Internal Property** 

Theory<br>Features and RPQs

This page is intentionally left blank.

### **Contents**

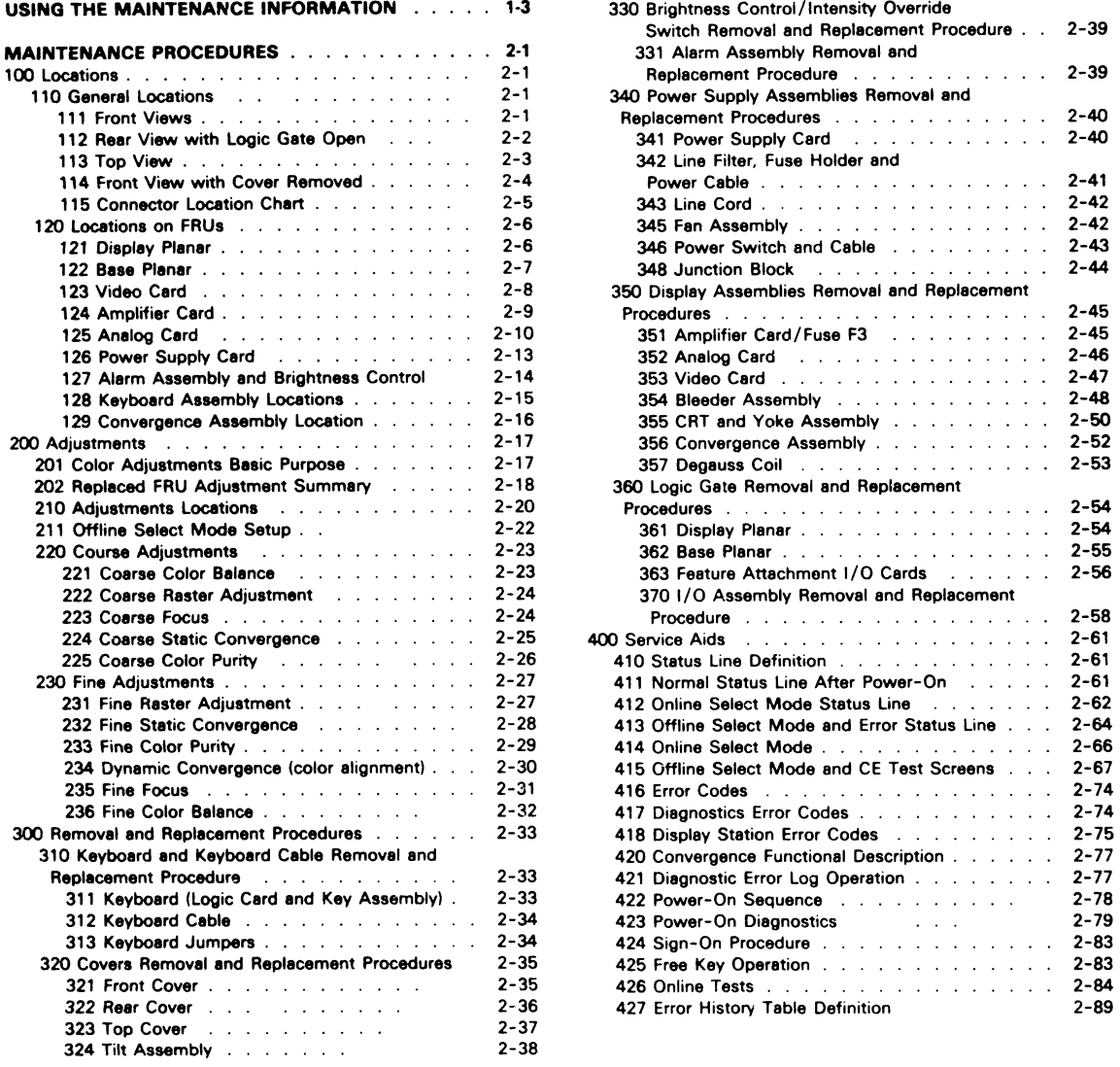

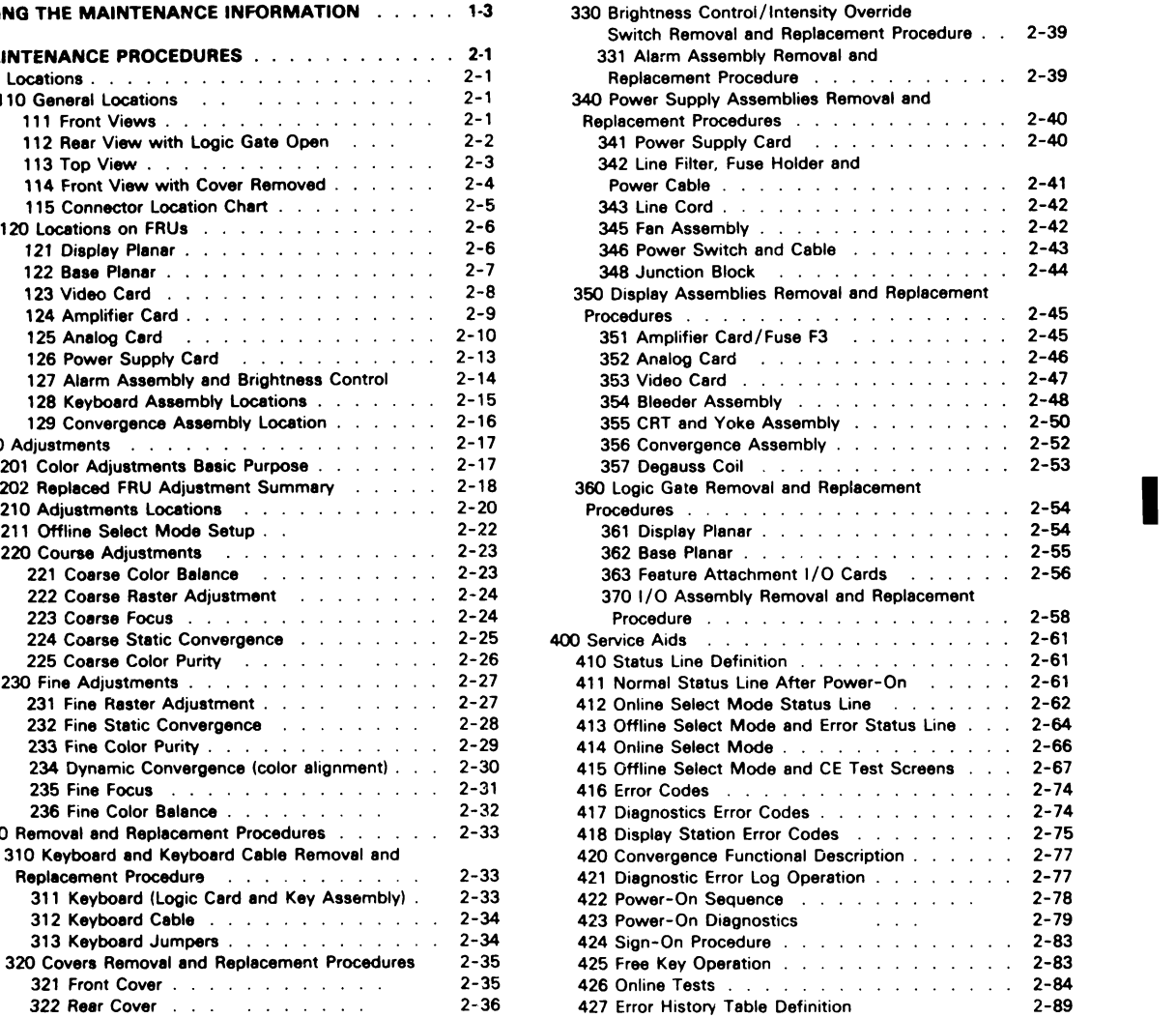

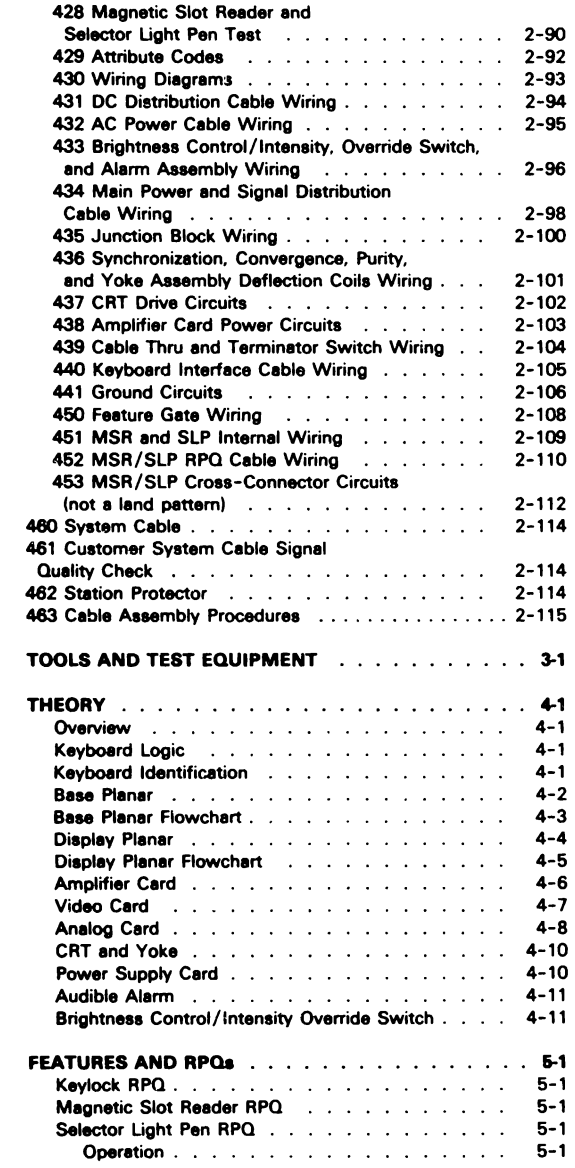

#### **Using The Maintenance Information**

The maintenance information helps you to service and repair the IBM 5292 Color Display Station. It should be used with the maintenance analysis procedures (MAPs). The MAPs help you to isolate a problem to a field replaceable unit (FRU). The maintenance information helps you correct the problem once it is identified.

The MAPs and the maintenance information contain 3-digit reference numbers to index specific maintenance procedures. For example, (110) refers to General Locations under 100 Locations. The major divisions that are indexed are 100 Locations, 200 Adjustments, 300 Removal and Rep!acement Procedures, and 400 Service Aids.

#### **MAINTENANCE PROCEDURES SECTION**

This section contains location drawings, adjustments, removal and replacement procedures, and service aids, including wiring diagrams and descriptions of the diagnostics.

The location figures start with an overview to identify the major assemblies. Then each of the major assemblies is shown in detail to identify replaceable parts, test points, and adjustments.

The adjustments are presented in the order that ensures the correction of any adjustment, alignment. or convergence problems.

Removal and replacement procedures are supplied for major field replaceable parts.

Service aids consist of a general description of indicators, switches and controls, and a detailed description of the diagnostics available.

The diagnostics include power-on, offline, and online tests, and the free key mode of operation.

Wiring diagrams of power distribution, display signal distribution, and cables are supplied.

No scheduled preventive maintenance is required for this display station.

#### **TOOLS** AND **TEST EQUIPMENT**

The TooJs and Test Equipment section describes the tools needed to service the display station, including the CE prohe

#### **THEORY**

The Theory section describes the function of the major field replaceable units (FRUs) of the display station. An overview of the system is included that gives you a general idea of the complete operation of the display station and how the major units relate to each other.

I

#### **FEATURES AND RPQs**

The Features and *RPQs* section describes the features and request for quotation (RPQs) items that are available with the IBM 5292 Color Display Station.

# **Maintenance Procedures**

# **100 lOCATIONS**

# 1 **10 General locations**

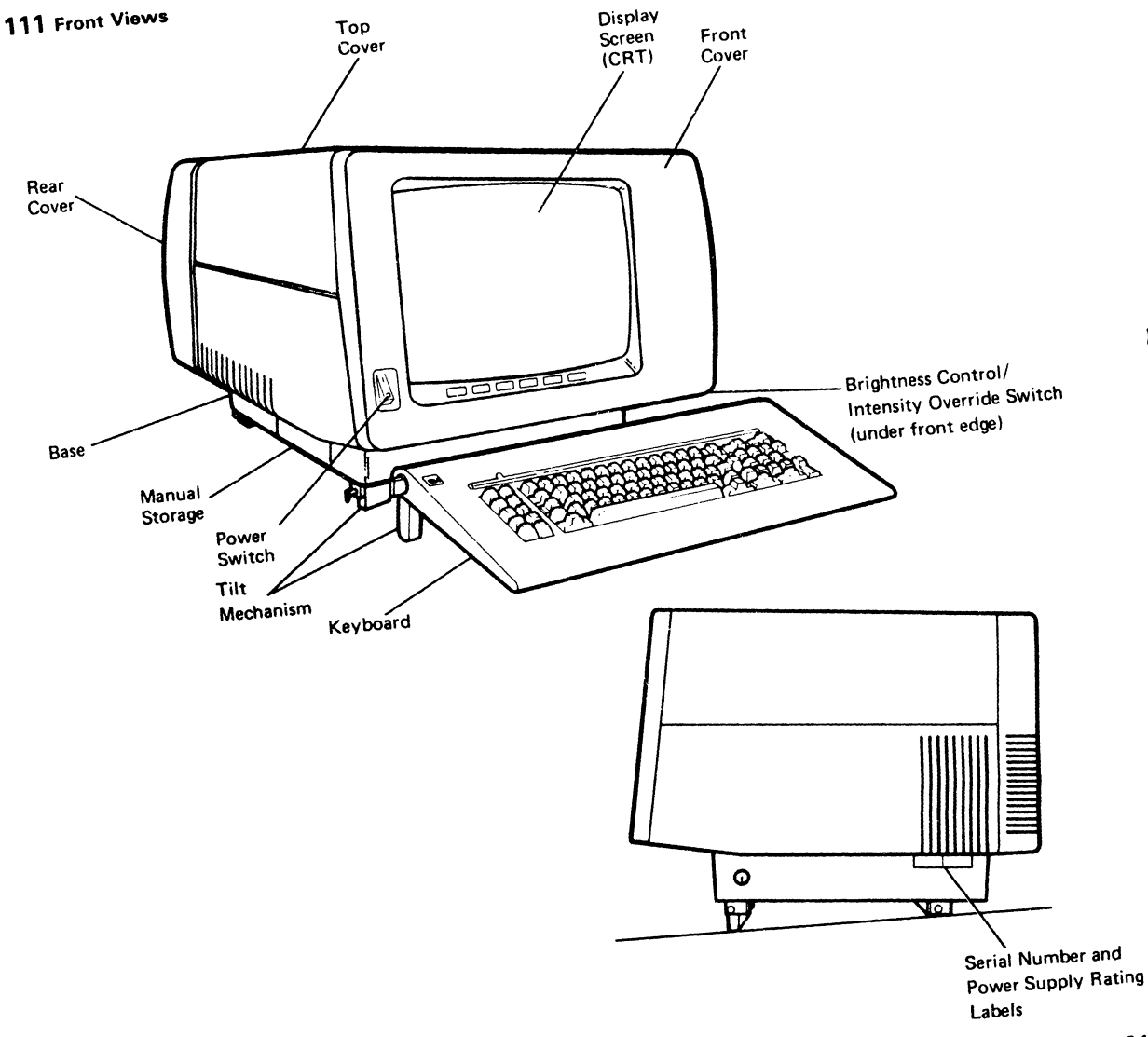

Locations 2-1

# **112** Rear View with Logic Gate Open

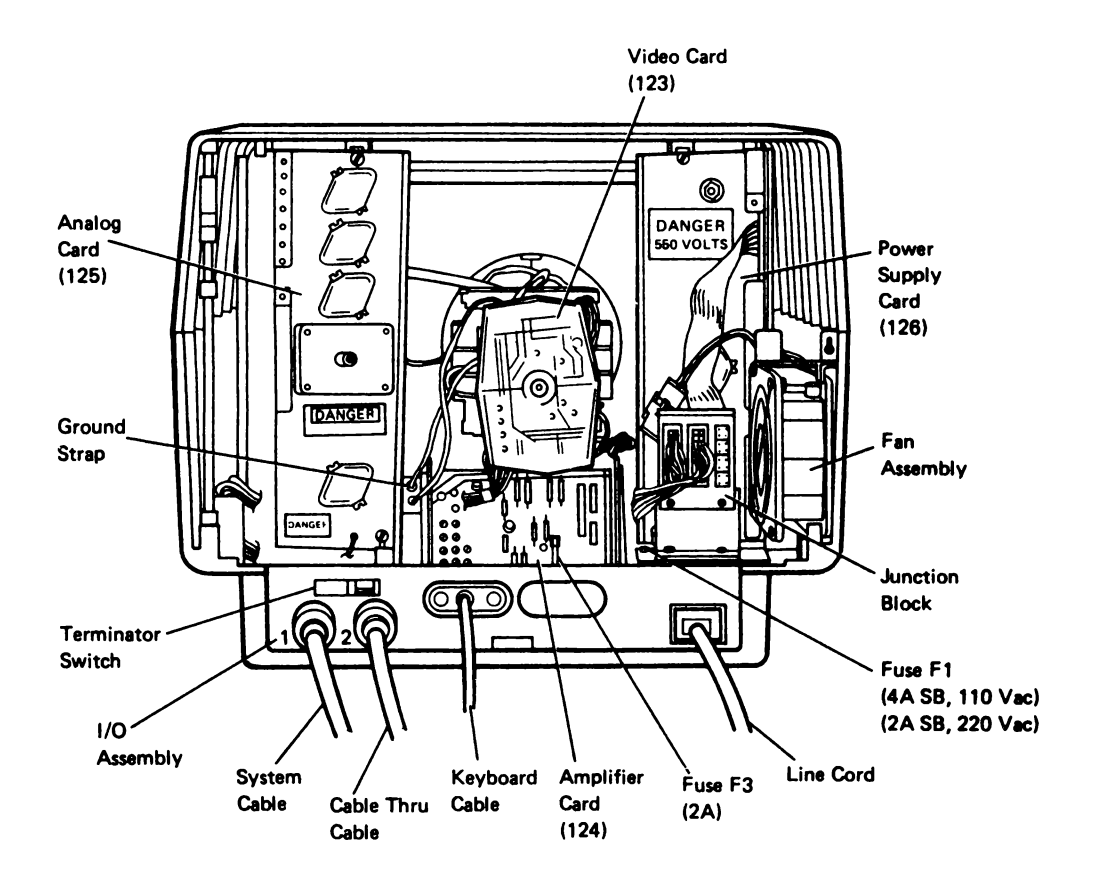

#### **113 Top View**

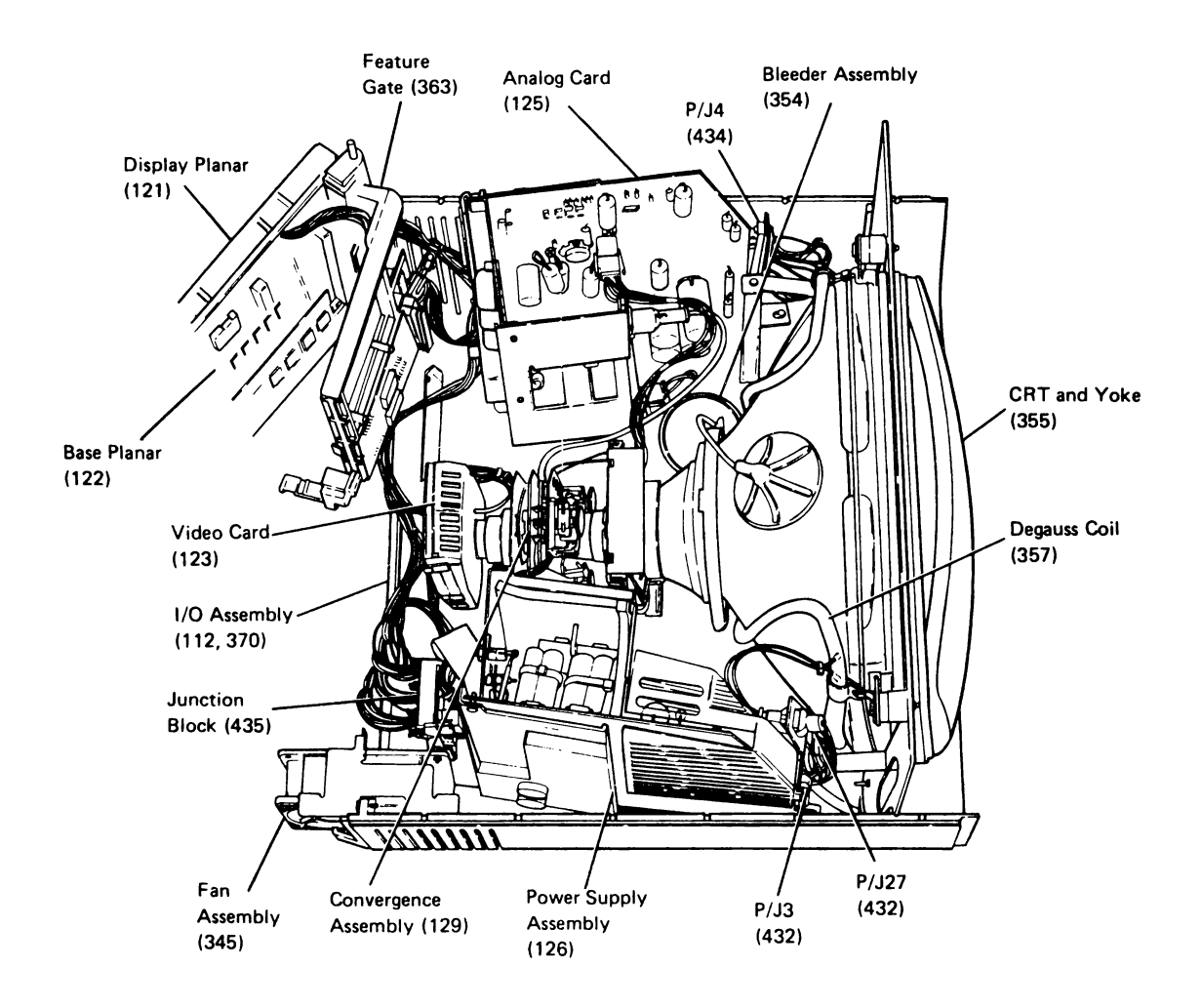

## **114** Front View with Cover Removed

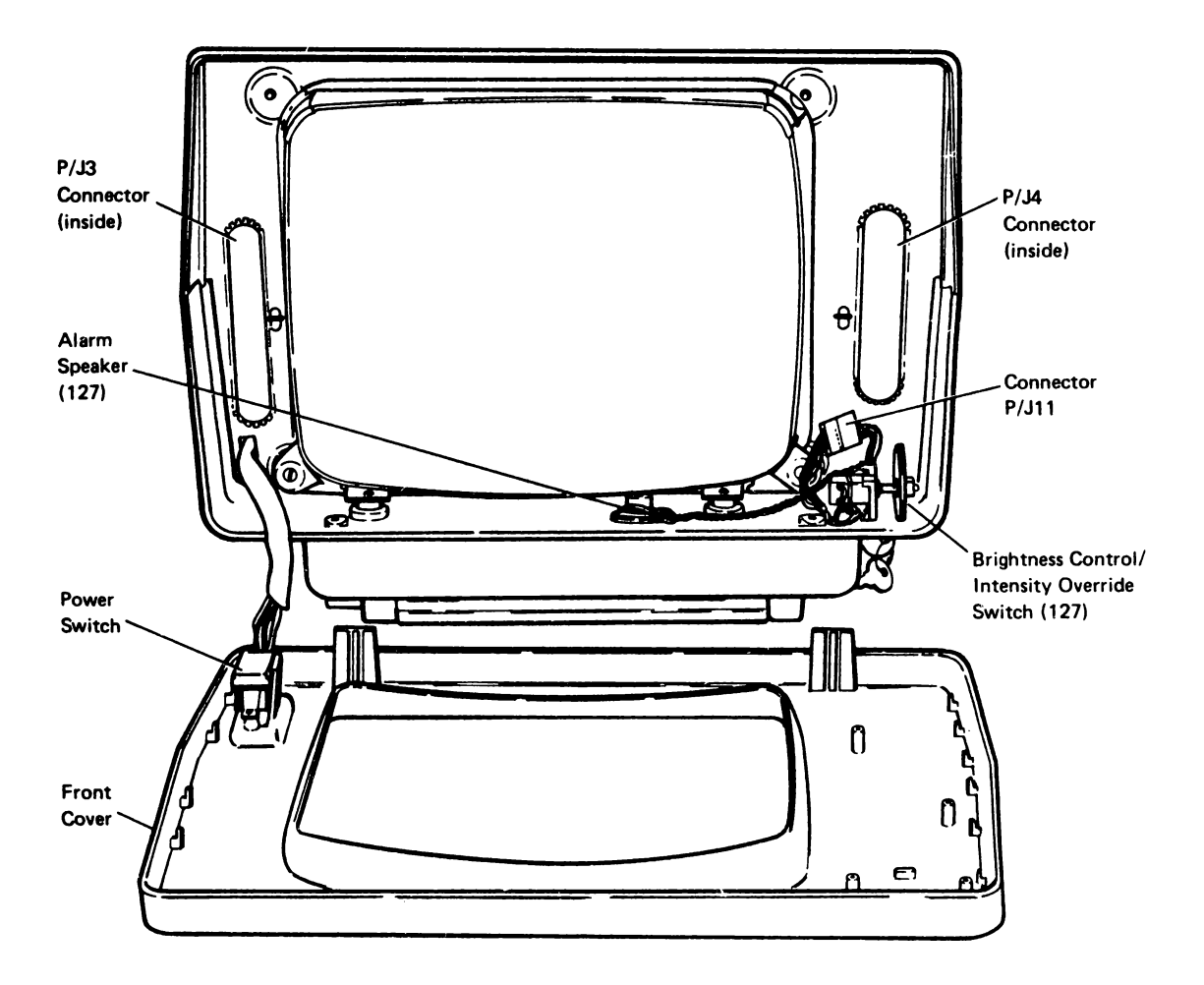

## **115** Connector Location Chart

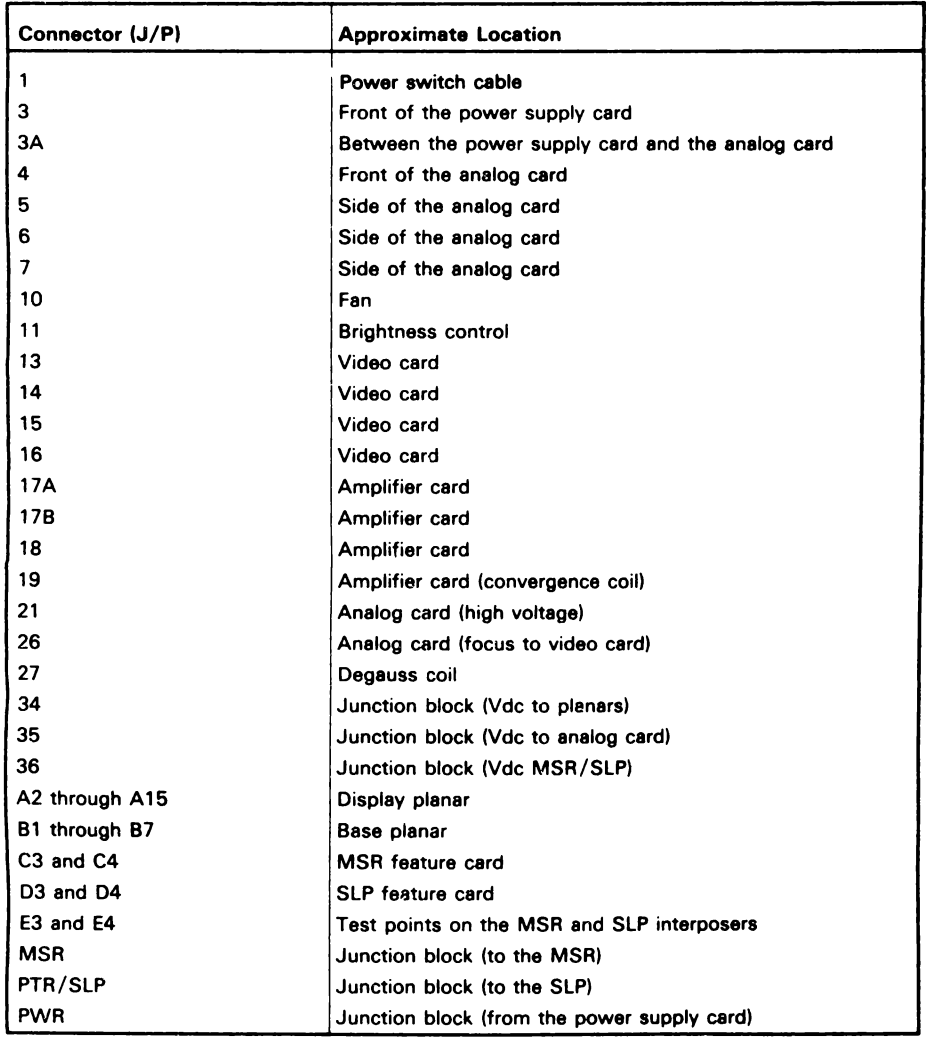

#### **120** Locations on FRUs

#### **121** Display Planar

(See 113 for location within the display station)

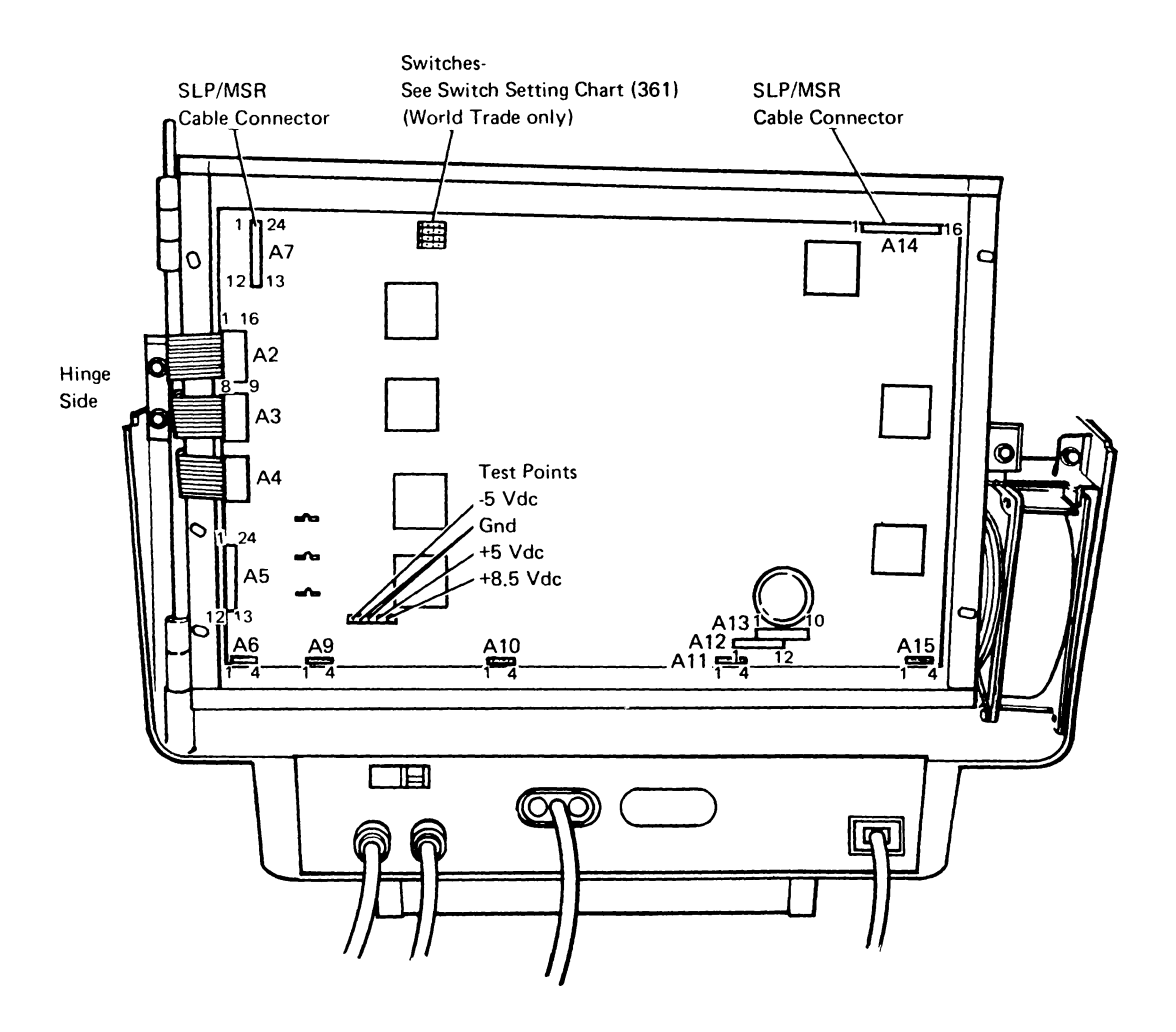

#### **122** Base Planar

(See 113 for location within the display station)

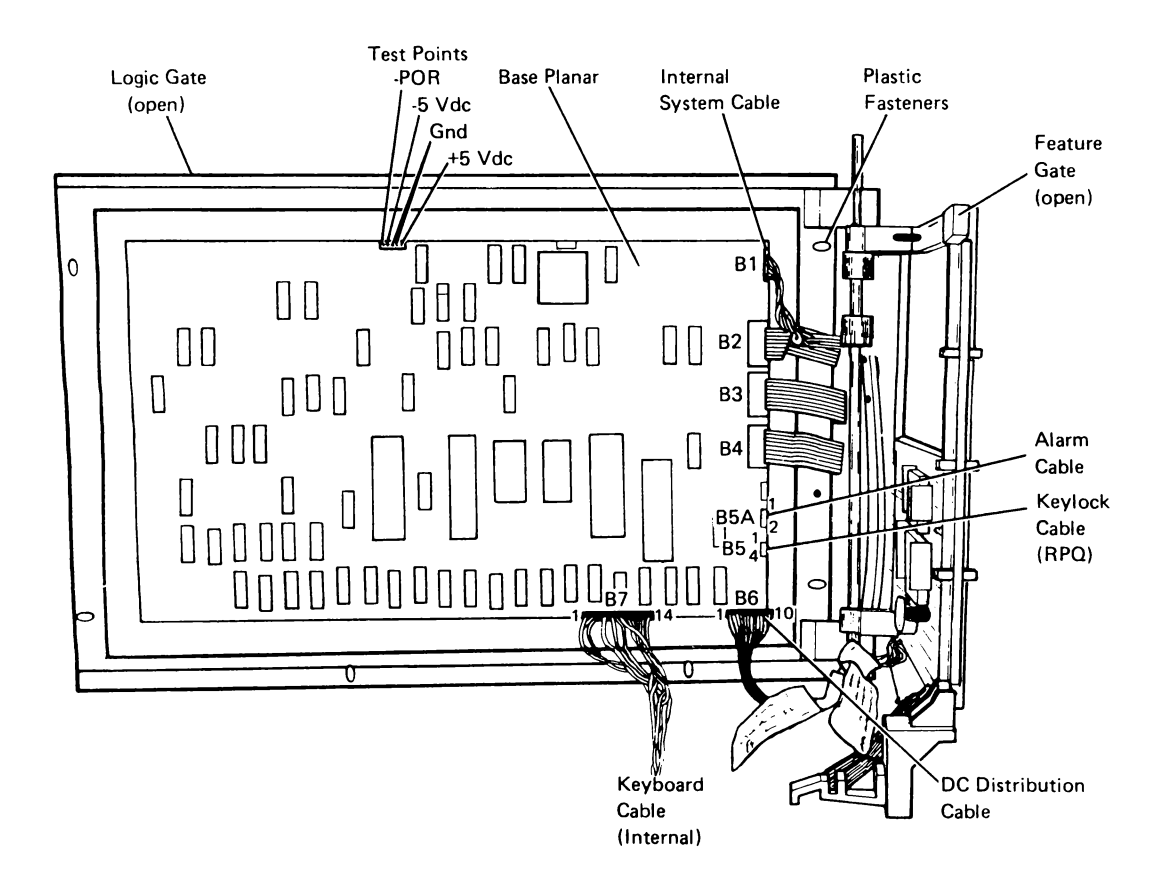

### **123** Video Card

(See 112 for location within the display station)

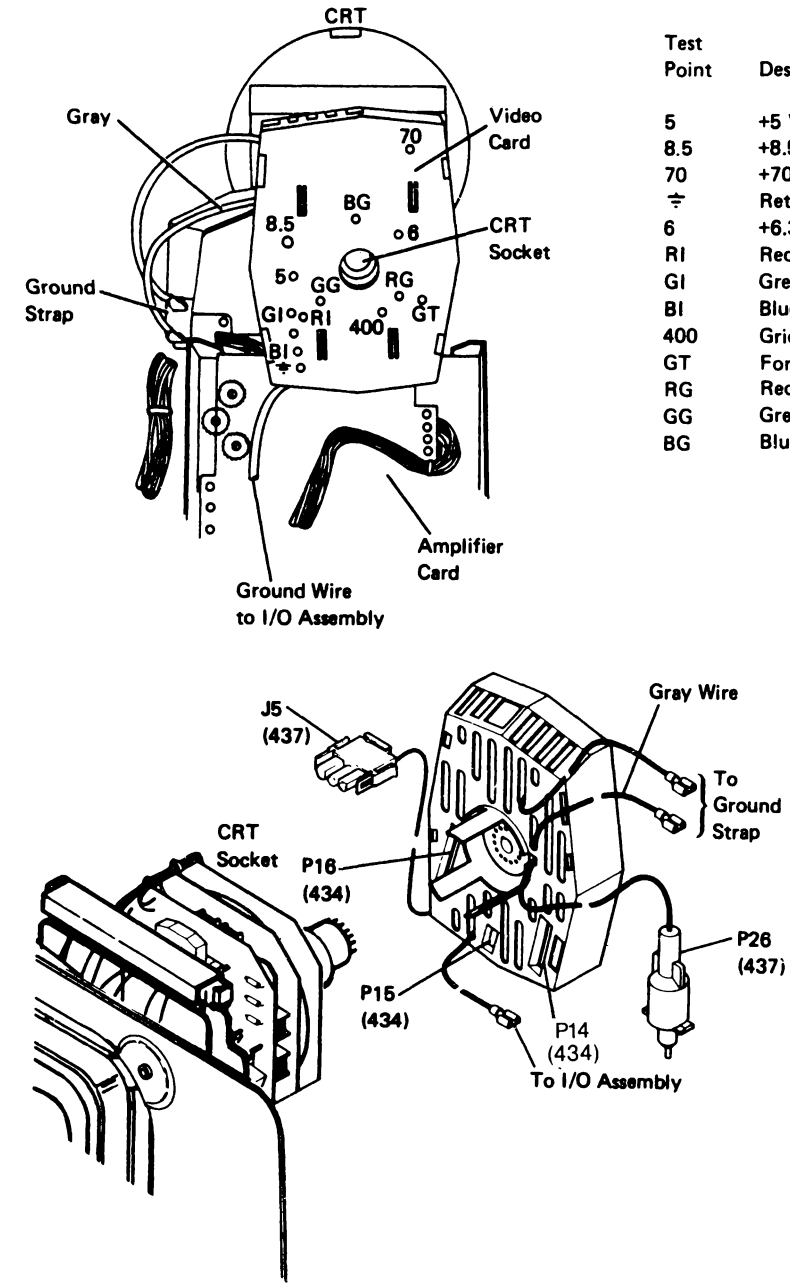

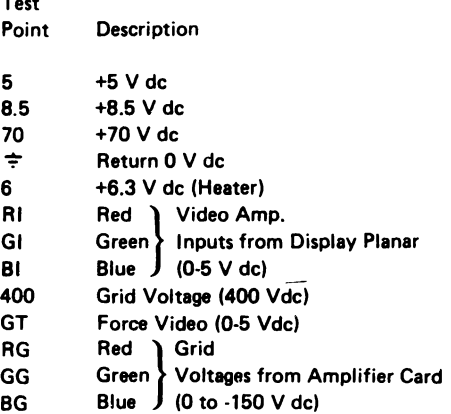
# **124** Amplifier Card

(See 112 for location within the display station)

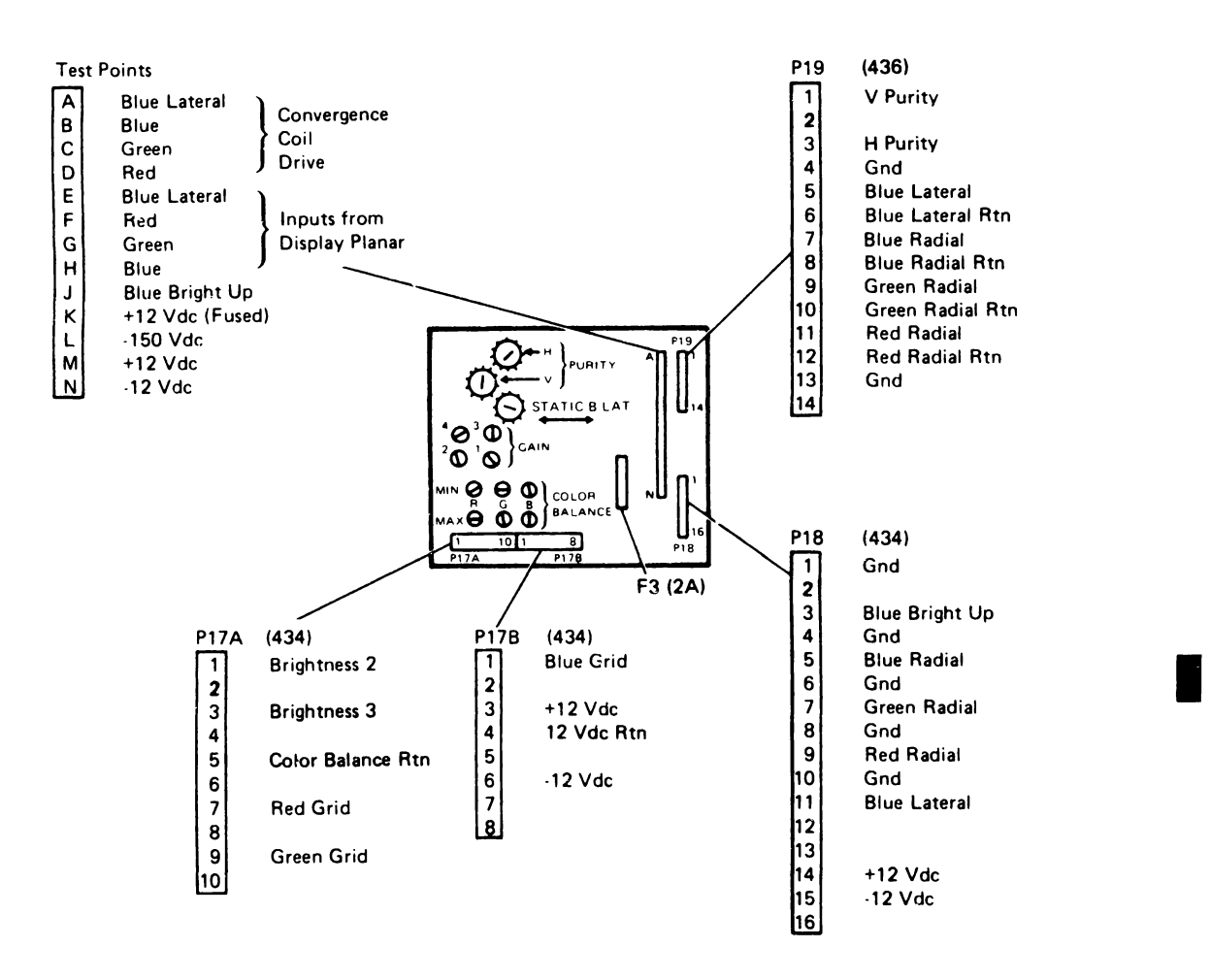

# 125 Analog Cerd (1 of 2)

(See 112 for location within the display station)

Note: When exchanging a CRT or Analog Card, match the heater jumper position to the CRT. This sets the heater voltage to the proper value.

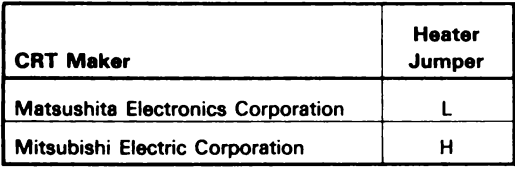

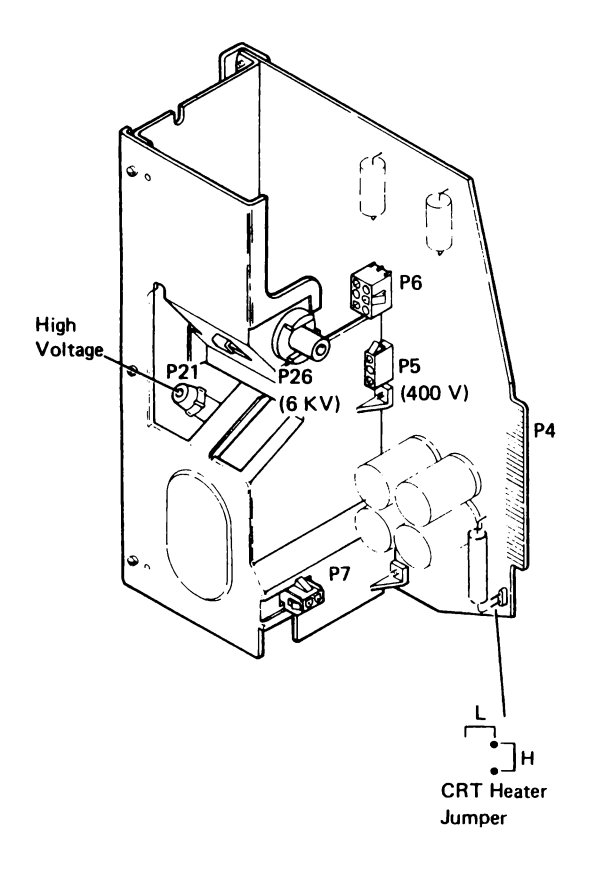

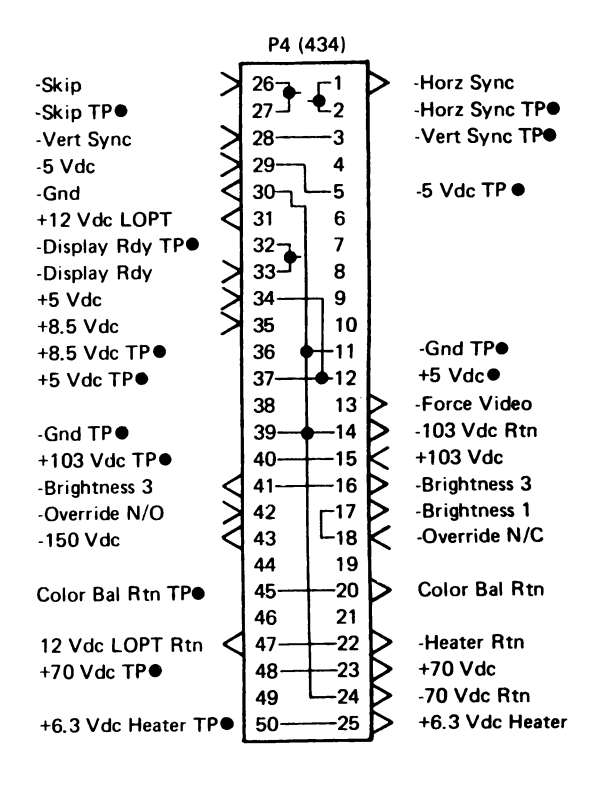

# 125 Anelog Cerd (2 of 21

Note: The associated cable reference for the connector shown is in parentheses.

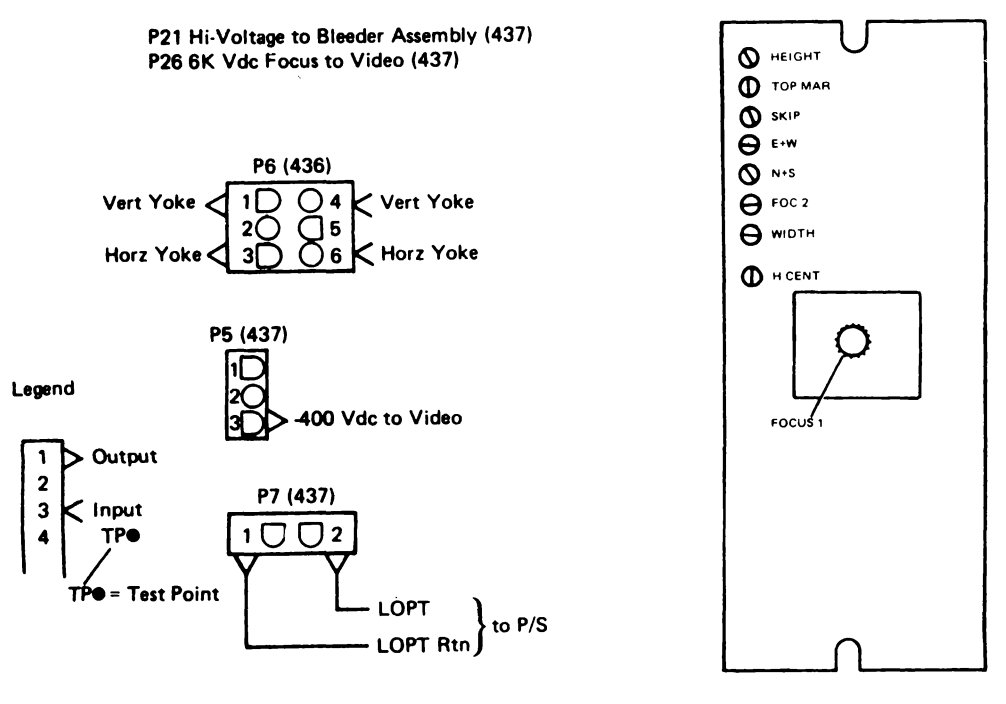

Rear View

# 126 Power Supply Card

# (See 112 for location within the display station)

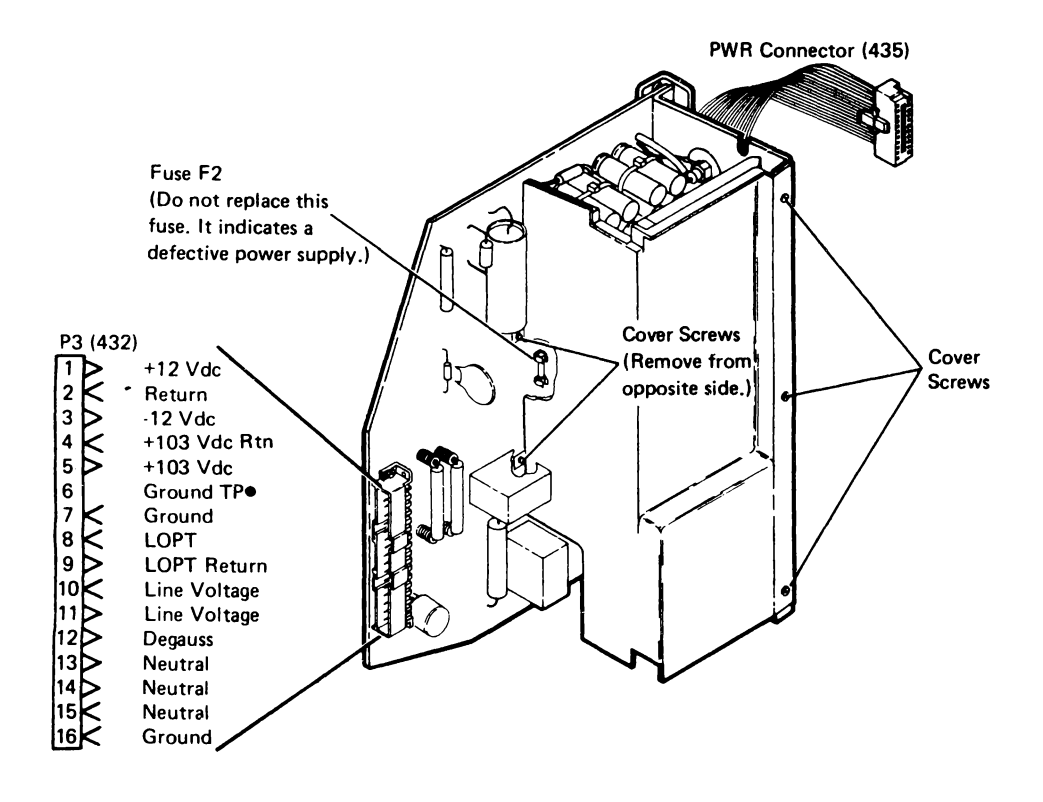

Legend

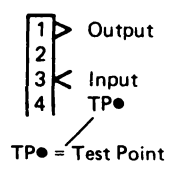

127 Alarm Assembly and Brightness Control<br>(See 114 for location within the display station)

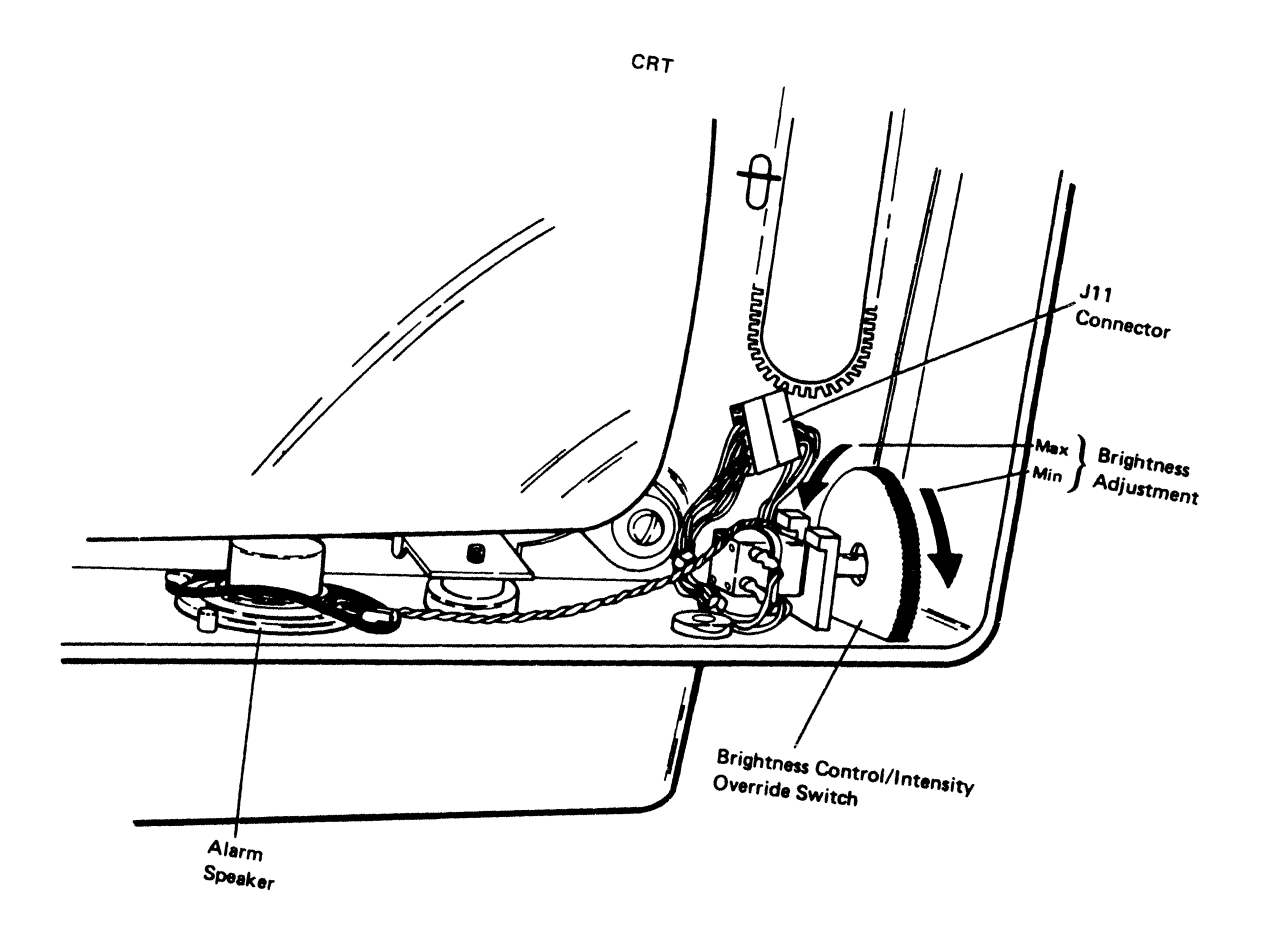

,

# **128** Keyboard Assembly Locations

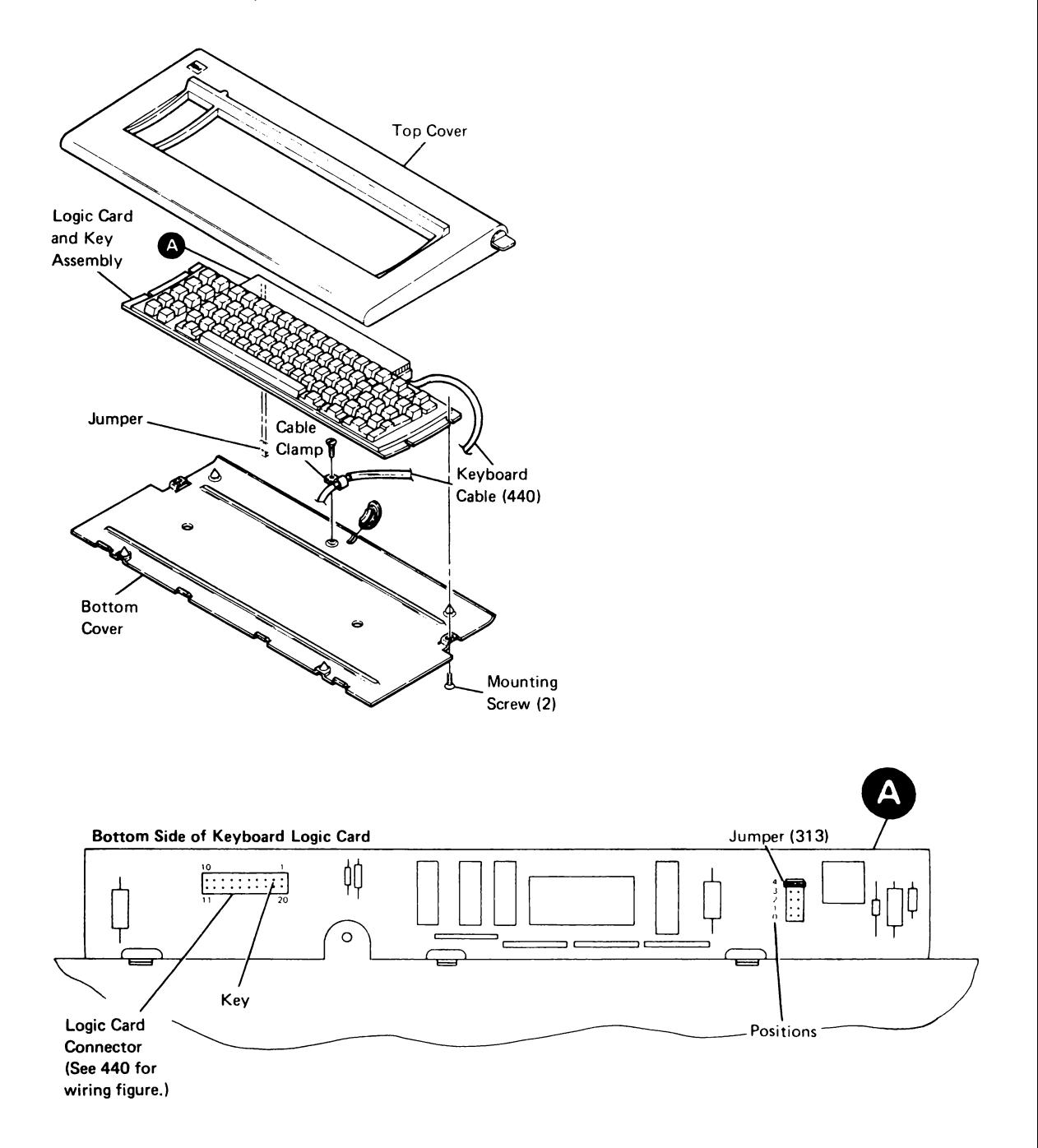

# **129** Convergence Assembly location

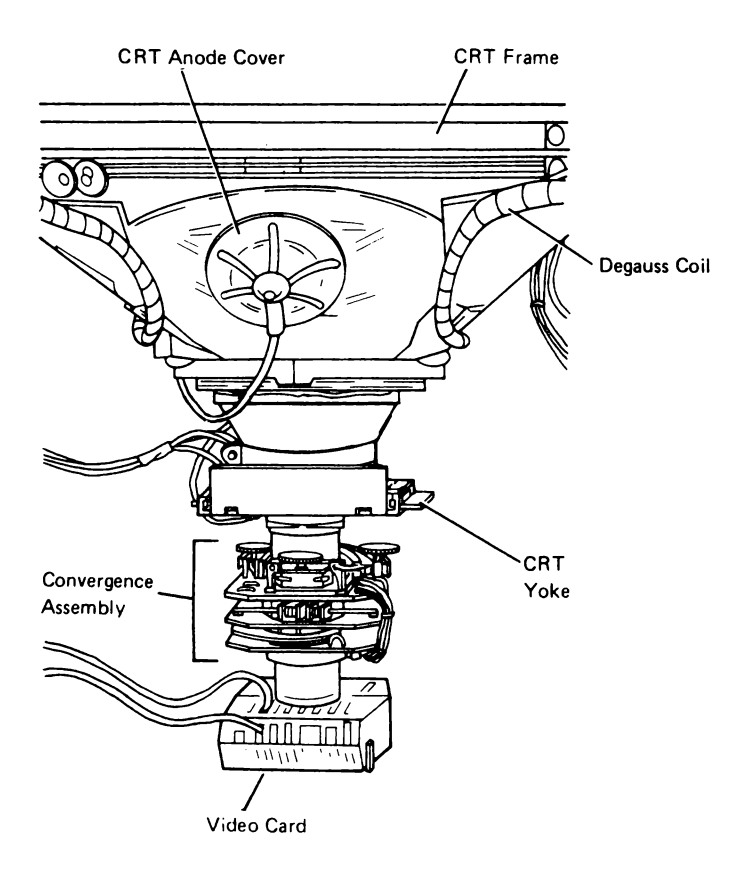

This page is intentionally left blank.

#### **200** ADJUSTMENTS

#### DANGER

High voltage is present at the CRT anode and analog card. The CRT is easily broken and will implode if cracked or broken. Be especially careful when working around the CRT socket.

Always wear safety glasses when working around the CRT.

Most adjustment, alignment, or convergence problems can be corrected by performing the adjustments in the order given. If any of the adjustments cannot be successfully made, go to MAP 0100.

A mini-potentiometer adjusting tool similar to part number 1864853 is needed to make some of the adjustments.

The stops for the controls on the analog card and amplifier card are easily broken. When adjusting these' controls. turn them slowly and carefully.

The following adjustments need no system support. The display station logic contains the alignment patterns and control circuits.

#### **201** Color Adjustments Basic Purpose

The purpose of the color adjustments and the results expected are listed below. The coarse adjustments are used to get the colors close to the correct setting. The fine adjustments complete getting the colors to the correct setting.

#### Coarse Color Balance Adjustment

The purpose of this adjustment is to get an approximate setting for color intensity and an approximate balance of the three primary colors.

#### Coarse Raster Adjustment

The purpose of this adjustment is to approximately center the raster on the screen and to get it near to the correct size.

#### Coarse Focus

The purpose of this adjustment is to get the best focus over all the screen so that all the characters are distinct (not biurred).

#### Coarse Static Convergence

The purpose of this adjustment is to converge the three primary colors at the center of the screen.

#### Coarse Color Purity Adjustment

The purpose of this adjustmant is to get the same shade of red over all the screen.

Noto: At this point. the display screen is approximately in adjustnent. and the affect of one procedure on another procedure should be slight.

#### Fine Raster Adjustment

This adjustment correctly sets the size. centering. and shape of the raster. This is important for performing convergence.

#### Fine Static Convergence

This adjustment converges the three primary colors at the center of the screen only. The last 12 convergence patterns are adjusted under the dynamic convergence procedure.

#### Fine Color Purity Adjustment

The purpose of this adjustment is to get the same shade of red. green. and blue over all the screen.

#### Dynamic Convergence

This adjustment is used to converge the three primary colors over all the screen. (This is the same as customer color alignment.) This adjustment uses all 13 color alignment positions.

#### Fine Focus

This adjustment sharpens the focus to make the characters distinct over all the screen.

#### Fine Color Balance Adjustment

The purpose of this adjustment is to set the maximum and minimum brightness levels of the screen and also to balance the intensity of the three primary colors. Balancing the three primary colors ensures that the combination colors pink. yellow. turquoise. and white are correct.

#### **202** Replaced FRU Adjustment Summary

The adjustments affect one another. Therefore. it is important to perform the adjustments in the sequence listed.

The adjustments required after replacing a FRU are listed at the end of the FRU removal and replacement procedure and in the following chart.

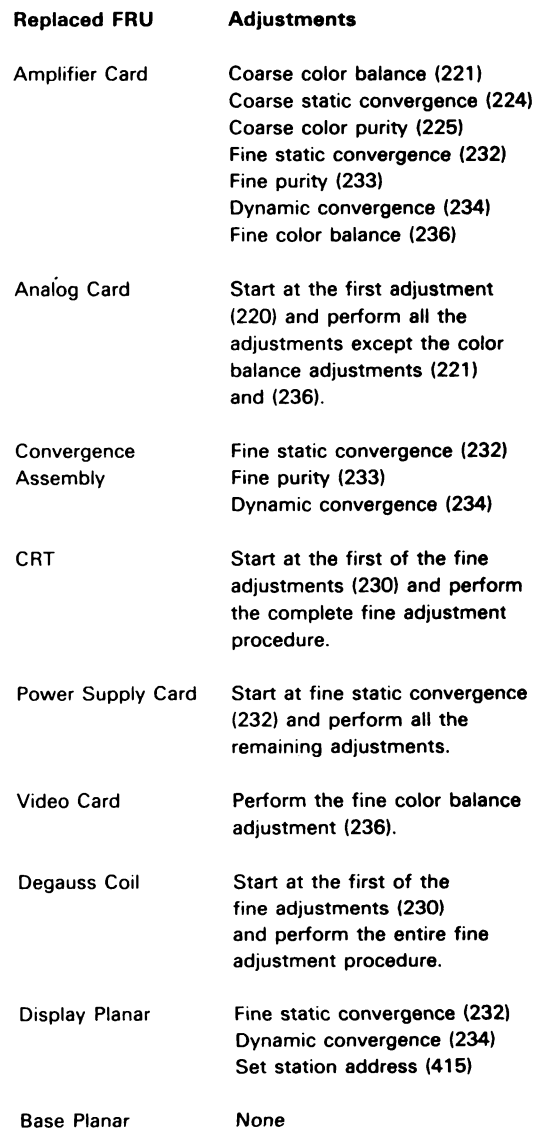

This page is intentionally left blank.

 $\overline{\phantom{a}}$ 

# 210 Adjustments Locations (1 of 2)

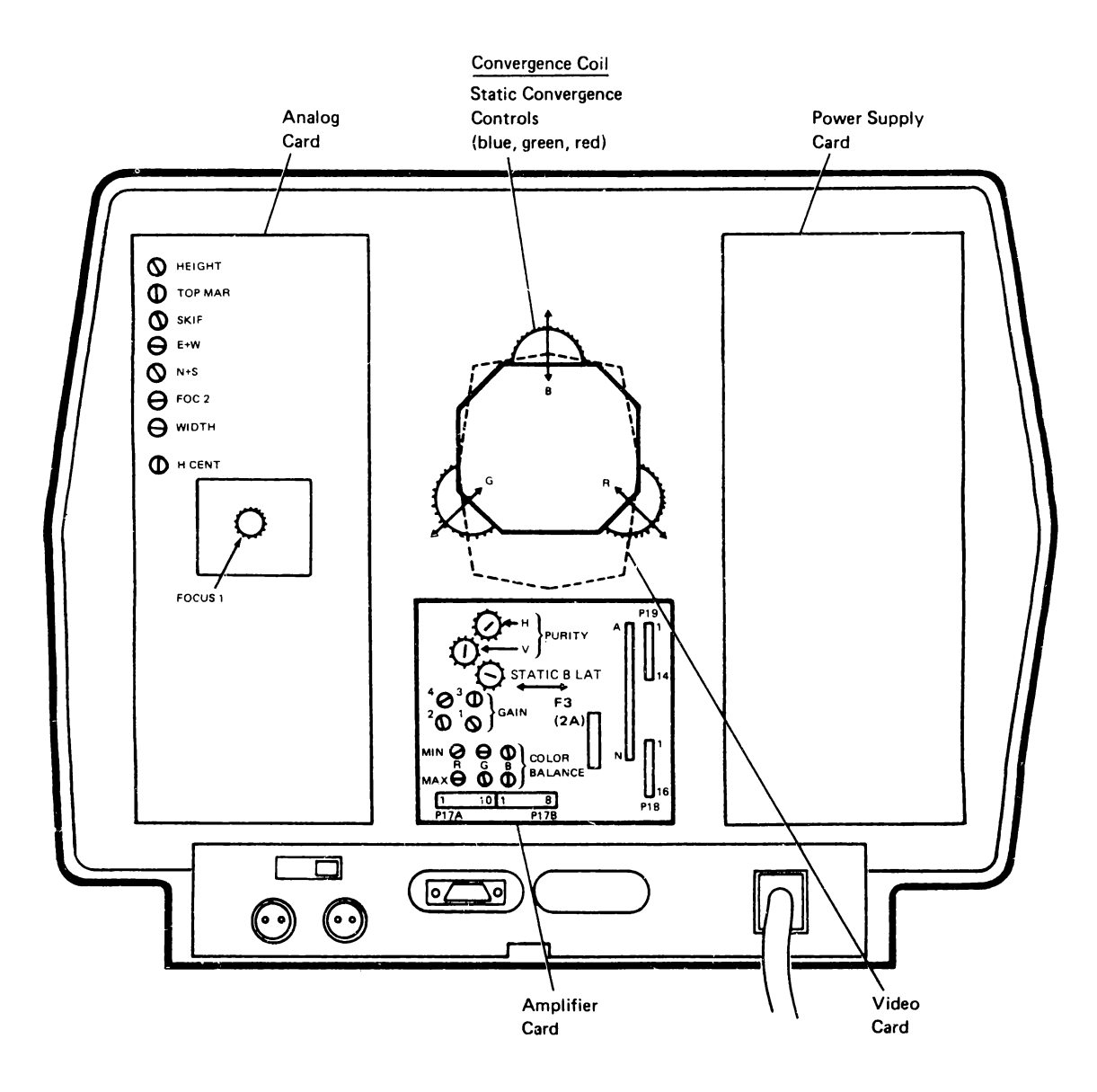

# **210** Adjustments locations (2 of 2)

Convergence Assembly

> Center the coil over the interelectrode gap.

Screw

Coil

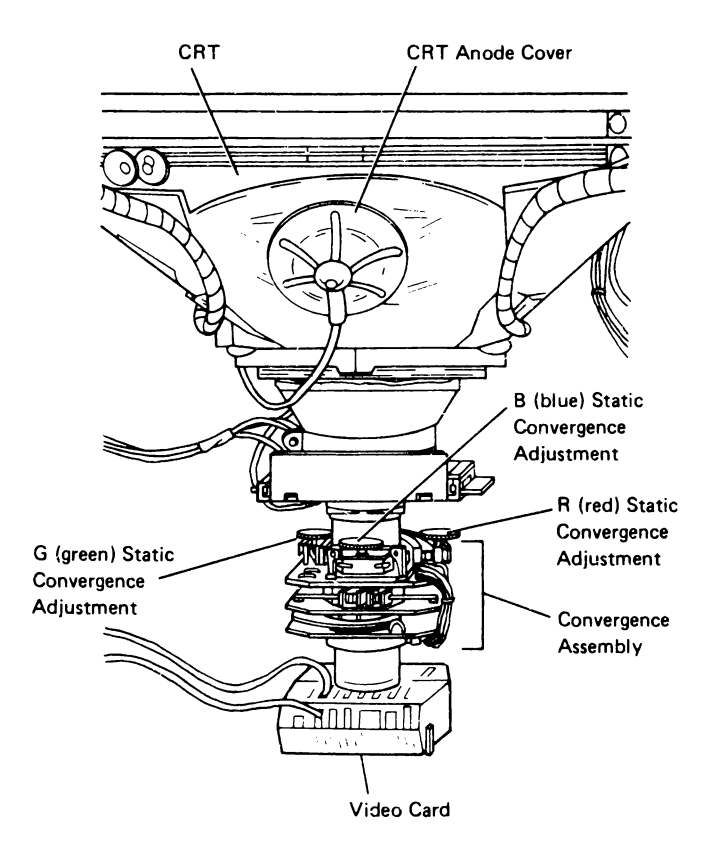

CRT Neck

Yoke

m

W.

Interelectrode Gap

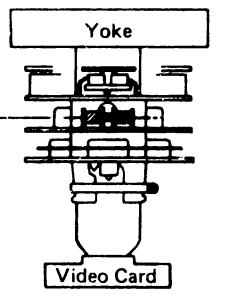

CRT Neck with Make the top edge of the Convergence Assembly convergence assembly parallel to the top edge of the CRT frame. I

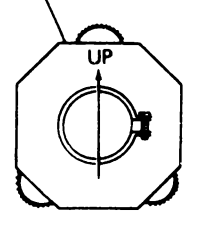

Convergence Assembly

#### **211 Offline Select Mode Setup**

To place the display station in the offline select mode, perform the following steps:

Note: The display station must be signed off before placing it in the offline select mode.

- 1. Press and hold the Cmd key and press the Error Reset key. The blue Select indicator should appear on the Status line.
- 2. Press the 0 key on the top row of the keyboard. A yellow reverse asterisk (\*) should appear on the Status line.
- 3. Press the Enter key. You are now in the offline select mode.

To exit the offline select mode:

- 1. Exit the test you are in (if any).
- 2. Press the Error Reset key. You are now in normal operation.

For a complete description of the offline select mode, go to 415.

#### 220 COARSE ADJUSTMENTS

Note: The raster may be badly adjusted and any characters on the display screen may be distorted. The color of the display screen may not be the same over all the screen. The screen may be dim or completely dark.

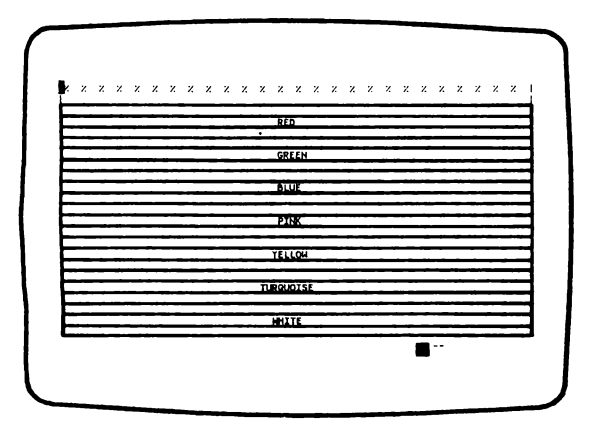

Color Bar Screen

#### 221 Coarse Color Balance

- 1. Ensure that the display station has been on for 5 minutes and is in the offline select mode (211).
- 2. Press and hold the Cmd key and press the D key. Release the keys.
- 3. Set the brightness control to 3/4 of its full maximum rotation (127).
- 4. Set the R (red), G (green), and B (blue) MAX and MIN controls on the amplifier card fully clockwise (210). The color bars on the display screen should be bright.
- 5. If the display screen is blank, set the HEIGHT control on the analog card fully counterclockwise (210).
- 6. Adjust the R MIN control on the amplifier card until the red color bar is at an easy viewing level. The control should be about the center of its rotation.
- 7. Adjust the G MIN control on the amplifier card until the green color bar is at the same brightness level as the red color bar.
- 8. Adjust the B MIN control on the amplifier card until the blue color bar is at the same brightness level as the red color bar.
- 9. Adjust the brightness control toward minimum until one of the color bars is just visible.
- 10. Adjust the other color MIN controls until the other color bars are equally as dim.
- 11. Set the brightness control to the center of its rotation.

#### 222 Coarse Raster Adjustment

- 1. Ensure that the display station has been on for 5 minutes and is in the offline select mode (211).
- 2. Press and hold the Cmd key and press the F key. Release the keys.
- 3. If the front cover was removed. tape it temporarily in place.
- 4. Adjust the WIDTH and H CENT (horizontal centering) controls on the analog card (210) until the outside vertical edges of the alignment pattern are approximately 16 millimeters (5/8 inch) from the sides of the display screen.
- 5. Adjuat the TOP MAR (top margin) control on the analog card until the top line of the alignment pattern is approximately 16 millimeters (5/8 inch) from the top of the display screen.
- 6. Adjuat the HEIGHT control (and. if necessary. the SKIP control) on the analog card until the center line of the bottom row of Hs is approximately 27 millimeters (1-1/8 inch) from the bottom of the display screen.

Note: The display screen may become dark if the HEIGHT control is set too low.

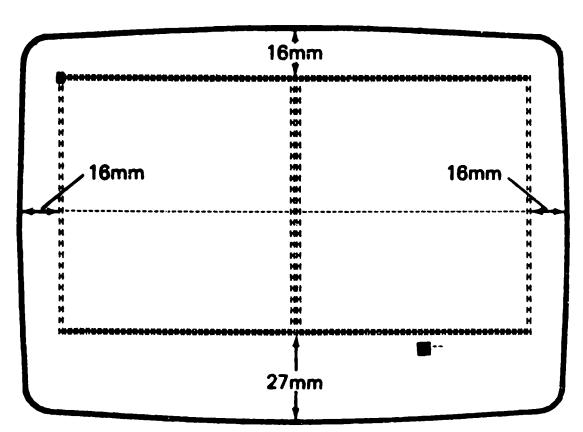

**Coarse Raster Alignment Screen** 

# 223 Coarse Focus

- 1. Ensure that the display station has been on for 5 minutes and is in the offline select mode (211).
- 2. Press and hold the Cmd key and press the G key. Release the keys. A screen full of red zeros should appear.
- 3. Adjust the static FOCUS 1 control on the analog card (210) to obtain the best focus over the entire display screen.

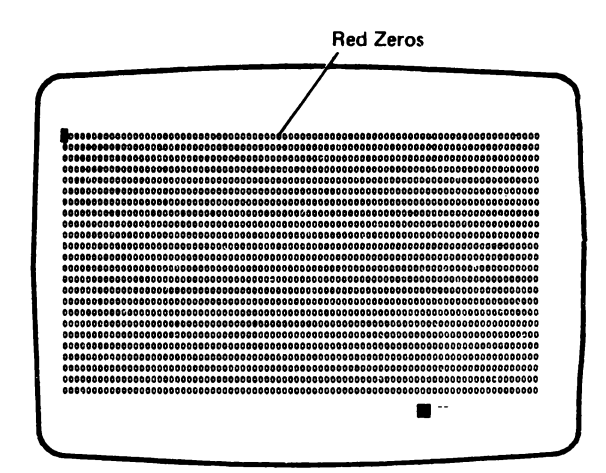

Focus Screen

#### **224** Coarse Static Convergence

Note: The raster may still be badly adjusted and any characters displayed badly distorted. The color of the display screen still may not be correct or even over all the screen. This procedure converges the three primary colors at the center of the screen.

- 1. Ensure that the display station has been on for 5 minutes and is in the offline select mode (211).
- 2. Ensure that the convergence coil assembly is properly positioned on the neck of the CRT (210).
- 3. Press and hold the Cmd and Enter keys and press the  $\pm$  key on the top row of the keyboard.
- 4. If properly converged, a yellow  $-1 1 -$  should be displayed at the center of the display screen.
- 5. Adjust the R (red) and G (green) static convergence controls on the convergence assembly (210) until the two  $-1-1-$  patterns line up both horizontally and vertically (converge). This should make a single. yellow pattern with no red or green shadows at the edges.
- 6. Press the Spacebar.
- 7. Adjust the B (blue) static convergence control on the convergence assembly (210) and the STAT B LAT control on the amplifier card (210) until the -  $|-|$  - blue and red patterns converge. This should make a single pink pattern with no red or blue shadows at the edges.

To exit this procedure:

- 1. Press and hold the Spacebar until all 13 alignment patterns appear on the display screen at the same time. Do not be concerned with the convergence of the remaining patterns.
- 2. Press the C key.

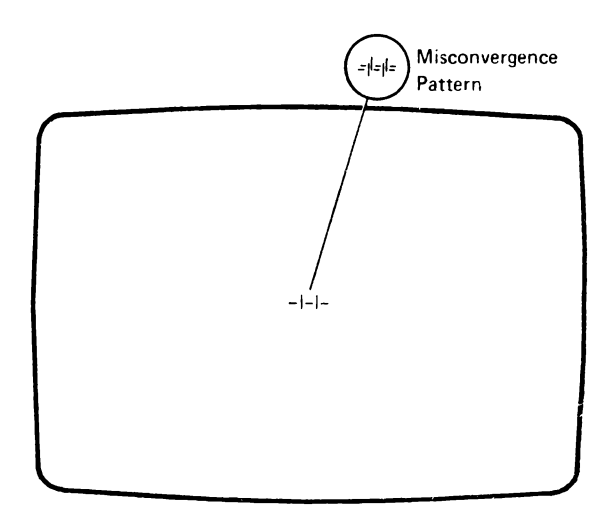

Static Convergence Alignment Pattern

#### 225 Coarse Color Purity

- 1. Ensure that the display station has been on for 5 minutes and is in the offline select mode (211).
- 2. Press and hold the Cmd key and press the H key. A red screen should be displayed.
- 3. If the screen is not the same shade of red all over, adjust the H and V PURITY controls on the amplifier card (210) until the display screen is the same shade of red over all the screen.

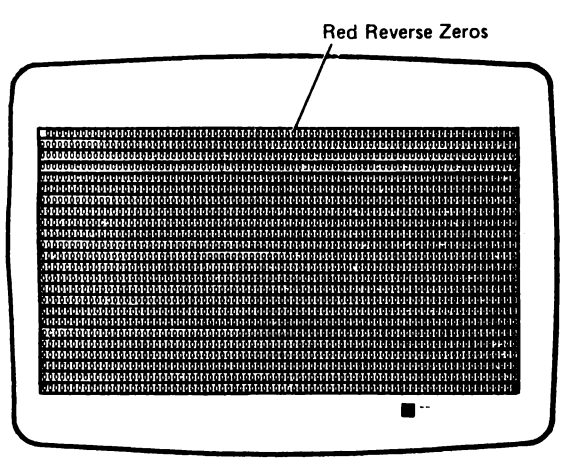

Purity Screen

#### **230** FINE ADJUSTMENTS

#### **231** Fine Raster Adjustment

- 1. Ensure that the display station has been on for 20 minutes and is in the offline select mode (211).
- 2. Press and hold the Cmd key and press the F key.
- 3. If the front cover has been removed, tape it in place.
- 4. Adjust the  $E + W$  control on the analog card until the vertical edges of the alignment pattern appear straight.
- 5. Adjust N + S control on the analog card (210) until the top line of the alignment pattern appears straight.
- 6. Place small pieces of tape on the display screen as shown in the figure.
- 7. Adjust the TOP MAR control on the analog card until the crossbar of the Hs is 16 millimeters (5/8 inch) from the top of the display screen.
- 8. Adjust the WIDTH control and H CENT (horizontal centering) control until the outside vertical edges of the Hs are 16 millimeters (5/8 inch) from the sides of the display screen.
- 9. Press and hold the Cmd key and press the 6 key on the top row of the keyboard.
- 10. Adjust the HEIGHT control until the crossbar of the bottom row of Hs is 67 millimeters (2-5/8 inches) from the bottom of the display screen.
- 11. Press and hold the Cmd key and press the 6 key on the top row of the keyboard.
- 12. Adjust the SKIP control on the analog card until the crossbar of the bottom row of Hs is 27 millimeters  $(1-1/8$  inches) from the bottom edge of the display screen.
- 13. Remove the tape from the display screen and ensure that the screen is clean.

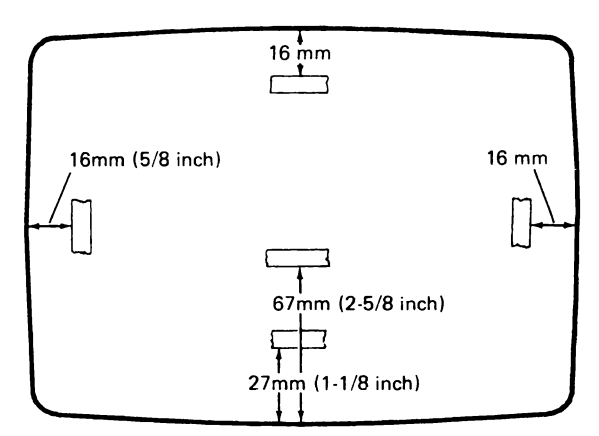

Taping of Screen for Alignment

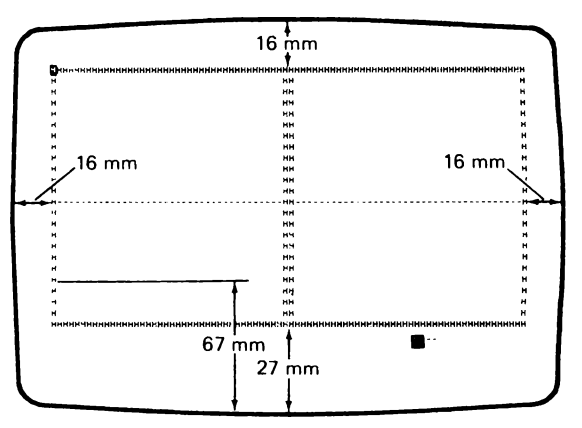

Alignment Screen

#### **232** Fine Static Convergence

Note: This procedure converges the three primary colors at the center of the screen.

- 1. Ensure that the convergence assembly is positioned properly on the CRT (210).
- 2. Ensure that the display station has been on for 20 minutes and is in the offline select mode (211)
- 3. Press and hold the Cmd and Enter keys and press the  $\pm$  key on the top row of the keyboard. A  $+$  pattern will appear at the center of the screen. If the pattern is not centered on the screen, perform the fine raster adjustment (231), then return here. Two patterns, red and green, will be visible if the colors are not converged.
- 4. Adjust the R (red) and G (green) static convergence controls on the convergence assembly (210) until the two  $-|-|$  - patterns line up both horizontally and vertically (converge). This should make a single yellow pattern with no red or green shadows at the edges.
- 5. Press the Spacebar.
- 6. Adjust the STATIC B LAT control on the amplifier card and B (blue) static convergence control on the convergence assembly (210) until the red and blue  $-|-|$  - patterns converge. This should make a single pink pattern with no red and blue shadows at the edges.
- 7. Press the U key. If the pattern is not properly converged (a red and green pattern showing instead of one yellow pattern). go back to Step 3.

To exit this procedure:

- 1. Press and hold the Space bar until all 13 alignment patterns appear on the display screen at the same time. Do not be concerned with the convergence of the remaining patterns.
- 2. Press the C key.

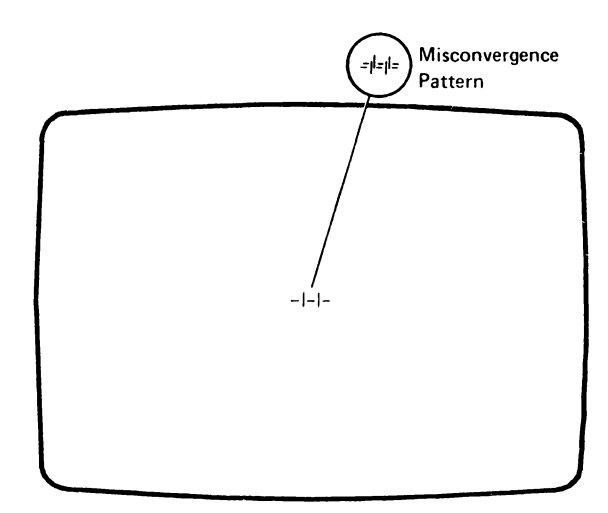

Static Convergence Alignment Pattern

# **233** Fine Color Purity

Note: This procedure ensures the purity of the three primary colors over all the screen.

- 1. Ensure that the display station has been on for 20 minutes and is in the offline aelect mode (211).
- 2. Press and hold the Cmd key and press the H key. Release the keys. The red purity screen should appear.
- 3. If the screen is not the same shade of red all over, adjust the H and V PURITY controls on the amplifier card (210) for an even shade of red over all the screen. If good, go to the next step.
- 4. Press and hold the Cmd key and press the J key to display the green purity screen.
- 5. If the screen is not the same shade of green all over. adjust the H and V PURITY controls on the amplifier card for an even shade of green over all the screen. If good, go to the next step.
- 6. Press and hold the Cmd key and press the K key to display the blue purity screen.
- 7. If tha screen is not the same shade of blue all over, adjust the H and V PURITY controls on the amplifier card for an even shade of blue over all the screen.
- 8. Perform Steps 3 through 7 to see if any additional adjustment is necessary.

Note: If any of the purity adjustments were made, check the fine raster adjustment (231) for both centering and size.

9. Press and hold the Cmd key and press the C key to exit this procedure.

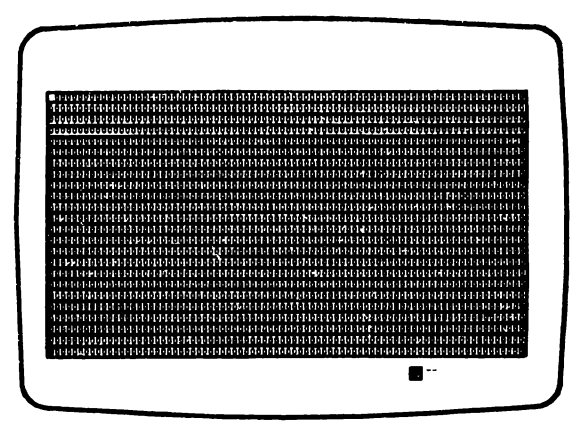

Purity Screen

#### **234** Dynamic Convergence (color alignment)

Note: This procedure will converge the colors over all the screen by performing convergence at 13 different places on the screen.

- 1. If you entered this adjustment from the MAPs, go to Step 3.
- 2. Check static convergence (232).
- 3. Ensure that the displav station has been on for 20 minutes and is in the offline select mode (211).
- 4. Press and hold the Cmd key and press the  $\pm$  key on the top row of the keyboard. All  $13 - |-|$ alignment patterns should appear.
- 5. If all 13 alignment patterns are properly converged, press and hold the Cmd key and press the C key to exit the procedure.
- 6. If any one or more of the 13 alignment patterns are not converged, press the Spacebar and continue with this procedure. A single  $-|-|$ alignment pattern should appear in the center of the screen. If all are converged, go to Step 13.
- 7. Use the cursor control keys to move the green alignment pattern  $(-|-|-)$  over the red alignment pattern to make a vellow pattern with no red or green shadows at the edges. (See the summary of convergence key operations at the end of this procedure.)
- 8. Press the Spacebar and use the cursor control keys to move the blue alignment pattern over the red alignment pattern to make a pink pattern with no red or blue shadows at the edges.
- 9. Press the Spacebar.
- 10. Repeat Steps 5 through 8 for the 12 remaining convergence areas.
- 11. At this time, all 13 alignment patterns should be displaved and should be pure white.
- 12. If any of the patterns need to be converged again. press the R key and repeat Steps 5 through 10. If not, go to the next step.
- 13. If all 13 patterns have been successfully converged and are present on the displav screen. press the C key to exit this procedure.

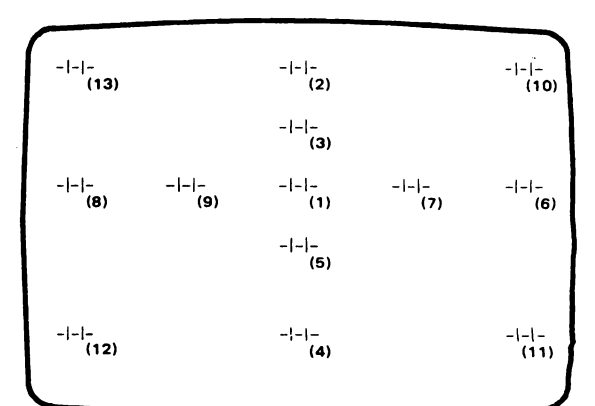

#### Screen of 13 Convergence Alignment Patterns (The numbers in parentheses show the order for performing convergence.)

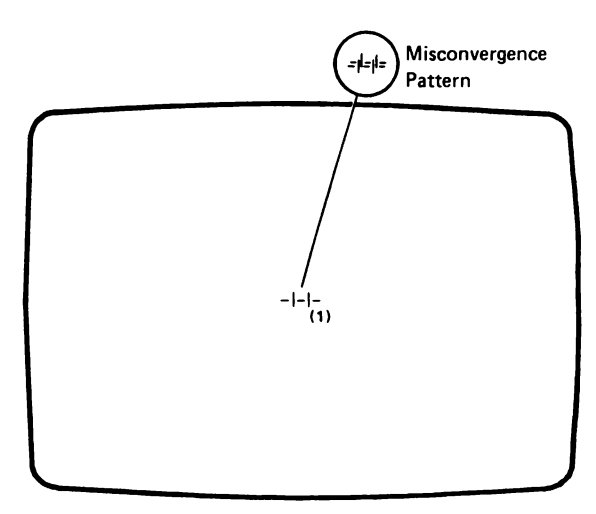

Fint Position of the Convergence Procedure

Summary of Convergence Key Operations

| Key                                                             | <b>Yellow Alignment Pattern</b>                                     | <b>Pink Alignment Pattern</b>                                       |
|-----------------------------------------------------------------|---------------------------------------------------------------------|---------------------------------------------------------------------|
| Cursor up $\left\lceil \frac{1}{4} \right\rceil$                | Moves green up                                                      | Moves blue up                                                       |
|                                                                 | relative to red                                                     | relative to red                                                     |
| Cursor down $\left[\begin{matrix} m+1 \\ 1 \end{matrix}\right]$ | Moves green down                                                    | Moves blue down                                                     |
|                                                                 | relative to red                                                     | relative to red                                                     |
| Cursor left $\left  \cdot \right $                              | Moves green left                                                    | Moves blue left                                                     |
|                                                                 | relative to red                                                     | relative to red                                                     |
| Cursor right $\left  \cdot \right $                             | Moves green right                                                   | Moves blue right                                                    |
|                                                                 | relative to red                                                     | relative to red                                                     |
| Spacebar                                                        | Changes color of pattern to pink Changes to next screen position    |                                                                     |
| 'U' Key                                                         |                                                                     | Changes color of pattern to pink Changes color of pattern to yellow |
| 'R' Key                                                         | Restarts the convergence procedure at alignment pattern position 1. |                                                                     |
| 'C' Key                                                         | Permits exit from the procedure.                                    |                                                                     |

# **235** Fine Focus

screen.

- 1. Ensure that the display station has been on for 20 minutes and is in the offline select mode (211).
- 2. Press and hold the Cmd key and press the G key. Release the keys. A red focus screen should appear.
- 3. Set the FOC2 control on the analog card (210) fully counterclockwise.
- 4. Adjust the FOCUS 1 control on the analog card for the sharpest image over all the display screen.

Note: The FOC2 control may have to be adjusted slightly also to obtain the best focus.

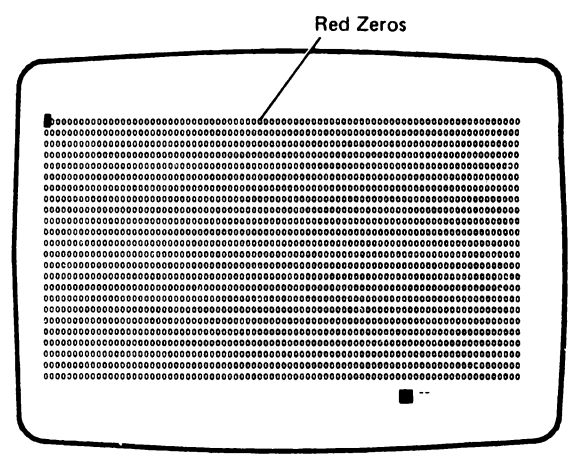

Focus Screen

#### **236 Fine Color Balance**

- 1. Ensure that the display station has been on for 20 minutes and is in the offline select mode (211).
- 2. Press and hold the Cmd key and press the D key. Release the keys.
- 3. Adjust the 6 COLOR BALANCE controls (R. G. B MAX and MIN) on the amplifier card (210) fully counterclockwise.
- 4. Adjust the brightness control to the maximum limit (127). The display screen will be blank at this time.
- 5. Adjust the R MAX control on the amplifier card until the red color bar appears.
- 6. Continue adjusting the R MAX control clockwise until the zeros of the % characters in the corners are just filled in with red.
- 7. Slowly adjust the R MAX control counterclockwise until the dots in the zeros appear. This sets the maximum brightness level of the red color.
- 8. Press and hold the Cmd key and press the 6 key on the top of the keyboard. The dark skip lines between the color bars will be suppressed.
- 9. Adjust the brightness control toward the minimum limit until the red bar is just visible.
- 10. Adjust the G MAX control on the amplifier card until the green bar is visible; then adjust the control until the green bar is as dim as the red bar.
- 11. Adjust the B MAX control on the amplifier card until the blue bar is visible; then adjust the control until the blue bar is as dim as the red bar.
- 12. Turn the brightness control toward the lower limit (127). The red, green; and blue color bars should disappear at the seme time.
- 13. Turn the brightness control to the minimum limit. Be careful not to activate the intensity override switch.
- 14. Adjust the R MIN control on the amplifier card clockwise until the red color bar is just visible and you can still read the words.
- 15. Adjust the G MIN and B MIN controls until the green and blue bars are equally as dim a8 tha red bar. This sets the minimum brightness level of the display screen.
- 16. Turn the brightness control at the front of the machine to its maximum limit. then turn it to its minimum limit and back to the maximum limit again to check the balance of all the colors over the full range of the brightness control. Give special attention to the white bar. It should remain white through the entire brightness range.
- 17. Adjust the brightness control for easy viewing.

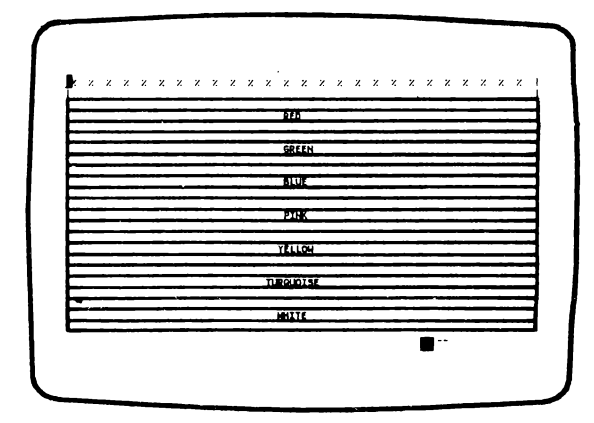

Color Bar Screen

#### **300 REMOVAL AND REPLACEMENT PROCEDURES**

#### **310 KEYBOARD AND KEYBOARD CABLE REMOVAL AND REPLACEMENT PROCEDURE**

#### **311 Keyboard (Logic Card and Key Assembly)**

- 1. Power off and remeve the line cord from the AC outlet.
- 2. Invert the keyboard unit.
- 3. Remove the two screws on the bottom cover.
- 4. lift off the bottom cover.
- 5. Disconnect the cable connector from the keyboard logic card.
- 6. Ensure that the new keyboard is jumpered the same as the old keyboard (313).
- 7. Lift the logic card and key assembly from the top cover.

Replace the new keyboard in the reverse order of removal.

Ensure that the new keyboard 10. displayed on the status line. is the same as the 10 for the old keyboard. (See Keyboard 10 Field. 413.)

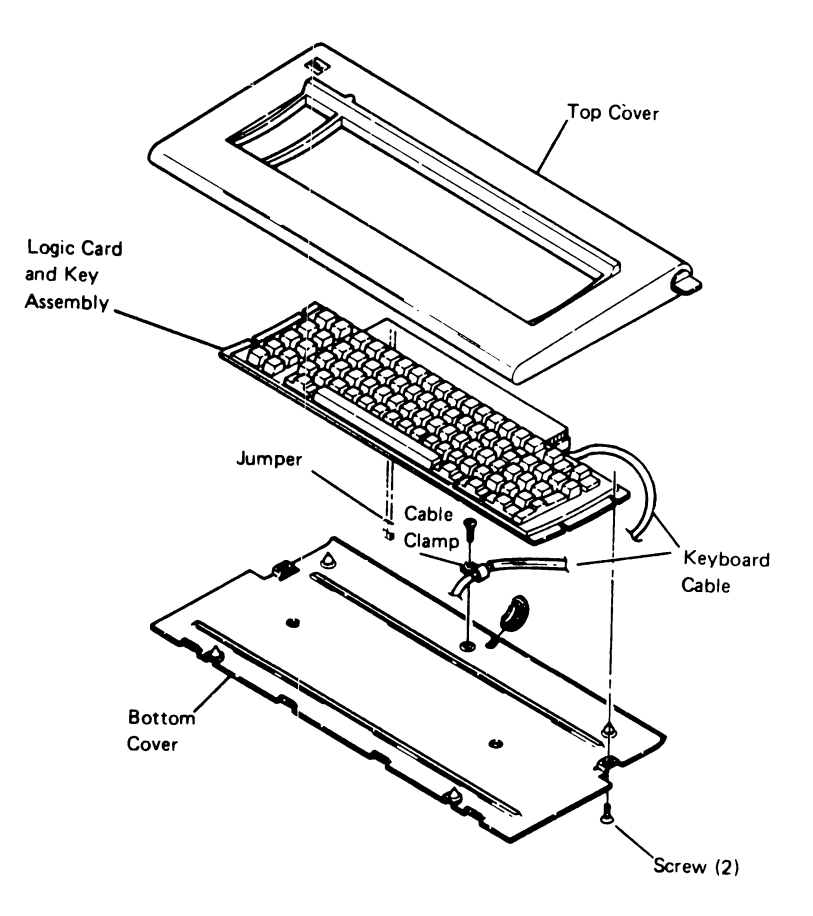

- 1. Power off and remove the line cord from the AC outlet.
- 2. Remove the keyboard unit bottom cover as follows  $(311)$ :
	- a. Invert the keyboard unit.
	- b. Remove the two screws on the bottom cover.
	- c. Lift off the bottom cover.
- 3. Remove the cable clamp from the bottom cover and then the cable.
- 4. Disconnect the cable from the logic card.
- 5. Remove the keyboard cable connector from the I/O Assembly.

Replace the keyboard cable in the reverse order of removal.

# 312 Keyboard Cable 313 Keyboard Jumpers

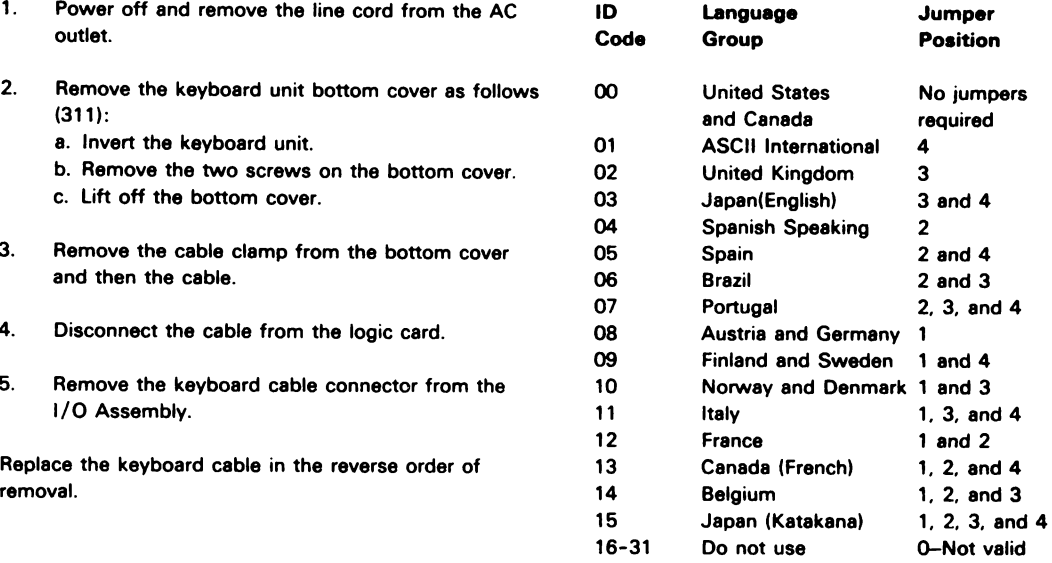

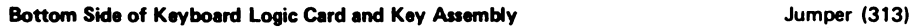

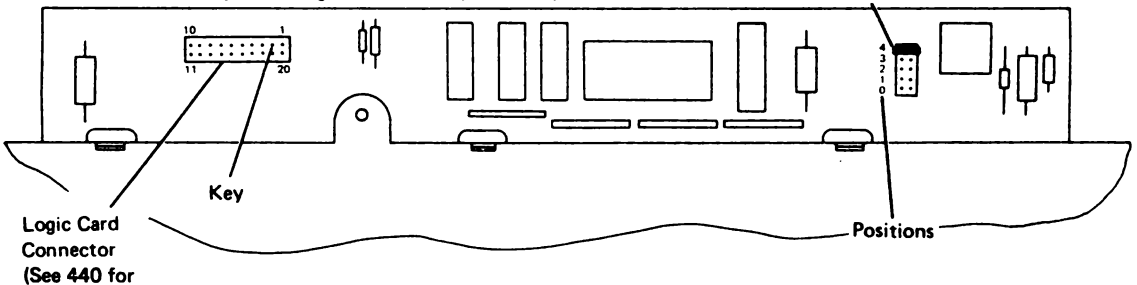

wiring figure.)

#### **320** COVERS REMOVAL AND REPLACEMENT PROCEDURES

There are three covers on the display station: the front cover, the rear cover, and the top cover.

# **321** Front Cover

- 1. Power off and remove the line cord from the AC outlet.
- 2. Move the keyboard out of the way.
- 3. Remove the two hex screws from the underside of the front cover (use either a 7-millimeter or 9/32-inch socket).
- 4. Carefully pull the bottom of the front cover away from the front of the display station and lift upward.
- 5. Put the front cover down in front of the display station.
- 6. If you want to replace the front cover, perform Step 7. If you do not want to replace it, stop here.
- 7. Remove the power switch (346).

Replace the front cover in the reverse order of removal.

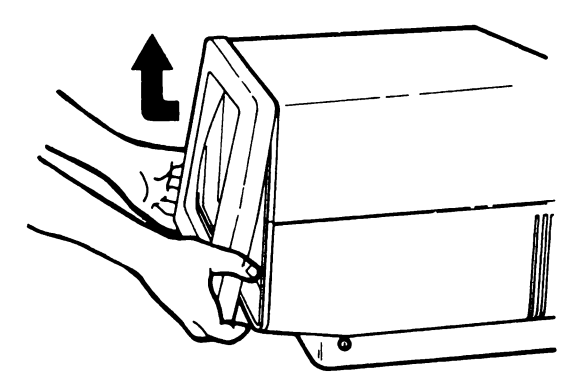

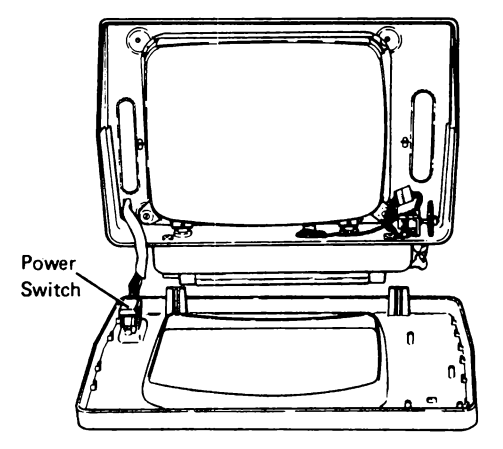

# **322 .ft •• r Cov.r**

- Power off and remove the line cord from the AC<br>outlet.  $\mathbf{1}$ .
- $2.$ the rear cover (use either a 7-millimeter or  $2.2<sup>210</sup>$  love hex screws from the  $u_{\text{max}}$  $\frac{1}{3}$ /32-inst cover (use either a 7-millimeter or  $\frac{1}{3}$
- $3<sub>l</sub>$ from the logic gate and lift upware cover away

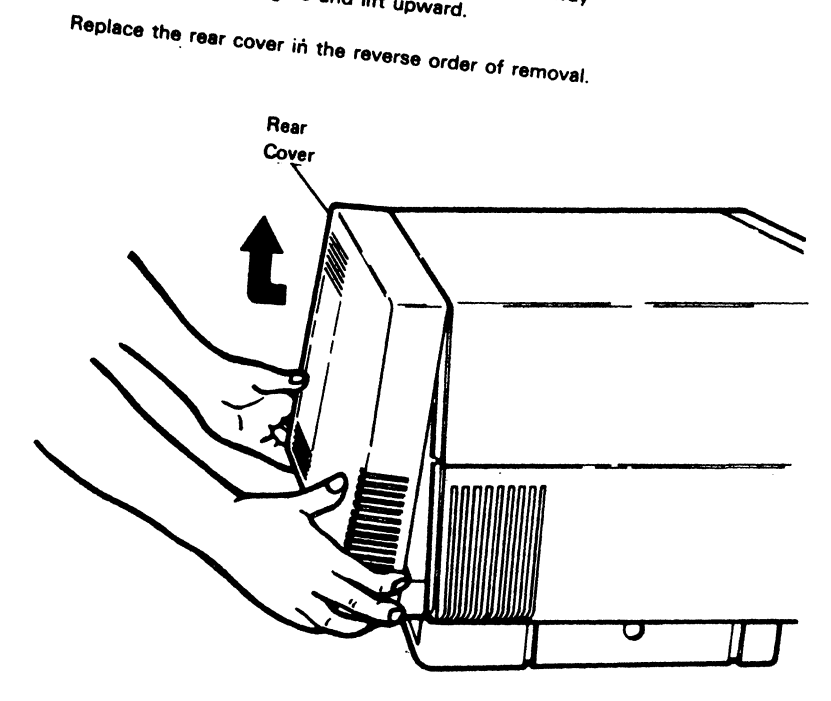

### **323** Top Cover

- 1. Power off and remove the line cord from the AC outlet.
- 2. Remove the front cover (321). You need not disconnect the power switch.
- 3. Remove the rear cover (322).
- 4. Release the latch on the logic gate and pull it open.
- 5. Loosen the two screws holding the top cover to the power supply card and analog card. These screws are accessible from the rear of the display station.
- 6. Lift the top cover off the display station.

Replace the top cover in the reverse order of removal. Be careful to properly align the top cover slots with the CRT frame, the power supply card, and the analog card.

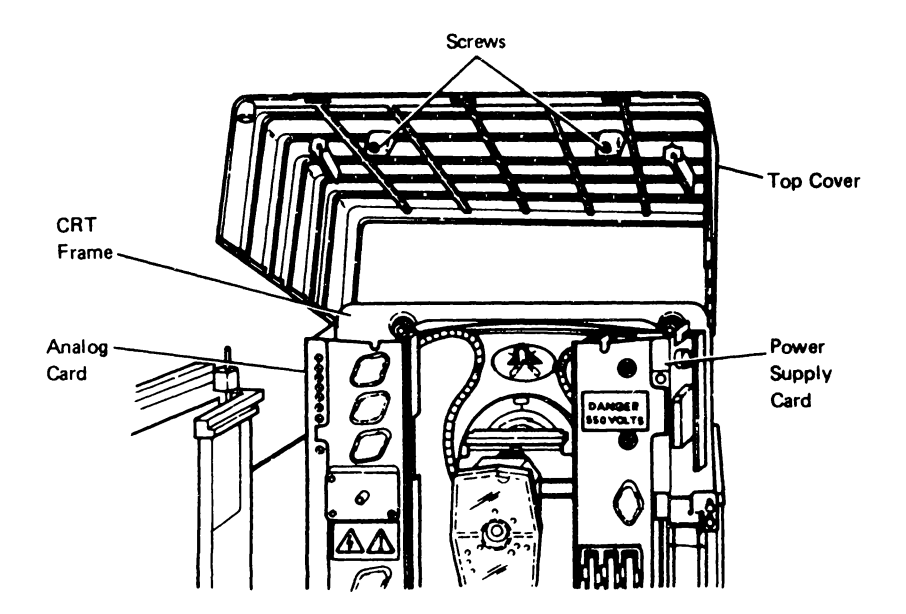

#### **324 Tilt Assembly**

- 1. Power off and remove the line cord from the AC outlet.
- 2. Disconnect all the cables from the rear of the display station.
- 3. Place the keyboard out of the way.
- 4. Carefully place the display station on its side with the tilt assembly handles pointing down.
- 5. Remove the C-clip and washer from the end of the tilt assembly shaft.

6. Carefully place the display station on its side with the tilt assembly handles pointing up.

> Note: When removing the tilt assembly shaft, a spring will be loose and will fall out of the assembly. Be careful not to lose the spring.

7. Pull the tilt assembly shaft up and out of the assembly.

Replace the tilt assembly in the reverse order of removal.

Note: Ensure that the spring is in place in the leg of the tilt assembly before replacing the tilt assembly shaft. The shaft must pass through the spring.

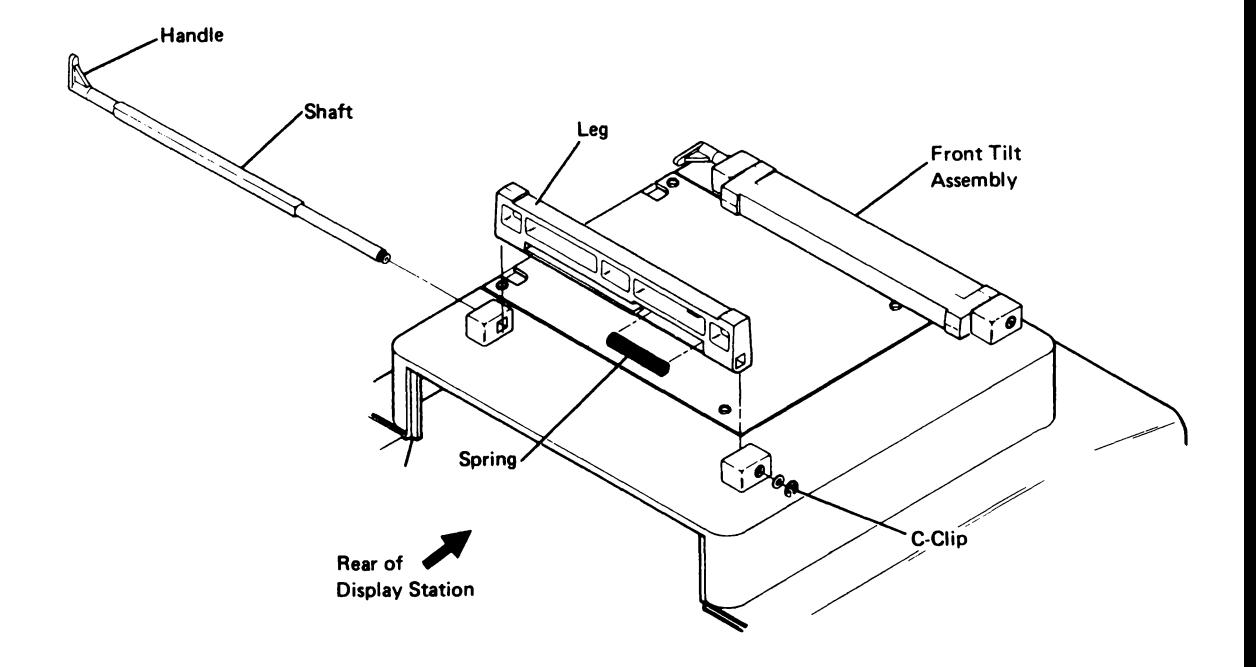

#### 330 Brightness Control/Intensity Override Switch Removal and Replacement Procedure

Note: The brightness control/intensity override switch are physically one unit.

- 1. Power off and remove the line cord from the AC outlet.
- 2. Remove the front cover (321).
- 3. Disconnect the brightness control cable (J11).
- 4. loosen the nut holding the brightness control to the bracket on the base.
- 5. Remove the brightness control.
- 6. Remove the knob from the old control and put it on the new one.

Replace the brightness control in the reverse order of removal. Check the control for correct alignment and free movement.

#### 331 Alarm Assembly Removal and Replacement Procedure

- 1. Power off and remove the line cord from the AC outlet.
- 2. Remove the front cover (321).
- 3. Disconnect the alarm assembly cable (B5A) from the base planar (122).
- 4. Remove the rubber strap holding the alarm assembly to the base.
- 5. Remove the alarm assembly.

Replace the alarm assembly in the reverse order of removal.

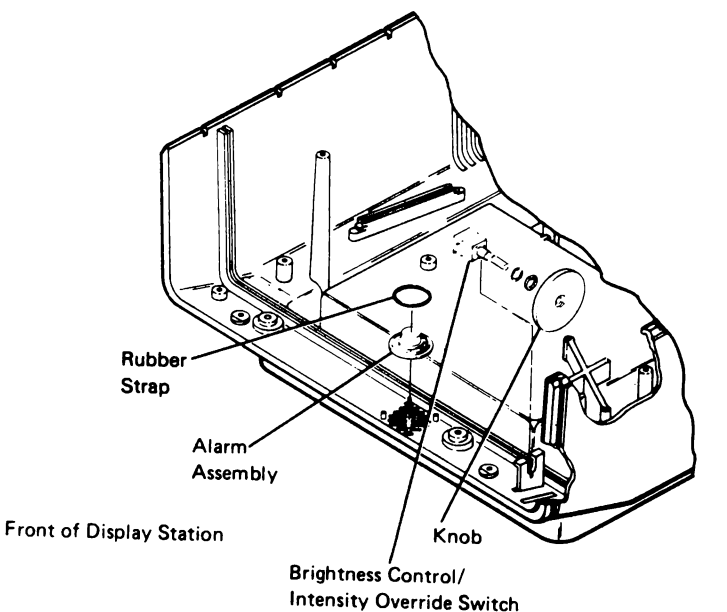

#### 340 POWER SUPPLY ASSEMBLIES REMOVAL ANO REPLACEMENT PROCEDURES

The power supply assemblies include the power supply card; the line cord; the line filter. fuse holder and AC power cable; the fan assembly; the power switch; and the junction block.

### 341 Power Supply Card

- 1. Power off and remove the line cord from the AC outlet.
- 2. Remove the rear cover (322) and open the logic gate.
- 3. Loosen and set aside the junction block.
- 4. Remove the flat. yellow cable at the PWR connector on the junction block.
- 5. Remove the fan assembly (345).
- 6. Remove the screw at the top and bottom rear of the power supply card.
- 7. Carefully remove the power supply card by pulling it free from its connector (J3) at the front of the unit.

Replace the power supply card in the reverse order of removal.

Ensure that the flat. yellow cable from the power supply card plugs into the PWR connector on the junction block.

Start at fine static convergence (232) and perform all the remaining adjustments.

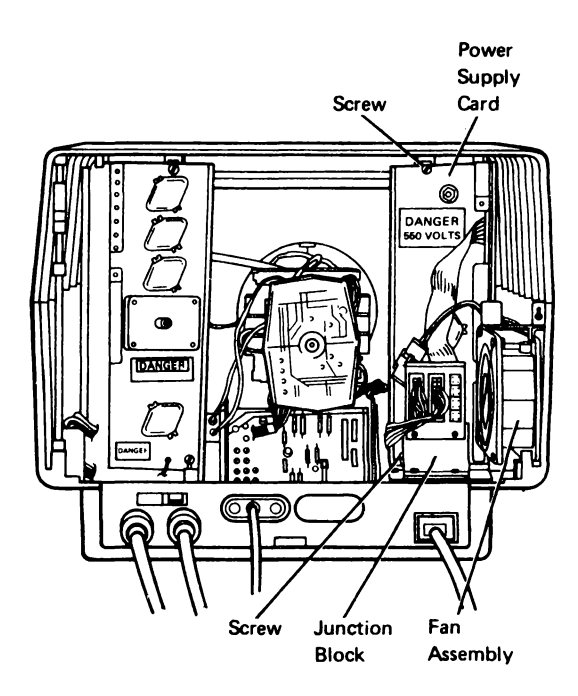

#### **342** line Filter, Fuse Holder and Power Cable

- 1. Power off and remove the line cord from the AC outlet.
- 2. Remove the line cord from the line cord receptacle on the I/O assembly.
- 3. Remove the top cover (323).
- 4. Remove the power supply card (341).
- 5. Loosen the two screws holding the I/O assembly to the base.
- 6. Slide the I/O assembly back and lift it up and back.
- 7. Remove the fuse from the fuse holder and keep it to install in the new fuse holder.
- 8. Remove the ground wires beside the fuse holder and line f:lter on the I/O assembly.
- 9. Loosen the fuse holder mounting nut and slide the fuse holder off the line filter cover.
- 10. Remove the two screws holding the line filter cover to the base.
- 11. Place the line filter cover and junction block out of the way to permit access to the line filter.
- 12. Remove the two screws holding the line filter to the I/O assembly.
- 13. Disconnect the power cable at the:
	- a. Degauss coil connector (J27).
	- b. Front edge connector of the power supply card (J3 and J3A).
	- c. Power switch cable connector (J1).
	- d. Analog card cable (P7).
	- e. Fan assembly (J10).

Note: Observe the path of the power cable as you remove it so that you can properly install the new cable.

14. Remove the power cable, the line filter, and the fuse holder from the base.

Replace the power cable, line filter, and fuse holder in the reverse order of removal.

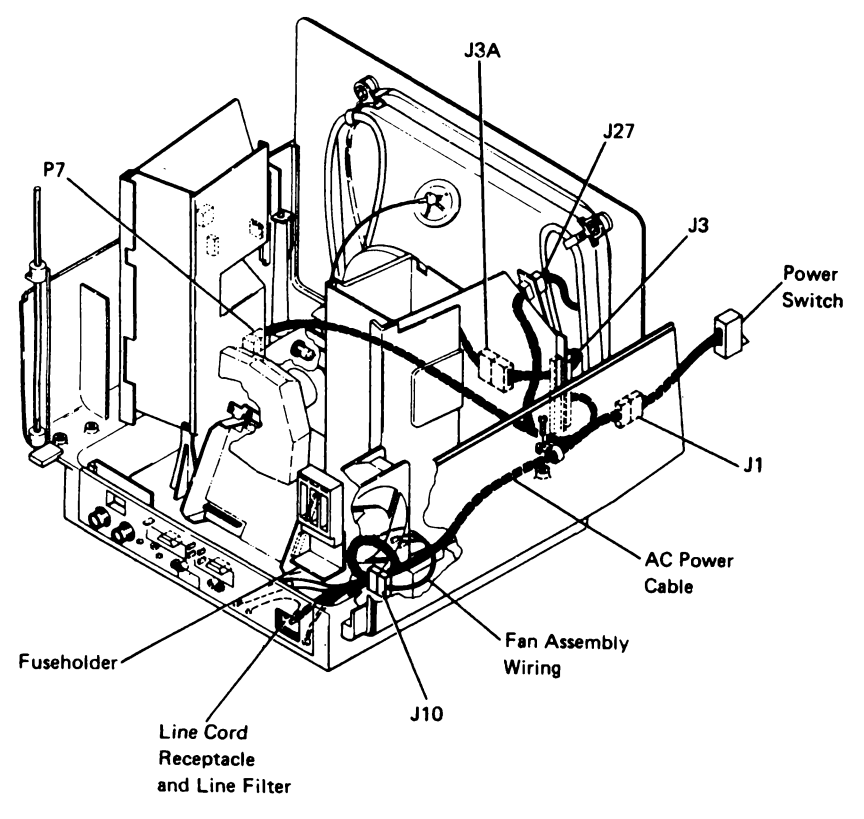

# 343 line Cord

Pull the line cord out of the line cord receptacle at the rear of the display station.

#### 345 Fan Assembly

- 1. Power off and remove the line cord from the AC outlet.
- 2. Remove the rear cover (322).
- 3. Open the logic gate.
- 3a. Disconnect the fan assembly ground wire (441)
- 4. Loosen the fan assembly screw.
- 5. Remove the fan assembly.
- 6. Disconnect the fan assembly cable (J10).

Replaca the fan assembly in the reverse order of removal.

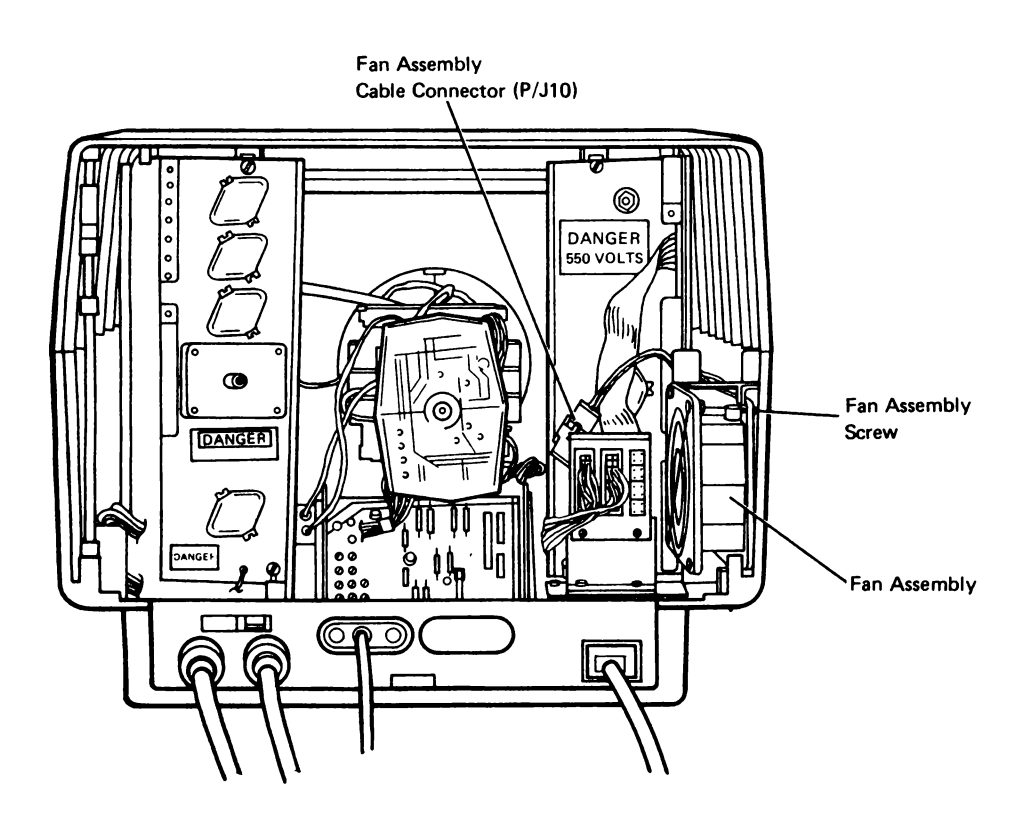

# **348 Power Switch end Cable**

- 1. Power off and remove the line cord from the AC outlet.
- 2. Remove the top cover (323).
- 3. Disconnect the power switch cable (J1) (342).
- 4. Remove the power switch by pulling it up and off of the festeners. Use a screwdriver to loosen the fastener.

Replace the power switch in the reverse order of removal.

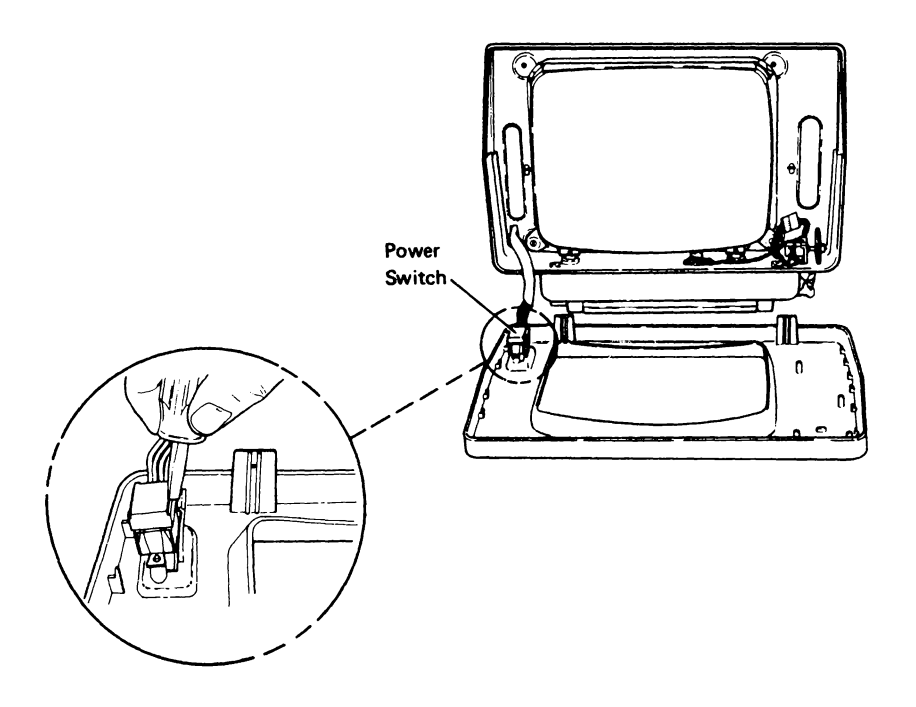

### **348 Junction Block**

- 1. Power off and remove the line cord from the AC outlet.
- 2. Remove the rear cover (322).
- 3. Open the logic gate.
- 4. If the junction block has a green and yellow ground wire attached, remove it.
- 5. Loosen the two screws holding the junction block to the line filter cover. Slide the junction block off of the cover.
- 6. Remove all cables from the junction block.

Replace the junction block in the reverse order of removal. Ensure that the cables are connected properly. (See the wiring figure at reference 435.)

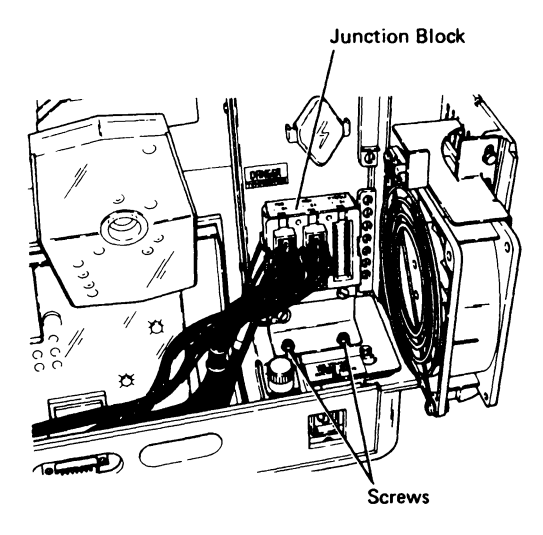
# **350** DISPLAY ASSEMBLIES REMOVAL AND REPLACEMENT PROCEDURES

# **351** Amplifier Card/Fuse F3

- 1. Power off and remove the line cord from the AC outlet.
- 2. Remove the rear cover (322).
- 3. Open the logic gate.
- 4. Loosen the two screws holding the I/O assembly to the base.
- 5. Lift and pull the I/O assemblv back to make room for removing the amplifier card.
- 6. Pull the video assembly off the CRT and put it out of the way.
- 7. Remove all cables from the amplifier card.
- 8. Remove the plastic cover over the amplifier card by removing the two screws.

Note: The fuse may now be removed.

9. Use a longnosed plier and pinch the plastic fastener while at the same time, carefully pulling the amplifier card toward you. Perform this step on all four fasteners.

Replace the amplifier card in the reverse order of removal.

Perform the following adjustments in the order given:

Coarse color balance (221) Coarse static convergence (224) Coarse color purity (225) Fine static convergence (232) Fine parity (233) Dynamic convergence (234) Fine color balance (236)

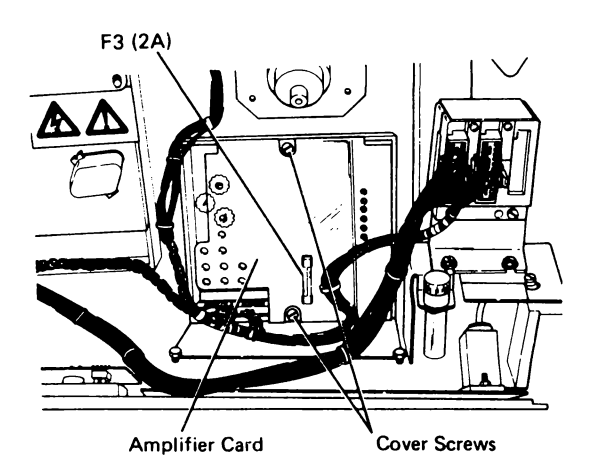

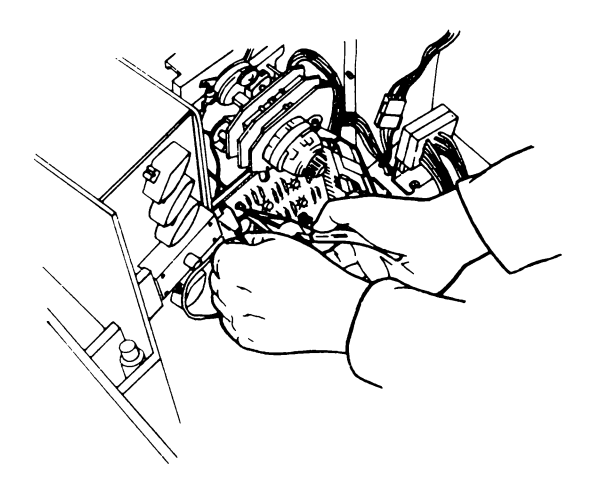

# **352 Analog Card**

- 1. Power off and remove the line cord from the AC outlet.
- 2. Remove the top cover (323).

# **DANGER**

High voltage may be present around the CRT anode.

- 3. Discharge the CRT anode with a screwdriver. Hold the shaft of the screwdriver against the CRT frame while inserting the screwdriver blade under the CRT anode cover.
- 4. Remove the screw and ground wire holding the analog card to the base.
- 5. Disconnect the high voltage wire from the analog card by unscrewing the cap and pulling the wire out.
- 6. Disconnect all cables to the analog card.
- 7. Carefully pull the analog card free from the front connector (J4) and out of the base unit.

8. If replacing the analog card, check that the CRT heater jumper (125) is jumpered correctly.

Replace the analog card in the reverse order of removal.

Ensure that all cables are connected correctly.

Ensure that the yellow and green wire is connected to the ground screw.

Start at the beginning adjustment (220) and perform all the adjustments except color balance adjustments (221) and (236).

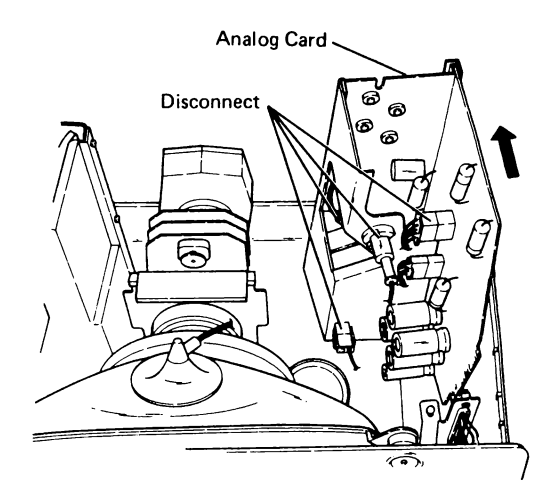

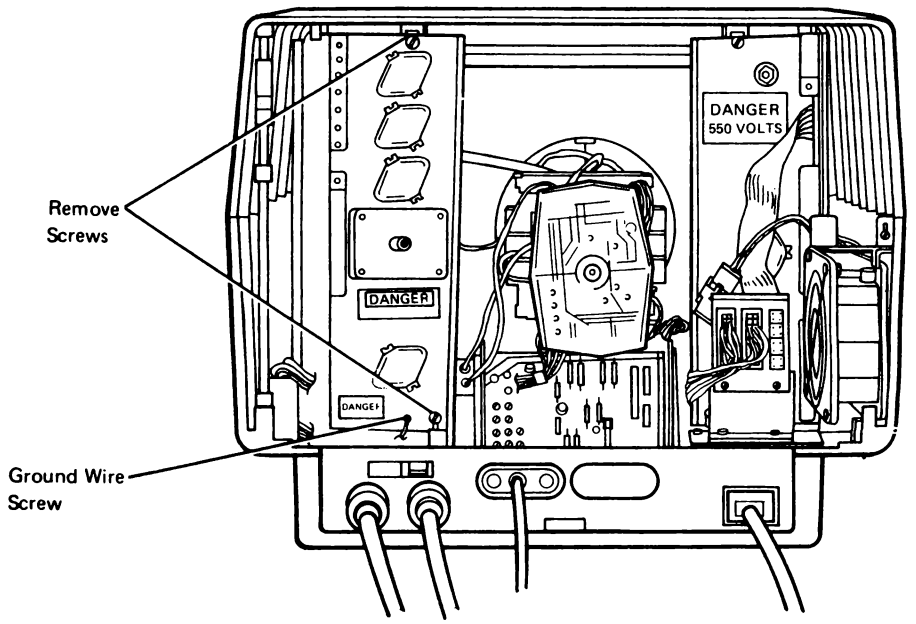

# **353** Video Card

- 1. Power off and remove the line cord from the AC outlet.
- 2. Remove the rear cover (322).
- 3. Open the logic gate.
- 4. Remove the two wires from the video card to the ground strap.
- 5. Disconnect the ground wire from the video and to the I/O assembly.
- 6. Disconnect the wires from the video card to the analog card at J5 and P26.
- 7. Carefully pull the video card off the end of the CRT.
- 8. Remove all cables from the video card.
- 9. Remove the video card covers. Observe the path for placing the wires fastened to the video card.
- 10. Save the cover for installation on the new card.

Replace the video card in the reverse order of removal.

Ensure that all cables are correctly connected and that the video card is pressed tightly on the CRT connector.

Perform the fine color balance adjustment (236).

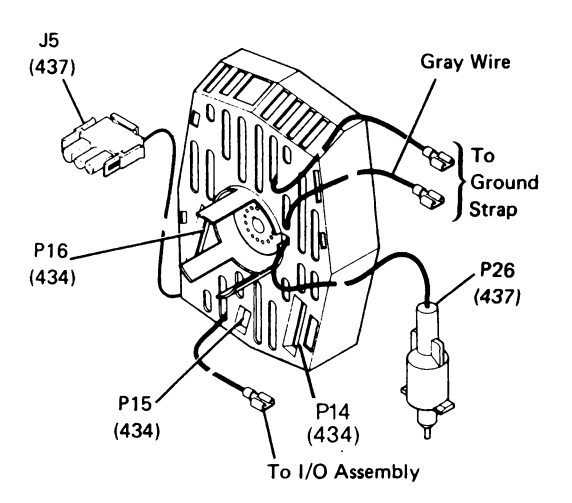

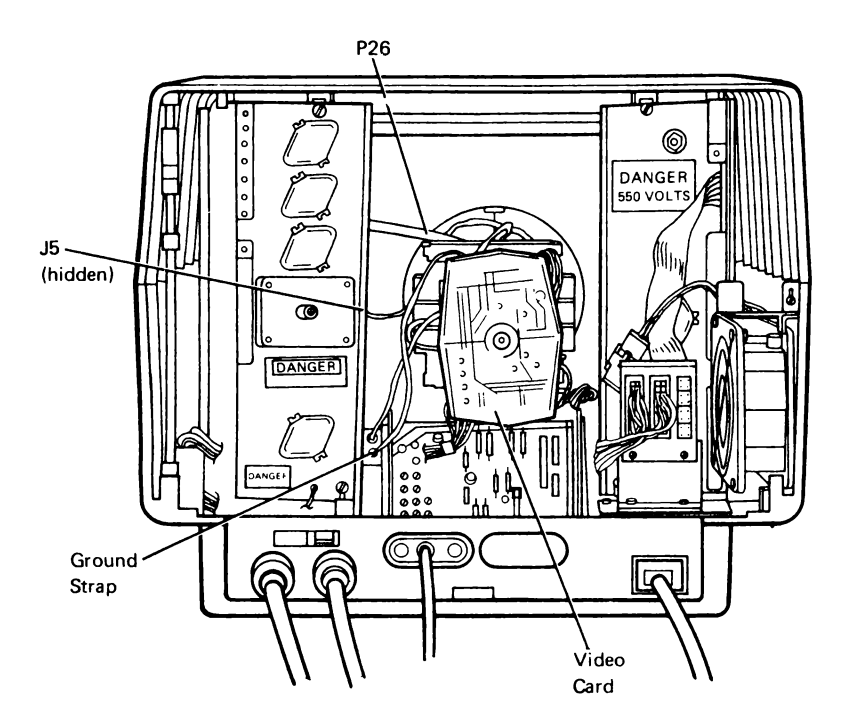

# **354 Bleeder** Assembly

### **DANGER**

High voltage may be present at the CRT anode, around the yoke assembly and the analog card.

- 1. Power off and remove the line cord from the AC outlet.
- 2. Remove the top cover (323).
- 3. Discharge the CRT anode with a screwdriver. Hold the shaft of the screwdriver against the CRT frame while inserting the screwdriver blade under the CRT anode cover (129).
- 4. Remove the high voltage cable to the CRT anode.
- 5. Disconnect the high voltage wire from the analog card by unscrewing the cap and pulling the wire out.
- 6. Remove the bleeder assembly ground wire from I/O assembly.
- 7. Remove the two screws holding the bleeder assembly to the base unit.
- 8. Lift the bleeder assembly out of the base unit.

Replace the bleeder assembly in the reverse order of removal.

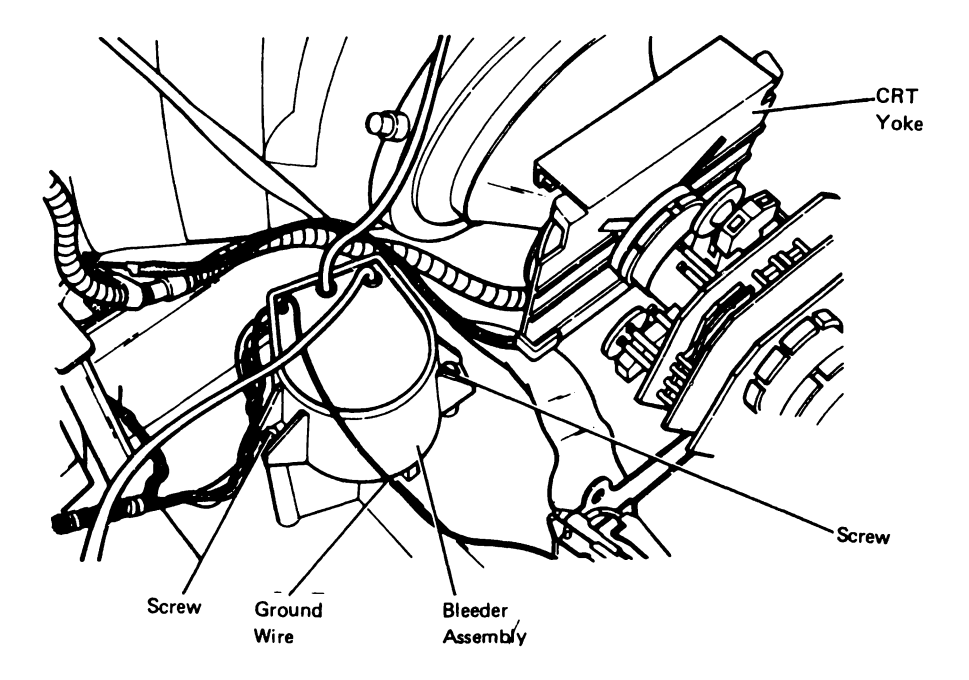

This page is intentionally left blank.

# 355 CRT and Yoke Assembly (1 of 2)

# DANGER

Wear safety glasses when working on the CRT. The CRT is fragile and will implode if cracked or broken.

- 1. Prepare a flat work area on which to place the CRT and yoke assembly after its removal. The work area should have a nonabrasive surface so that the face of the CRT will not get scratched.
- 2. Power off and remove the line cord from the AC outlet.
- 3. Remove the top cover (323).

Note: Completely remove the front cover and put it out of the way.

# DANGER

High voltage may exist at the CRT anode.

- 4. Discharge the CRT anode with a screwdriver. Hold the shaft of the screwdriver against the CRT frame while inserting the screwdriver blade under the CRT anode cover.
- 5. Remove the high-voltage wire from the CRT anode.
- 6. Remove the video card (353).
- 7. Remove the convergence assembly (356).
- 8. Disconnect the CRT yoke assembly cable (J6) from the analog card.
- 9. Disconnect the degauss coil cable (J27).
- 10. Disconnect the yoke assembly ground wire from the ground bracket at the amplifier card  $\bullet$
- 11. Disconnect the ground strap coming from the CRT at both the amplifier card ground bracket  $\bullet$  and the I/O assembly.
- 12. Remove the two CRT frame supports

# **DANGER**

The CRT will implode if it falls or is hit.

- 13. Carefully lift the CRT, the yoke assembly and the CRT frame out of the display station and place it face down on the prepared work area. You may need to pull up alternately on first one side of the CRT assembly and then pull up on the opposite side.
- 14. Remove the four screws holding the CRT to the CRT frame O.
- 15. Remove the degauss coil, the ground strap, and the clips.
- 16. Remove the CRT and yoke assembly from the frame and set it aside.

Replace the CRT and yoke assembly in the reverse order of removal.

Check that the CRT heater jumper on the analog card matches the configuration for the new CRT maker (125).

Start at the first of the fine adjustments (230) end perform the entire fine adjustment procedure.

# **355 CRT and Yoke Assembly (2 of 2)**

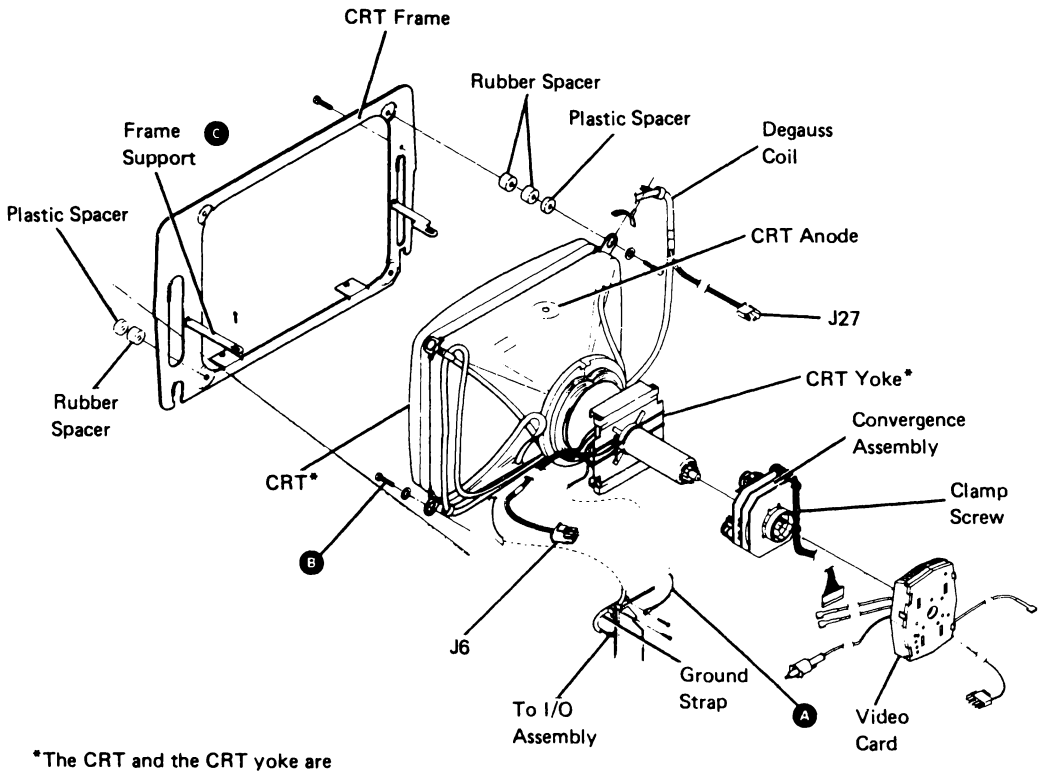

*\**The CRT and the CRT yoke are one FRU, the CRT Assembly.

# **356 Convergence Assembly**

- 1. Power off and remove the line cord from the AC outlet.
- 2. Remove the top cover (323).
- 3. Remove the video card from the CRT connector by carefully pulling it off. Place the video card out of the way.
- 4. Disconnect **the** convergence coil **cable** (J19) from the amplifier card (124).
- 5. Loosen the clamp screw holding the convergence assembly to the CRT neck.
- 6. Carefully pull the convergence assembly off the CRT neck.

Replace the convergence coil in the reverse order of removal.

Center the convergence coil over the electrode gap as shown in the figure. Align the convergence assembly parallel to the top of the CRT frame.

Perform the following adjustments in the order given below:

Fine static convergence (232) Fine purity (233) Fine dynamic convergence (234)

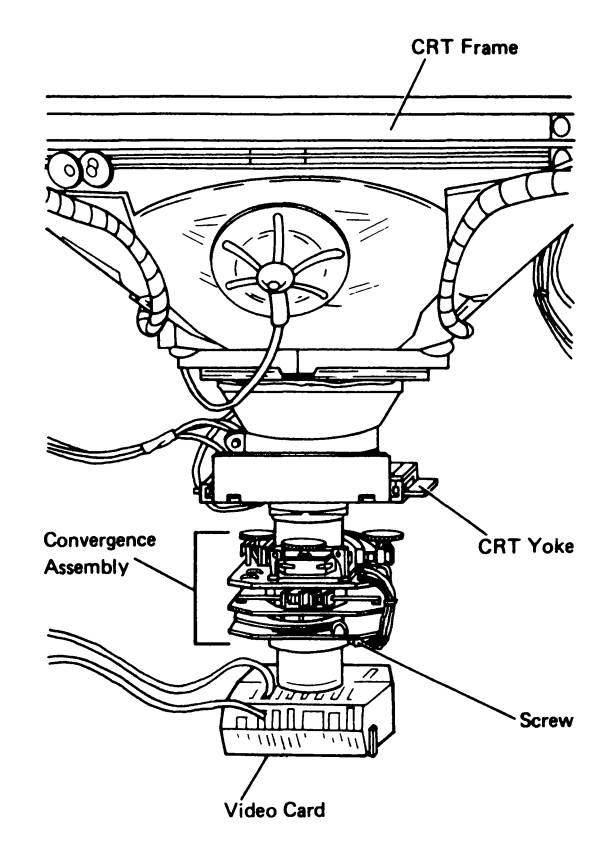

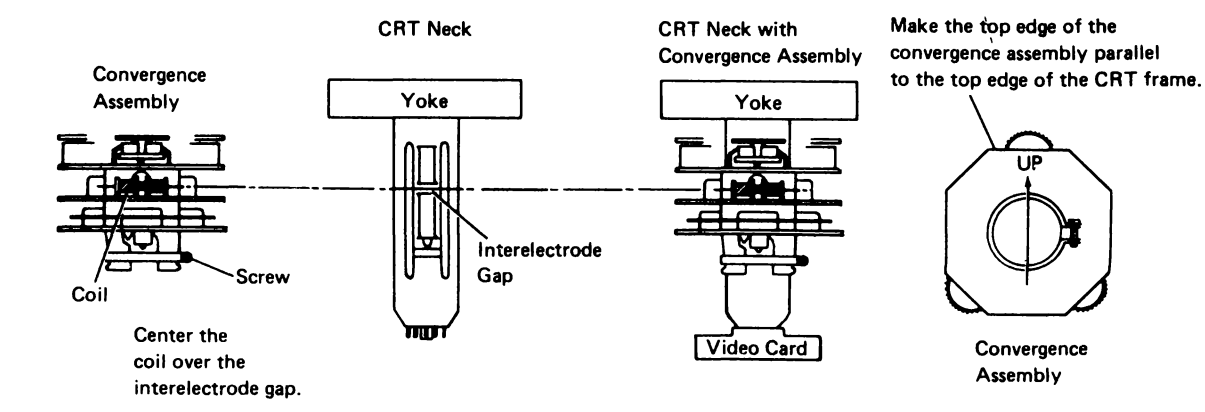

# 357 Degeuss Coil

- 1. Power off and remove the line cord from the AC outlet.
- 2. Perform Steps 1 through 11 of the CRT and yoke assembly removal and replacement procedure (355).
- 3. Remove the degauss coil, the ground strap, and the clips from the CRT at the four corners.

Replace the degauss coil in the reverse order of removal.

Start at the first of the fine adjustments (230) and perform the entire fine adjustment procedure.

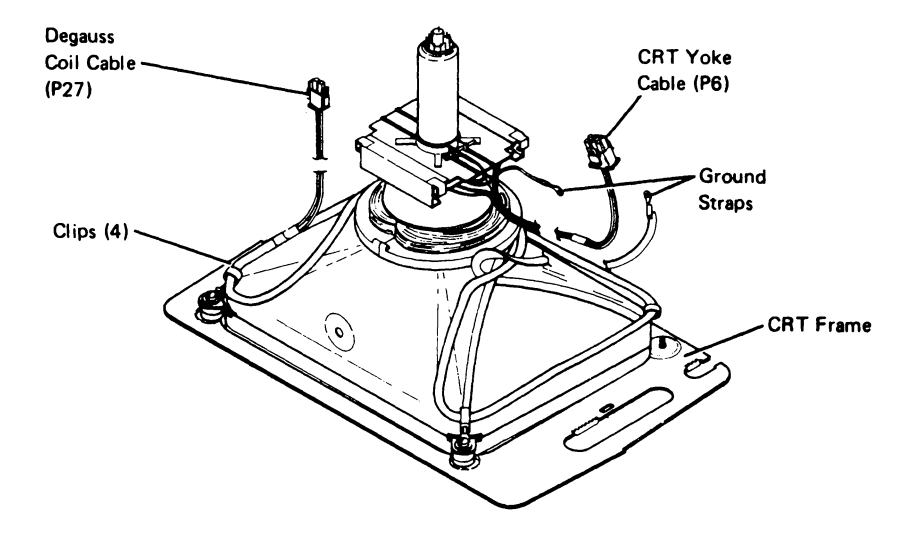

# **360** LOGIC GATE REMOVAL AND REPLACEMENT PROCEDURES

# **361** Display Planar

# CAUTION

The planar is very fragile. Do not bend or twist it.

- 1. Power off and remove the line cord from the AC outlet.
- 2. Remove the rear cover (322).
- 3. Disconnect all of the cables from the display planar.
- 4. Remove the display planar by pulling out the plastic fasteners from around the edges of the planar assembly.

Replace the display planar in the reverse order of removal. See reference 121 for cable connections.

On World Trade machines only. check the switches on the planar for correct language setting.

Perform the fine static and fine dynamic convergence adjustments (232 and 234).

### Switch Setting Chart

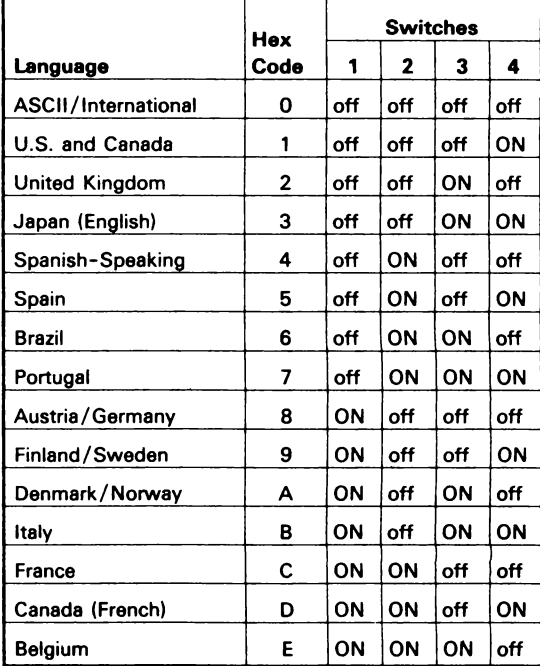

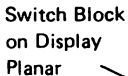

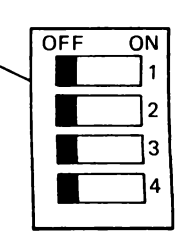

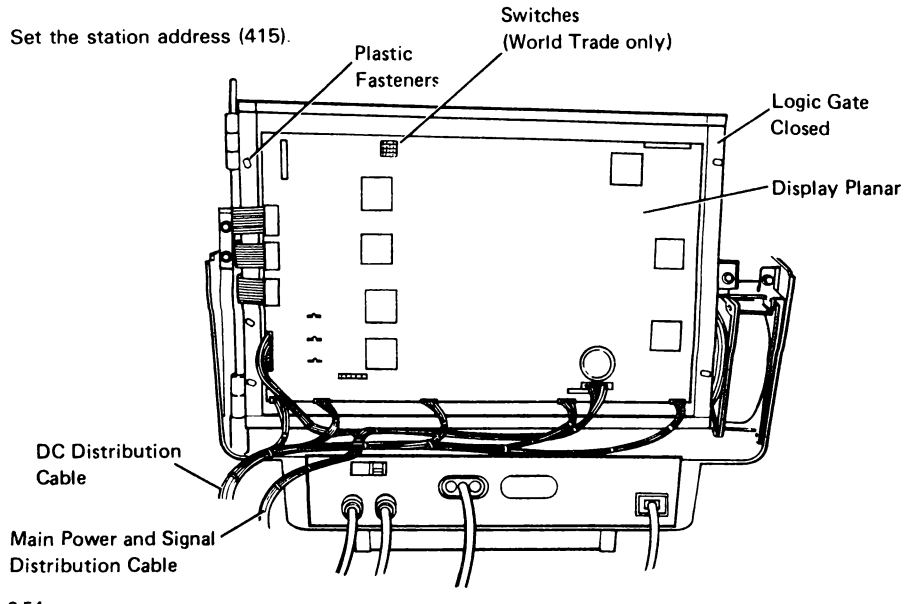

# **362** Base Planar

# CAUTION

The planar is very fragile. Do not bend or twist it.

- 1. Power off and remove the line cord from the AC outlet.
- 2. Remove the rear cover (322).
- 3. Open the logic gate.
- 4. Open the feature gate. if installed.
- 5. Disconnect all of the cables on the base planar.
- 6. Remove the base planar by pulling out the plastic fasteners.

Replace the base planar in the reverse order of removal.

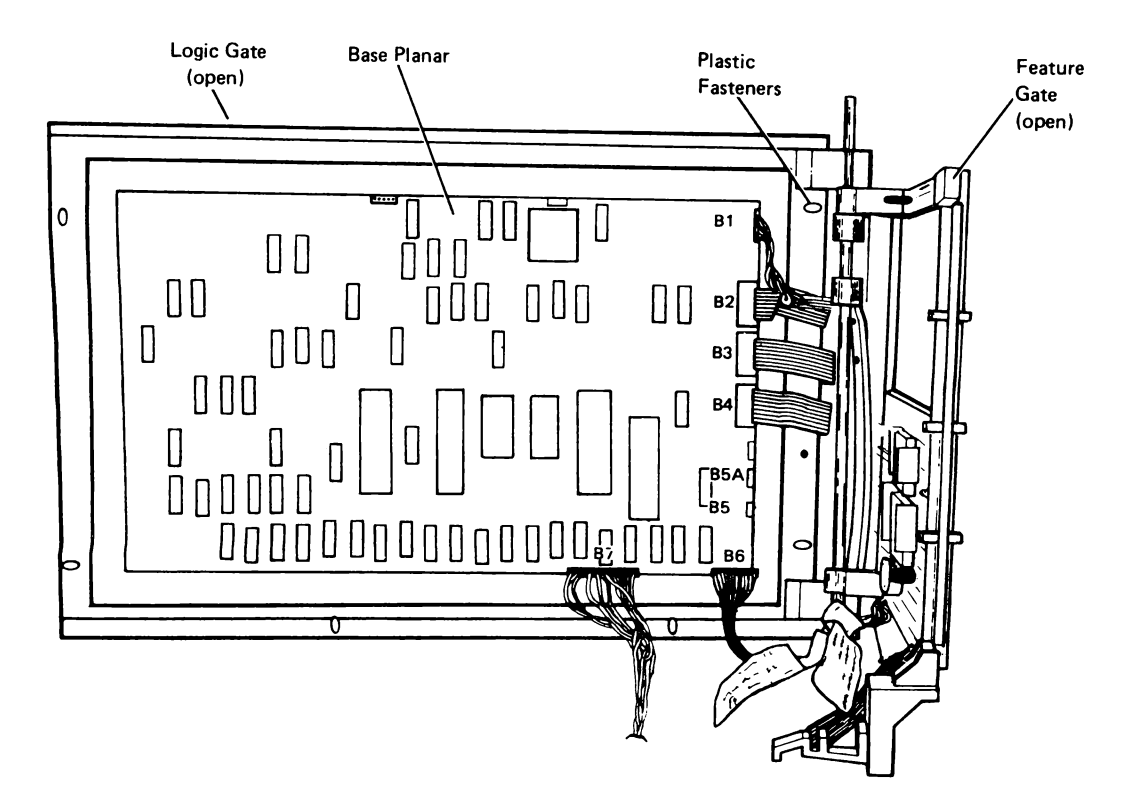

# 363 Feature Attachment I/O Cards

Note: This procedure is valid for any of the I/O cards on the feature gate.

- 1. Power off and remove the line cord from the AC outlet.
- 2. Remove the rear cover (322).
- 3. Open the logic gate.
- 4. Open the feature gate (if necessary to get access to the I/O card).
- 5. Disconnect all of the cables to the I/O card being replaced.
- 8. Remove the I/O card by pulling out the plastic fasteners from the edges of the card.

Replace the I/O card in the reverse order of removal.

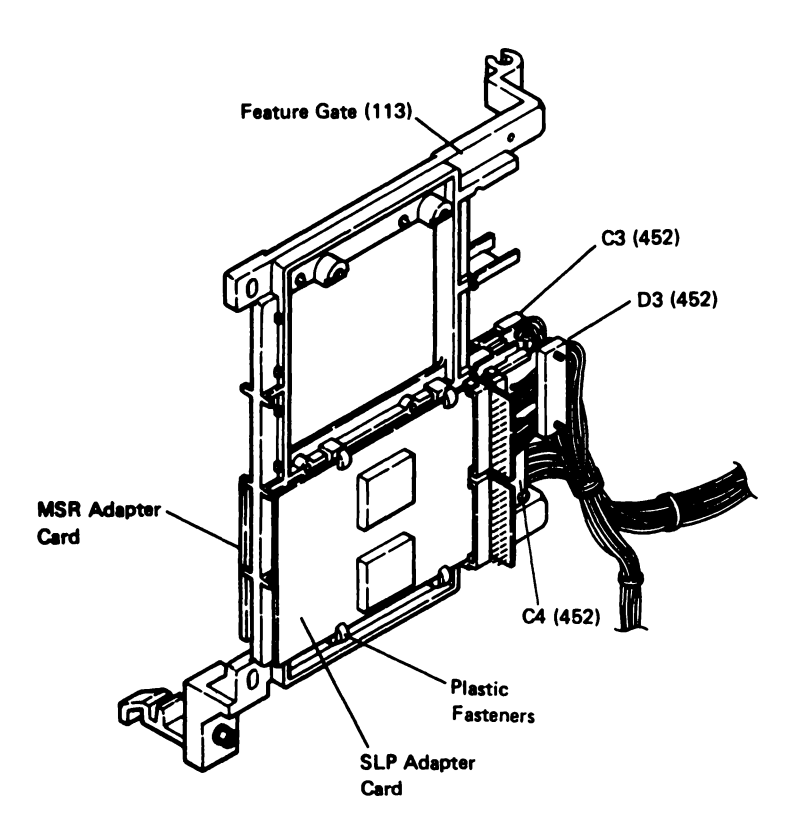

This page is intentionally left blank.

# **370** I/O Assembly Removal and Replacement Procedure (1 of 21

- 1. Power off and remove the line cord from the AC outlet.
- 2. Disconnect all the external cables to the I/O assembly.
- 3. Remove the rear cover (322) and open the logic gate.
- 4. Loosen the two screws holding the I/O assembly to the base  $\mathbf{\Omega}$ .
- 5. Pull the I/O assembly out from the base.
- 6. Remove the ground wires near the line filter G.
- 7. Remove the two screws holding the plastic cover on the  $1/0$  assembly  $\blacksquare$ .
- 8. Remove the two screws holding the line filter to the I/O assembly.
- 9. Remove the ground wires from the slide-on  $connectors$   $\bullet$ .
- 10. Disconnect the keyboard interface cable from B7 on the base planar (121).
- 11. Remove the remaining ground wires on the I/O assembly  $\mathbf{Q}$ .
- 12. Remove the I/O assembly.

Replace the I/O assembly in the reverse order of removal.

Ensure that the green/yellow ground wire from the line filter is connected next to the ground symbol  $\left(\frac{1}{n}\right)$ 

Reconnect the external cables to the I/O assembly.

Ensure that the Terminator switch is correctly set.

# **370 I/O Assembly Removal and Replacement**  Procedure (2 of 2)

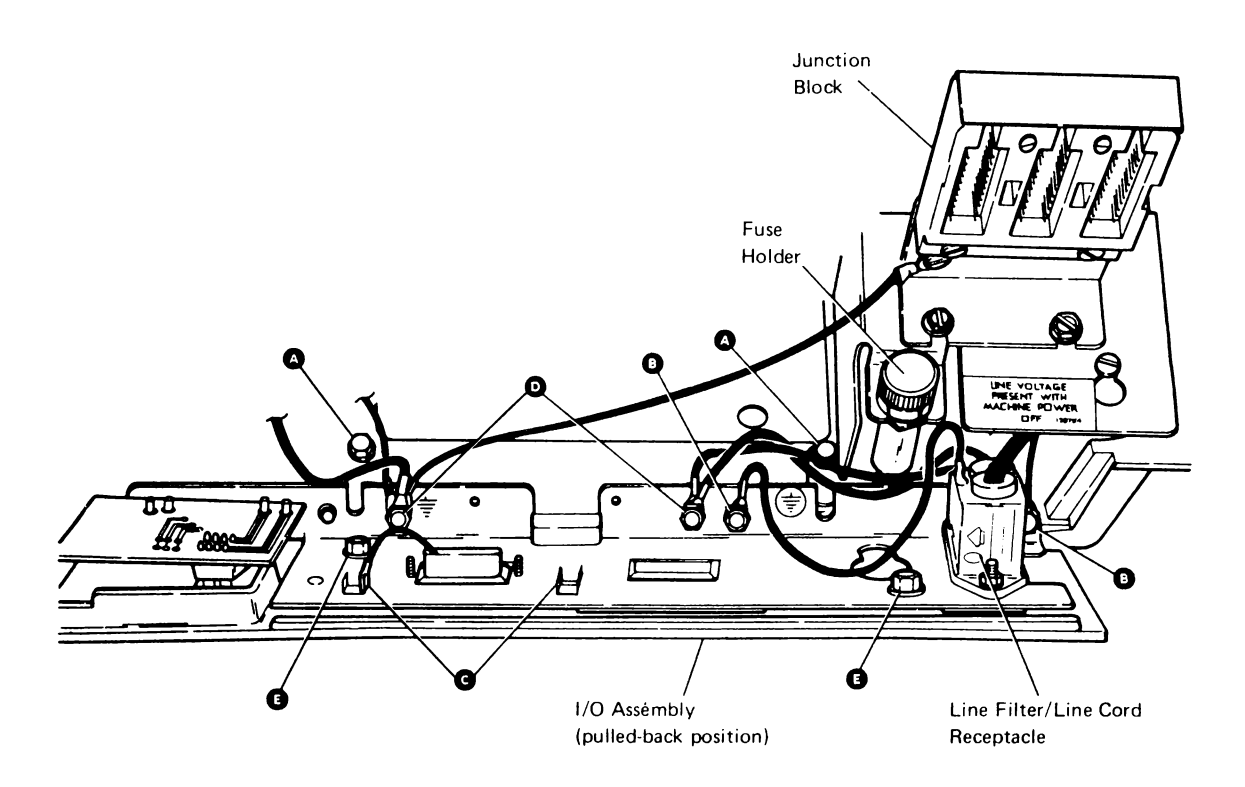

Rear View of Display Station with Rear Cover Removed and the Logic Gate Open (The I/O Assembly has been loosened and pulled back from the base.)

This page is intentionally left blank.

# 400 SERVICE AIDS

# **410** Status Line Definition

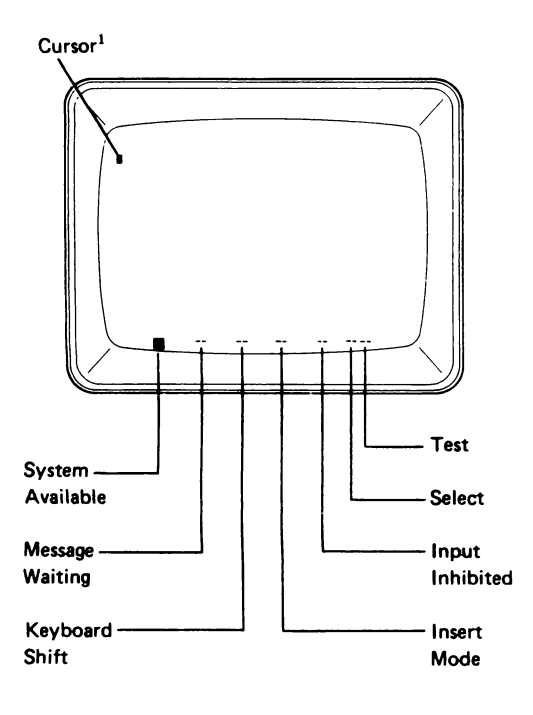

# **411** Normal Status Lina After Powar-On

System available. When on, it indicates that the system controller is communicating with the display station.

Message waiting. When on, it indicates that a message is waiting for the display station operator.

Keyboard shift. When on, it indicates that the uppercase (level) characters are active.

Insert mode. When on, it indicates that an insert operation is in effect.

Input inhibited. When on, it indicates that the system cannot process a keyboard scan code.

Select. When on, it indicates that the display station is in either the online select mode (414) or the offline select mode (415).

Test. When on, it indicates that the 2-second time-out is inhibited. See the online select mode (414), option key 9.

<sup>&#</sup>x27;The cursor location is determined by the system. Some systems might display a sign-on menu immediately upon power on. If System Available is not on, the cursor will be located in the upper rightmost comer of the display screen.

Any numbers appearing on the normal status line are the result of online select mode options (414).

**412** Online Select Mode Status Line (1 of 2)

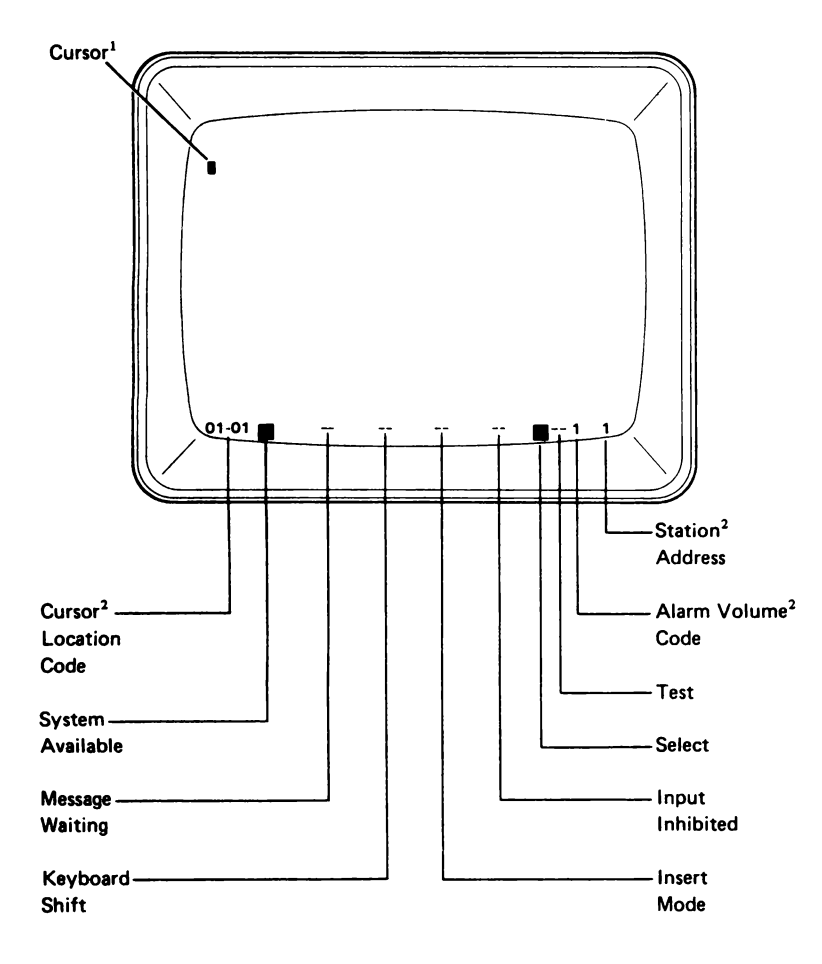

<sup>&#</sup>x27;The cursor location is determined by the system. Some systems might display a sign-on menu immediately upon power on. If System Available is not on. the cursor will be located in the upper rightmost corner of the display screen.

<sup>&#</sup>x27;These codes are options that can be selected. See online select mode options (414).

# **412 Online Select Mode Status Line (2 of 2)**

Cursor location code. When displayed, this five-character code gives the row-column location of the cursor. To display the code, see the online select mode (414). option key 3.

System available. When on, it indicates that the system controller is communicating with the display station.

Message waiting. When on, it indicates that a message is waiting for the display station operator.

Keyboard shift. When on, it indicates that the uppercase characters are active.

Insert mode. When on, it indicates that an insert operation is in effect.

Input inhibited. When on, it indicates that the system cannot process a keyboard scan code.

Select. When on, it indicates that the display station is in either the online select mode (414) or the offline select mode (415).

Test. When on, it indicates that the 2-second time-out is inhibited. See the online select mode (414). option key 9.

Alarm volume code. A 1-digit code indicating the relative volume setting for the audible alarm. There are five selections with number five indicating the highest volume level. See online select mode (414). option key 8.

Station address. This 1-digit code shows the station address set in the display station logic. See online select mode (414), option key 4 and offline select mode<br>(415), option key  $\left[\begin{matrix} -\end{matrix}\right]$  .

**413** Offline Select Mode and Error Status Line (1 of 2)

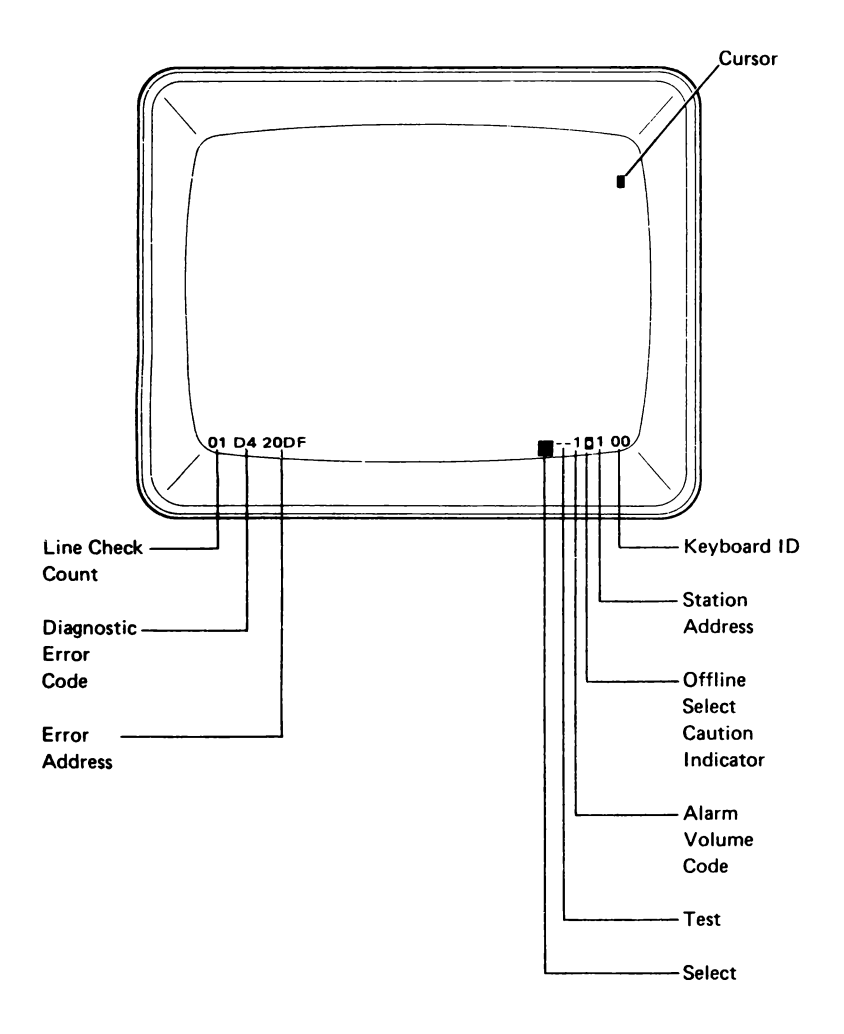

# **413** Offline Select Mode and Error Status Line 12 of 21

The status information displayed in the offline select mode and error condition may vary, depending on the conditions present. Not all of the information shown in the figure is displayed at one time.

Line check count. This 2-digit code is the count of parity errors that occurred during the transmission of data from the system controller. This code only appears when an online error occurs.

Diagnostic error code. This 2-d;git code identifies a failure occurring during power-on diagnostics. See the list of diagnostic error codes (417) for further information.

Error address. This 4-digit error code is for engineering use only.

Select. When on, it indicates that the display status is in either the online select mode (414) or the offline select mode (415).

Test. When on, it indicates that the 2-second time-out is inhibited. See online select mode (414), option key 9.

Alarm volume code. A 1-digit code indicating the relative volume setting for the audible alarm. There are five selections with number 5 indicating the highest volume level. See online select mode (414), option key 8.

Offline select caution indicator (an asterisk in a yellow reverse field). This indicator turns on when the online select mode (414), option key 0 is selected. The indicator warns the operator that the offline select mode will be entered if the Enter key is pressed.

Station address. This 1-digit code shows the station address set in the display station logic. See online select mode (414), option key 4 and offline select mode (415), option key  $\left[\frac{\cdot}{2}\right]$ 

Keyboard 10. This 2-digit hexadecimal code identifies *the* language group and character set selected by jumpers on the keyboard logic card. (See reference 313 Keyboard Jumpers.)

The online select mode permits the operator to select specific display attributes and status information with no interference to normal operation. The options available and the key sequence for selecting them are supplied in the option chart.

Some options are stored in permanent storage, a battery-powered, permanent storage module. These options will remain even through power off until changed by the operator. The other options will be reset by power-on reset (POR).

While in the online select mode, only the numeric function keys 1 through 0 on the top row of the keyboard are active. Any other key when pressed will sound the alarm.

# **414** Online Select Mode Online Select Mode Options

START: Press and hold the Cmd key and press the Error Reset key. The Select indicator should be on.

SELECT OPTION: Press the correct numeric key for the desired option. Press the key again to return the option to its original condition.

EXIT: Press the Error Reset key. You should now be ready for normal operation.

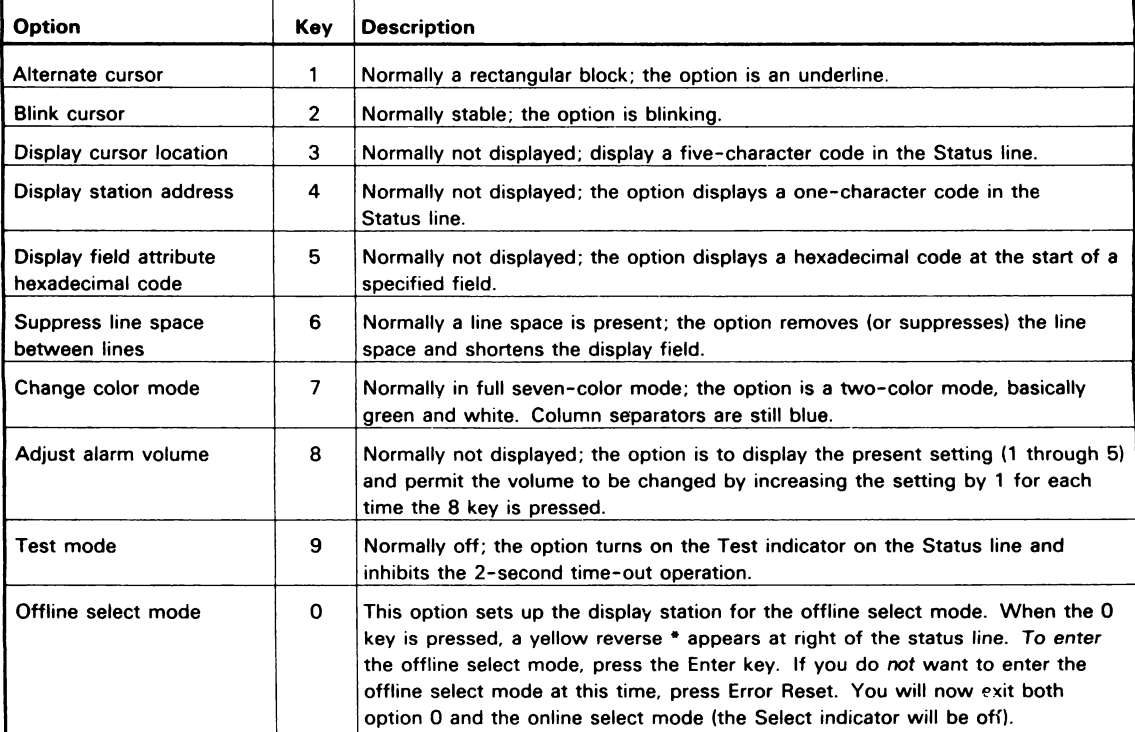

# **415 Offline Select Mode and CE Test Screens** (1 of 71

The offline select mode permits the operator and customer engineer (CE) to change the display station address, converge the color screen, and display CE screens. The CE screens are used for aligning the display screen, adjusting color control circuits, and testing the SLP/MSR RPQs.

The command function keys 1, 2, 3, 5, 6, 7, and 8 on the top row of the keyboard select the same options offline that are available in the online select mode (414).

### Offline Select Mode Options

START:

- 1. Press and hold the Cmd key and press the Error Reset key. The blue Select indicator should be on.
- 2. Press the 0 key on the top row of the keyboard. A yellow reverse \* should appear near the right end of the Status line.
- 3. Press the Enter key. The System Available indicator should go off. The display station will perform a short power-on reset.

SELECT AN OPTION: Press the required key(s) for the desired option.

### EXIT:

- 1. To exit the CE options, press and hold the Cmd key and press the C key. The color convergence option can either be repeated by pressing the R key or canceled by pressing the C key.
- 2. To return to normal operation, press the Error Reset key.

Note: To exit a CE option and the offline mode simultaneously, press and hold the Cmd key and press Error Reset key. You should be ready for normal operation.

# **415** Offline Select Mode and CE Test Screens (2 of 7)

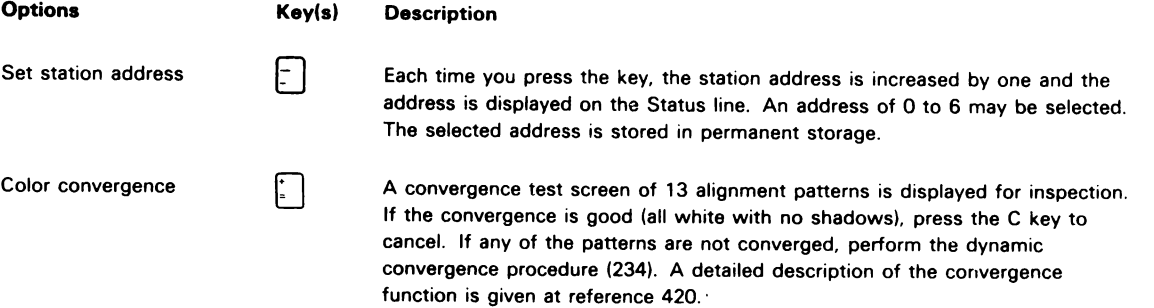

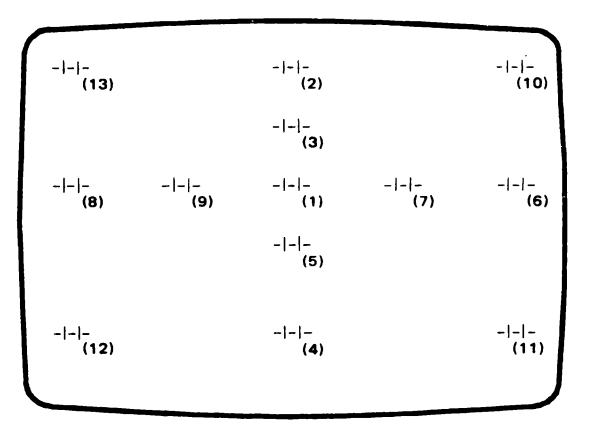

Sereen of 13 Convergence Alignment Pattarns (The numbers in parentheses show the order for performing the convergence.)

# CE Test Options

Display color bars Cmd D

A screen of bars displaying all seven colors appears. This screen is used to adjust the color balance (221, 236).

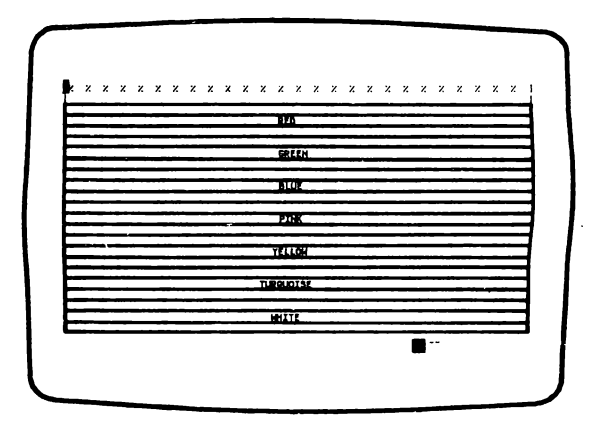

# 415 Offline Select Mode and CE Test Screens (3 of 7)

CE Test Options Keylsl **Description** 

Display the alignment pattern Cmd F

An alignment pattern appears that specifies the limits of the raster. This screen is used for raster alignment (222. 231).

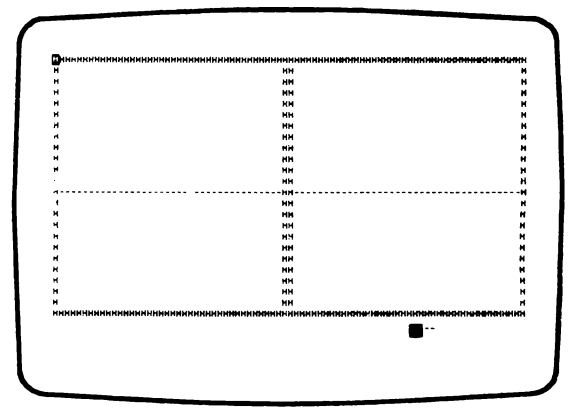

Coarse Raster Alignment Screen

Display a focus pattern

Cmd G

A screen of red zeros appears. This screen is used to adjust the focus (223.235).

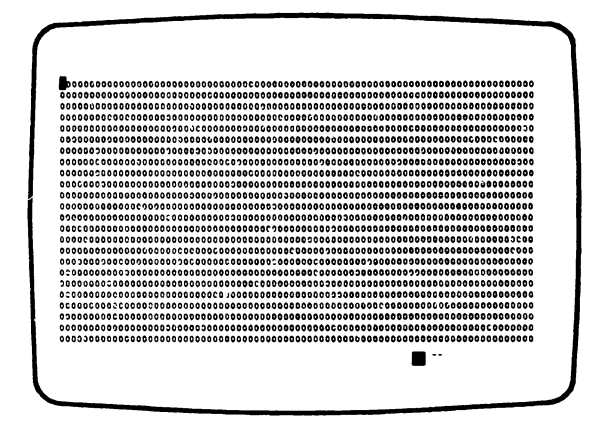

Focus Screen

# **415** Offline Select Mode and CE Test Screens (4 of 7)

 $\ddot{\phantom{0}}$ 

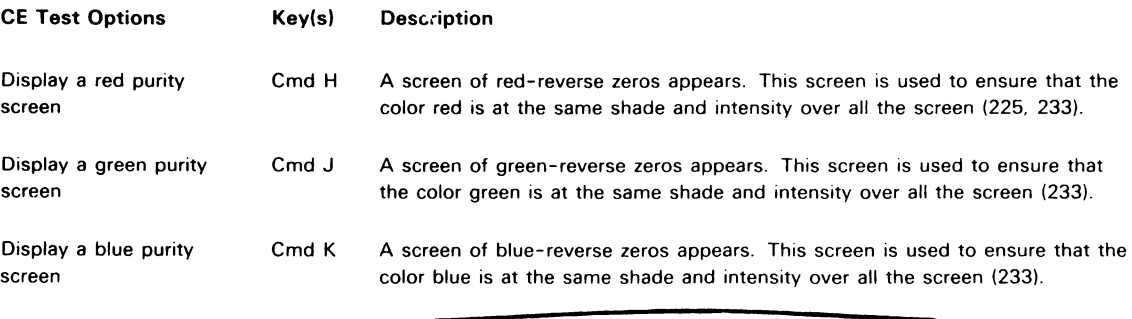

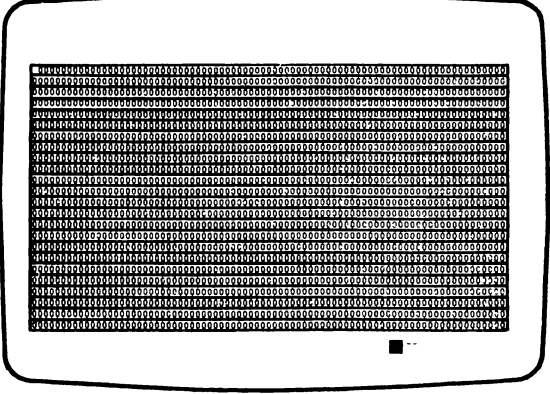

Purity Screen

Display the diagnostic error log Cmd L An error log screen appears. This screen displays up to ten of the latest base and display planar error codes. See reference 421 for a description of the error log operation. See reference 417 for a list of the error codes.

If you want to clear the stack after displaying it, press and hold the Cmd key and repeatedly press the L key until all the error codes on the stack disappear.

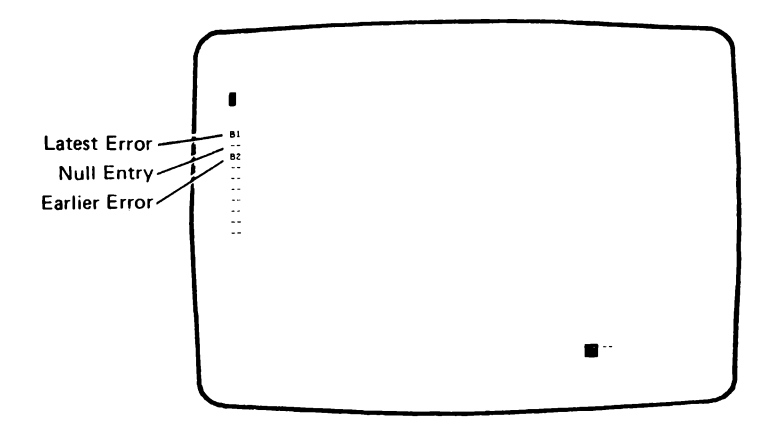

Diagnotics Error Log Screen

# 415 Offline Select Mode and CE Test Screens (5 of 7)

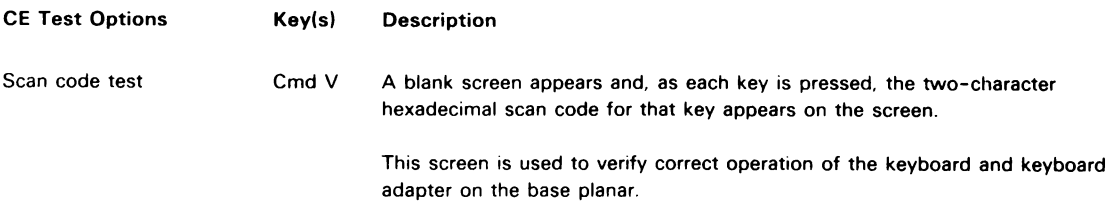

The numbers shown on the keytops in the figure are the hexadecimal scan codes for those key positions.

### Standard Keyboard Layout

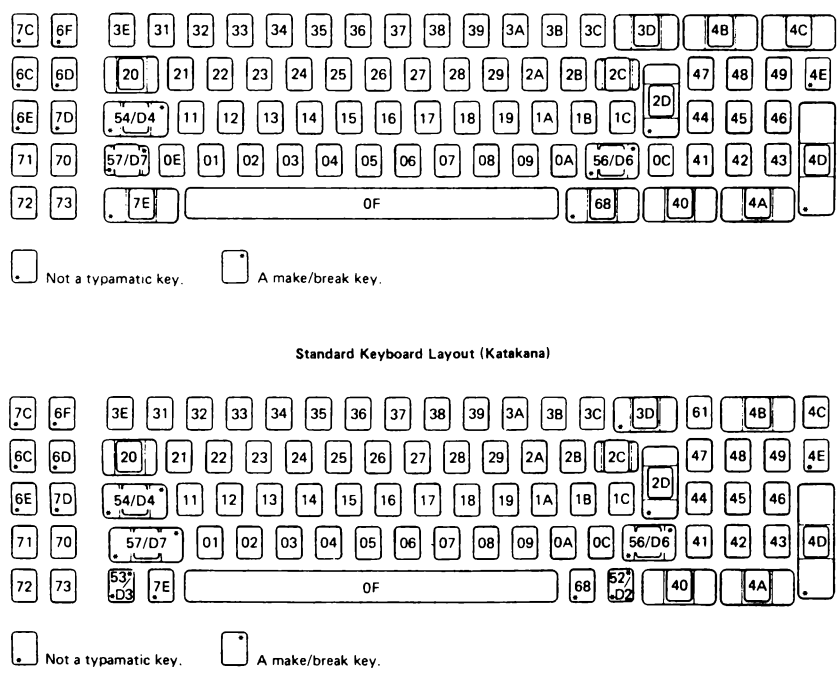

# 415 Offline Select Mode and CE Test Screens (80f7)

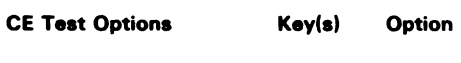

Hex code entry test Cmd B (attributes and characters)

A blank screen appears. This test checks the accuracy of the character generator and display logic. When a two-character, hexadecimal character, or attribute code is entered on the keyboard, a comparable character or attribute will be displayed. (See reference 429 for the attribute codes.)

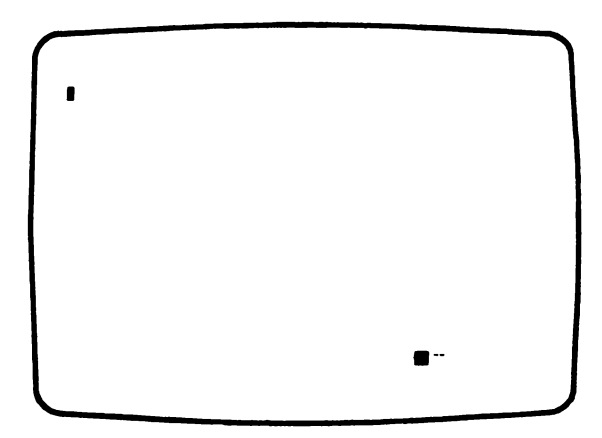

Attribute and Character Hex Code Screen

# 415 Offline Select Mode and CE Test Screens (7 of 7)

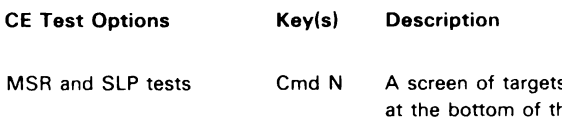

 $s$  (----) appears for testing the light pen (SLP), and space he data screen is reserved for the magnetic stripe reader (MSR) test. For a description of the MSR and SLP tests, see reference 428. If either or both the MSR and SLP are not installed, a message will appear in the reserved space.

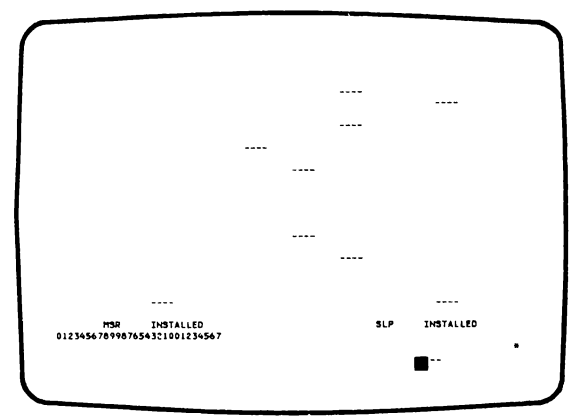

MSR and SLP Test Screen

Loop on diagnostics Cmd M The screen flashes test data while tne power-on diagnostics continuously loop. This test is mainly used to isolate intermittent planar failures. When an error occurs, the tests will stop and an error code will be displayed on the status line.

> For a description of the diagnostic error codes, see reference 417. For a description of the diagnostics, see reference 423.

To exit this option, press and hold the Cmd and Error Reset keys until the alarm sounds. The diagnostics will then stop on the next completion of the tests.

# **416** Error Codes

# **417** Diagnostics Error Codes

Whenever an error occurs during the diagnostics, an error code is placed on the status line. A definition of the valid error codes follows:

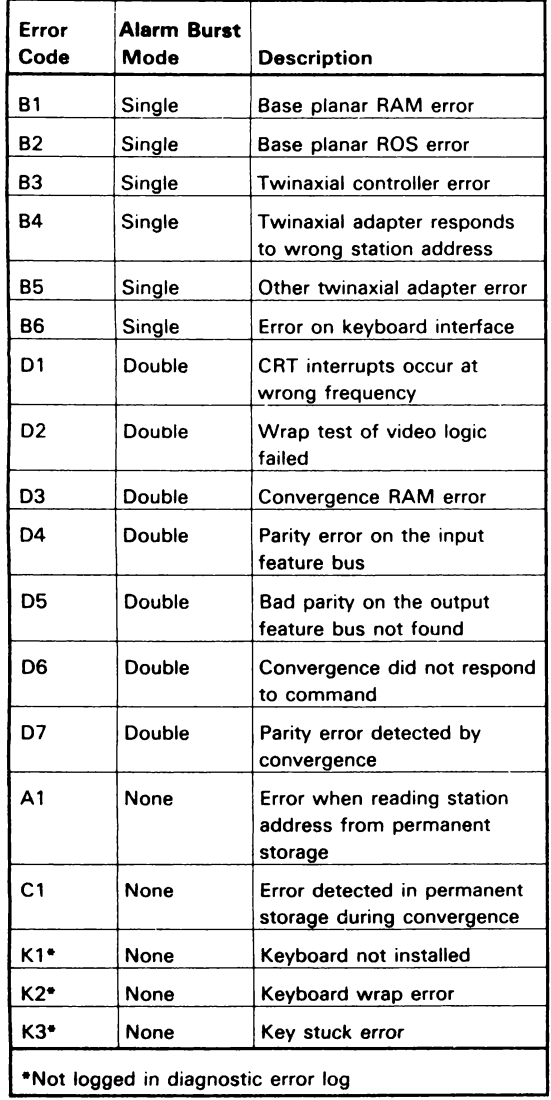

### **418** Display Station Error Codes (1 of 2)

Errors that are relative to hardware failures or the servicing of a display station are listed first. The controller finds these errors by sensing the status sent from the display station or by sensing either no response or a wrong response. Errors may be stored in the system ERAP in the order in which they are received and are listed here in groups. See the ERAP option under online tests (426). The error codes normally appear on the display screen near the bottom left corner; error code 01 xx identifies a display station error. (These numbers are red in the seven-color mode.)

### line/Interface Errors

#### 0100 No Response

This error is reported when a display station and the controller are in session and the display station does not respond to a poll. This error is not normally logged.

#### 0101 Transmit Activity Check

This error is found by the controller when a poll or command is executed by the controller.

#### 0103 Receive Parity Error

The controller reports this error if the wrong parity was received in response to a poll or command.

# 0104 Line Parity Check

The display station reports this error if the wrong parity was received in a poll or command.

### 0106 Receive Length Check

The controller received the wrong number of bytes as a result of a poll or command.

### 0107 Wrong Station Responded

An incorrect station address was returned in response to a poll or other command from the controller.

### 0108 Power-On Transition

The power-on transition status bits are set when the display station is powered on. This error is reported only if the bits are set while the display station is in session.

### 0109 Activate Command Failure

The controller checked the device status and found that the busy bit was not on after an activate command had been sent.

### Keyboard Errors

0111 Scan Code Not Valid

The 8-bit code sent in the keyboard response frame could not be translated to an assigned character or function that was specified by the controller.

### Command/Function Errors

0120 Command Not Valid

This condition indicates that the poll or other command sent to the display station was not a valid command or that the device ID was not correct.

### 0121 Register Value Not Valid

This condition indicates that the address counter value was not within the user accessible limits.

0122 Storage or Input Queue Overrun

This condition occurs if more than 16 commands and associated data frames are sent to the display station by the controller, or if an attempt is made to store data in storage that is not accessible to the user.

0123 Null or Attribute Exception

This condition indicates that no attribute was found or that the address counter pointed to an attribute.

# **418** Display Station Error Codes (2 of 21

### 0124 Activate Not Valid

This condition indicates that the activate command that was sent to the display station was not valid.

### 0125 Undefined Exception Status

This condition indicates that an undefined exception status was returned by the display station in response to a poll.

### 0149 Undefined Error Status

This condition indicates that the controller found an error but the cause of the error cannot be determined.

### 0182 Device Type Error

This condition indicates that a device not recognized by the system responded to a poll.

### 0183 Wrong Size Display Assembly

The CRT image size does not match the CRT image size set in the 10 word sent by the display station.

#### 0184 Incorrect Keyboard 10

The keyboard ID received by the controller was not correct.

#### 0185 Incorrect Keyboard Specified

The keyboard ID received by the controller does not match the 10 in the keyboard table in use for the display station.

### 0189 Invalid Outstanding Status

An outstanding status was sent in the poll response, and no outstanding status information was available.

### Time-Out Errors

0190 Even/Odd Change in Status

This condition indicates that the status sent to the controller from the display station did not change within 225 milliseconds after the controller sent a positive acknowledgment and received a not busy response.

### 0191 Busy

This condition indicates that the controller found the busy bit had been on for a period of more than 400 milliseconds.

### **420** Convergence Functional Description

Convergence is the mode used for dynamically aligning the three basic colors of the CRT. When in the offline select mode. convergence is selected by pressing and holding the Cmd key and pressing the  $±$  key on the top row of the keyboard. At the end of the convergence routine. you can either return to the start of convergence by pressing the R key or you can return to the start of test selection by pressing the C key.

While converging. all the values you enter with the cursor movement keys are stored in the convergence RAM and permanent storage. The convergence value in the RAM is used as the work storage for maintaining convergence while the display station is powered on. When powered off. the RAM values are maintained in the battery powered permanent storage. so that on power on. the diagnostics load the stored values into the convergence RAM to converge the color display.

In the event of a convergence permanent storage error, a set of predetermined convergence values. stored in the control storage (ROS), are loaded into the convergence RAM and permanent storage to first converge the color display. The operator is then required to perform the convergence operation. The new values the operator enters are then stored in the convergence RAM and permanent storage.

A convergence permanent storage error is identified by a C1 displayed in the error code field of the status line.

In the event of a convergence RAM error. the offline diagnostics will stop. a 03 will be displayed in the error code field of the status line. and the alarm will repeat a double sound, In this case. the predetermined values are not loaded and the operation of the display station is stopped. You may power off and power on the display station to see if the error is intermittent. However, if the error remains. the display planar will have to be replaced.

### **421** Diagnostic Error log Operation

The diagnostic error log for power-on diagnostic failures is placed in permanent storage. A push-down stack method is used where the latest error code is logged on top of the stack. pushing earlier error codes one position down. The bottom-most error code is pushed out and lost. The stack can hold up to 10 entries. Each time the 'display the error log' option is selected (415), a null is entered on the stack. The null entry separates present error codes from error codes displayed earlier. An example of the error log operation follows:

The diagnostic error log is displayed by entering the offline select mode (415) and selecting the Cmd L option.

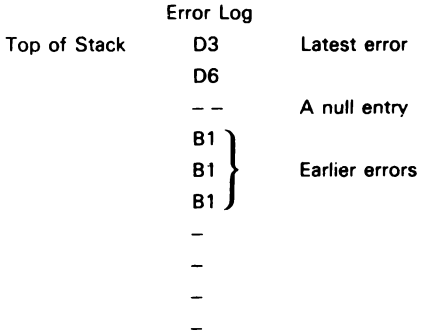

If you want to clear the stack after displaying it. press and hold the Cmd key and repeatedly press the L key until all the error codes on the stack disappear.

# 422 Power-On Sequence

Under normal conditions, the power-on sequence takes from 25 to 40 seconds to complete. The CRT Status indicators and the cursor should then appear.

See reference 417 for a description of error codes and alarm soundings.

After the power-on sequence has been successfully completed, the display station is ready to start normal operation. At this time, you can decide to:

1. Select the online select mode  $(414)$  to change the display attributes, or

- 2. Select the offline select mode (415) to change the station address, perform color convergence, or select CE test options, or
- 3. Select the free-key mode (425), or
- 4. Select the online tests (you must first obtain a sign-on menu before entering test request. See reference 426, or
- 5. Select the Sign-on Menu (424).

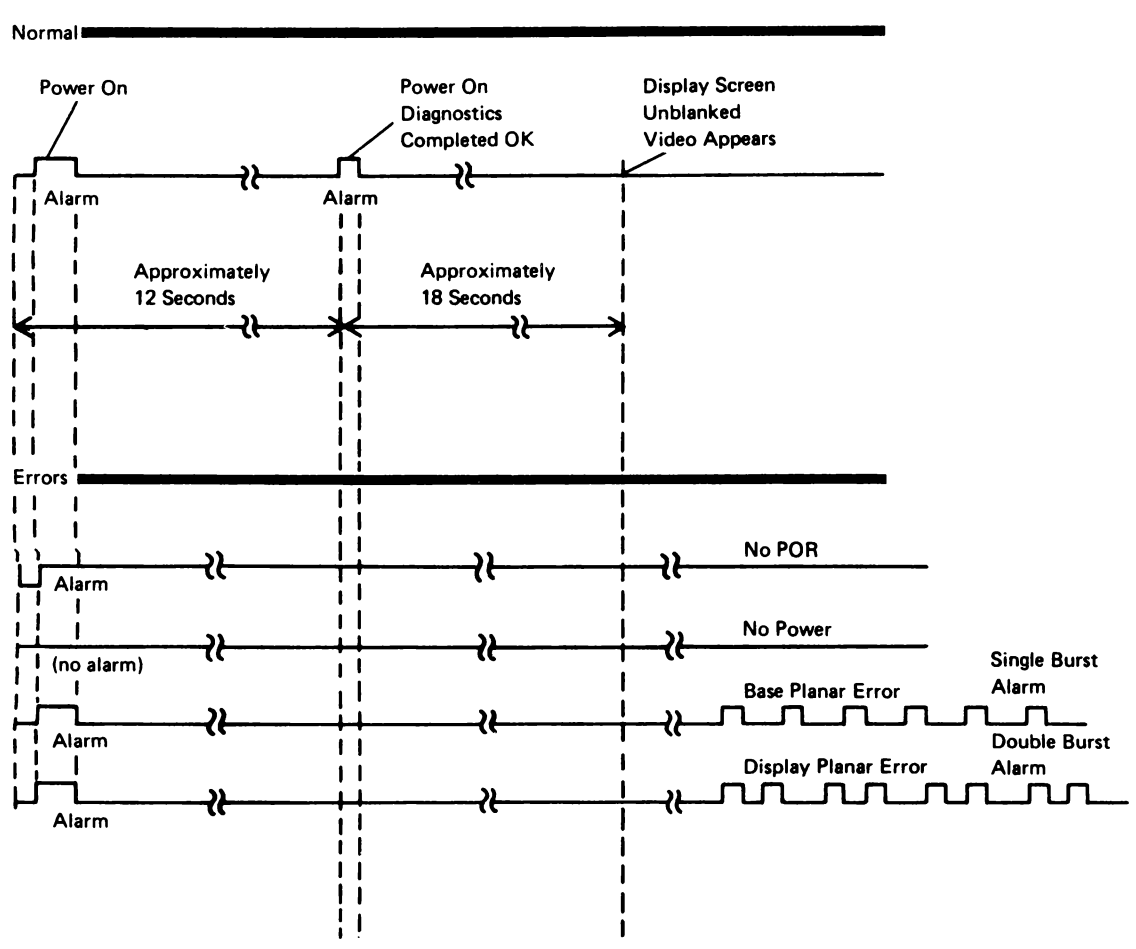

# **423 Power-On Diagnostics (1 of 4)**

The power-on diagnostics verify machine operation automatically, as soon as the power switch is set to the on (1) position. The diagnostics are made up of routines that verify the operation of three major display station FRUs (field replaceable units); the base planar, the display planar, and the keyboard. Information supplied by the routines isolates a failure to the correct FRU. The diagnostics take approximately 17 seconds to complete. The following figure shows the power-on diagnostics flow.

Any system reset or any reset issued by the display station microprocessor causes the running of a shortened diagnostic routine. The abbreviated diagnostics perform only the base planar routine. This routine clears the microprocessor registers and all of the read/write storage (RAM). The CRT interrupt is also checked for being at the correct frequency, and the MSR and SLP features are checked for whether or not they are installed. The shortened diagnostics take approximately 5 seconds to complete.

### Base Planar Routines

The base planar routines are the microprocessing unit test, the read / write storage test, the read only storage test. the cable adapter test, and the keyboard interface test.

### Microprocessing Unit Tests

The microprocessing unit (MPU) tests check the condition registers, the microprocessor registers, the add and subtract function, the logic function, and the call instruction.

# 423 Power-On Diagnostics (2 of 41

# POR DIAGNOSTIC AND OFFLINE SELECT MODE

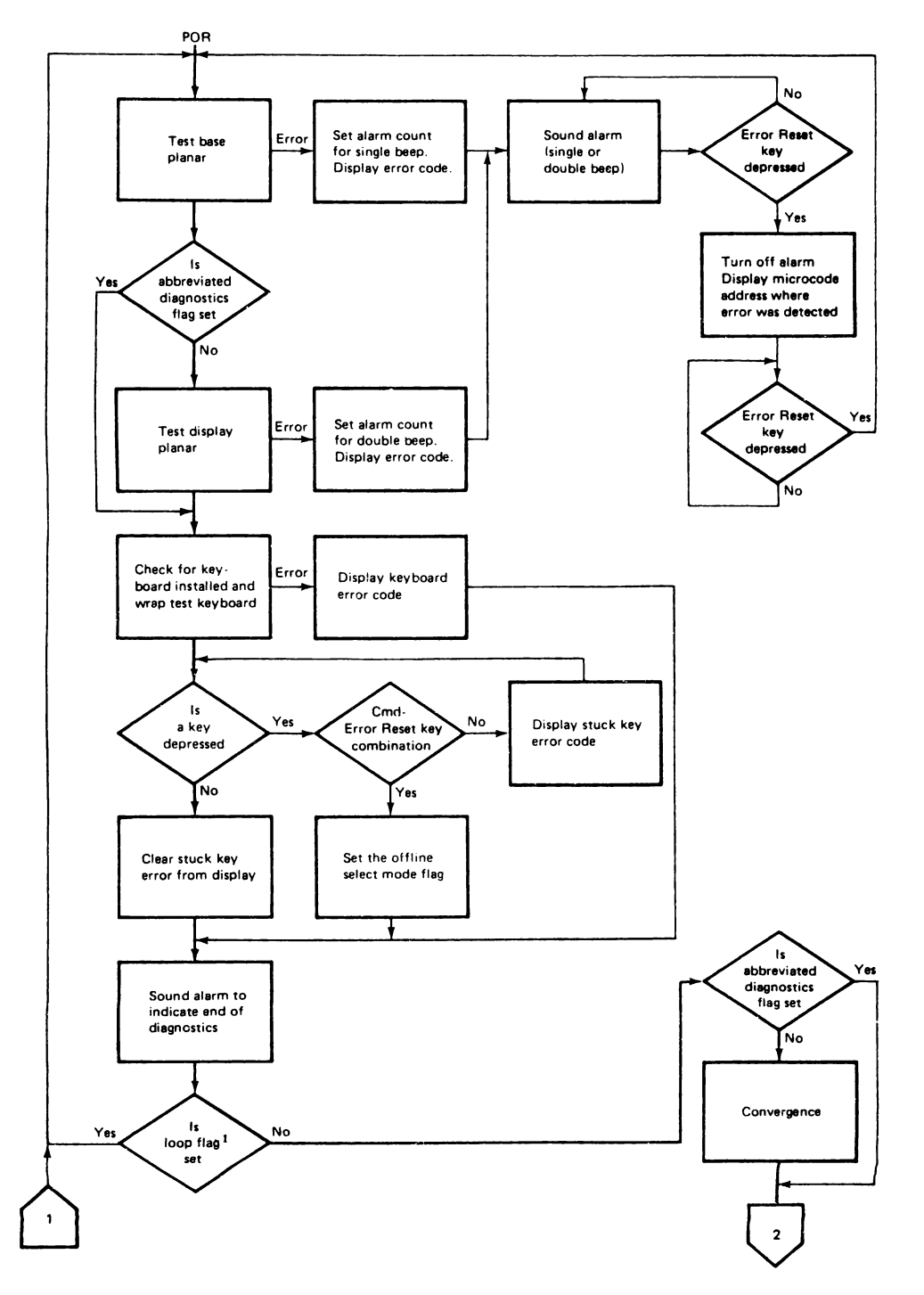
## **423 Power-On Diagnostics (3 of 41**

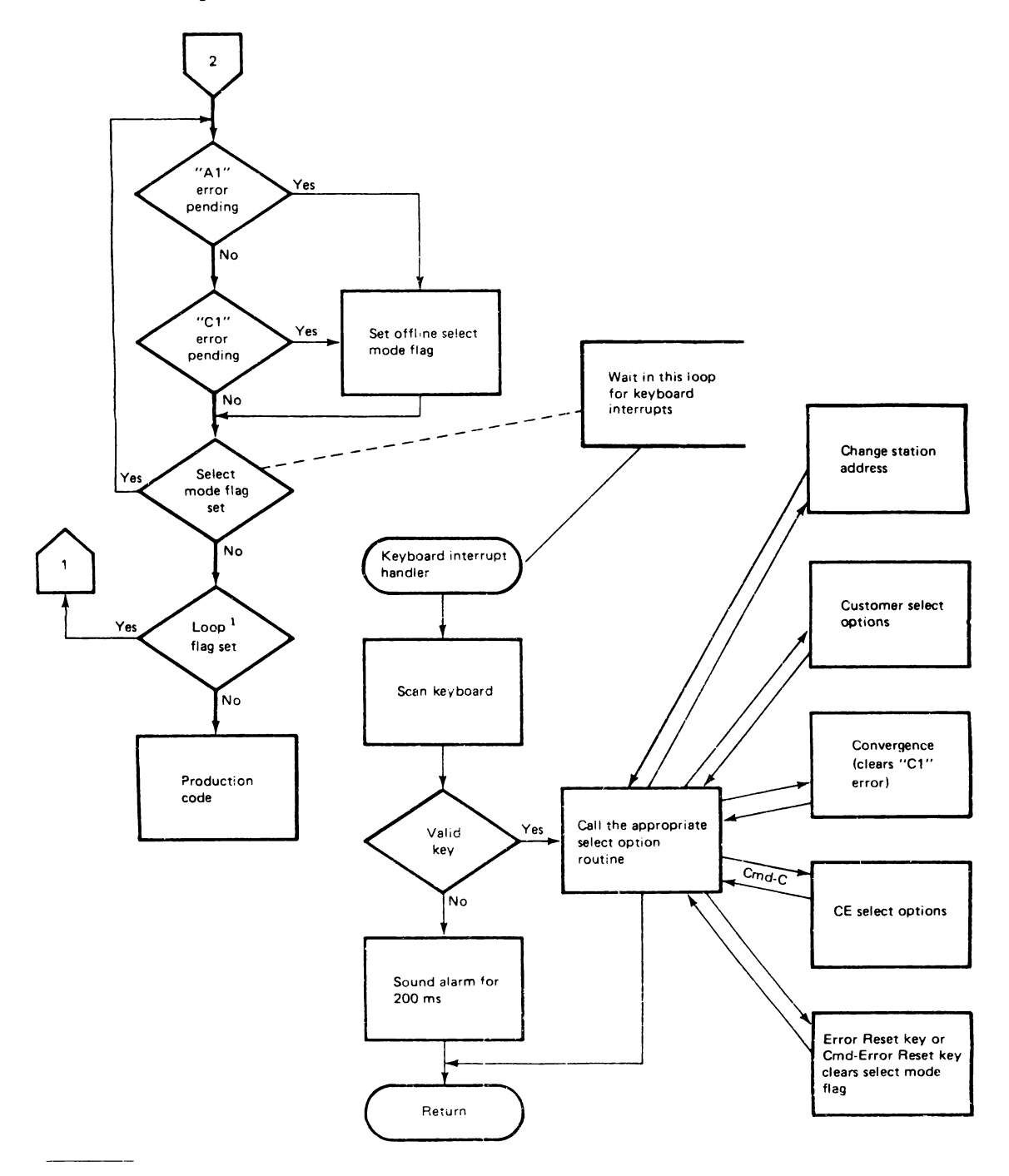

<sup>.</sup> Loop flag is set by selecting the loop on diagnostic option of the offhne select mode (415).

## **423** Power-On Diagnostics (4 of 4)

### Read/Write Storage Test

This test has two parts: the address test and the data test. The address test verifies that the address bus is working correctly and that all storage locations that can be addressed are accessible. The data test writes known values into all storage locations that can be addressed and then reads each location and compares the read out with the data written in. Thus, all storage bit locations are verified.

#### Read Only Storage Test

This test verifies that all of the control storage can be accurately read. The test also verifies the proper operation of power-on reset.

#### Cable Adapter Test

This test checks the station address comparison logic to verify that the station responds to only one address. It checks the correct operation of the 'activate' commands. It tests the queue overflow indicator and the line parity sense logic for correct operation.

#### Keyboard Interface Test

This test verifies that each address line and the matrix strobe line can be selectively turned on and off.

#### Display Planar Routines

The display planar routines include the CRT interrupt test, the video data wrap test, the convergence storage test, and the parity checker test.

### CRT Interrupt Test

The frequency of the CRT interrupts. generated by the vertical retrace signal. is tested for occurring every 22  $(\pm 2.2)$  milliseconds.

#### Video Data Wrap Test

The video wrap test checks the logic generating the three video colors to the CRT. A test pattern is generated to check each color circuit separately for accurately displaying color data on the screen.

#### Convergence Storage Test

The convergence storage (RAM) is tested in two parts. The address test verifies the access to all convergence storage that can be addressed. The data stress test verifies that every bit position in the convergence storage is functioning. Also, the feature bus, the feature storage address registers. the parity generator. and part of the feature command decoder is verified.

### Parity Checker Test

This test sends a convergence command with known bad parity to the display planar. The feature response bit is checked for a 0 and the parity check bit is checked for a 1 in the display planar status register.

## Keyboard and Cable Test

This test first reads the keyboard 10 and then displays it on the status line. Next. the keyboard cable is checked for opens or shorts. Then. the keyboard is scanned for a pressed key. If a key circuit is found in the pressed state, a 'stuck key' error code is displayed on the status line. and the test is repeated until the stuck key is released or the test is manually stopped.

## **424** Sign-On Procedure

This is the procedure that the operator and the customer engineer use to sign on to use the display station online with the system. It is also a check to verify that all parts of the display station. customer system cable. controller. and system are operating correctly.

The system initial program load (lPL) sign-on procedure must be completed before the display station sign-on procedure can be used.

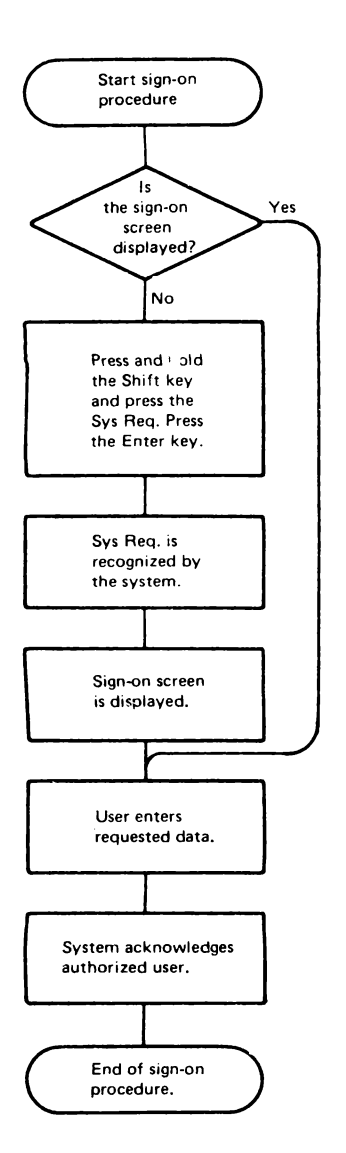

## **425** Free Key Operation

The display station is in the free key mode after the power-on diagnostics have been completed and the System Available indicator is on. but before the customer signs on. On some systems the free key mode is supported on the online tests Prime Option Menu (426). While in free key mode. the display station communicates with the controller and permits keyed characters to be displayed. This permits you to check most of the alphameric and function keys. If the following function keys are pressed while the display station is in the free key mode. error code 0099 will be returned:

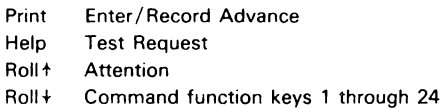

Use the online tests (426) to check these key operations.

## **426 Online Tests (1 of 5)**

Online tests include work station test routines that are contained in the system. When the Prime Option Menu is displayed, it permits the selection of the.following: display verification, printer verification, configuration data, ERAP (error recording analysis procedure), and link test. For the purpose of verifying the display station operation, only the Display Verification Menu option is described here.

The Display Verification Menu permits the selection of the following tests: the display attributes test, the displayable characters test, the specified input fields test, and the function keys and features test. The display attributes test and the displayable characters test check the planar. The specified input fields test checks the controller. The function keys and features test checks the system and the features installed on the display station.

Online tests can be run on the work station while other jobs are being run on the system. However, the work station must be in a signed off condition before online tests can be run on that work station. There may be various methods that can be used to terminate or sign off a job. These methods are not described in this manual because they are system operating procedures.

### START

To start the online tests, the display station must be communicating with the system (the System Available indicator is on). The following procedure is appropriate for most systems. (Steps 1 and 2 are not necessary if a sign-on menu is already displayed.)

- 1. Press and hold the Shift key and press the Sys Req key.
- 2. Press the Enter key.
- 3. Press the Cmd key and then the test request  $key \lceil \cdot \rceil$

The online test Prime Option Menu should now be displayed. If it is not displayed, check the following list of possible reasons:

- The display station is not signed off. Check with the operator before signing off the display station.
- The display station is varied off. Call the system operator.
- An error message is waiting on the System Console about this display station. Call the system operator.

**EXIT** 

Follow the exit procedure supplied on the display screens.

## 426 Online Tests (2 of 5)

### **Online Tests Overview**

The following screen is an example only. Follow the instructions on your display screen to perform these tests.

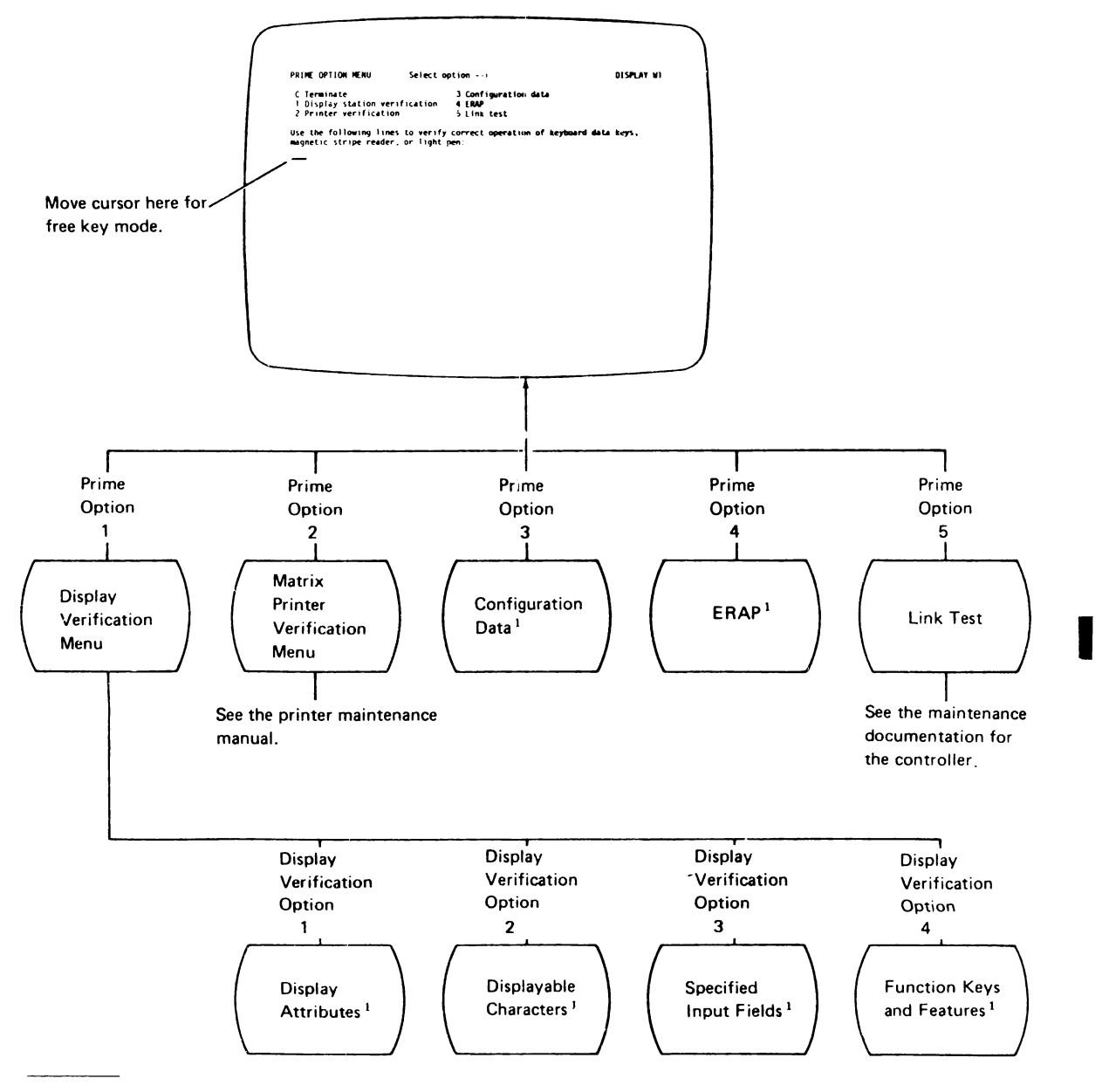

'See the Online Test Aids on the following page.

## **426 Online Tests 13 of 5)**

### **Online Test Aids**

The following aids will help you to use the online test screens. Most of the screens explain themselves. Read the screen carefully. When you select an option from the screen menu, you must also press the Enter key to activate it. How-to-use-information is supplied here for the following screens:

#### Display Attributes

This display tests the display screen attributes.

To use this display to check the attribute operation in both two-color and seven-color modes:

- 1. Press the Spacebar once to position the cursor to the right of SPECIFY ATTRIBUTES statement on the display screen.
- 2. Key in one of the hexadecimal numbers in the attribute code list (429); press the Enter key.

Observe the results that take place on the right side of the display screen. Compare these results with the attribute description in the list at reference 429.

#### Displayable Characters

This display shows the characters that are generated when the comparable keyboard keys are pressed. A sample displayable characters screen is shown below. The screen on your display station may not look the same.

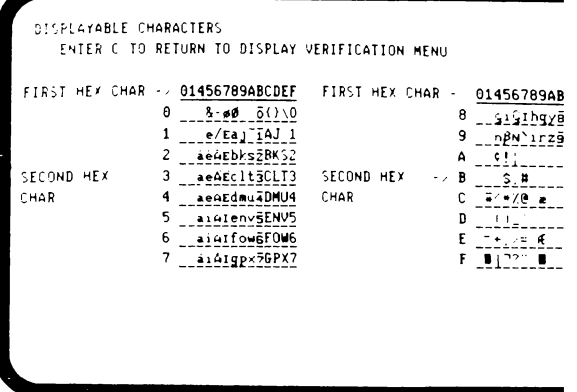

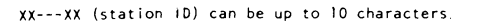

The following chart shows the hexadecimal codes for characters that will change from the International language group according to the language group selected.

> $\frac{1}{\sqrt{2}}$   $\frac{1}{\sqrt{2}}$   $\frac{1}{\sqrt{2}}$   $\frac{1}{\sqrt{2}}$   $\frac{1}{\sqrt{2}}$   $\frac{1}{\sqrt{2}}$   $\frac{1}{\sqrt{2}}$  $\frac{3}{\hat{a}}$   $\frac{5}{\hat{a}}$   $\frac{3}{\hat{a}}$   $\frac{5}{\hat{a}}$

I

u ;,  $\delta$   $\begin{bmatrix} 1 & 0 & u & u \\ v & u & u & v \end{bmatrix}$ 

<sup>U</sup>I. ;, e  $\begin{array}{c|c|c|c|c|c|c} \n\hline\n\bullet & \bullet & \bullet & \bullet & \bullet & \bullet & \bullet \\
\hline\n\hline\n\end{array}$ -

 $\widetilde{\mathsf{N}}$ 

Hex' 4A 4C 4F 5A 58 5F 6A 79 78 7C A1 CO U.S. and Canada **International Austria/Germany Belgium Brazil Canada (French) Denmark/Norway FinlandlSweden France**  Italv Japan (Englishl **Portugal Spain Spanish Speaking United Kingdom**  *t* I A E  $\stackrel{\text{\tiny \bf{.}}}{\text{\tiny \bf{a}}}$  $\mathbf{f}$ § . .<br>.<br>.  $I \cup I$  $\frac{1}{\sqrt{2}}$ I  $s \mid \cdot$ !! | -U  $s$  |  $\varsigma$  $\frac{a}{a}$  $\mathbf{H}$   $\mathbf{A}$ § e  $I$   $\downarrow$   $\uparrow$   $\downarrow$   $\uparrow$  $R$  .  $\Box$ .., ! I. ..,  $\frac{1}{2}$   $\frac{1}{2}$   $\ddot{\circ}$   $\dot{\bullet}$   $\ddot{\bullet}$   $\ddot{\bullet}$   $\ddot{\circ}$   $\ddot{\circ}$   $\ddot{\circ}$   $\ddot{\circ}$  $\begin{array}{c|c|c|c}\n\hline\n\circ & \tilde{A} & \tilde{O} & \tilde{S} & \tilde{a} \\
\hline\n\tilde{n} & \tilde{N} & \cdots & \tilde{n}\n\end{array}$  $\frac{\widetilde{n}}{\widetilde{n}}$   $\frac{\widetilde{n}}{\widetilde{N}}$ 

## **426 Online Tests (4 of 5)**

### Specified Input Fields

This display tests the controlier operations that are used by the display station. Fields of information are entered, read by the controller, and written back to the display screen next to the input field.

To use this display:

- 1. Press the Spacebar once to position the cursor at the start of the first input field. The cursor moves from the field on the left to the field on the right when the input field information is entered.
- 2. Enter information in the fields described on the display screen. If an error is made, press the Error Reset key and correct the error.

The field descriptions are:

Alpha or Numeric: Key in five alphabetic or numeric characters.

Mandatory Fill: This field must be filled with five alphabetic or numeric characters.

Alpha Only: Key in five alphabetic characters.

Field Exit Req: Key in five alphabetic or numeric characters and then press the Field Exit key.

Numeric Only: Key in five numeric characters.

Dup Key: Press the Dup key once. The key code of the Dup key is shown until the screen is written by the controller. This field duplicates the Numeric Only field.

Signed Numeric: Key in four numeric characters. The cursor remains under the last character keyed. Press the Field Exit key (positive) or the Field- key (negative).

Bypass: This field is automatically bypassed and no entry is needed.

Upper Case: Key in five alphabetic characters.

Rt Adj Z Fill: Key in one alphabetic or numeric character. Press the Field Exit key. The character keyed is moved to the right (Rt) of the field and the left four positions will be tilled with zeros.

Self Check for Modulus 10: Key in A F 1 2 7 6 5 6.

Rt Adj B Fill: Key in one alphabetic or numeric character. Press the Field Exit key. The character keyed will be moved to the right (Rt) of the field and the left four positions are filled with blanks.

Self Check for Modulus 11: Key in A F 1 2 7 6 5 5.

Auto Enter: Key in five alphabetic or numeric characters.

As soon as the last character is keyed, the controller reads all the input fields, sends the information to the system, and writes the information back to the display screen next to the input fields.

## **428** Magnetic Slot Reader and Selector light Pen Test (1 of 2)

The machine must be in the offline select mode (415).

This test is selected by pressing and holding the Cmd key and pressing the N key. line 22 of the display screen will display the status of the selector light pen (SLP) and the magnetic slot reader (MSR). Also, despite the status of either the SLP or MSR, lines 1 through 20 will contain sets of four dashes  $(- - -)$  and line 24. column 79 will contain an asterisk to be used for SLP targets.

## SLP Test

The SLP test verifies the SLP feature for correct operation without system support. A test screen is supplied to test the address counters for correct operation and to verify the SLP for correct operation over all the screen.

Note: Be sure to position the light pen over the target as shown in the figure when making the following tests. The correct positioning of the tip of the pen is very important.

To verify the address counters, position the light pen over the asterisk in the lower rightmost corner of the test screen. Activate the tip switch by pressing the pen against the screen. The cursor location code in the status line should read  $24-79$  ( $\pm$ 1 column). If the SLP feature passes this test, go to the next paragraph; if it does not pass the test after three attempts, go to MAP 0100, Entry Point A.

To verify the SLP feature for correct operation over all the screen, position the light pen over one of the targets on the screen and activate the tip switch. The cursor should move within three character positions of the desired place. Repeat this test over several places on the screen. If the light pen does not work correctly, go to MAP 0100, Entry Point A.

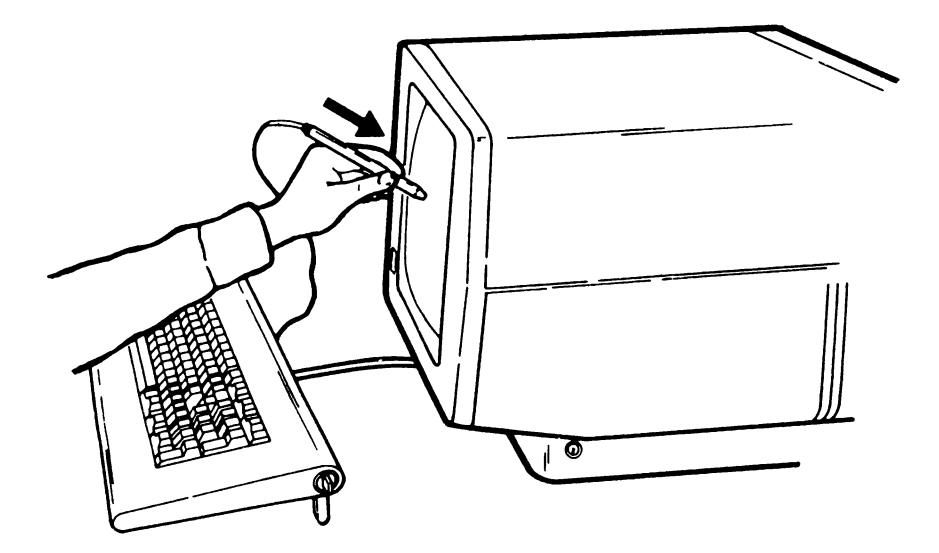

How to Use the Selector Light Pen

## **426** Online Tests (5 of 5)

### Function Keys and Features

This display tests the roll keys and command function keys.

To use this display:

- 1. Press and hold the Upper Shift key while you press either the Roll+ or Roll+ key.
- 2. Observe roll lines 1, 2, 3, and 4. You can return lines that have rolled off the display screen by pressing the Enter kye.
- 3. Observe the intensity of the numbers on the display screen while you perform Step 4.
- 4. Press the Cmd key; then press command function key 1. Repeat until command function keys 1 through 12 have been pressed. Press the Cmd key again; then press and hold the Upper Shift key while pressing command function key 13. Release both keys. Repeat until command function keys 13 through 24 have been pressed.
- 5. Repeat Step 4 to obtain a normal display of the numbers.

### Configuration Data

Remote Stations: The following are descriptions of the configuration data for remote stations:

- Line is the communication line number that this display station is on.
- Station Addr is the address for the 5251 Model 2 or 12 controller. The station address permits the system to address a specific Model 2 or 12 controller.
- LSID (logical station identification) permits the system to identify to the 5251 Model 2 or 12 controller which specific work station it wants to communicate with. The work station address is the last 6 bits of the LSID.
- Logical ID is the name the system uses to address a specific work station.
- Description is the type of device being addressed.

Local Stations: The following are descriptions of the configuration data for local stations:

- Device Addr is the address of the controller.
- Unit Addr is the address of the work station(s) assigned to the controller. The first digit is the physical port/cable number, and the second digit is the station address.
- Logical 10 is the name the system uses to address the station(s) assigned to the controller.
- Description is the type of device being addressed.

Error Recording Analysis Procedure (ERAP)

Nota: The format requires entering a 2-digit option code. For example, to select ALL, enter 01.

The following are descriptions of the ERAP options:

- If you select the END option, the ERAP function is terminated. If you select the END option and press the Field Exit key, the display returns to the sign-on menu.
- If you select the ALL option, the ERAP tables are displayed one at a time for all devices on the line. When the error history table for the first device is displayed and the Enter key is pressed, the I/O counter table for the second device is displayed. This sequence is repeated until the error history table for the last device on the line is displayed.
- If you select the Work Station Controller option, the Display Stations option, or the Matrix Printers option, you must also select a specific device. The I/O counter table, the error counter table, and the error history table are displayed for the selected device only.

Note: For a description of the error history table, see 427.

## **427** Error History Table Definition

This figure is an example of an error history table that describes the fields that can be displayed on the display station or printed on a printer.

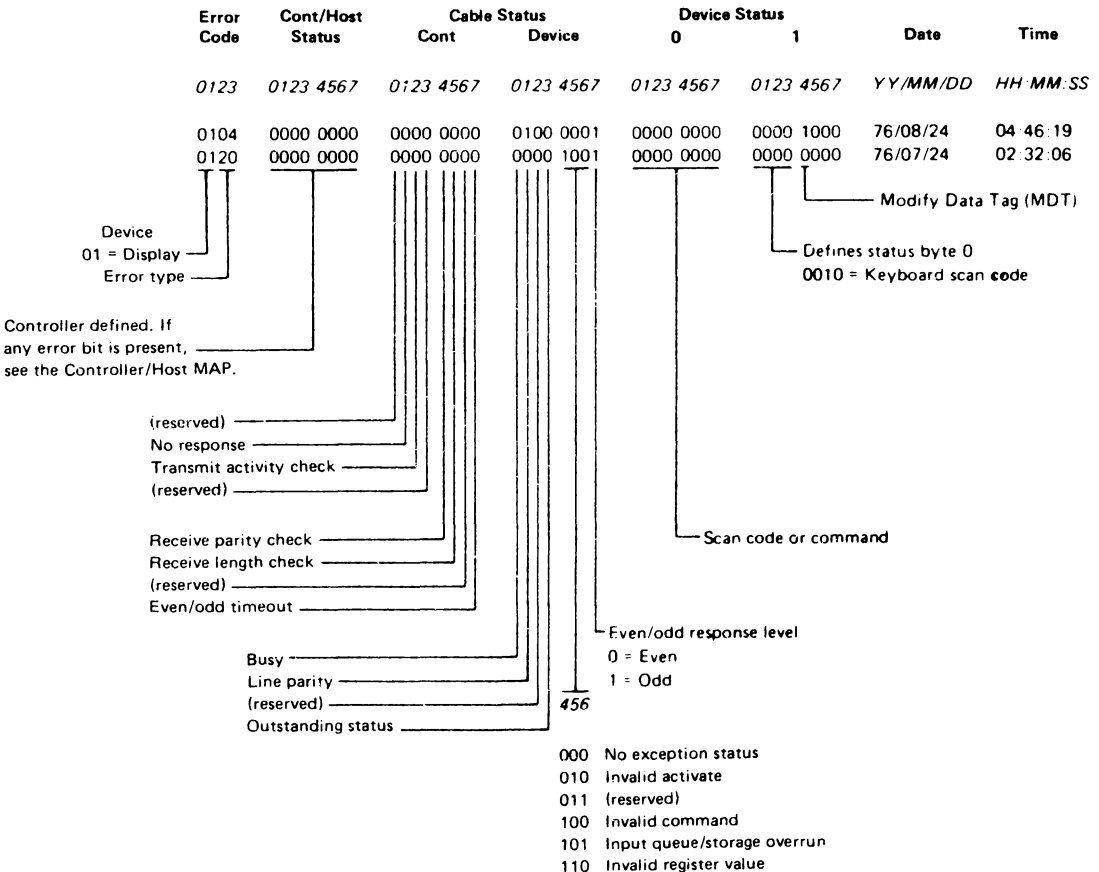

, **11 Power-on transition** 

### **428** Magnetic Slot Reader and Selector Light Pen Test (2 of 2)

#### MSR Test

The MSR test verifies the correct operation of the MSR feature without system support. A test card with known values already recorded on the magnetic stripe is supplied with each magnetic slot reader. By passing the test card through the MSR and observing LED indicators on the MSR and line 23 on the display screen, and by also listening for the MSR buzzer, you can determine if the MSR feature is operating correctly. The data on the card will appear on line 23 unless the data is in a protected field. Then the message, SECURE DATA, will appear on the screen. If you determine that the MSR feature is not working correctly, go to MAP 100, Entry Point A.

The green LED on the MSR should be on whenever the display station is powered on. Pass the test card through the MSR in the direction and in the position shown in the figure. If the MSR feature operates properly, the green LED should turn off during the read operation, then turn back on and the buzzer sound. At this time, on line 23 of the display screen, the character equal to the hexadecimal code on the test card should appear. If a card is read containing confidential data. the message SECURE DATA is displayed on line 23.

If an error occurs. only the red LED turns on and the MSR buzzer sounds for approximately one second. The vellow LED indicates that the read operation was successful. but the MSR has not been reset for another read operation. Following read operations cannot be performed while the yellow LED is on.

When an error occurs. and the red LED is still on, pass the test card through the MSR two or three more times to see If a successful read operation can be made. If not, press and hold the Cmd key and press the N key to again initialize the test and to reset the MSR. Pass the test card through the MSR one or two more times to verify the failure.

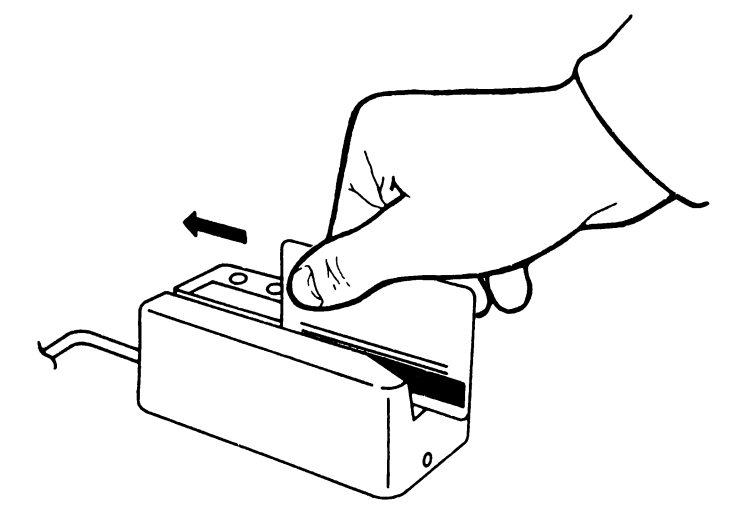

How to Use the Magnetic Slot Reader

## 429 Attribute Codes

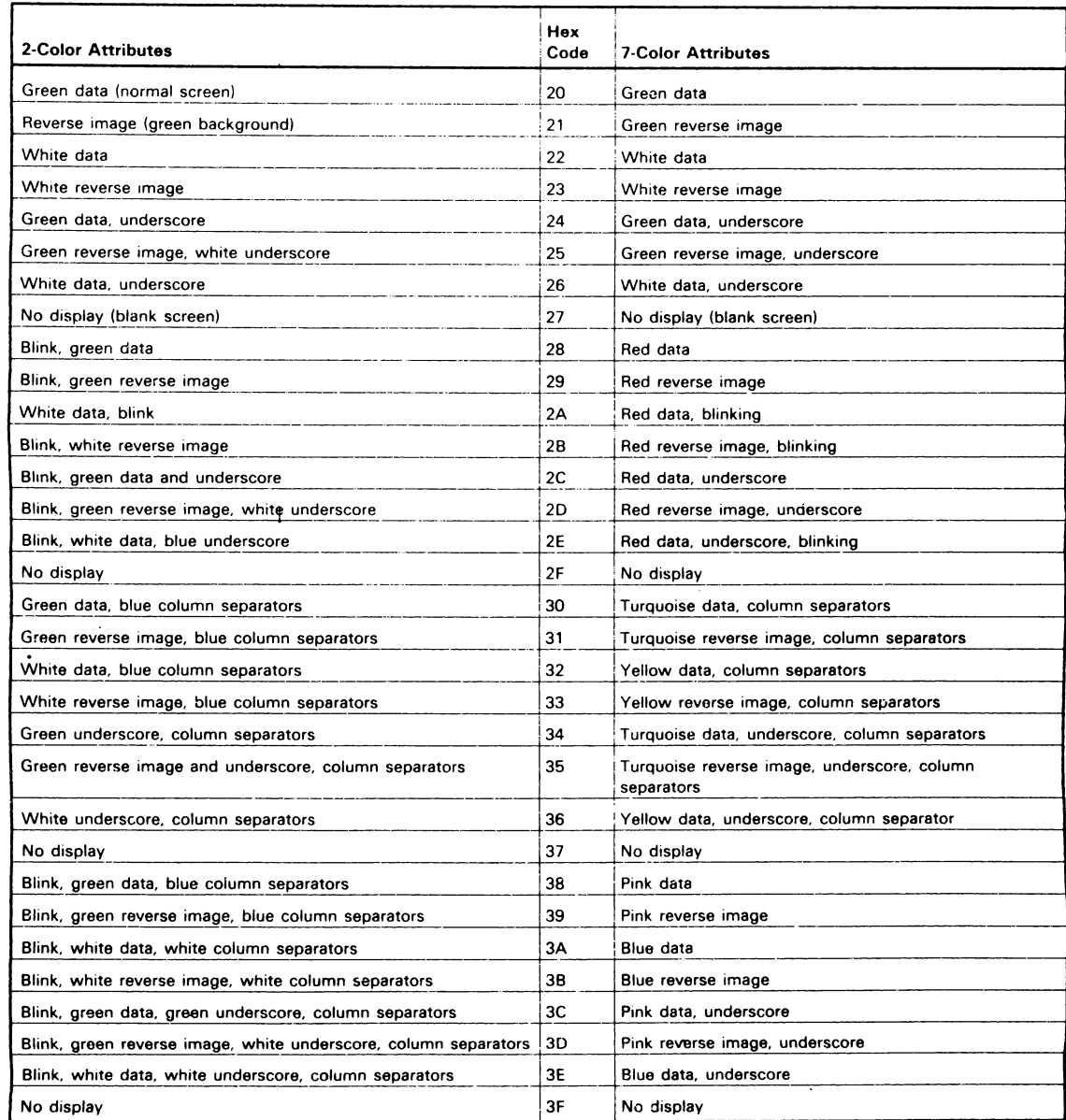

Notes:

1. Underscore and column separators are always blue and never blink for seven-color attributes.

2. Column separators are dots, not vertical lines. Column separators are suppressed when the option to suppress line space is selected (online select mode, option 6; see reference 414).

3. A dash underscore ( \_ \_ \_ \_ ) results when column separators and underscore are selected together.

## **430** Wiring Diagrams

The following pages contain wiring diagrams with voltage and signal identification. A chart giving the approximate location of the cable connectors is also supplied here. Jack (J) connects to a plug (P).

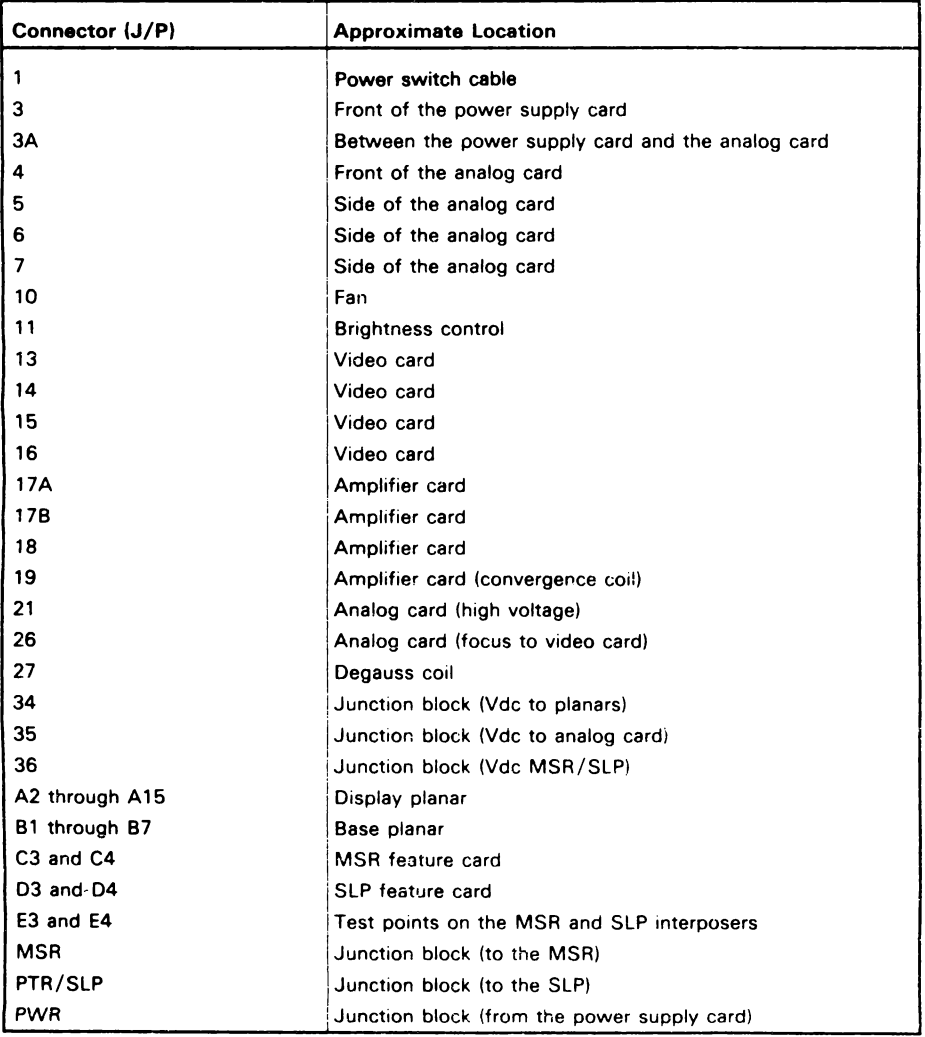

## 431 DC Distribution Cable Wiring

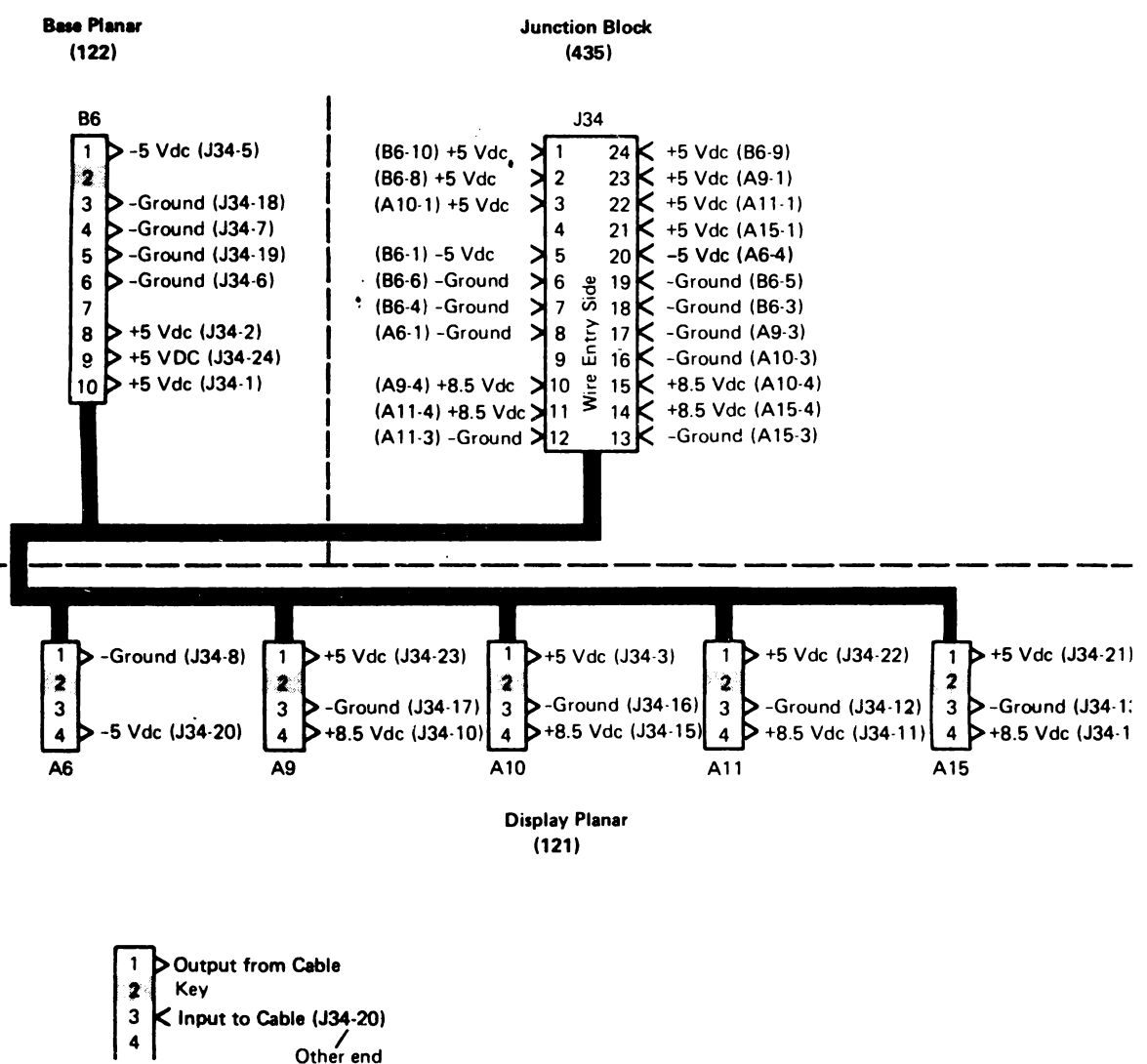

of Wire

## 432 AC Power Cable Wiring

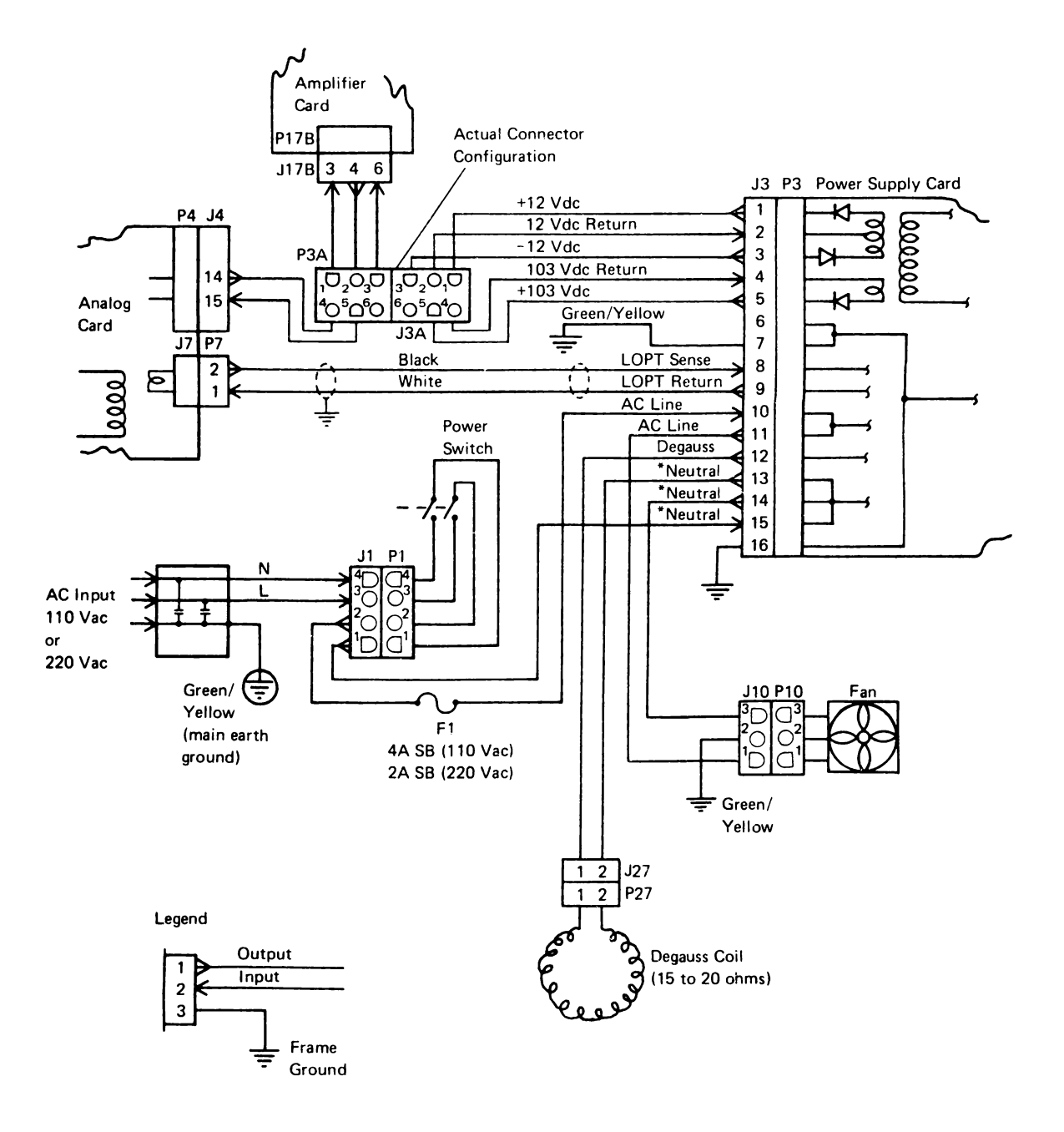

<sup>\*</sup>Neutral on 110 Vac power supplies. AC Line on 220 Vac power supplies.

**433 Brightness Control/Intensity Override Switch. and Alarm Assembly Wiring'** 

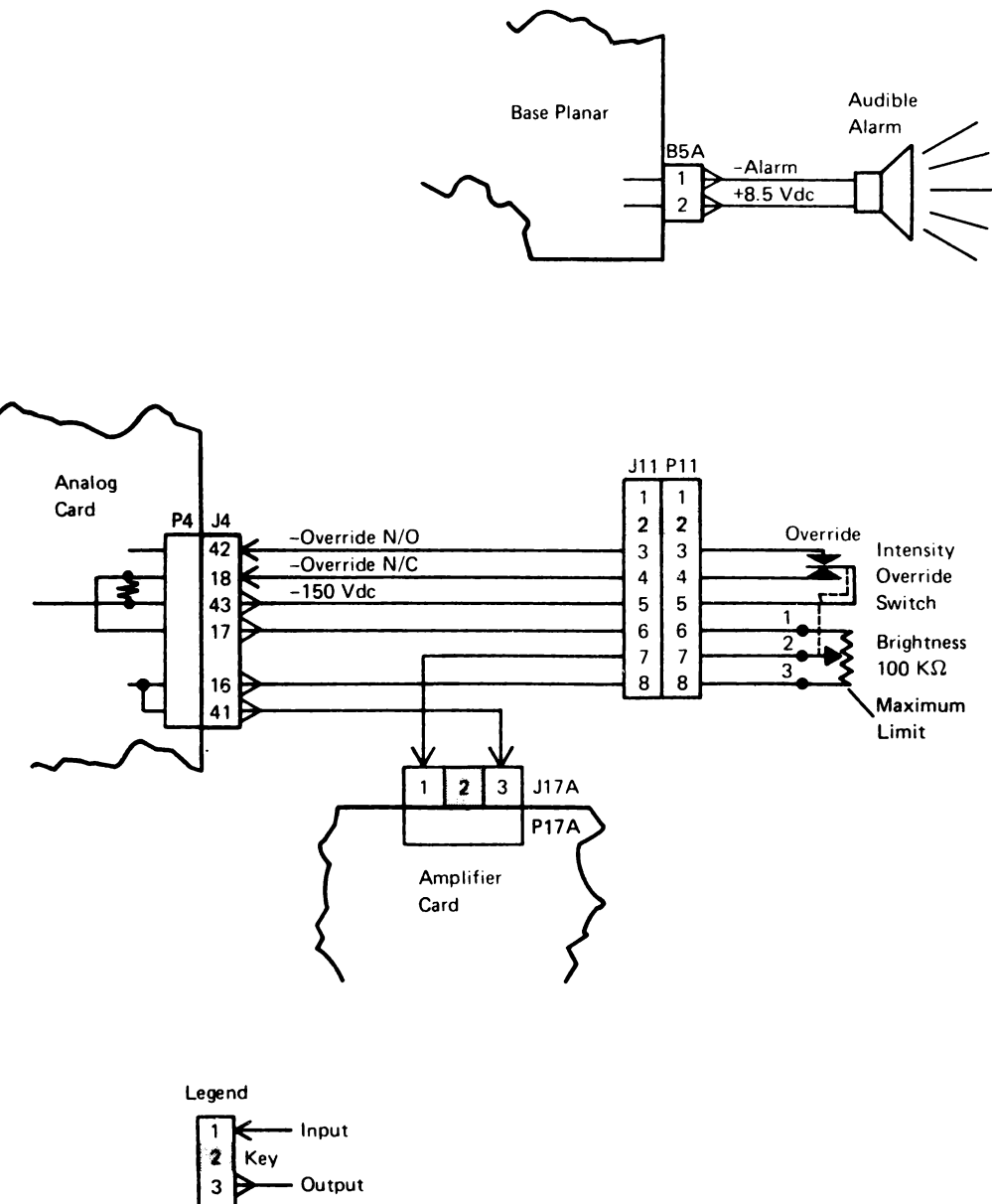

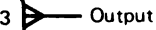

This page is intentionally left blank.

## 434 Main Power and Signal Distribution Cable Wiring (1 of 2)

To Display Planar

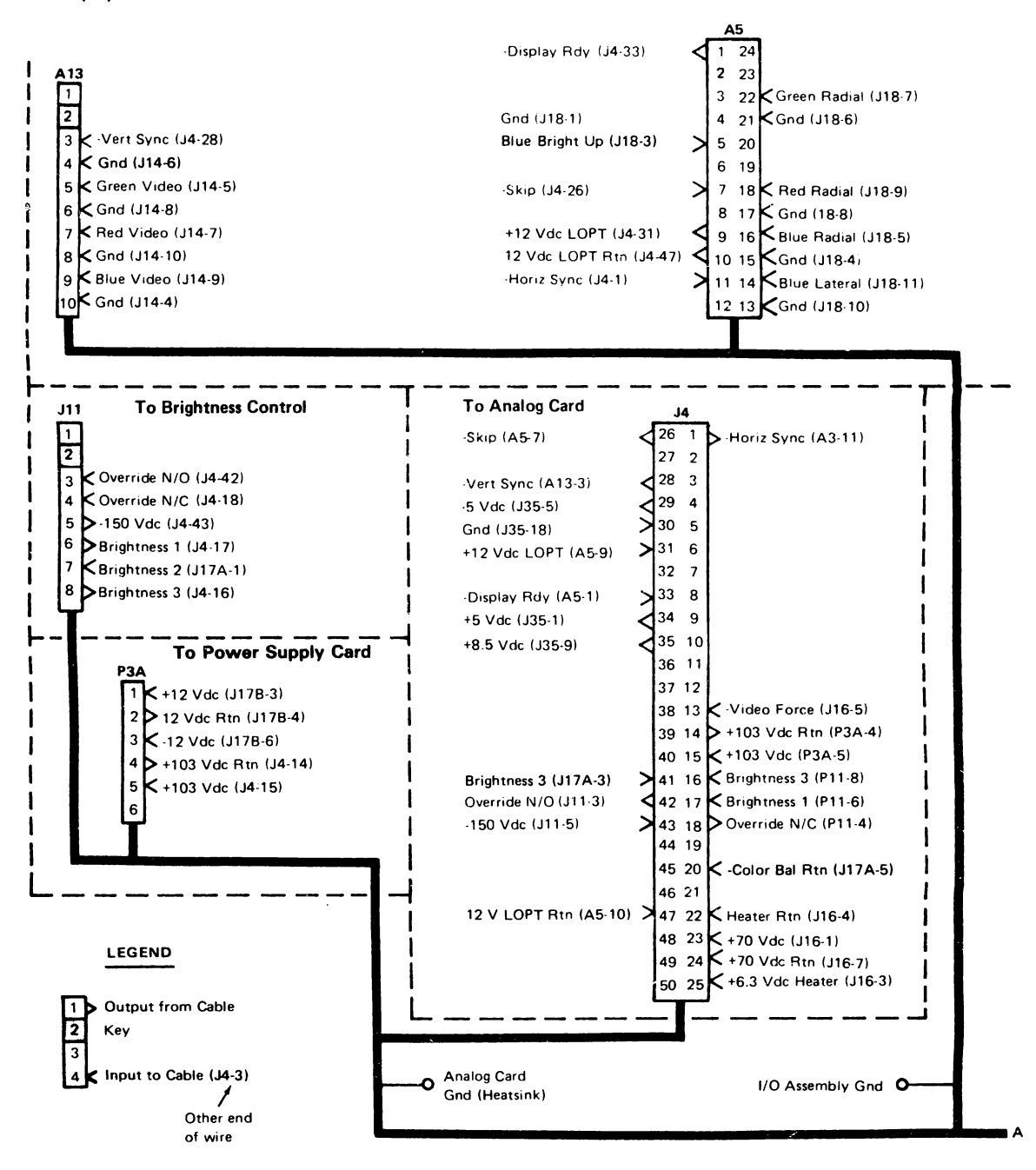

# 434 Main Power and Signal Distribution Cable

Wiring (2 of 2)

## To Video Card

**To Junction Block** 

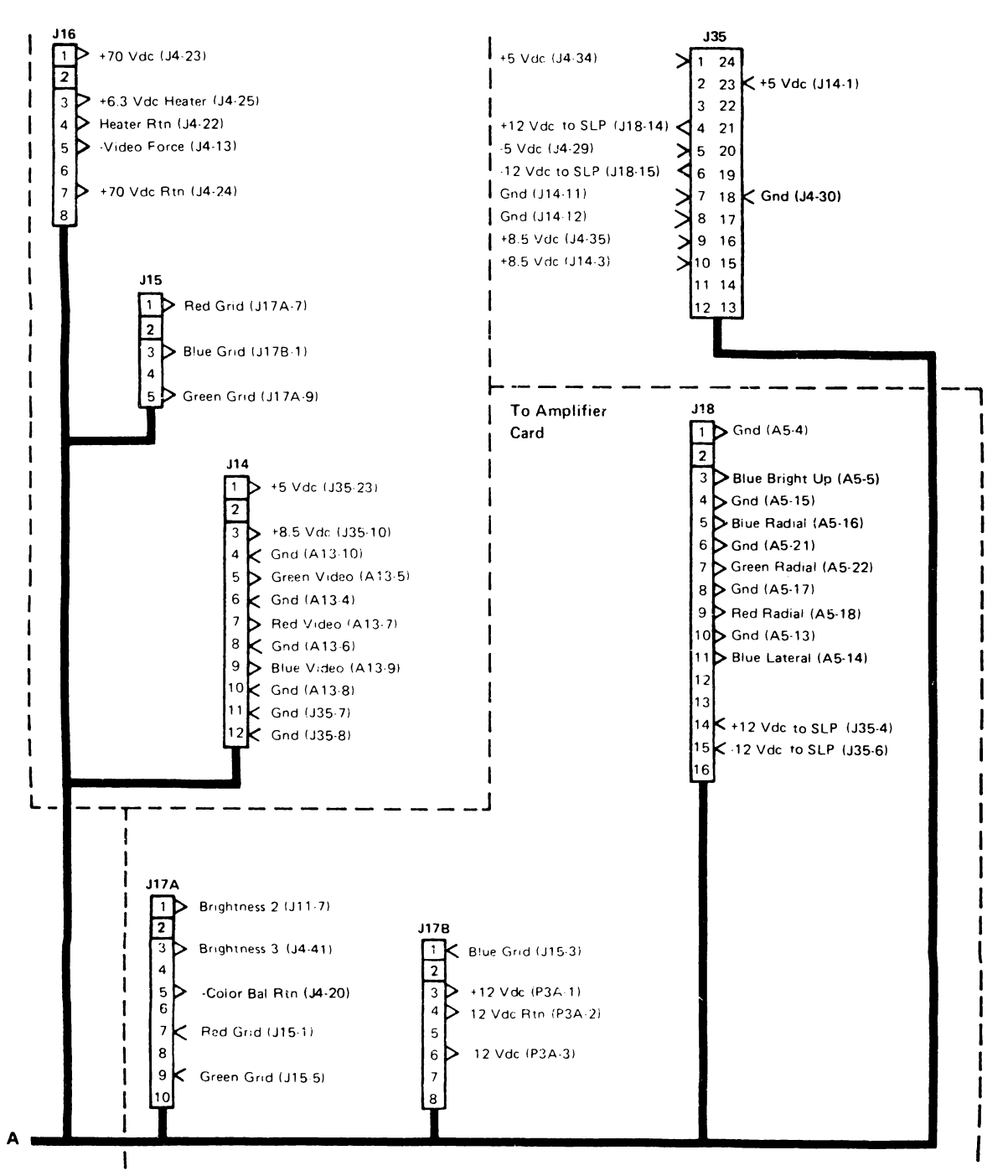

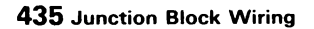

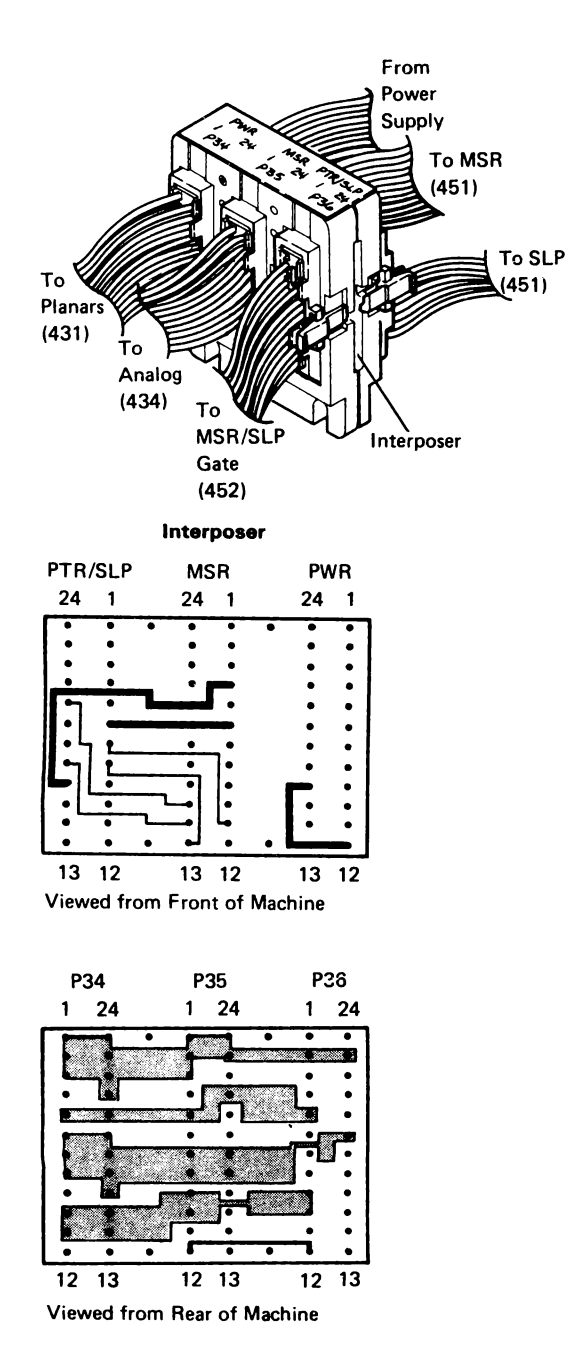

PWR (from Power Supply Card, 126)

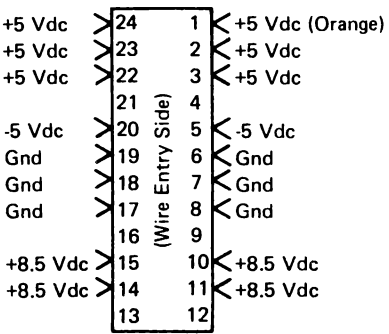

PTR/SLP (451) MSR (451)

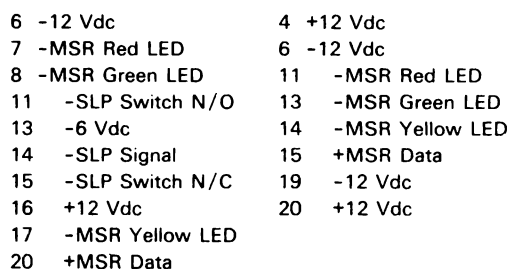

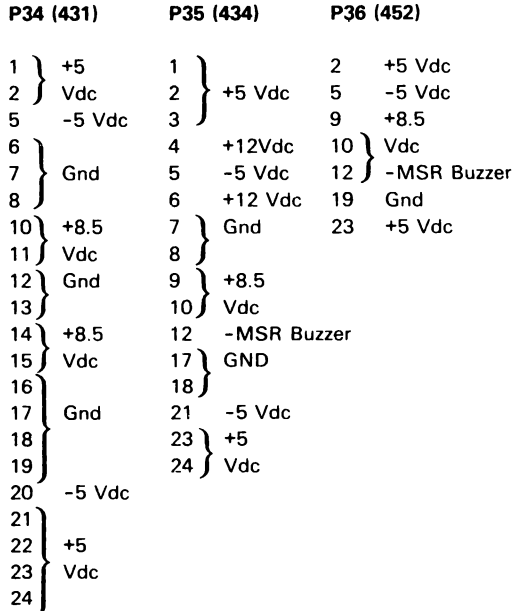

#### Yoke Display Analog  $Card \cdot$ Assembly. Planar A13 <u>14</u> P4 P6 J6 TP. ᠊᠍ᠢ  $\overline{\mathbf{5}}$  $\mathbf{1}$  $1.5\overline{\Omega}$ -Vert Sync Vertical  $\overline{\overline{3}}$  $\overline{\mathbf{3}}$  $\overline{28}$ TP. 1.5  $\Omega$  $\overline{2}$  $\overline{2}$ -Horiz Sync Horizontal  $\overline{5}$  $\overline{\mathbf{1}}$  $-Skip$  $\overline{26}$  $\overline{6}$ TP.  $\overline{4}$ A<sub>5</sub>  $\overline{2}$ J18 P18 P19J19  $1^{\circ}$ 150 $\Omega$ Ř  $\overline{7}$ 1 **Vert Purity** 150 $\Omega$ 4 **Horiz Purity**  $3<sup>1</sup>$ 1.5 $\Omega$ 6 **Blue Lateral** Blue 11 14 B Lateral  $5$  $0.5\ \Omega$ 8 **Blue Radial** Blue 16 5 в Radial  $\overline{\mathbf{z}}$ 0.5  $\Omega$ 10 Green Green Radia!  $\overline{z}$ 22 E Radial  $\boldsymbol{9}$ 0.5  $\Omega$ 12 Red **Red Radial**  $18E$ 9 Radial  $11$ Amplifier Convergence Card Assembly

## 436 Synchronization, Convergence, Purity, and Yoke **Assembly Deflection Coils Wiring**

## 437 CRT Drive Circuits

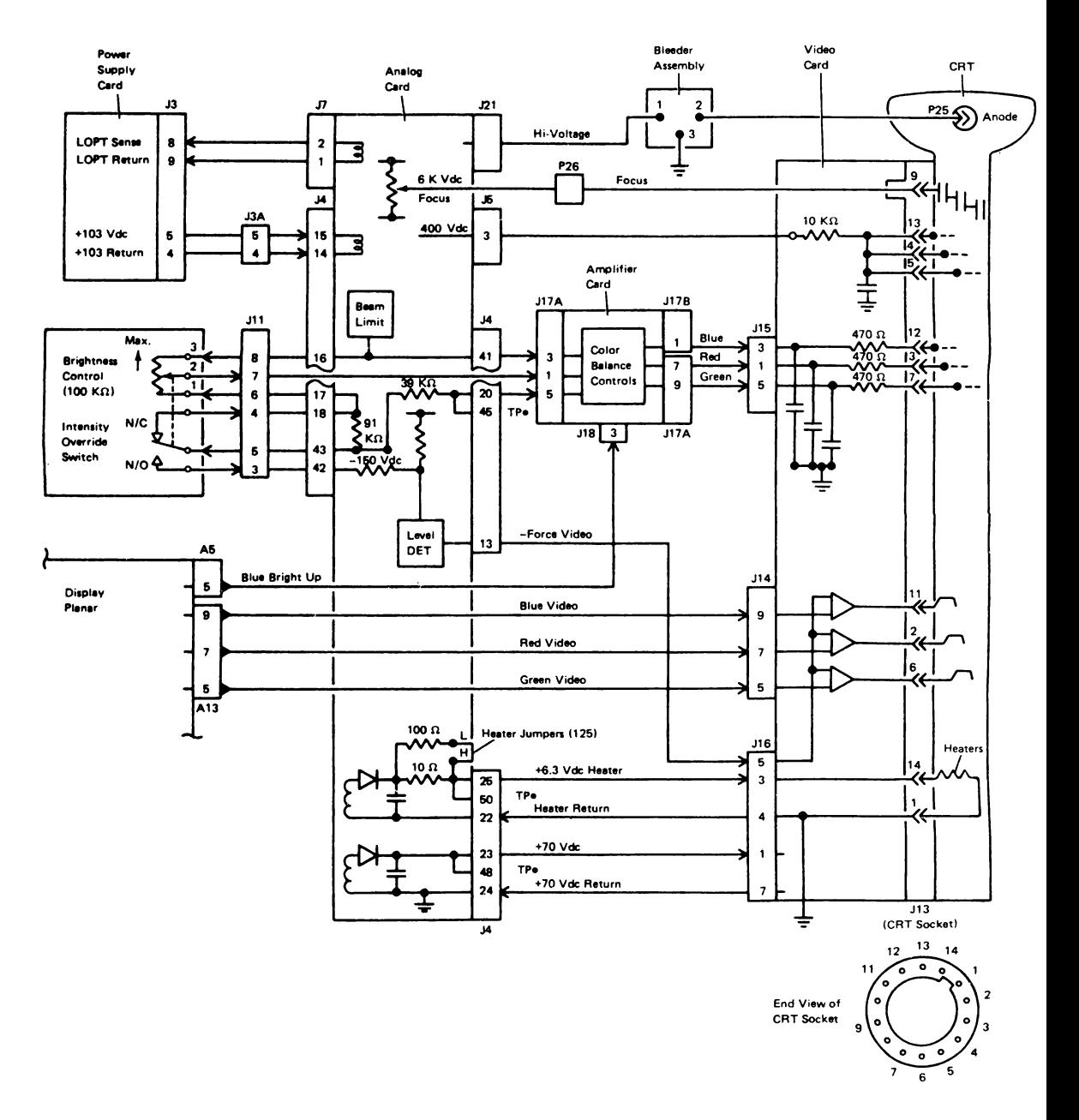

Note: All J connectors plug into like P connectors on the cards. For example, J4 plugs into P4.

## **438** Amplifier Card Power Circuits

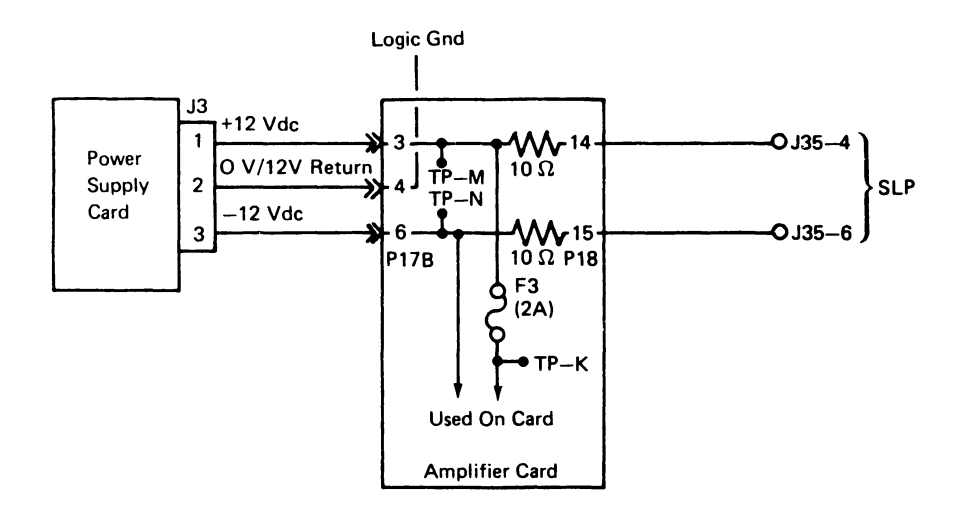

# 439 Cable Thru and Terminator Switch Wiring

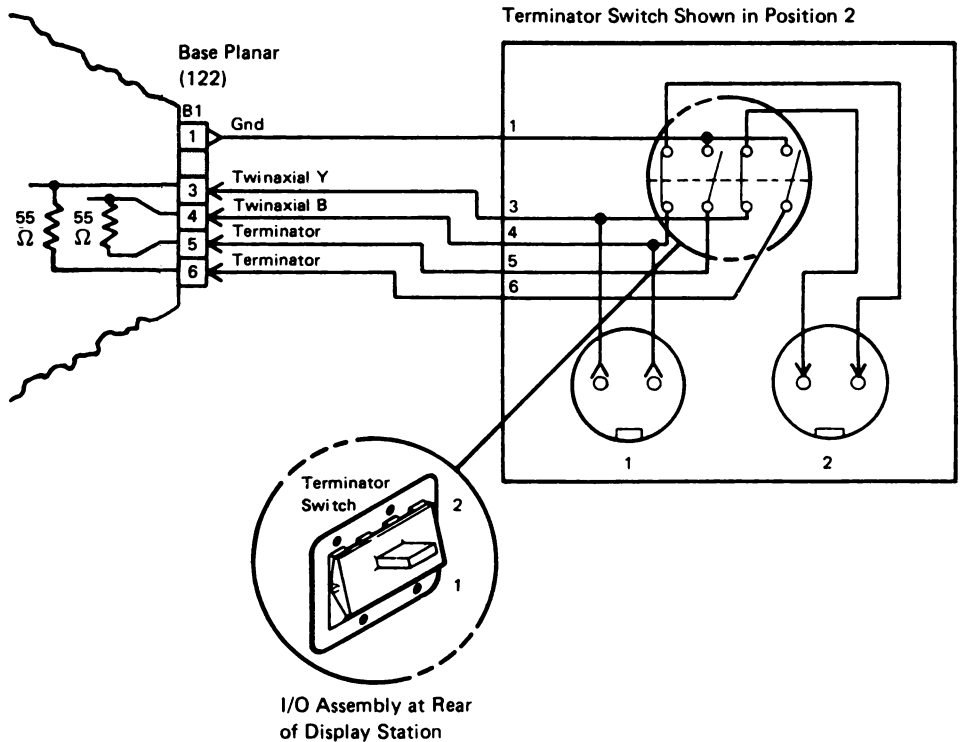

## **440 Keyboard Interface Cable Wiring**

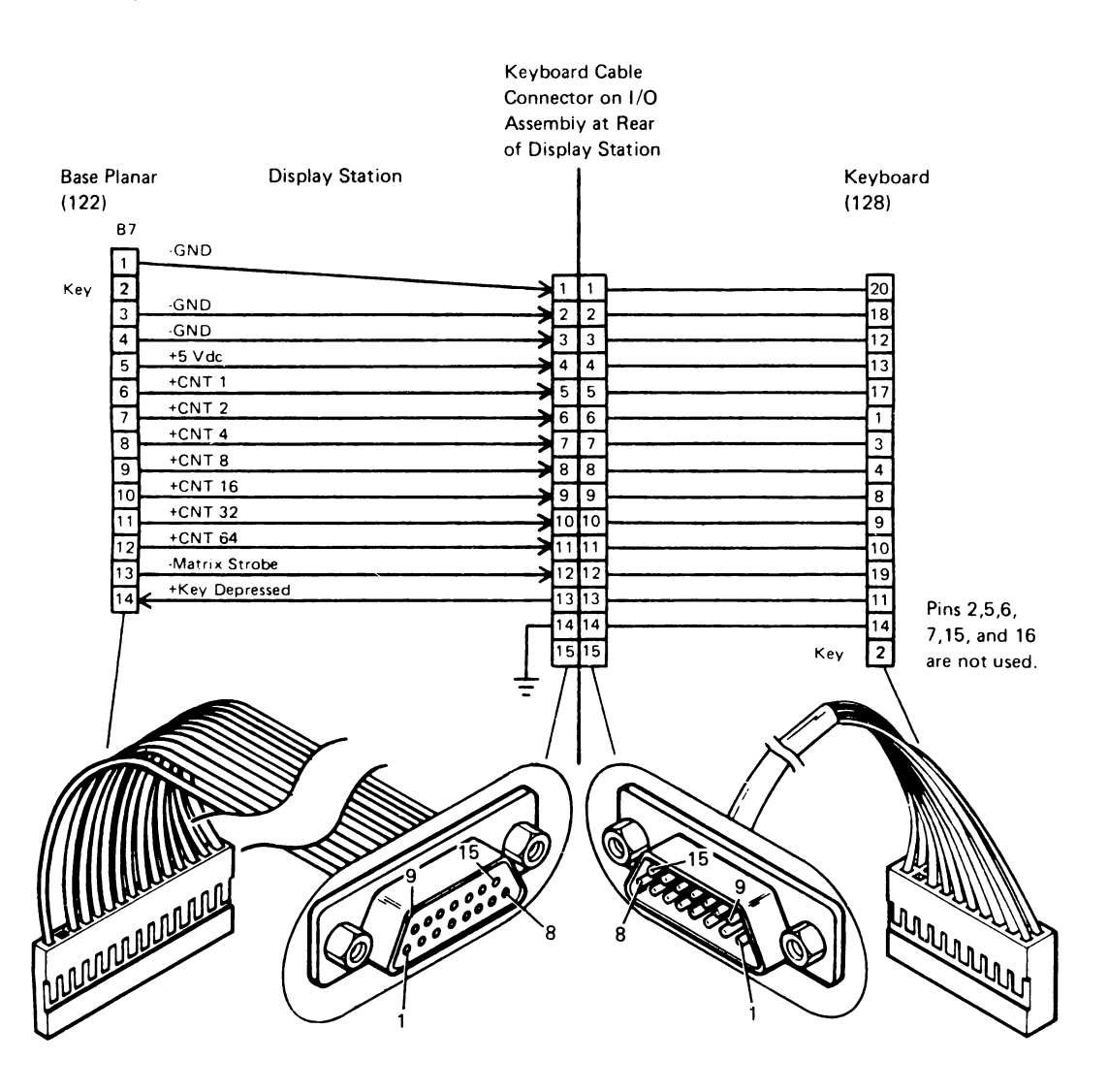

## **441** Ground Circuits (1 of 21

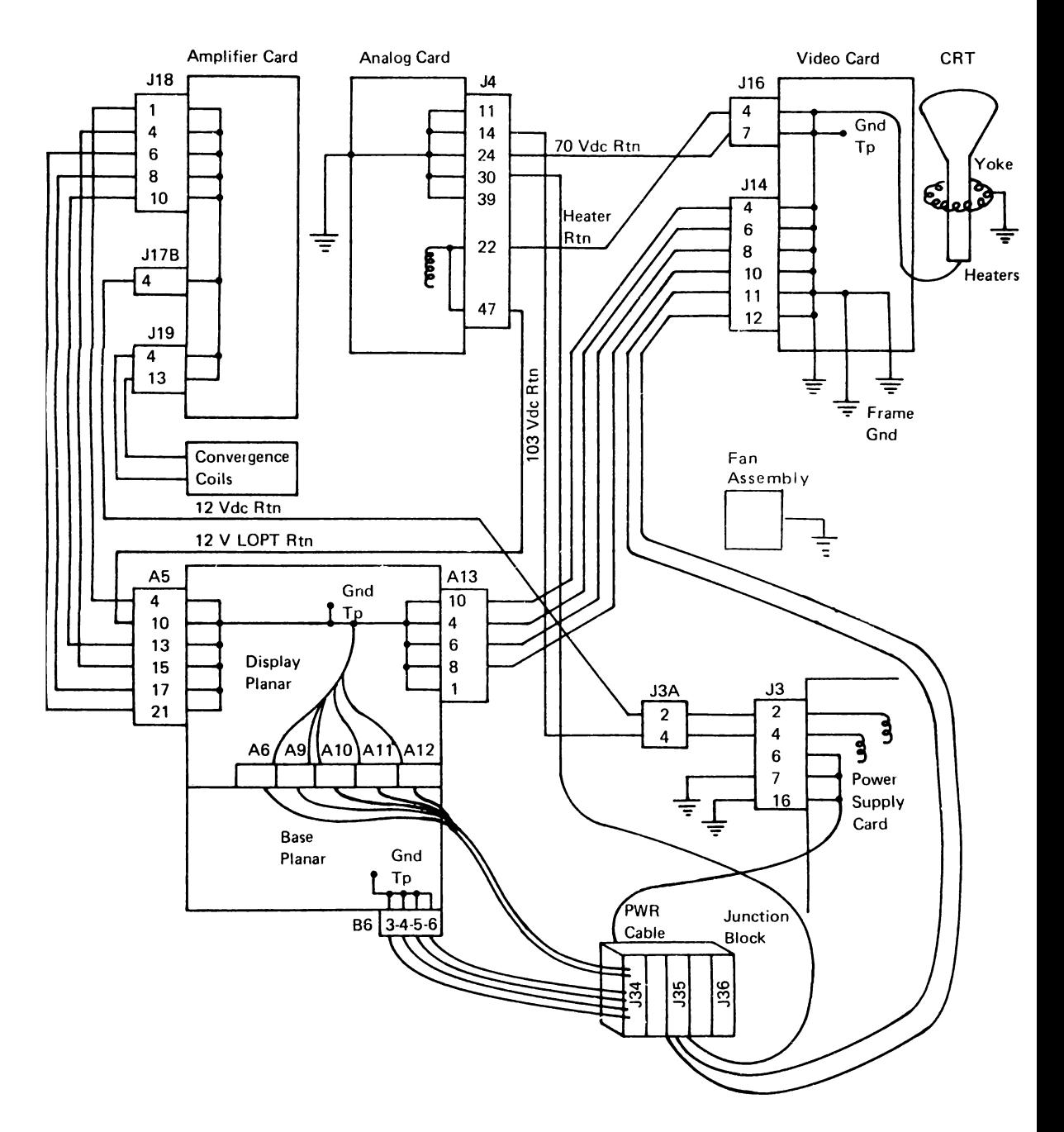

## **441** Ground Circuits (2 of 2)

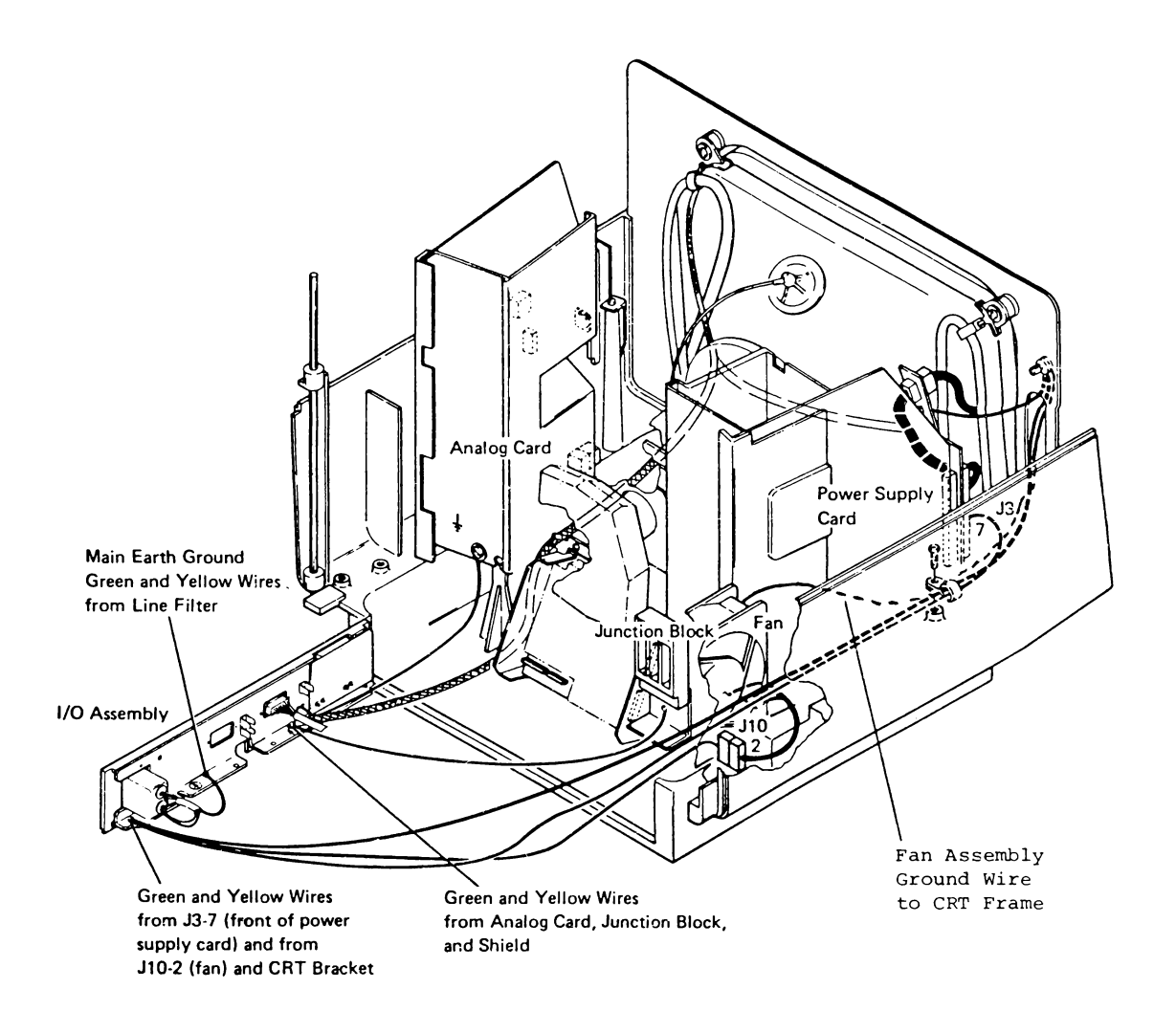

## 450 Feature Gate Wiring

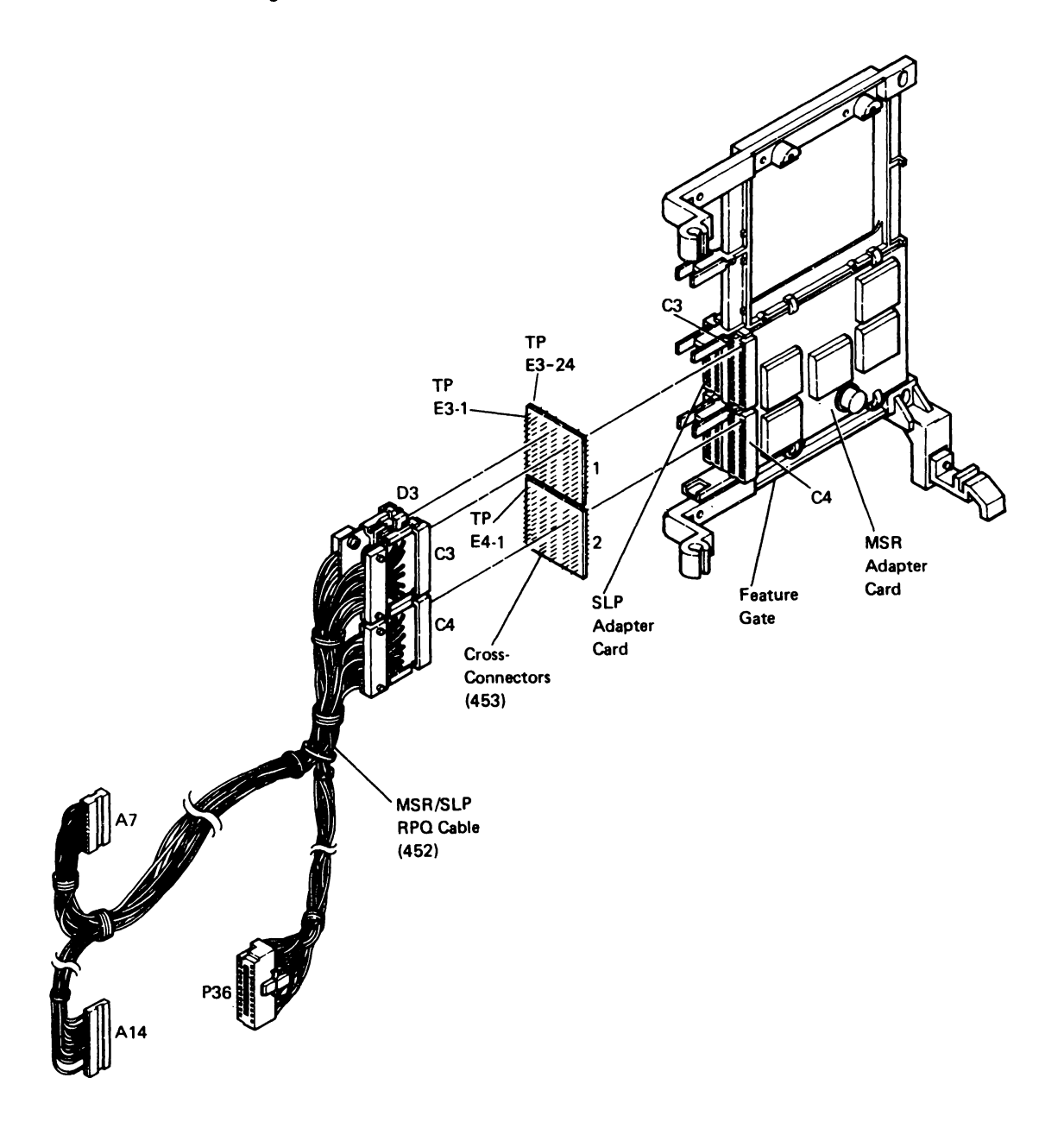

### **451** MSR and SLP Internal Wiring

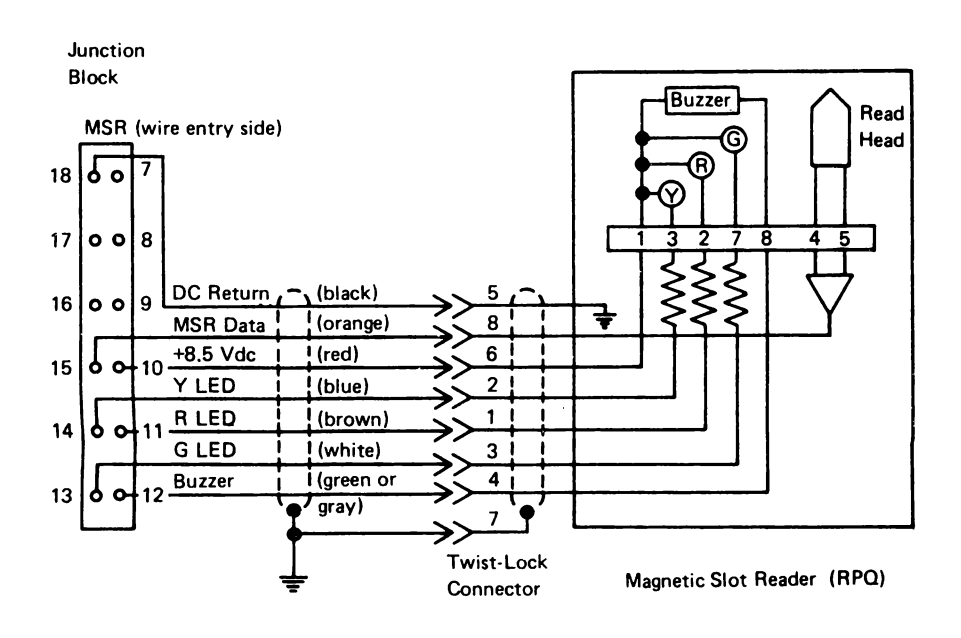

Junction

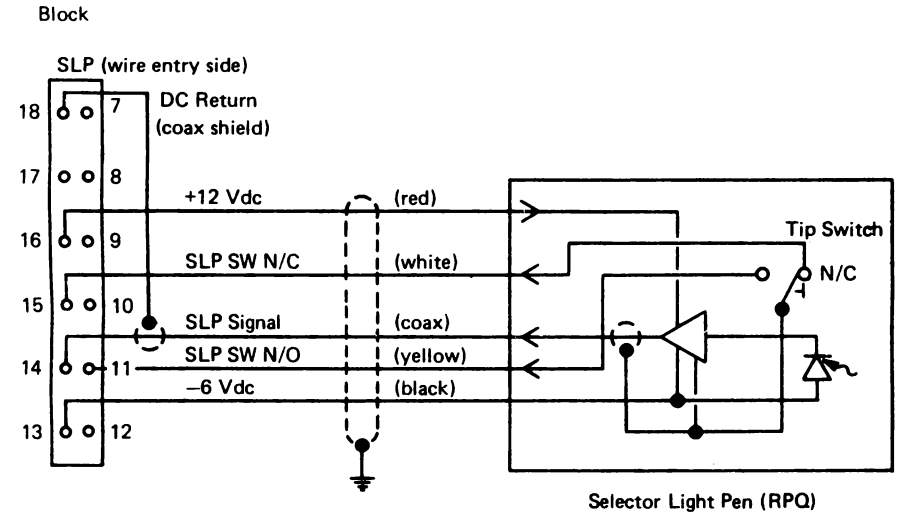

### **452** MSR/SLP RPQ Cable Wiring 11 of 2)

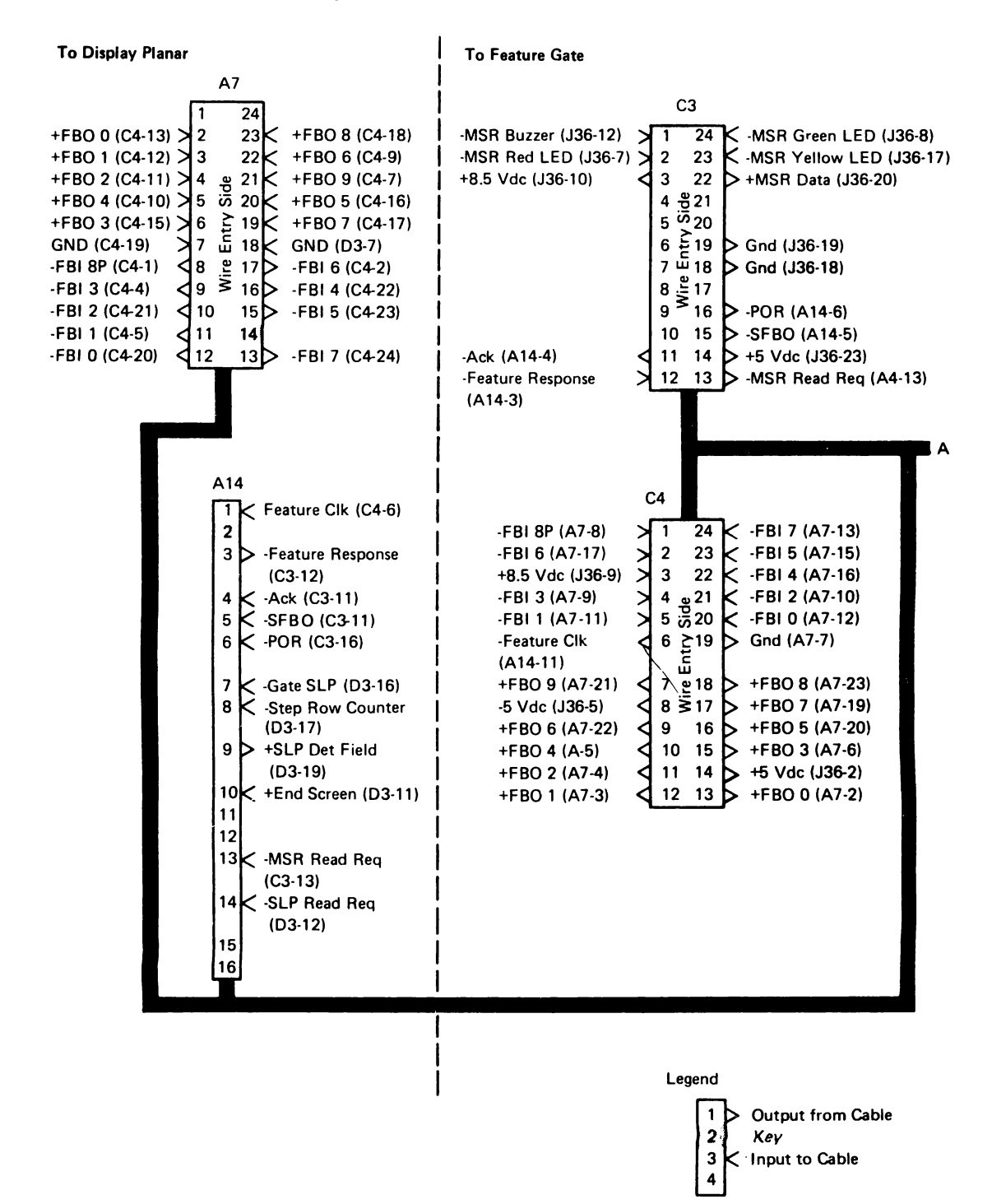

## **452** MSR/SLP RPQ Cable Wiring (2 of 2)

#### To Feature Gate

To Junction Block

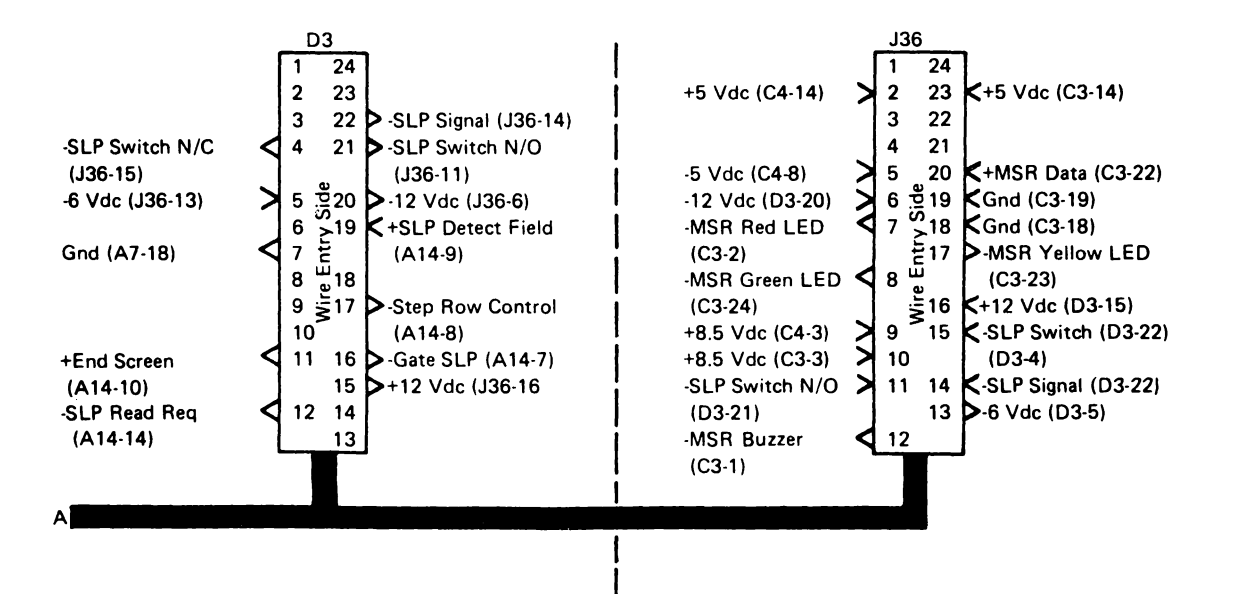

## 453 MSR/SLP Cross-Connector Circuits (not a land pattern) (1 of 2)

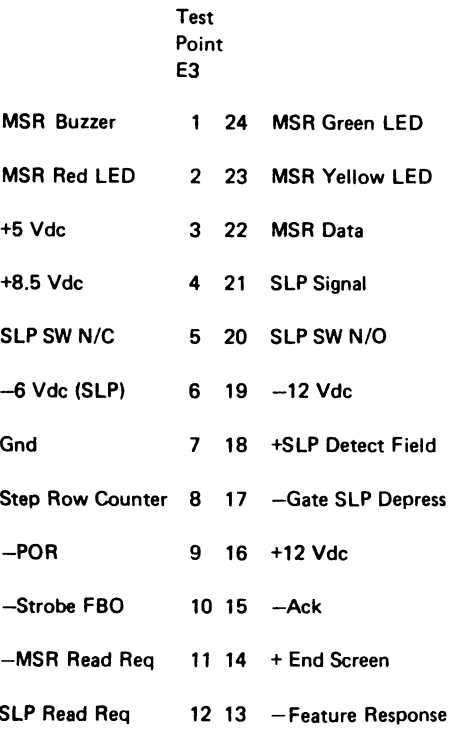

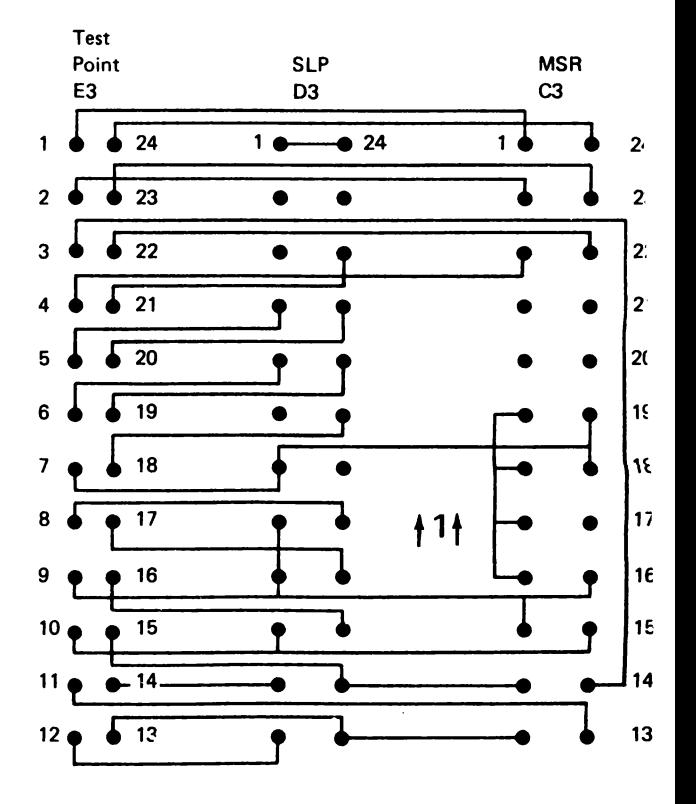

## **453** MSR/SlP Cross-Connector Circuits (not a land pattern) (2 of 2)

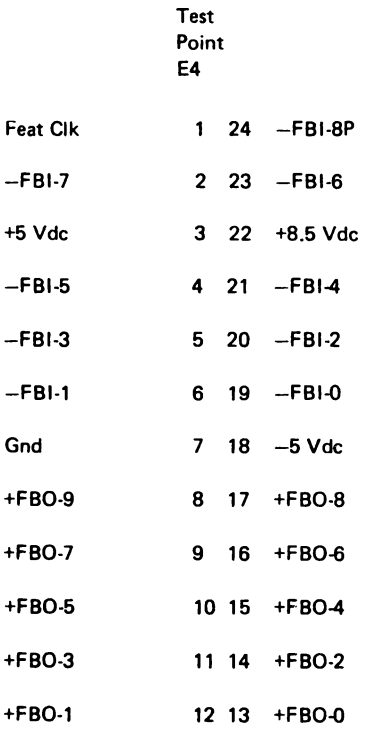

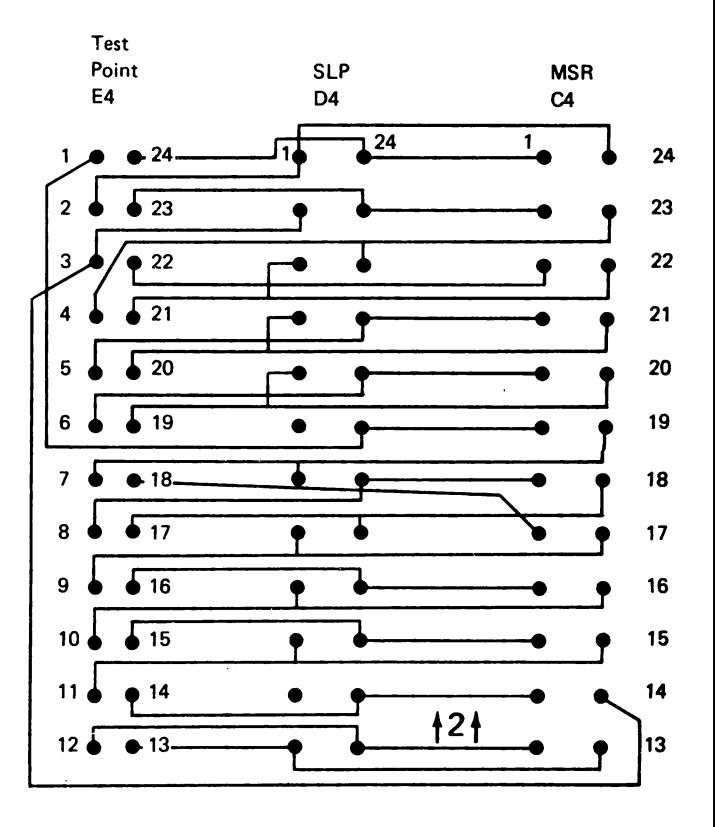

## **460 SYSTEM CABLE**

## **461 CUSTOMER SYSTEM CABLE SIGNAL QUALITY CHECK**

## **CAUTION**

**All** of the work stations will be taken offline while the customer system cable signal quality check is being performed.

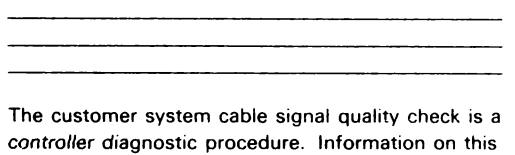

signal quality check is located in the controller documents.

## **462 STATION PROTECTOR**

See the IBM 5250 Information Display System Planning and Site Preparation Guide. GA21-9337, for detailed information.

The station protector is owned and maintained by the customer. Only two station protectors should be connected to any one port.

Disconnecting the cables to the station protector will disconnect the stations from the system.

## **DANGER**

Never handle cables or connectors during an electrical storm.

## Service Aids

### **CAUTION**

This service aid is for temporary use only. Do not leave the station unprotected.

If you have difficulty jsolating the failure to the station protector, you can temporarily bypass the station protector by using the adapter (part 7362230, or a similar part).

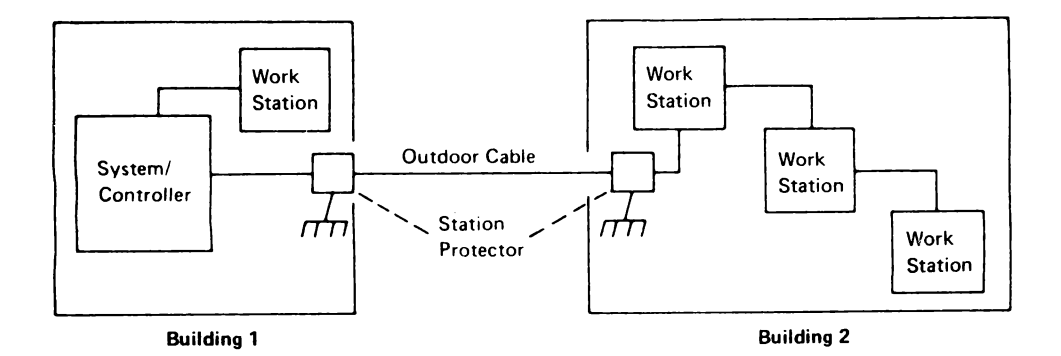

## **463 CABLE ASSEMBLY PROCEDURES**

The assembly and maintenance of the customer system cable is performed by the customer. However. if aid is requested. use the procedures in the **IBM** 5250 Information Display System Planning **and** Site Preparation Guide. GA21-9337. to assemble the cables.
# **Tools and Test Equipment**

The following tools and test equipment are needed to service this display station:

- 1. CE general logic probe (part 453212) and extender cable (part 453605).
- 2. Standard CE tool kit

This kit contains tools that are normally used by the customer engineer including the following:

Mini-probe (part 453718) (This is a signal probe only. Do not use for power voltage checks.)

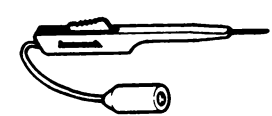

High-voltage probes, red (part 1749249) and black (part 1749250).

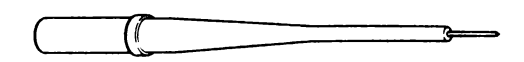

Miniature potentiometer adjusting tool (part 1864853).

3. Metric tool kit

> You can order a kit of metric tools from Mechanicsburg by ordering bill of material 1749235.

Note: In the display station, all metric fasteners are blue.

I

## CE General Logic Probe (Part 453212) Test Terminal

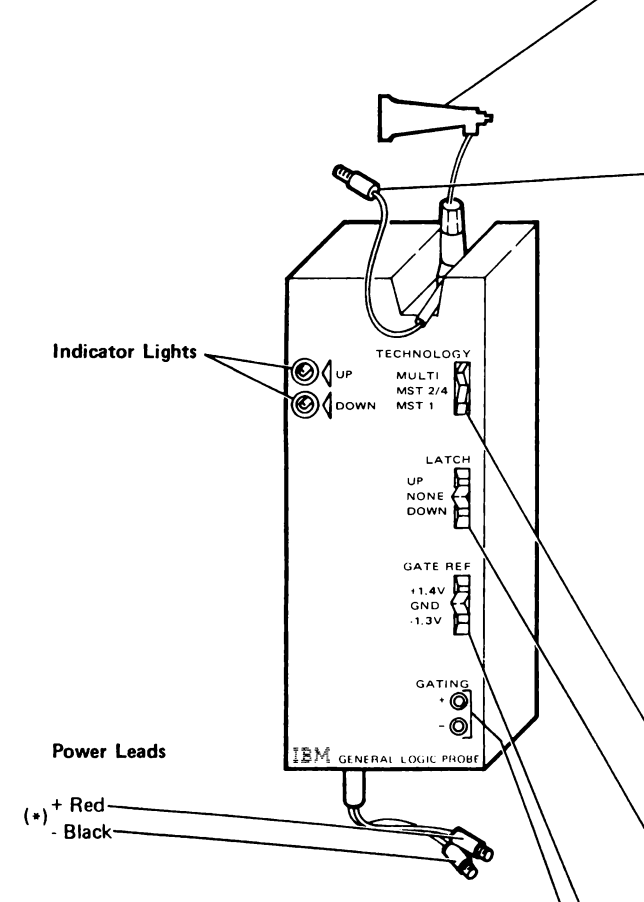

·Connect the red lead to +5 Vdc and the black lead to Gnd test points on the base or display planar (see 121 and 122).

A voltage difference ranging from 4 Vdc to 12 Vdc is needed to power the probe. The black lead is always the most negative.

Connect the line being probed to this terminal.

Note: To avoid wrong results. do not place the probe near the high-voltage transformer or near the small diameter part of the cathode-ray tube.

## Ground Lead

Connect this lead to any signal ground near the probe point.

## CAUTION

Wrong results will occur if this lead is connected to frame ground.

Wrong results will occur if this lead is not connected to the signal ground.

Note: In order to avoid wrong results. do not place this probe near the high-voltage transformer or near the small diameter part of the cathode-ray tube.

## Technology Switch (MULTI)

Use the Multi setting for the display station.

## Latch Switch (None)

The Up position allows the Up light to be latched on a positive pulse. The Down position allows the Down light to be latched on a negative pulse. The None position resets the lights and prevents any latching action. The None position is used for most probing within the display station.

## Gate Ref Volts Switch (GND)

Set the Gate Ref switch to ground (GND).

### Gating Terminals

You do not need to use these terminals to probe within the display station.

# **Theory**

#### **Overview**

The 5292 Color Display Station is an interactive data entry and command interface to the attaching data processing system. Communication between the display station and the attaching system is made in the same format and by the same protocol used in all the IBM 5250 Information Display System. The difference between the 5250 display stations and the 5292 Color Display Station is that the 5292 Color Display Station can display up to seven colors. In this section. the basic operation of each of the FRUs and of the color circuits will be described. For more information, see the IBM 5250 Information Display System Functions Reference Manual and the IBM 5251 Display Station Models 1 and 11 Maintenance Information and Maintenance Analysis Procedures Manual. Theory section.

#### Keyboard Logic

The keyboard assembly contains the key modules. the pad matrix. and logic PC board. The key modules. including the keytops, are the physical switches the operator presses. When a key is pressed. it makes an electrical signal at a discrete location on the pad matrix by capacitive coupling.

The logic compares the key matrix locations to the matrix addresses received from the planar microprocessor.

The microprocessor converts that address to a scan code. The scan code moves through the display station to the controller. The controller interprets and converts the scan code to the character code comparable to the graphic on the keyboard. The keyboard identification (described next) specifies the language to which the character code is to be interpreted. The language specified by the keyboard 10 must be the same as the language active on the system.

Typamatic keys are sensed and sent by the microprocessor through the display station to the controller. The typamatic key operation rate is 10 to 15 operations per second (600 milliseconds first cycle time).

The Shift and Shiftlock keys generate a break code pulse. The break code pulse indicates a change in shift status to the controller.

#### Keyboard Identification

A 4-bit identification (10) code is sent to the controller on request. The ID code identifies the keyboard to the controller. The 10 code is determined by jumpers on the keyboard logic printed circuit board. The 10 code informs the microprocessor which country (language group) the keyboard represents. The 10 code can be displayed on the status line by entering the offline select mode (415). See 413 to view the keyboard 10. A list of the keyboard ID codes is contained in 313 Keyboard Jumpers.

## **Base Planar**

The base planar contains the logic and circuitry for the keyboard adapter. cable adapter. and main processing unit.

### Cable Adapter

The cable adapter includes the cable drivers. receivers. and cable microprocessor logic on the planar board; this logic handles the incoming and outgoing communications between the controller and the display station.

16-Bit Frame: Communication between the controller and the cable adapter at the display station is carried by l6-bit frames that are sent to and from the controller as needed. The system cable carries no signal between frames.

To understand the transmission of data on the system cable. see the controller documentation.

### Microprocessing Unit

The microprocessing unit (MPU) is the control center of the display station. The MPU receives data from the keyboard and from input/output controls. The MPU controls the displaying of data. and the flow of information to and from the controller. It is a processing unit that is microprogram controlled and performs internal machine operations such as testing and comparing data, checking for machine errors, operating the I/O davices. and storing and getting data from read/write storage.

The major parts of the MPU are read/write storage. read-only storage. storage registers. work registers. and ALU (arithmetic and logic unit).

## **Base Planar Flowchart**

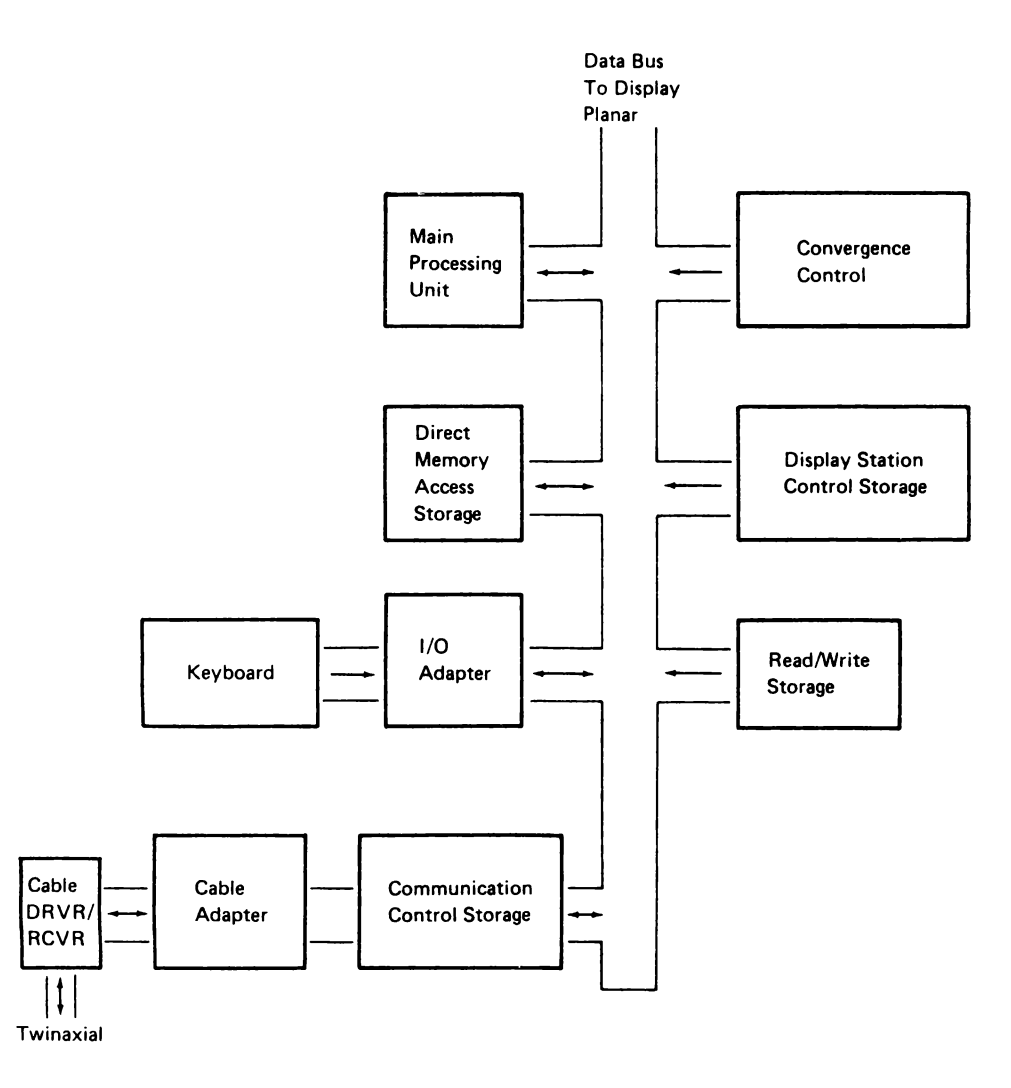

## **Display Planar**

The display planar contains a refresh buffer. translate table. character generator. convergence storage. attribute control logic. and other CRT control and interface logic. The data bus is the communication link between the base planar and display planar. The refresh buffer is updated with the same data at the same time as the regeneration buffer on the main planar. However. the refresh buffer is separate from the regeneration buffer to permit the CRT to be refreshed without action by the main processor.

The data received from the base planar is converted to a dot pattern by the character generator. The dot pattern is then shifted into the video signal which is synchronized with the CRT sweep circuits on the analog card.

Color convergence is controlled by values stored permanently in a battery-powered RAM module. When the display station is first set up, convergence values are loaded into the battery-powered RAM from the convergence ROS on the base planar. When the convergence procedure is performed. the new values are stored in the battery-powered RAM. The new values remain stored until changed by performing the convergence procedure.

The video signals from the display planar are sent to the red. blue. and green cathodes of the CRT. The convergence signals are sent to the convergence coils on the neck of the CRT via the amplifier card.

A switch block is located on the planar to permit the selection of different languages (361).

## **Display Planar Flowchart**

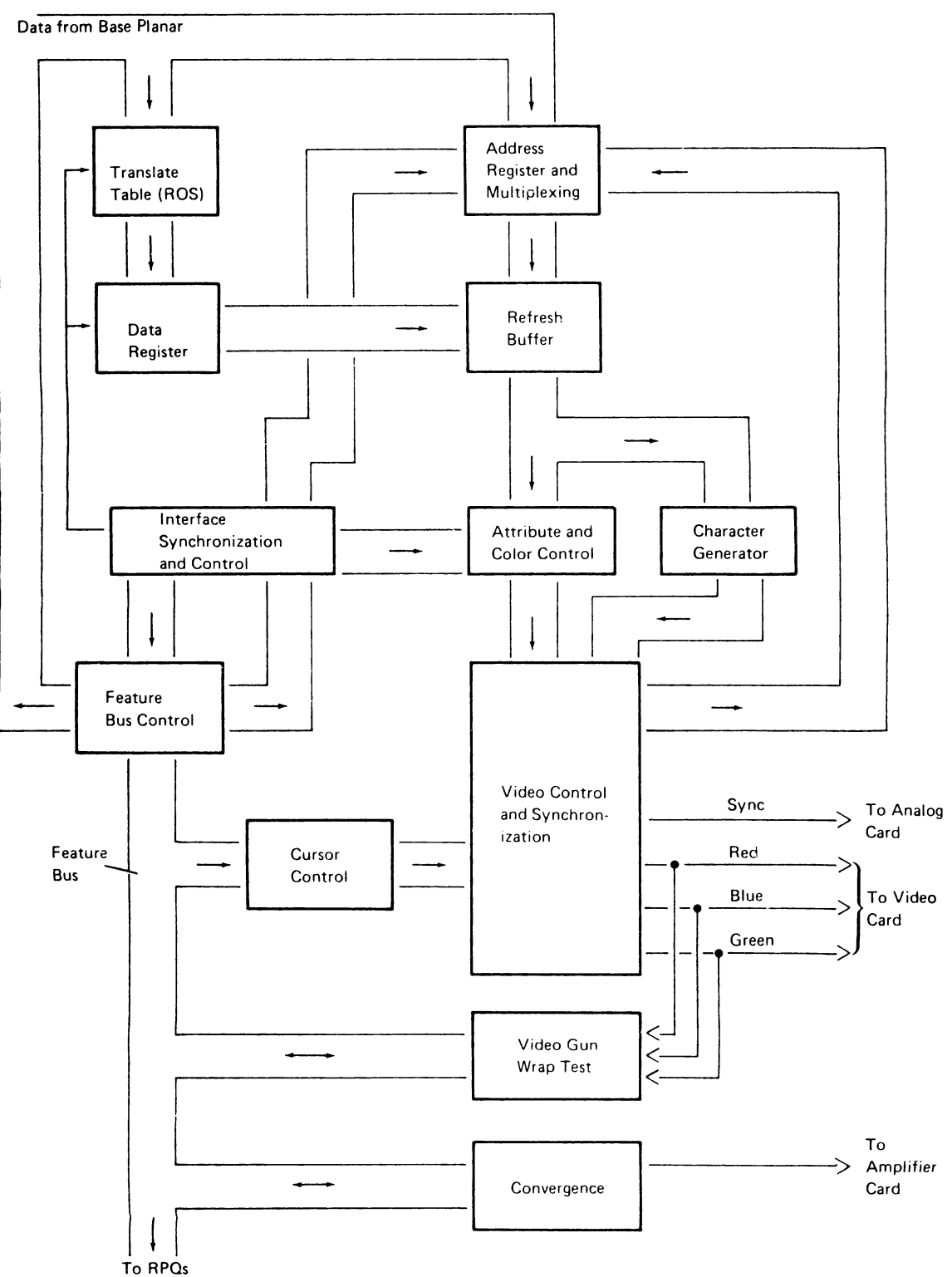

I

## Amplifier Card

The amplifier card contains the convergence amplifiers and the color balance and purity controls.

The convergence amplifiers increase the amplitude of . the four convergence signals from the display planar to drive the coils on the convergence assembly.

The six color balance controls on the amplifier card (A. B. G. MIN. and MAX) are used along with the brightness control to set the brightness levels for each of the three basic colors.

The two color purity controls. H Purity and V Purity are used to adjust each of the three basic colors for an even shade over all the screen.

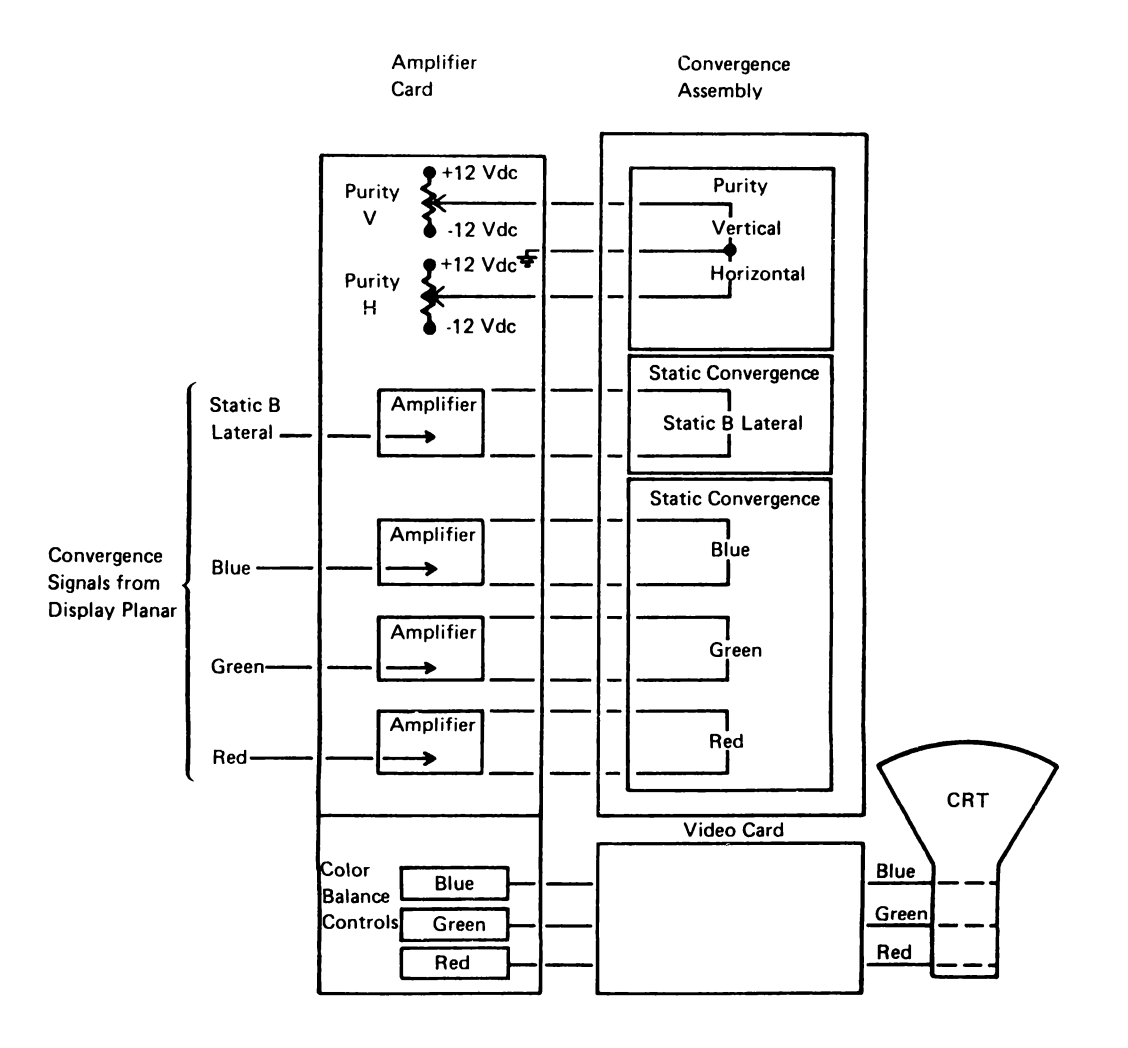

## Video Card

 $\pmb{\epsilon}$ 

The video card receives three video signals. one for each of the basic colors. from the display planar. The three video signals are increased to drive the CRT cathodes (sometimes named guns).

The CRT heater supply and grid voltages (brightness) are connected to the CRT cathode through the video card.

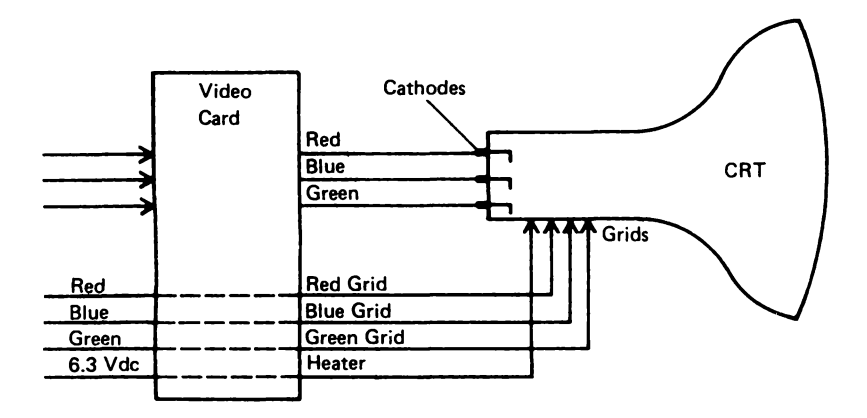

 $\overline{1}$ 

## Analog Card

The analog card generates the horizontal and vertical deflection drives to the CRT yoke and generates the voltages for CRT control. A list of the voltages generated by the line output transformer (LOPT) in the horizontal drive circuit and where they are used follows:

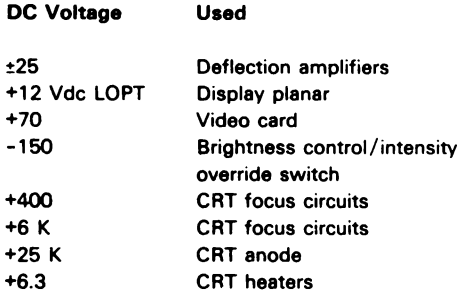

At power-on. + and -5 Vdc. +8.5 Vdc. and +103 Vdc are received from the power supply card. The horizontal drive circuit on the analog card then generates the voltages listed above and supplies an LOPT sense signal to the power supply card. The CRT anode high voltage is present in about 40 seconds from power-on.

#### Horizontal and Vertical Deflection Circuits

A vertical timebase circuit supplies the timing for the vertical drive and north-south (N-5) pincushion circuits. The vertical drive circuit amplifies the sum of the vertical timebase and pincushion signals to supply the drive current to the vertical deflection coils in the CRT yoke assembly.

The horizontal timebase circuit (sometimes named the horizontal oscillator) supplies the timing for the horizontal drive and E-W pincushion circuits. The horizontal drive circuits generate the drive current to the horizontal deflection coils in the yoke assembly. and it also supplies the CRT anode voltage. the CRT control voltages. and the LOPT sense signal for the power supply card.

The purpose of the pincushion circuits is to correct for the distortion caused when the electron beam from the CRT cathode scans across the almost flat screen. To correct for this effect. the N-S pincushion circuits correct the vertical deflection signals. and the E-W pincushion circuits correct the horizontal deflection signals. The following figure shows the correction needed for the variation in the scan time (distance) of the electron beam.

The horizontal and vertical sync signals from the display planar maintain synchronization of the drive circuits.

#### Focusing

A dynamic focus circuit is used to maintain a distinct image on the display screen. This circuit maintains the DC level and the AC signal amplitude of the waveform on the CRT focus grid at a constant level. The level and amplitude are determined by the setting of the Focus 1 and FOC2 controls.

## CRT Protection Circuit

The CRT protection circuit controls the electron beam current to prevent damage to the CRT elements and phosphor screen. During the approximately 27-second warmup period. the electron beam is inhibited (the screen is blank). Also. if the vertical or horizontal scan circuits are not operating. or if the electron beam current is too high. the protection circuit will inhibit the electron beam.

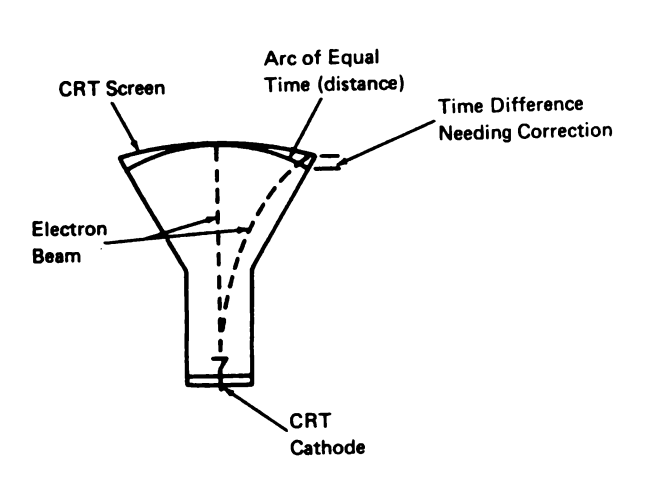

**Pincushion Effect** 

**Vertical Sync** from Display Planar

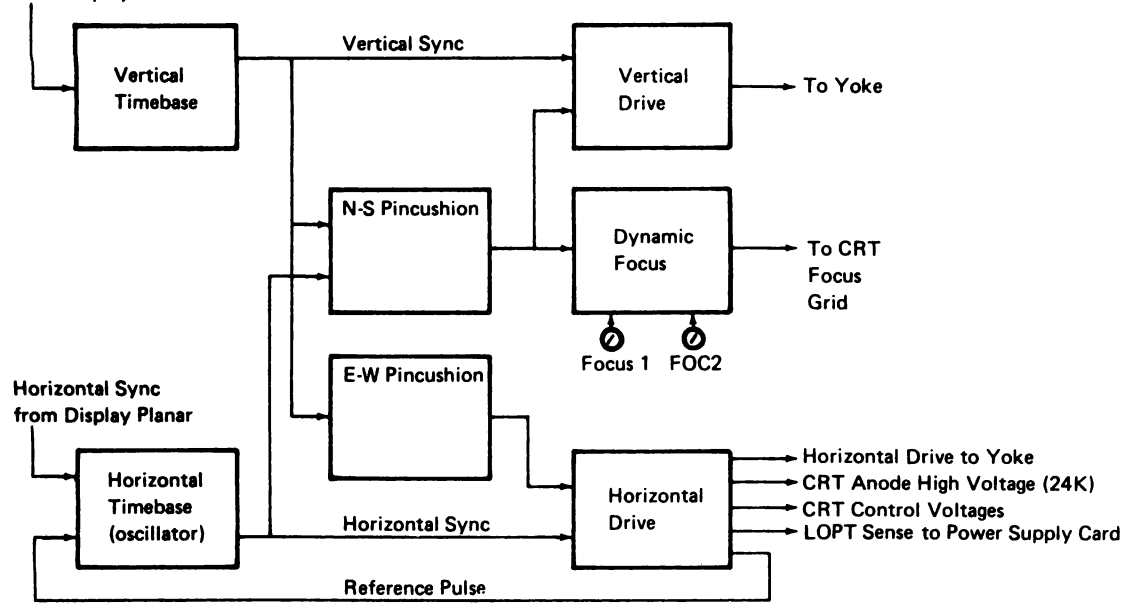

## CRT and Yoke /

The CRT and yoke are bound together to form an integrated assembly. The yoke assembly contains the horizontal and vertical deflection coils for controlling the electron beam scan across the CRT screen. The signals from the analog card drive the deflection coils and yoke coils. These signals control the size and position of the data on the screen. The adjustments for these signals are on the analog card.

The CRT screen is made up of dots having three color phosphors. These phosphors emit red. green. and blue light when they are hit with an electron beam. A combination of these three primary colors generates all other colors.

Red and green = yellow Red and blue  $=$  pink Green and blue  $=$  turquoise Red, green, and blue  $=$  white

There are three cathodes and three sets of control grids in the CRT to make and control the three primary colors. The color circuits on the amplifier card send signals to the cathodes and control grids to make the desired color on the screen. To ensure accurate color generation. color balance. purity. and convergence adjustments are supplied. The balance and purity adjustments are located on the amplifier card. The convergence adjustments are made from the keyboard and convergence assembly. The entry from the keyboard changes the convergence values in permanent storage located on the display planar. These values are then read out of storage in synchronization with the scan of the electron beam. The convergence values are used to control the current to the coils in the convergence assembly which accurately direct the electron beam to the correct dot on the screen.

#### Power Supply Card

The power supply is a switch mode power supply. Its circuits switch the line voltage at approximately 15 kHz. using pulse-width modulation. The modulated voltage is sent to the primary windings of the power transformer. The outputs from the secondary windings are converted to generate six DC voltages.

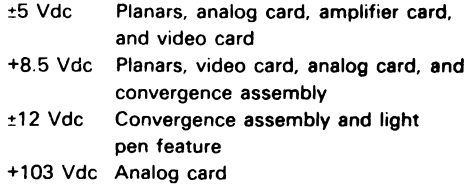

The AC voltage input to the power supply may be either of the following. as required by the power supply:

115 (90 to 137) Vac. 50 or 60 Hz 220 (180 to 260) Vac. 50 or 60 Hz

Overvoltage Protection: The output voltages are not sensed directly. but a signal from the analog card. named LOPT. indicates a change in voltage or other circuit failure. An automatic retry circuit is activated if an overvoltage or overcurrent condition is found. The retry circuit will attempt up to 6 retries at one per second to recover from the failure. If the problem continues. the retry circuit then turns off the power supply. An audible sound can be heard for each retry.

Additional protection is supplied by a fuse on the power supply card. This fuse is in series with the input to the power transformer. If this fuse fails. the power supply card must be replaced.

## Audible Alerm

The audible alarm is used to warn the operator of the following conditions:

- 1. The successful completion of the power-on diagnostics after turning on the display station.
- 2. Diagnostics error conditions.
- 3. The detection of an error is found by the system. An error code will be displayed.
- 4. A message from the system or another work station is present. The Message Waiting indicator will be on.

The diagnostic program activates the alarm for about 150 milliseconds upon succesafully completing the power-on diagnostics and before entering the production microcode. After entering the production microcode, the alarm is only activated by a 'write control data' command from the system. The alarm sounds for about one second for each 'write control data' command.

The loudness (volume) of the alarm is controlled by the keyboard, using option 8 in the online select mode (414).

## Alarm Burst Modes

The alarm has two burst modes. The single burst mode emits one burst per mode interval. The double burst mode emits two bursta per mode interval. The mode interval is repeated for as long as the alarm condition is present.

## **Brightness Control/Intensity Override Switch**

The brightness control adjusts the brightness of the data on the display screen.

The override switch is activated when the control is turned to the farthest minimum limit (see 127). The switch, when on, supplies a display of the CRT raster.

I

## KEVLOCK RPQ

The Keylock RPO may be installed on the display station for data security.

When the keylock is in the locked position. the display station screen is blank except for the system indicators and cursor. Data displayed at the time the keylock is changed to the locked position is controlled by the application program. Keyboard data entered while the keylock is in the locked position will not be displayed by the display station.

The keylock can be in either the locked or the unlocked position. and the power-on diagnostics still operates the same.

## MAGNETIC SLOT READER RPQ

The Magnetic Slot Reader (MSR) reads magnetic stripes on documents such as credit cards or identification cards.

The MSR contains a photocell. a reading head. and an amplifier. The photocell detects a document and prepares the MSR adapter to receive the 5 bit (4 data bits and 1 parity) numeric data from the MSR. As the data is read from the document. it is stored on the MSR card. Up to 128 bytes (125 data bytes plus the SOM. EOM. and LRC characters) can be stored. The MSR card circuits checks for an error condition and sets the error bit on in all data bytes if an error is found. Error conditions checked are:

- No SOM. EOM. or LRC characters
- A parity error
- A speed check or LRC check error

The MSR is owned and maintained by the customer. but the adapter card is maintained as part of the display station.

## SELECTOR LIGHT PEN RPQ

The Selector Light Pen (SLP) permits the operator to select the desired fields displayed on the CRT. By using the light pen. the operator can select the fields without the use of the keyboard. The fields selected by the operator must be designed as light pen input fields by a field control word. For correct operation. the following format and guidelines should be used for identifying light pen input fields:

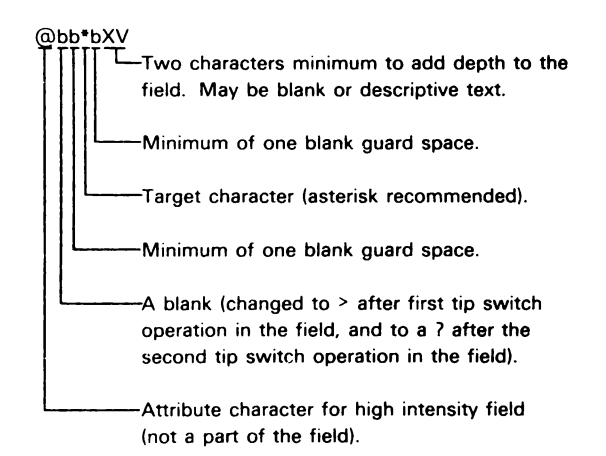

A good guideline is to have only one light pen field per display line. If two or more light pen fields must be on the same display line. place them as far apart as possible. Other input fields or bypass fields may be on the same line.

#### **Operation**

The light pen hardware consists of the light pen wand and the light pen logic card.

When the tip switch is activated by pressing the light pen against the face of the CRT. white dashes appear over the character. The light emitted by the dashes is bright enough to be above the threshold value of the light pen photocell. The photocell'then sends a signal to the adapter card.

**Parts Catalog** 

PARTS CATALOG

This page is intentionally left blank.

I

# **Contents**

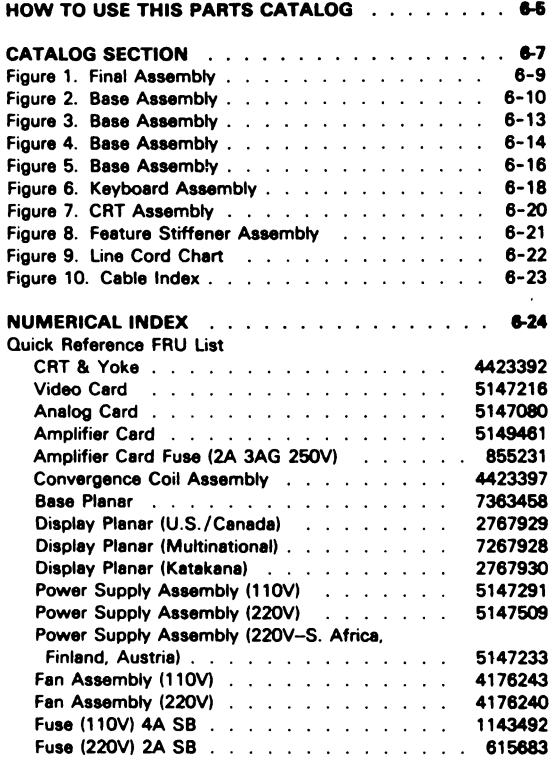

**This page is intentionallv left blank.** 

## HOW TO USE THIS PARTS CATALOG

#### PART 1

To find parts quickly, a general understanding of the structure of this catalog is necessary. The catalog is divided into three msjor sections:

- The Visual Index, containing overall views of the machine, with call-outs pointing to detailed figures.
- The Catalog Section, containing a pictorial breakdown of assemblies and subassemblies.
- The Numerical Index, which i8 a numerical liat of all parta used in the machine, with cross-references to the figure on which the part is found.

#### VISUAL INDEX

The Visual Index, located before the Catalog Section, contains a reduced illustration of every figure in the Catalog Section. The reduced illustrations are tied together with flow arrows to form a natural progression from large a88emblies to small assemblies and possibly subassemblies. In effect, a visual table of contents is formed by the Visual Index illustrations.

#### CATALOG SECTION

The Catalog Section contains the full-sized illustrations previously noted in the Visual Index. Index numbers on figures refer to corresponding entries in the Group Assembly Parts List accompanying each figure. Refer to part II for explanation of terms used in the Group Assembly Parts List.

#### ATTACHING PARTS UST

The Attaching Parts List contains common screws, nuts, washers, etc. that are used in the machine. Index numbers for attaching parts are on the illustration, and the description is in the Attaching Parts list.

#### NUMERICAL INDEX

The Numerical Index is located after the Catalog Section and contains a complete list, in numerical order, of ali part numbers used on the machine. listed with the part number is the index and figure number on which the part is illustrated. The numerical indr makes it possible to locate a part when only the part number is known.

#### STACKED INDEX NUMBERS

Stacked Index numbers are used when showing a part and its attaching hardware. The sequence of a typical stack is shown at the right. The circled index number indicates the assembly is broken down within the figure.

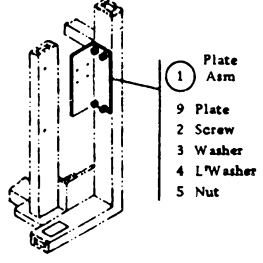

#### IUUSTRATION NOTES

Cross-reference notes are directly on the illustration. The illustration's next higher assembly reference, normally located in the upper left corner of the page will read: "For Parts Not Shown See Figure X". If an assembly is referenced to a lower level figure, the note located next to the index number will read: " 5 See Figure X."

## DOUBLE LINED DETAIL BOX

The double lined box differentiates between parts shown on the basic model and parts related to a level and/or feature difference. An explanation of the level or feature difference is given in the double lined box.

#### FINDING A PART

The Visual Index is the starting point for locating a part. The illustrations in the Visual Index are reduced versions of all illustrations in the Catalog Section; therefore, the illustrations can be used to find the assembly containing the desired part. Use references to the detailed figure in the Catalog Section, or to another Visual Index illustration, to determine location of part number.

Once the detailed figure in the catalog section is determined. finding the part on the figure and referring to the listing for the part number and description is all that is required in most cases. If the first catalog section figure referenced shows the assembly containing the required part, the index number for the assembly will reference a lower-level figure where the assembly is broken down to its component parts. If the figure referenced by the Visual Index contains neither the part nor an assembly containing the part, it is then necessary to go to the next higher assembly figure. This figure should then contain. the part or an assembly containing the part; if not, an even higher level figure must be used. Refer back to the Visual Index for some other figure that could show the desired part.

Note: Many detailed parts are unavailable, because they are part of an inseparable assembly (two or more parts welded or bonded together), or because they are part of an assembly purchased as a unit. If parts are found on a welded or bonded assembly, the following note follows the description of the assembly: "Assembly components are not replaceable." If the part is found on a purchased assembly, and the detail parts of this assembly do not have IBM part numbers, the note following the assembly description will read: "Assembly components are not available." In either case, you need to obtain the part number of the assembly, rather than the detailed part.

## EXAMPLE FOR ORDERING PARTS

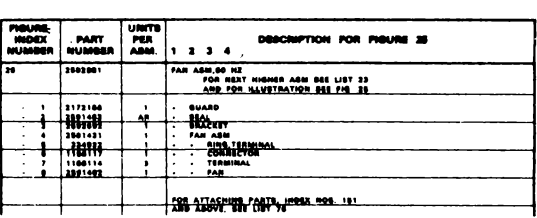

If the entire fan is required, part number 2592881 should be ordered (all one dot items will be received). If only the subassembly is required, part number 2591431 should be ordered (all two dot items will be received). Each part may be ordered individually.

Note: If you order a part that requires a label, make sure you order the label in the correct langauge. For example: A part of a Quebec machine should have a French Canadian language label rather than a French language label.

## HOW TO USE THIS PARTS CATALOG

#### Part II

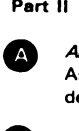

AR

As Required (AR) in the units per assembly column denotes that the quantity is used as required.

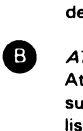

### ATT PT

Attaching Parts: These parts are used to attach a subassembly to an assembly. The attaching parts are listed in the last list just before the numeric index. Special attaching parts are listed with the figure.

#### **INDENTURE**

e<br>• //<br>in The relationship of a part to its next higher assembly is indicated by indentures. For example:

- 234 Unit
- 

Assemblies and Detail Parts of Unit

Attaching Parts for Assemblies & Detail Parts Subassemblies

Attaching Parts of Subassemblies Detail Parts for Subassemblies. etc.

EXAMPLE OF PARTS LIST

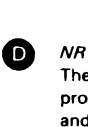

The NR in the part number column denotes the part is procurable but not recommended for field replacement. and that the next higher assembly should be ordered.

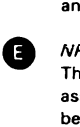

## NP

The entry NP in the part number column denotes the assembly is non-procurable and the detail parts should be ordered separately.

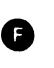

## NO NO.

When this indication appears in the part number column, it denotes a group of parts for which no assembly part number has been assigned, and the detail parts should be ordered separately.

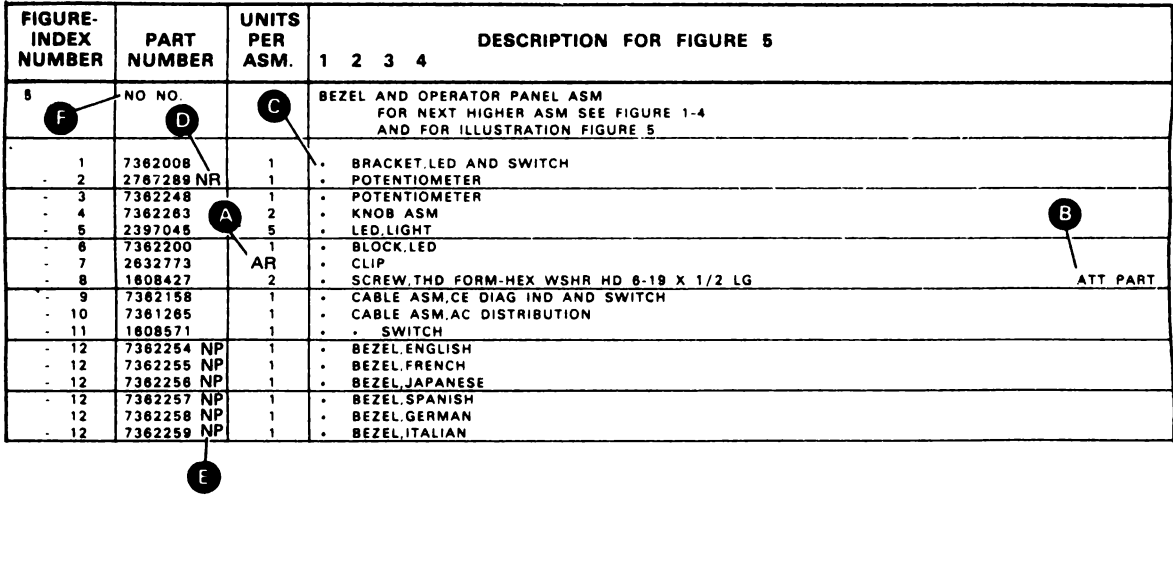

# **CATALOG SECTION**

This page is intentionally left blank.

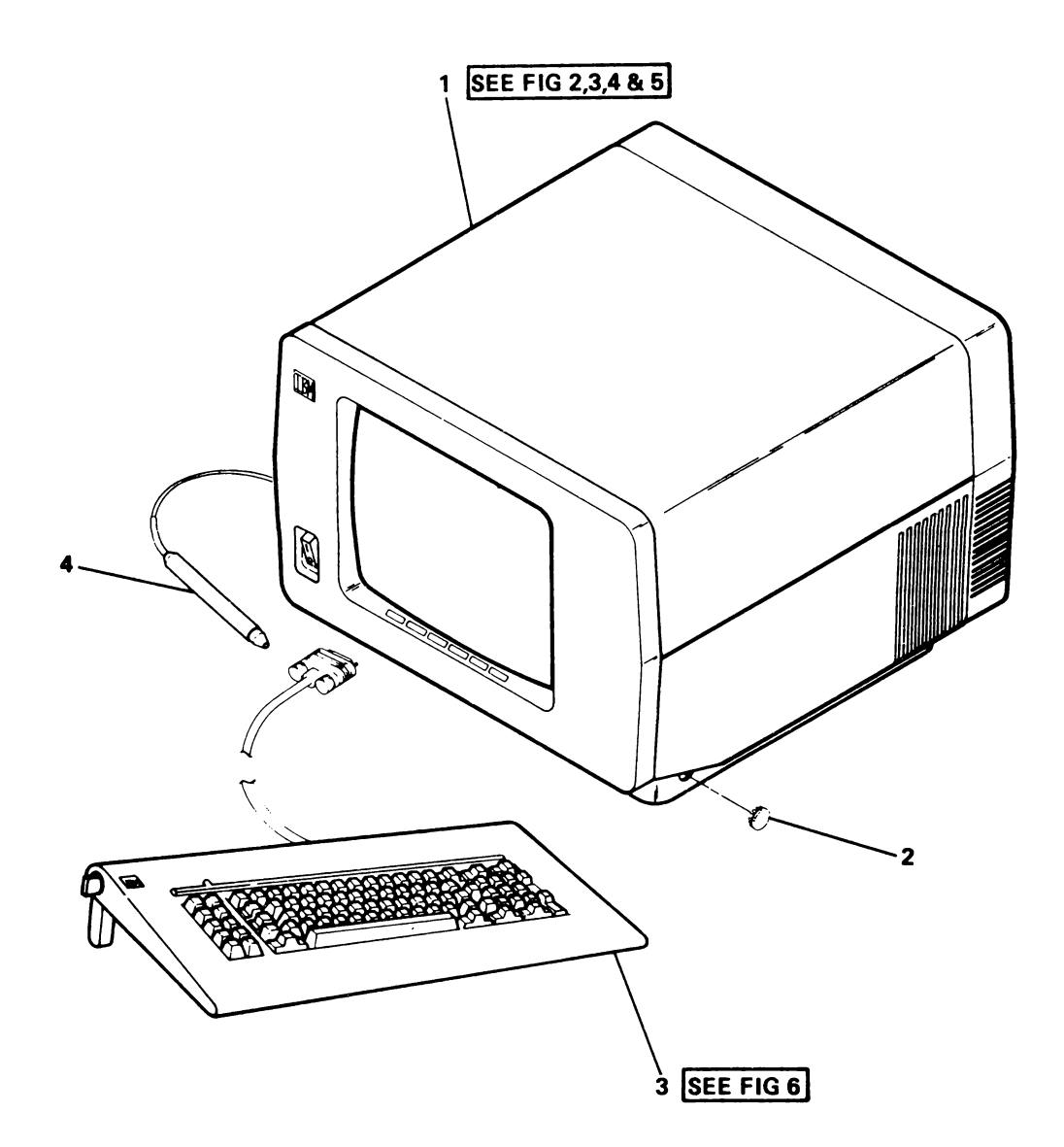

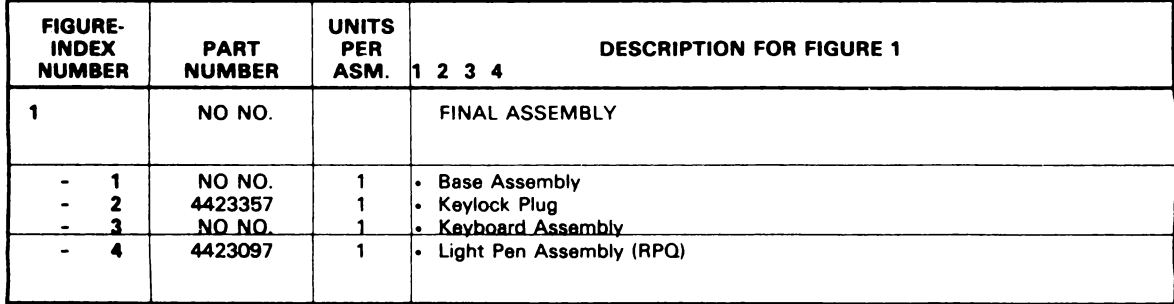

FIGURE 1. FINAL ASSEMBLY.

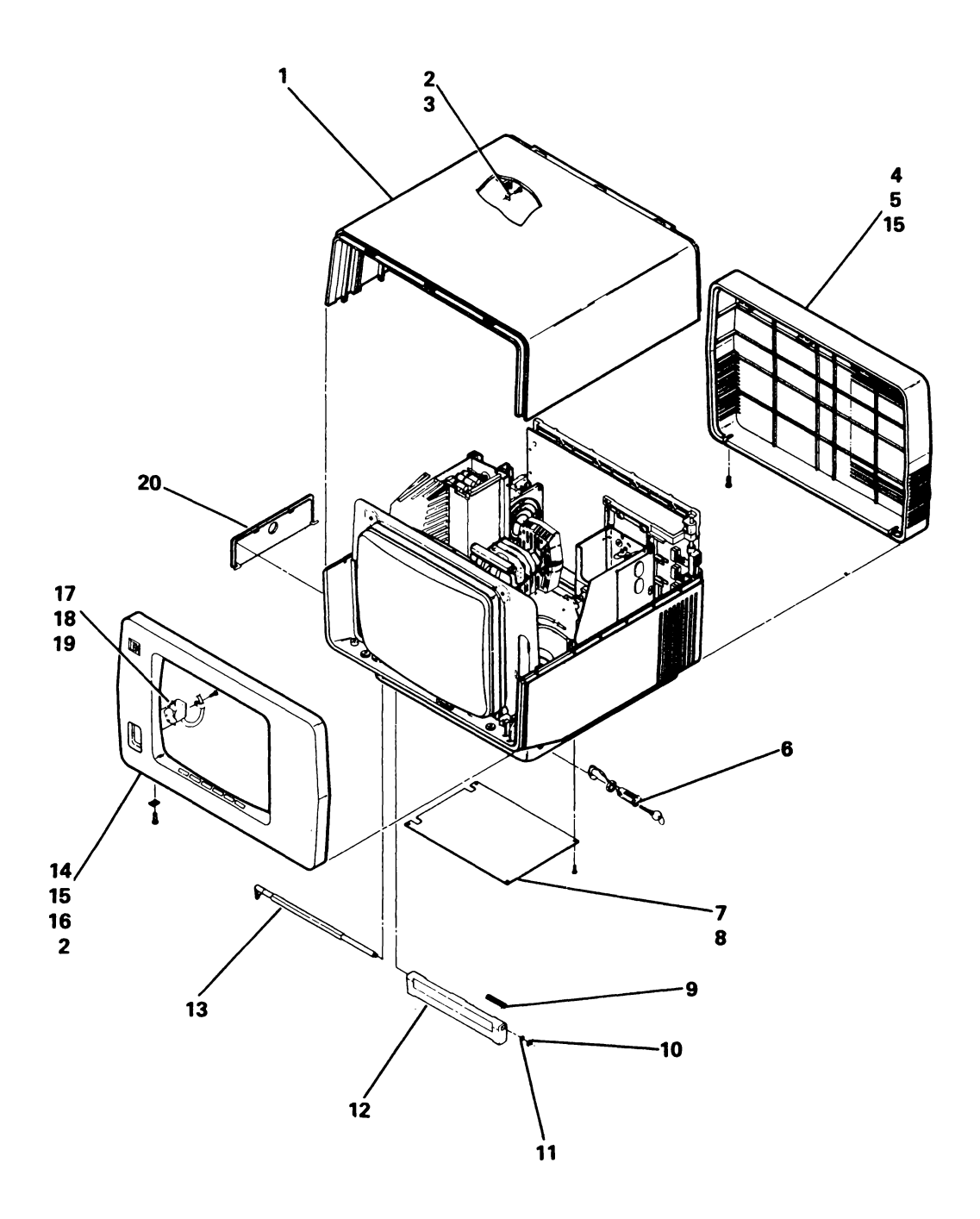

6-10 **FIGURE 2. BASE ASSEMBLY. SEE LIST 2.** 

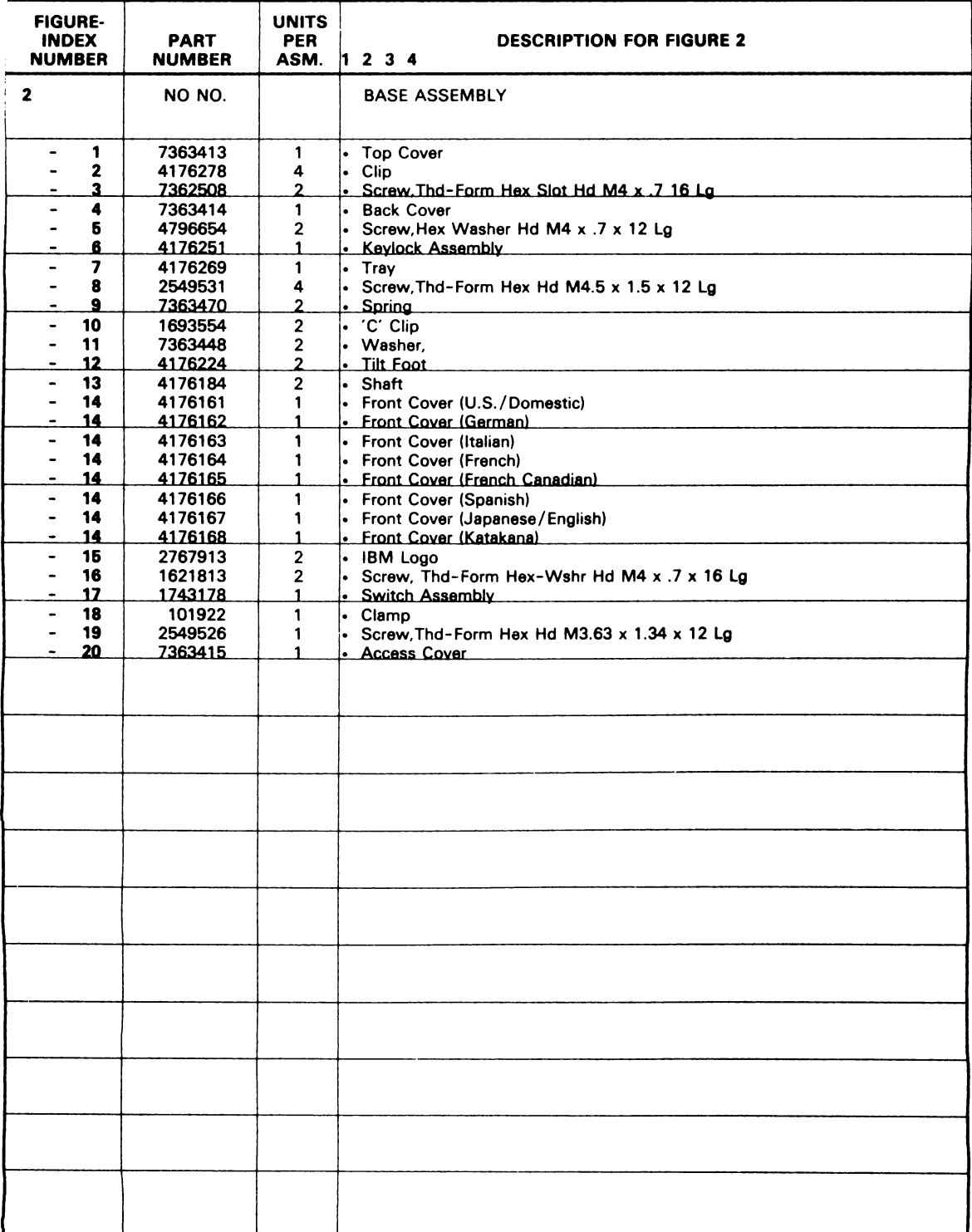

This page is intentionally left blank.

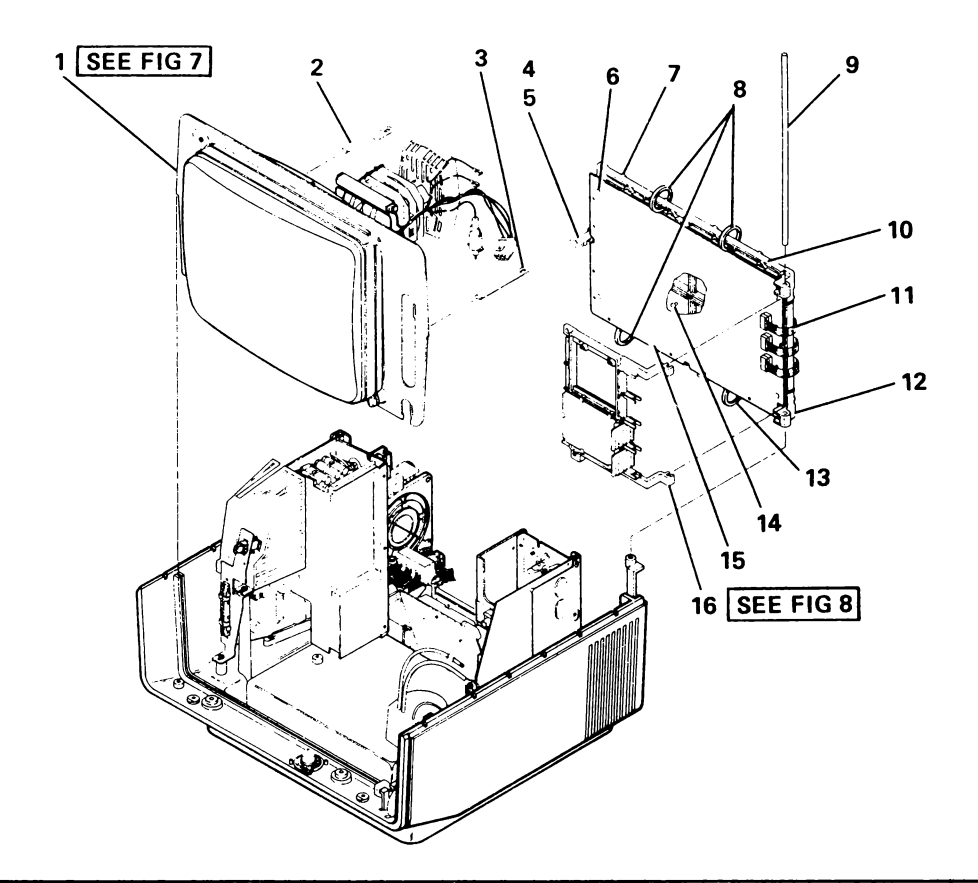

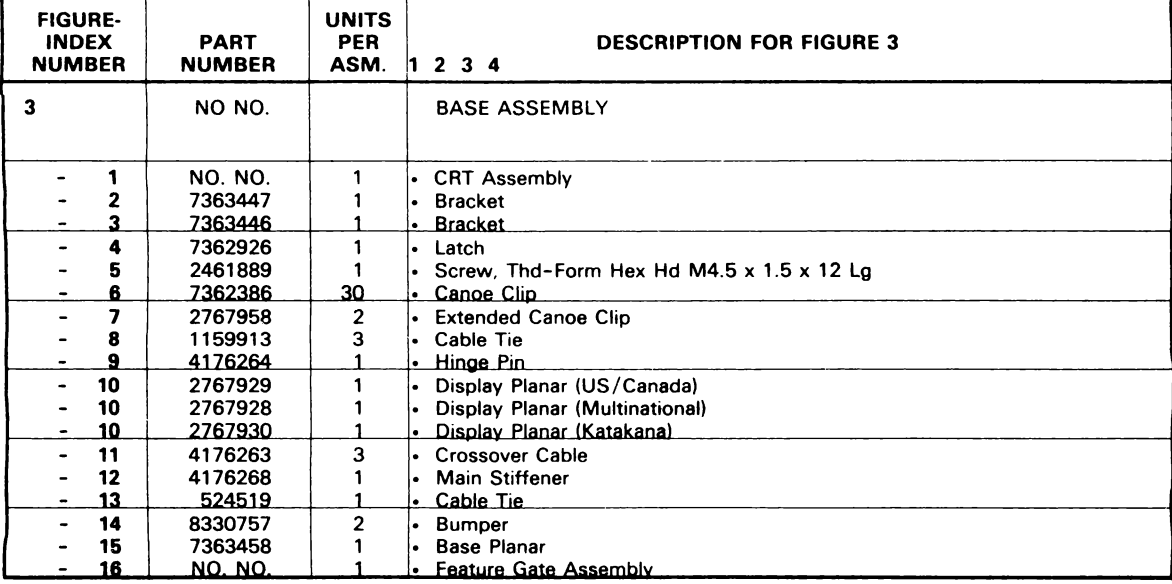

FIGURE 3. BASE ASSEMBLY. Parts Catalog 6-13

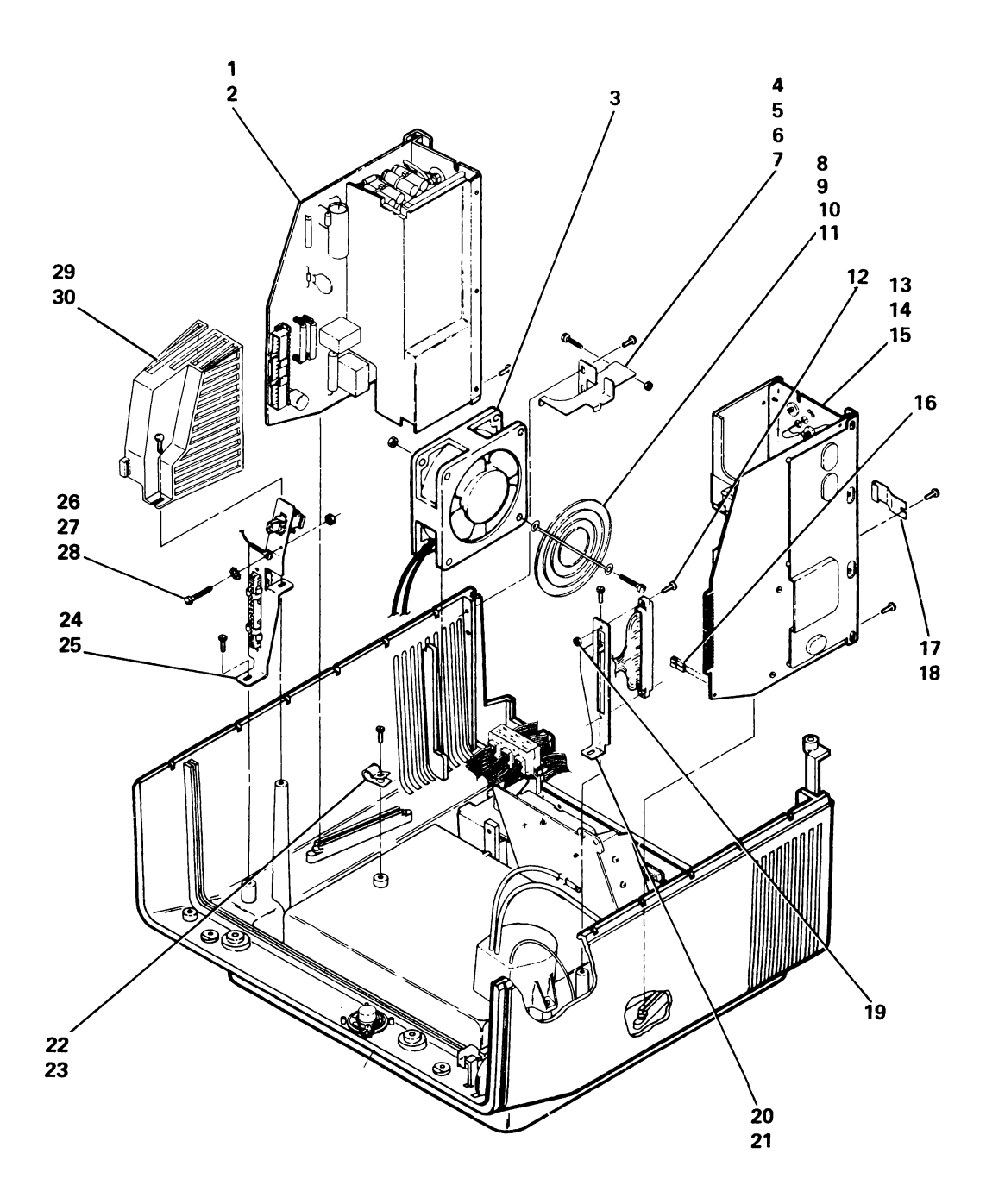

6-14 FIGURE 4. BASE ASSEMBLY. SEE LIST 4.

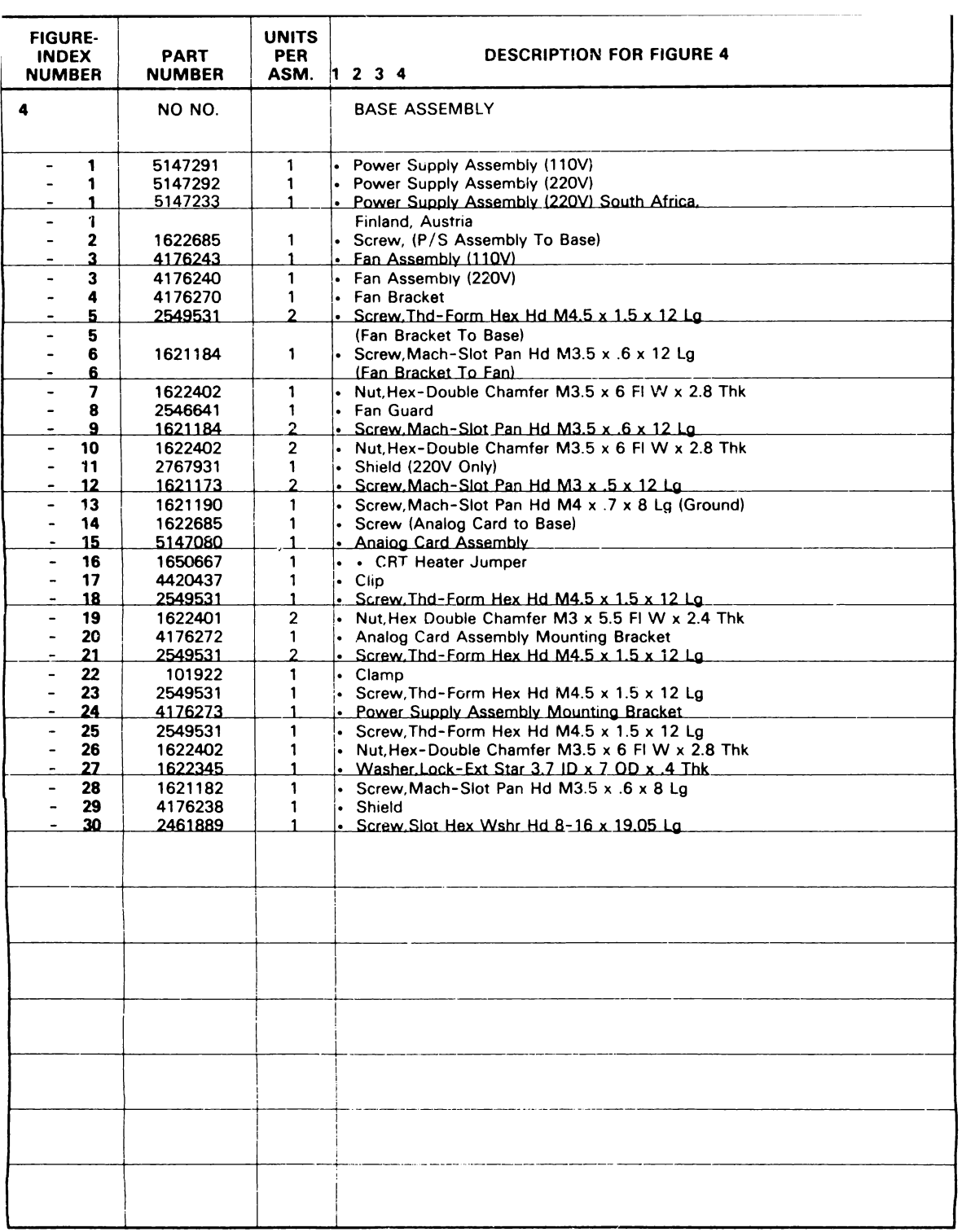

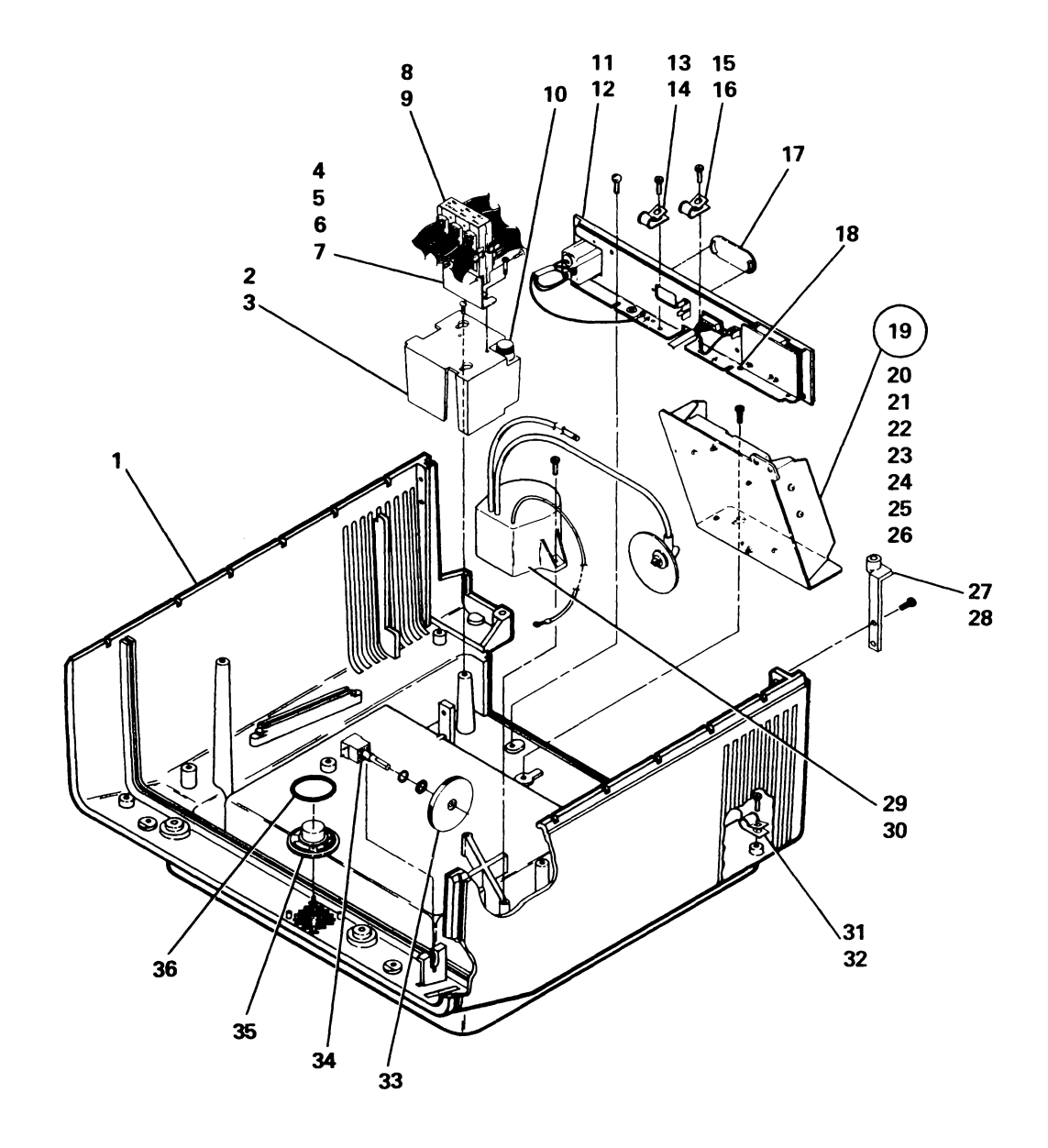

 $\mathcal{G}$ 

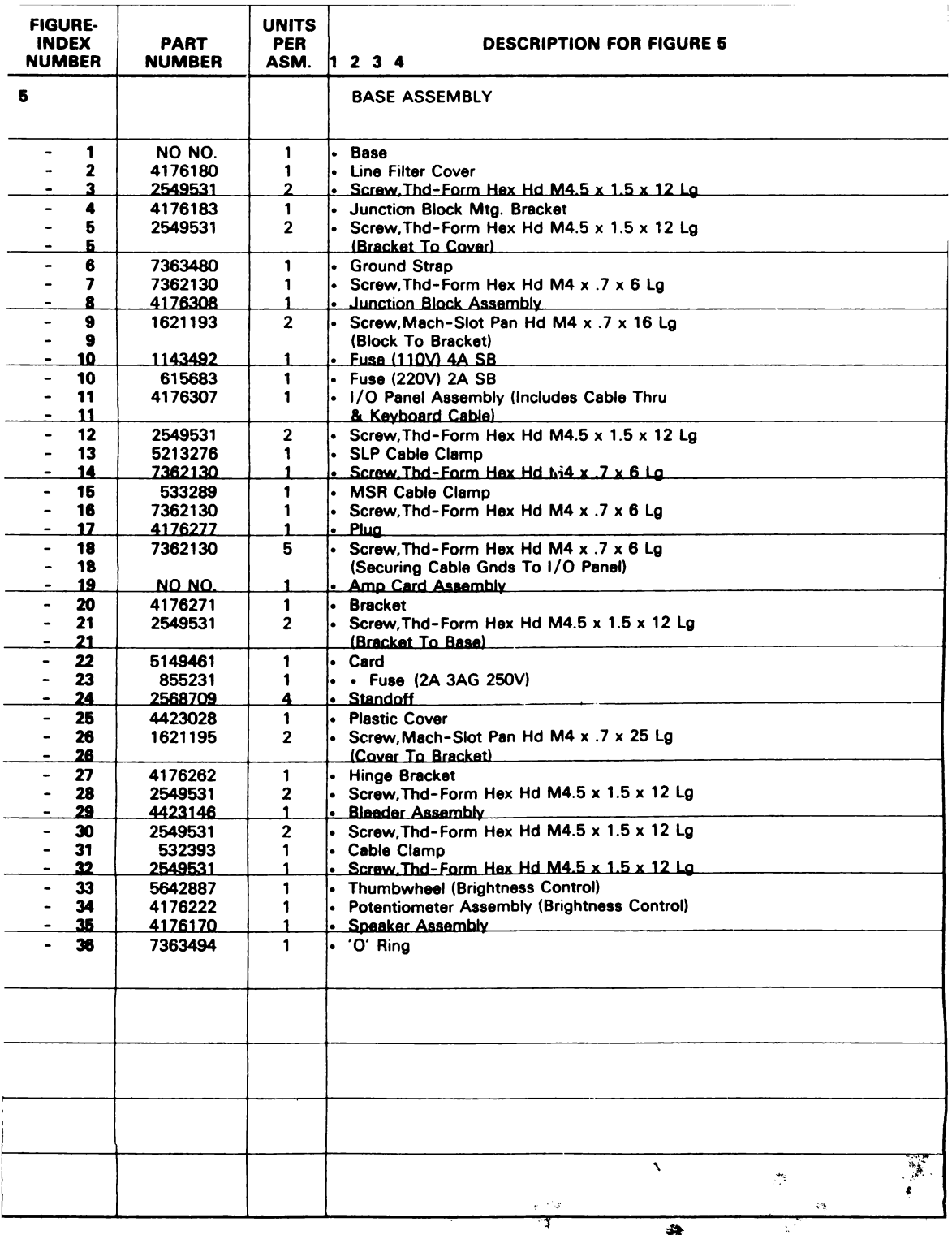

 $\overline{a}$ 

l,

i,

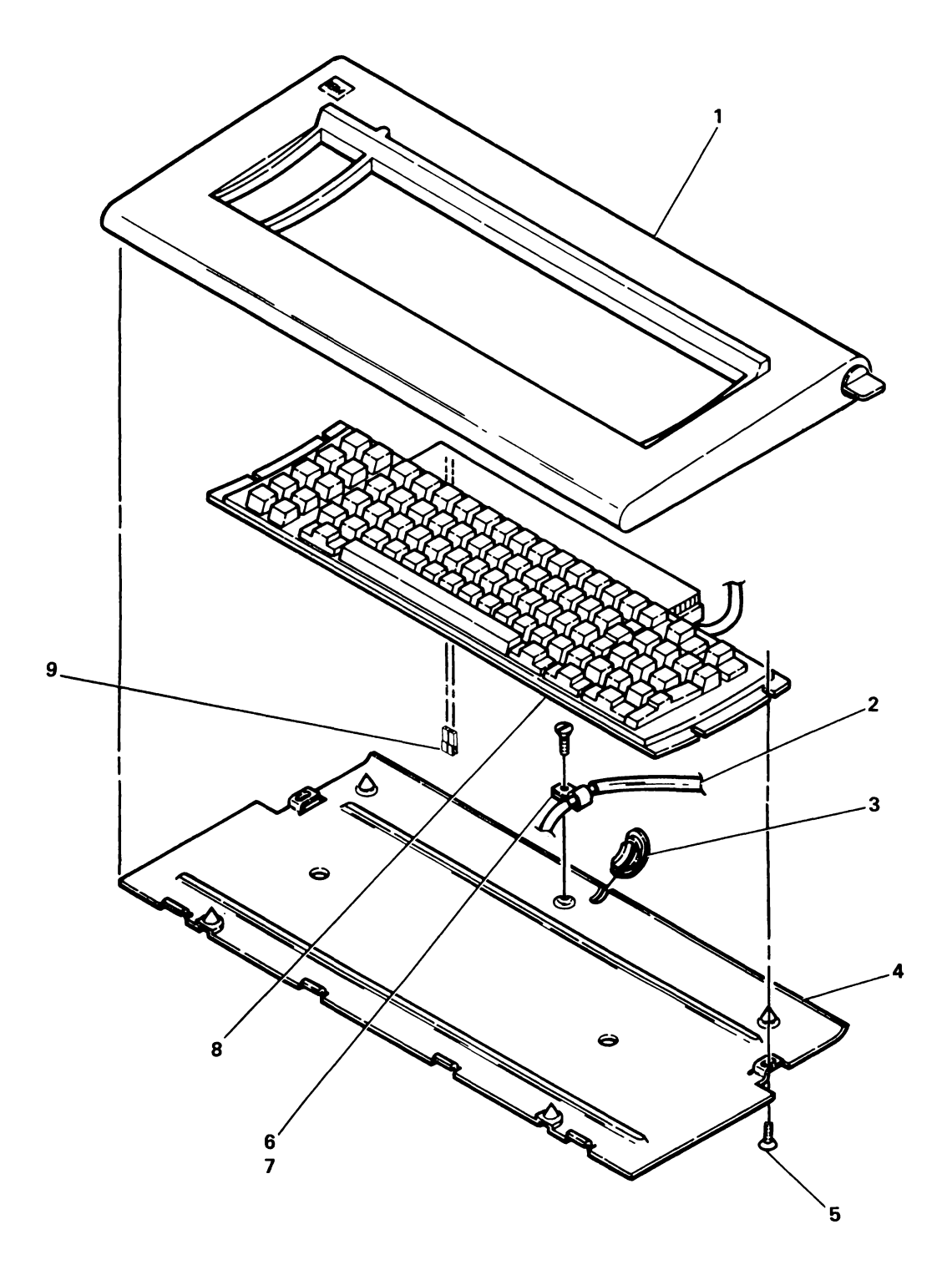

u.

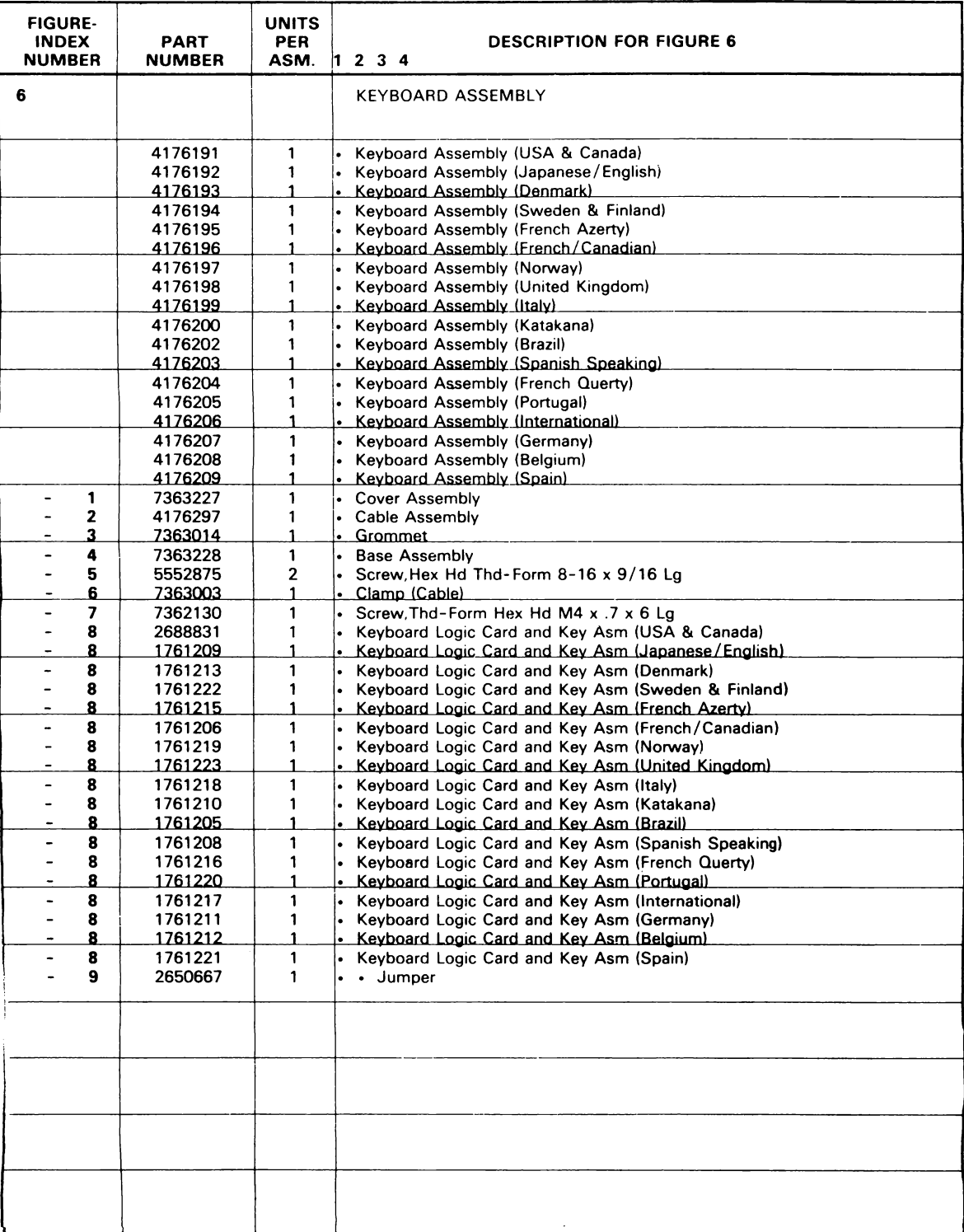

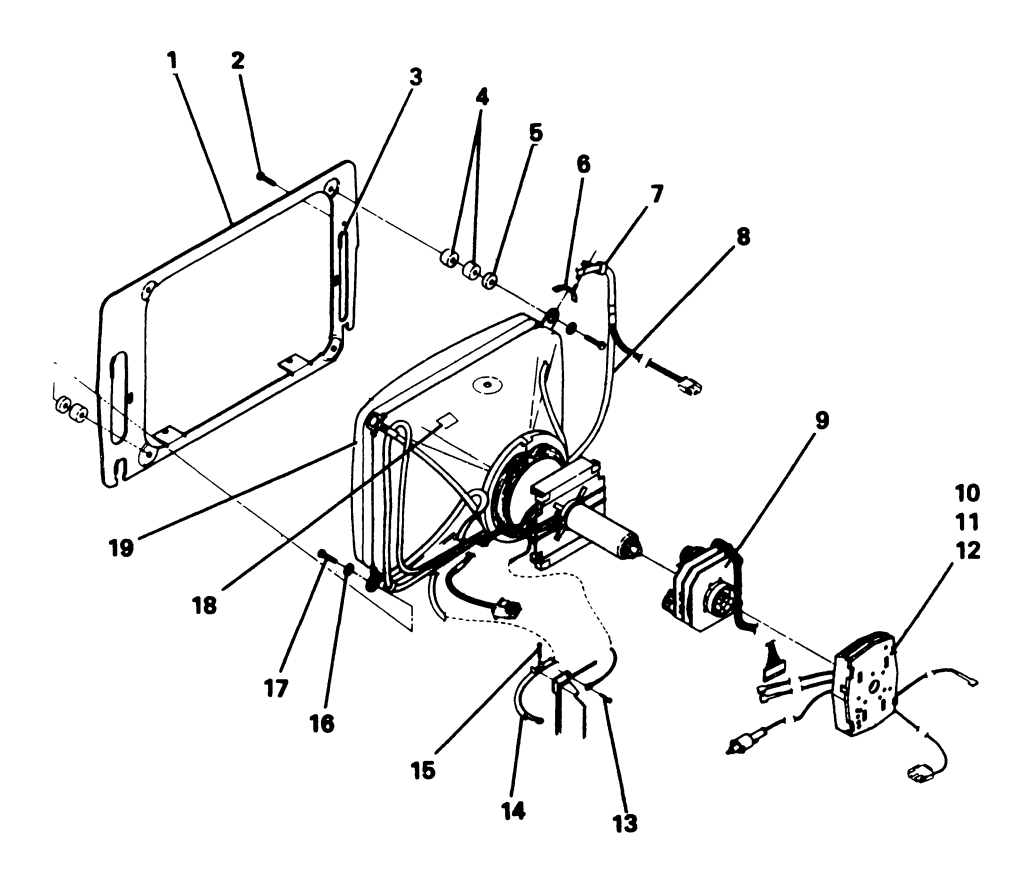

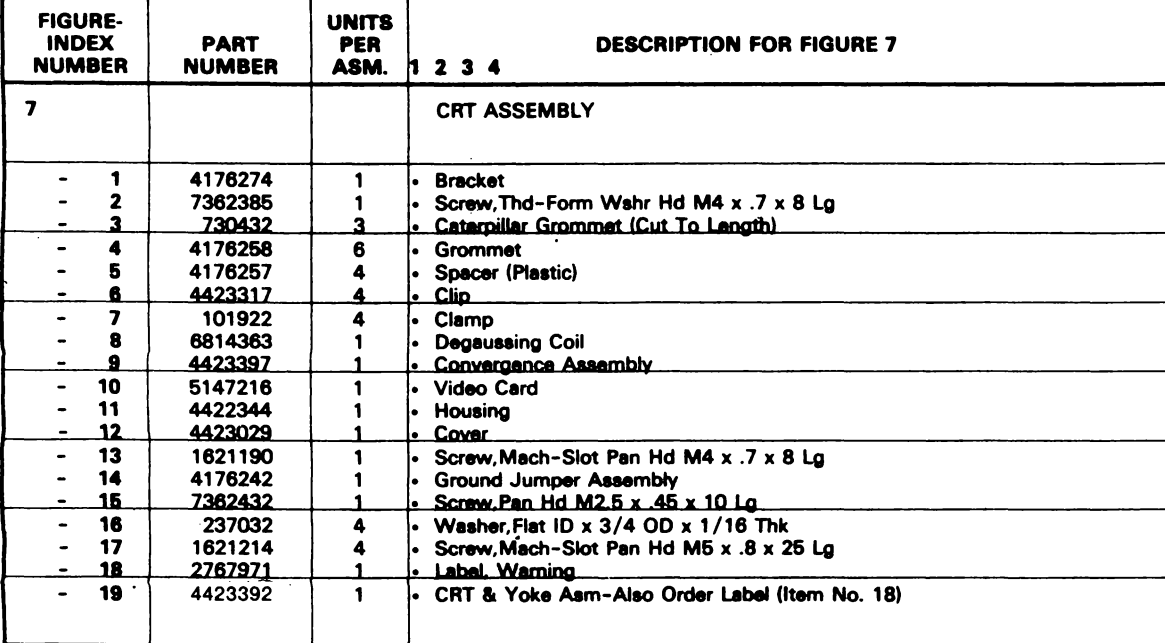
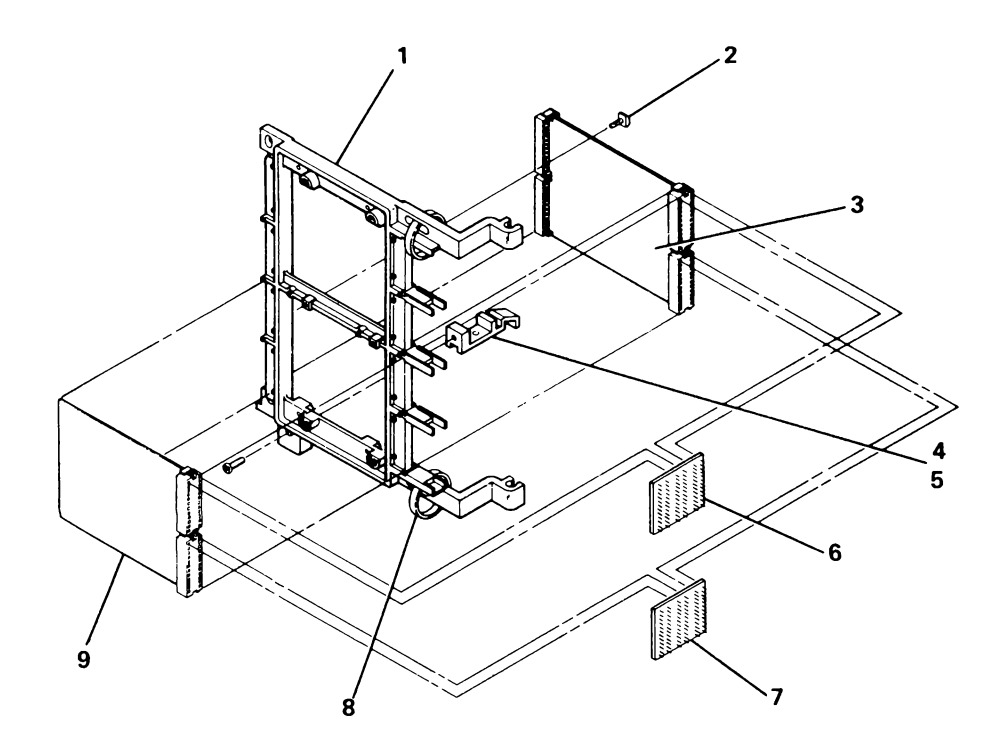

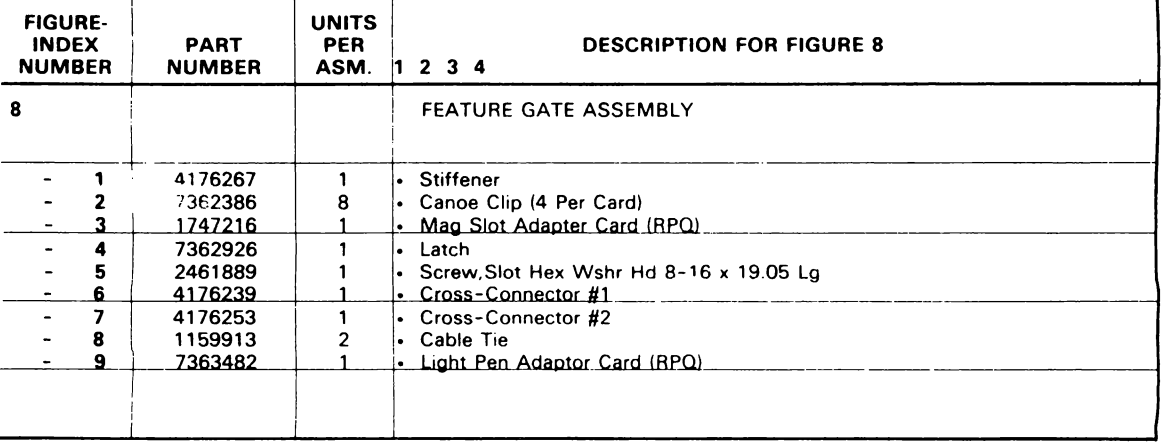

## FIGURE 8. FEATURE STIFFENER ASSEMBLY.

Line Cord Chart

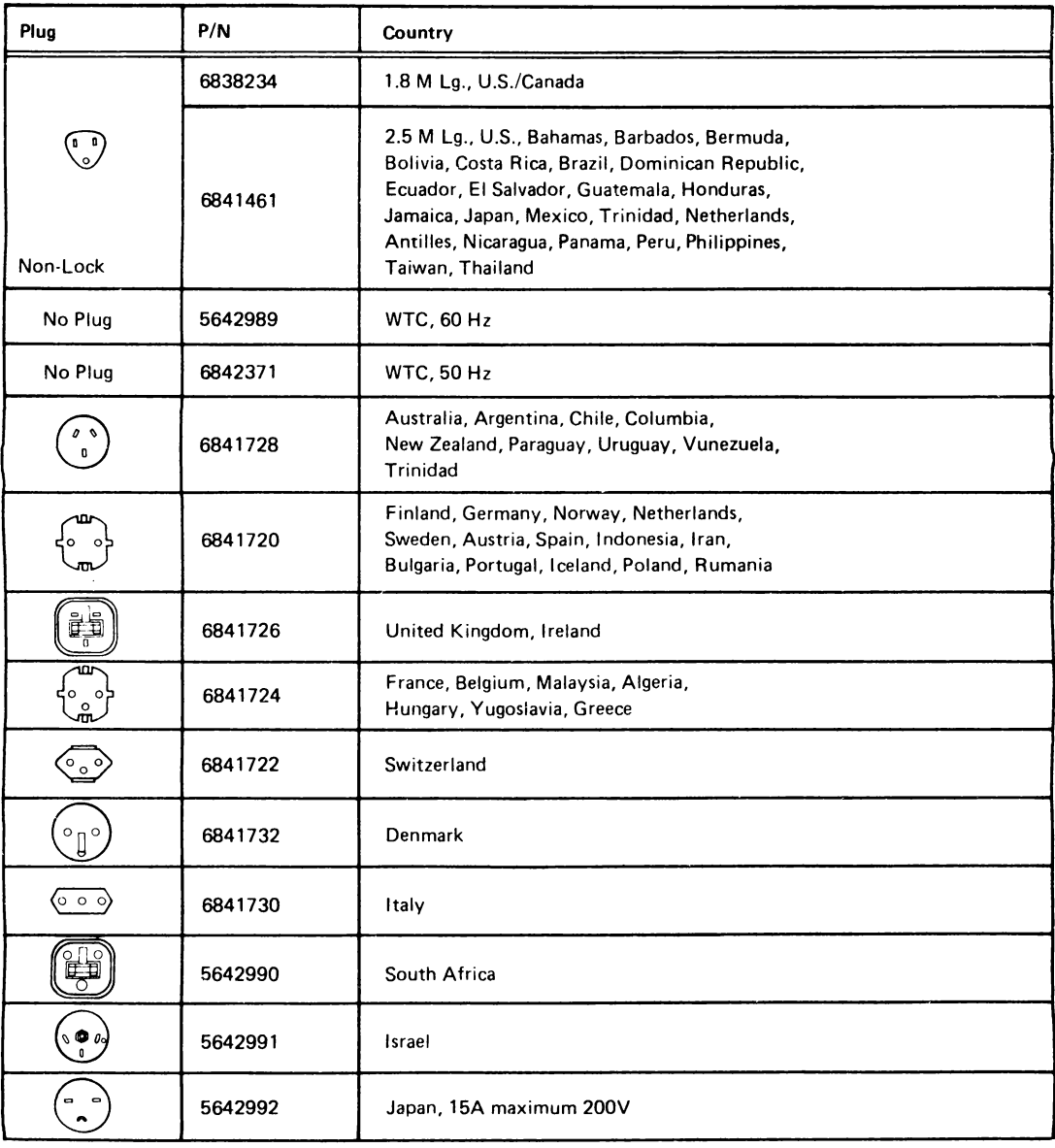

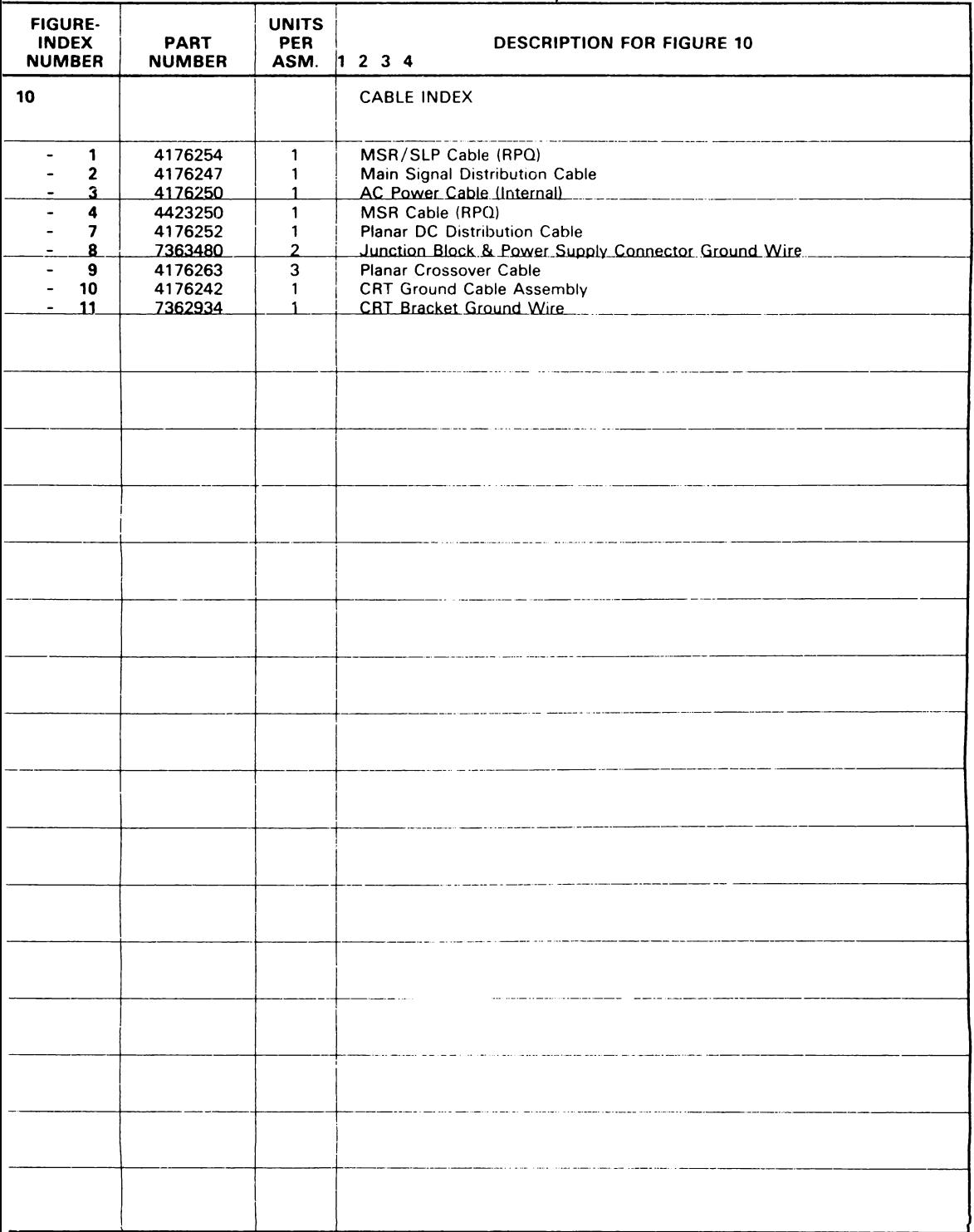

FIGURE 10. CABLE INDEX.

#### NUMERICAL INDEX

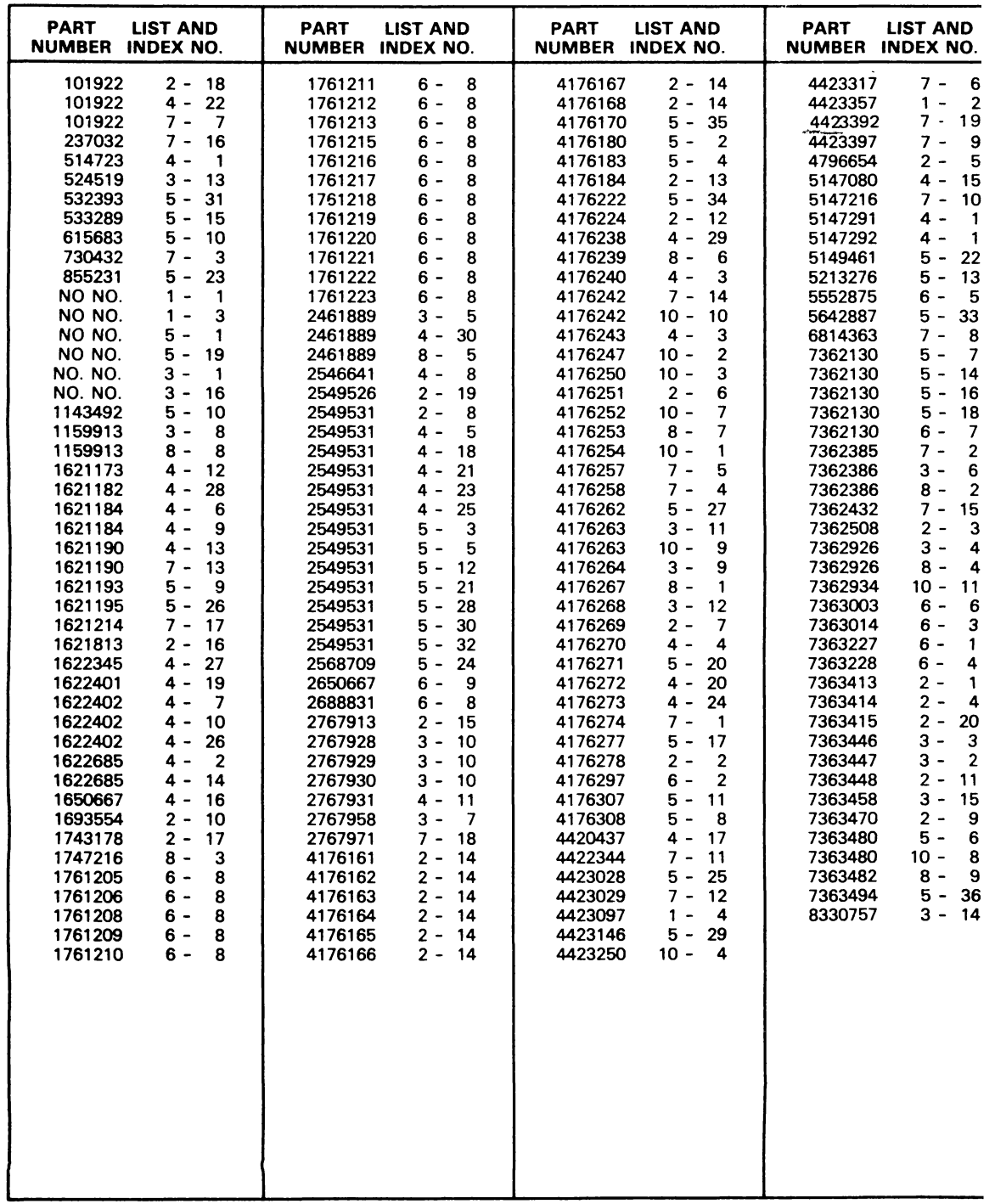

**I/PAR Code Guide** and CE Log

> **I/PAR CODE GUIDE** AND CE LOG

This page is intentionally left blank.

## **Contents**

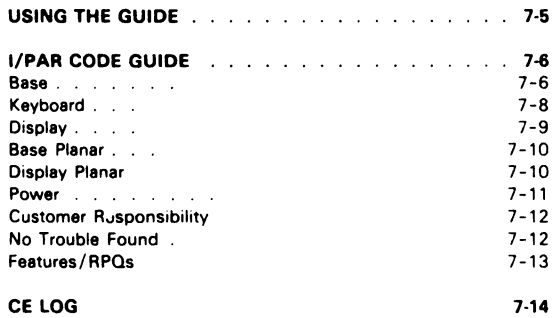

This page is intentionally left blank.

## **Using the Guide**

The minor codes have been expanded to allow additional feedback to identify why a field replaceable unit (FRU) was replaced.

For troubles on which a repair action has been taken:

- When a FRU is listed more than once, select the best overall description and add a comment in the narrative section of the I/PAR. Code 00 (other) is not used as a minor code. Use the minor code supplied that best describes why the FRU was replaced.
- Record the 3-digit major and the 2-digit minor codes  $\bullet$ in the unit field of the I/PAR document.
- Select the cause code that best identifies the action, failure mode, MAP/diagnostic package, and problem determination procedures effectiveness.
- Record the cause code in the CAU ACT field of the  $\bullet$ 1/ PAR document.
- Complete the CE log at the back of this guide.

For all No Trouble Found calls:

- Refer to major code 960.
- Complete the CE Log at the back of this guide.

#### Cause Codes

Choose one digit from each column:

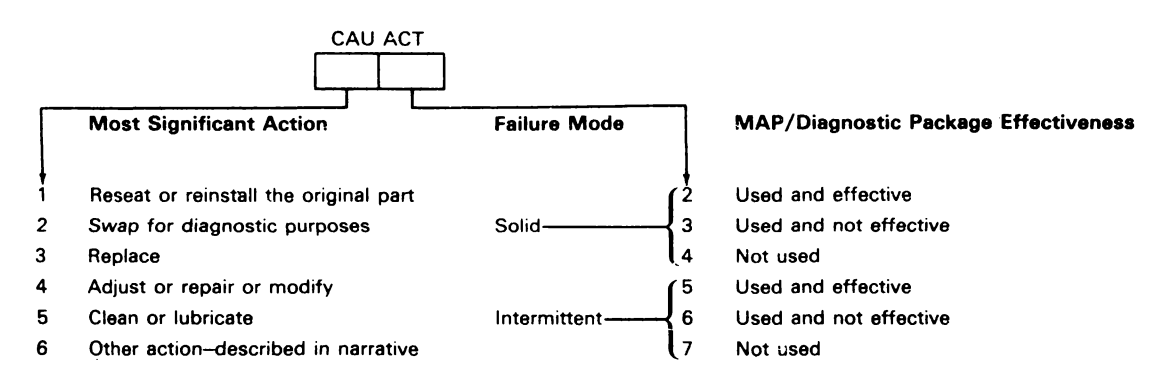

Note: Consider the MAPs and diagnostics effective if they identify the failing part or direct you to the appropriate repair action or procedure.

## **I/PAR Code Guide**

#### 000 BASE

#### Alarm Assembly

10 Alarm assembly

#### Control and Switch Assembly

20 Brightness control/override switch assembly

#### Covers

- 30 Bottom<br>31 Docume
- Document storage
- 32 Front<br>33 Rear
- 33 Rear<br>34 Top
- 34 Top

#### Tilt Mechanism

40 Tilt mechanism

## DO NOT USE CODE 00

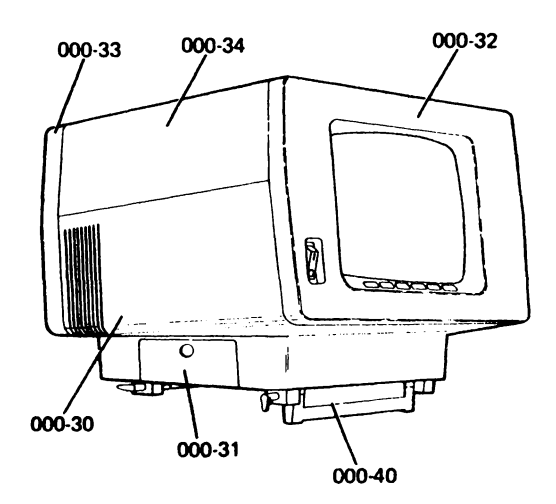

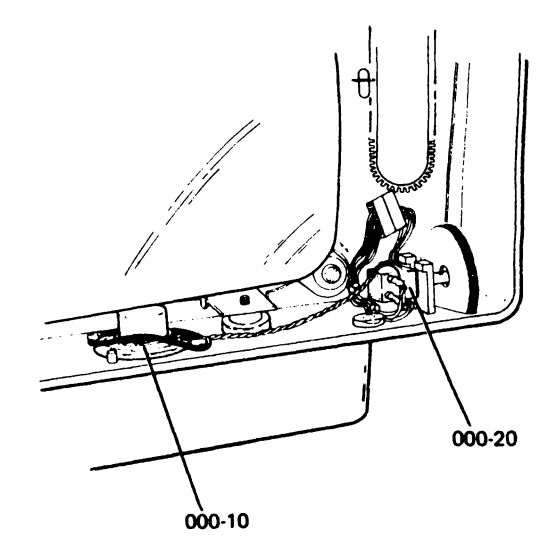

#### Distribution Cable

50 Cable, main signal distribution

#### I/O Assembly

- 60 Cable Thru and terminator switch assembly
- 61 Keyboard cable (internal)
- 62 Panel

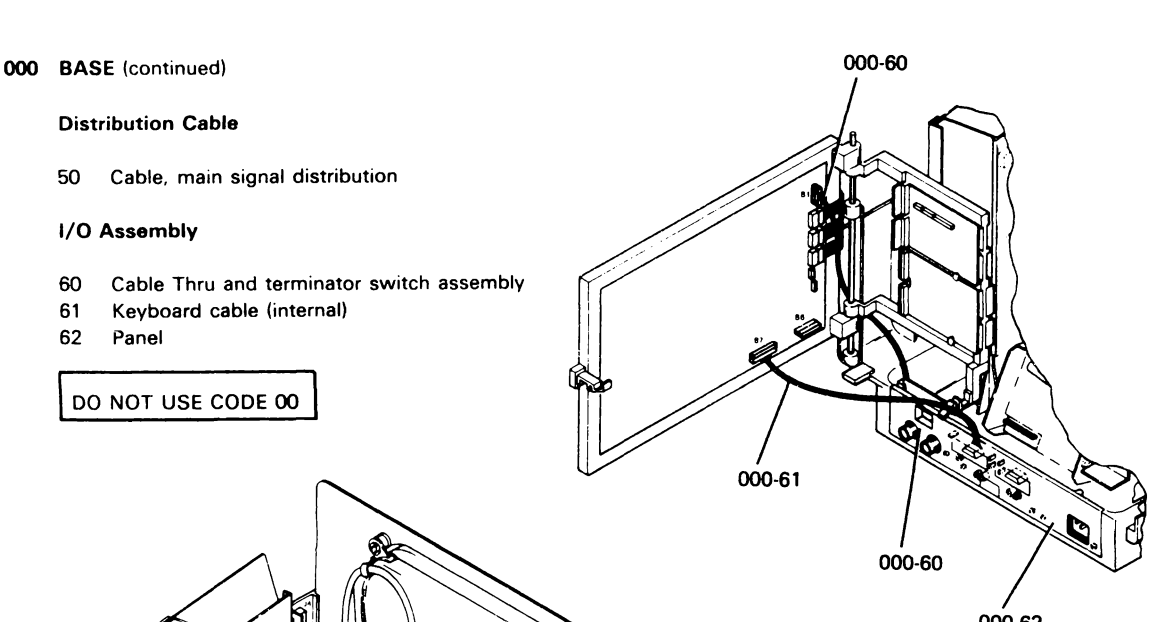

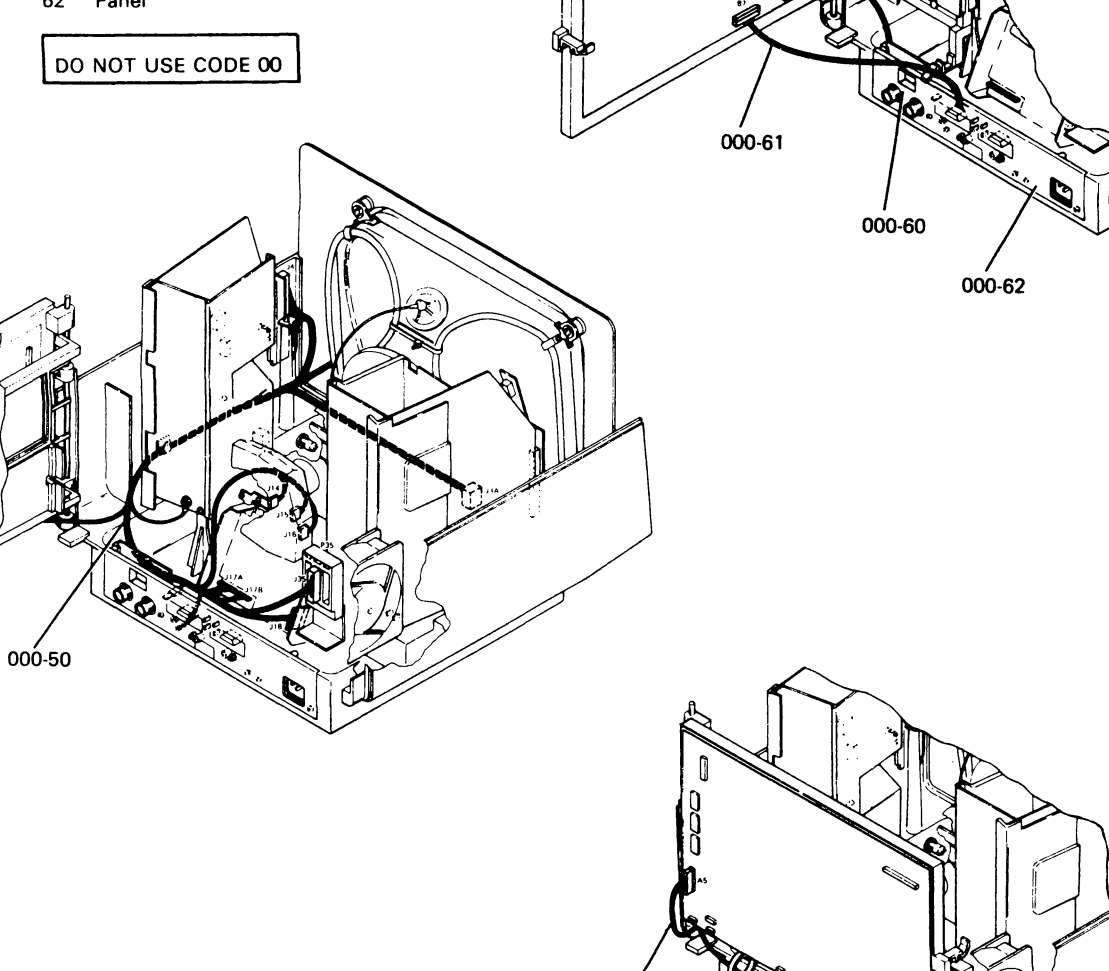

000-50

Ŵ

 $\mathbf{z}^*$ 

## **040 KEYBOARD**

#### **Cable Assembly**

10 Cable

#### **Covers**

- 20 Base<br>21 Tilt m
- 21 Tilt mechanism<br>22 Top
- 22 Top

## **Logic Card/Key Assembly**

- 30 Connector<br>31 Electrical
- 31 Electrical<br>32 Jumpers
- **Jumpers**
- 33 Keystem/keytops

## DO NOT USE CODE 00

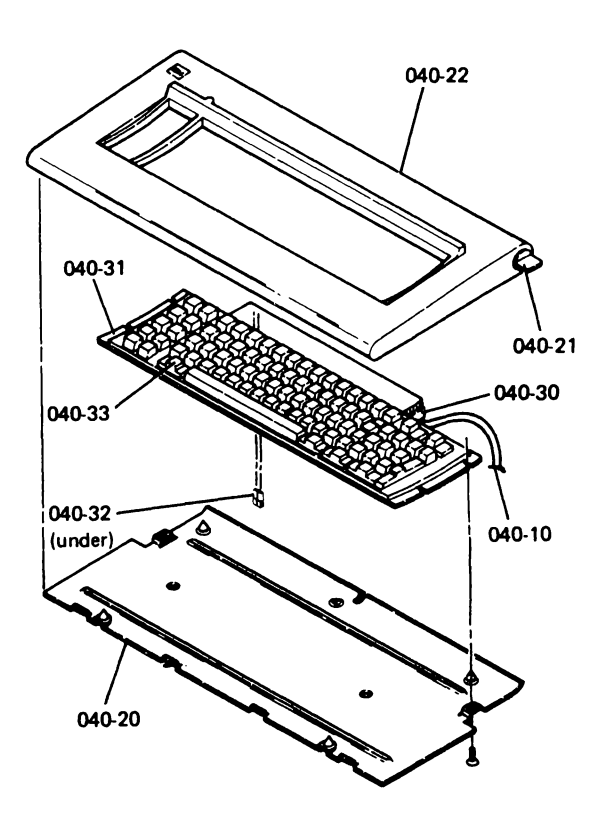

#### **200 DISPLAY**

Construct a 2-digit minor code from one choice out of the tens column (to identify the FRU) and one choice out of the units column (to identify the reason for replacing the FRU). Record the minor code in the unit field of the I/PAR document.

- , Amplifier card
- 2 Analog card
- 3 Bleeder assembly
- 4 Convergence assembly
- 5 CRT and yoke
- 6 Degauss coil
- 7 Video card
	- 1 Color problem
	- 2 Color alignment problem
	- 3 Fuse
	- 4 Screen problem j

Minor Code (record in the unit field of the 1/ PAR document)

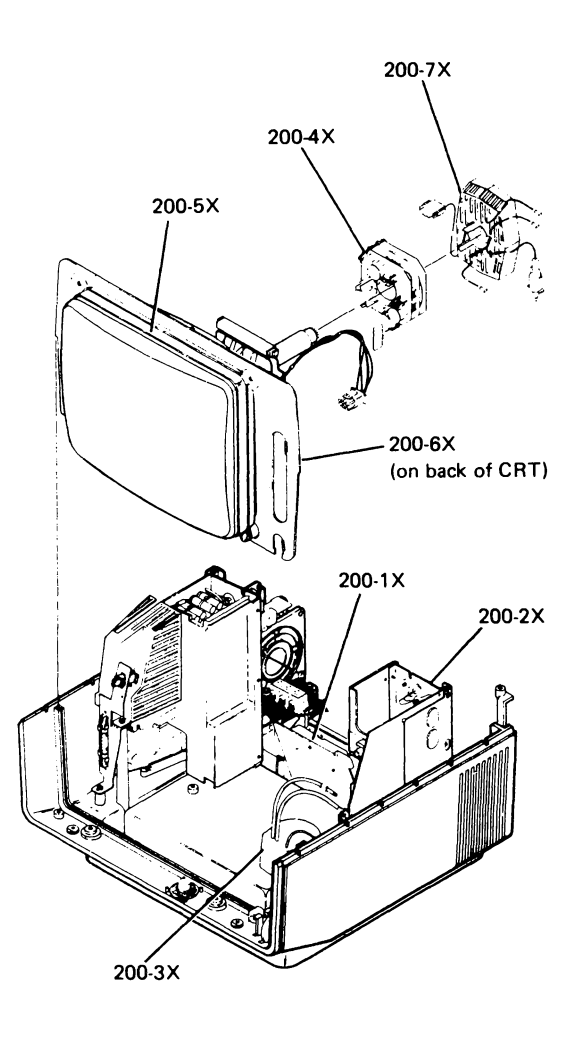

(Use minor codes under 320.)

#### 320 DISPLAY PLANAR

#### Diagnostic Error Codes

- 11 Bl
- 12 B2
- 13 B3
- 14 B4
- 15 B5 **B6**
- 
- 
- 22 02
- 23 03
- 24 D4<br>25 D5
- 25 05
- 26 D6<br>27 D7 27 07
- 28 A1<br>29 C1
- C<sub>1</sub>
- 31 K1<br>32 K2
- 
- 32 K<sub>2</sub><br>33 K<sub>3</sub>
- 33 K3 Cable, cross-connectors
- 40 Color problem<br>50 Communication
- 50 Communications problem<br>60 Keyboard problem
- 60 Keyboard problem<br>70 Looping on diagno
- 70 Looping on diagnostics<br>80 Screen problem
- 80 Screen problem<br>90 System Available
- System Available indicator off

DO NOT USE CODE 00

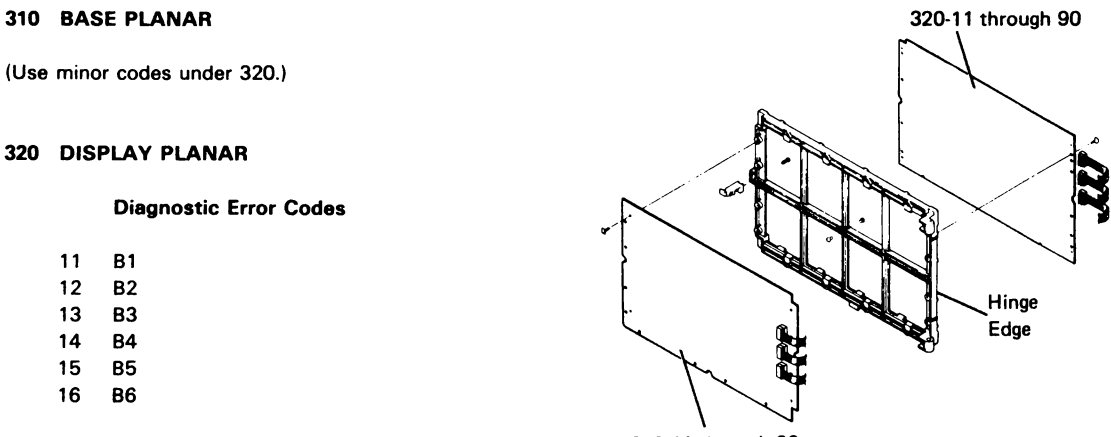

21 01 310-11 through 90

#### 800 POWER

- 10 AC fuse, F1<br>20 AC power ca
- AC power cable (including the line filter, fuse holder. and cable)
- 30 Fan assembly<br>40 Junction block
- 40 Junction block<br>50 Line cord
- 50 Line cord
- 60 Power distribution cable (to the planars)<br>70 Power supply card
- 70 Power supply card<br>80 Power switch
- Power switch

## **DO NOT USE CODE 00**

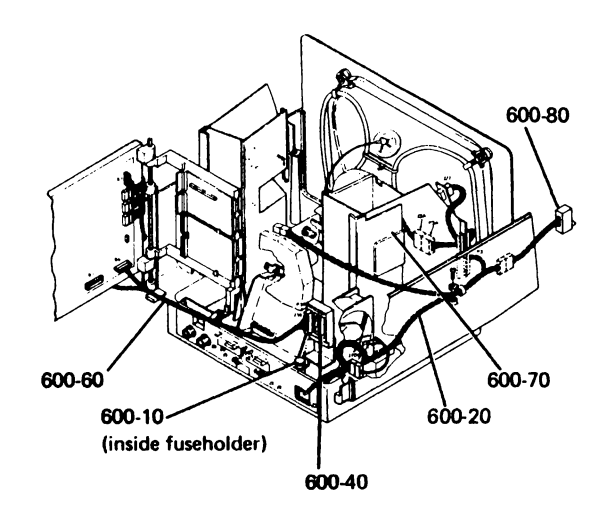

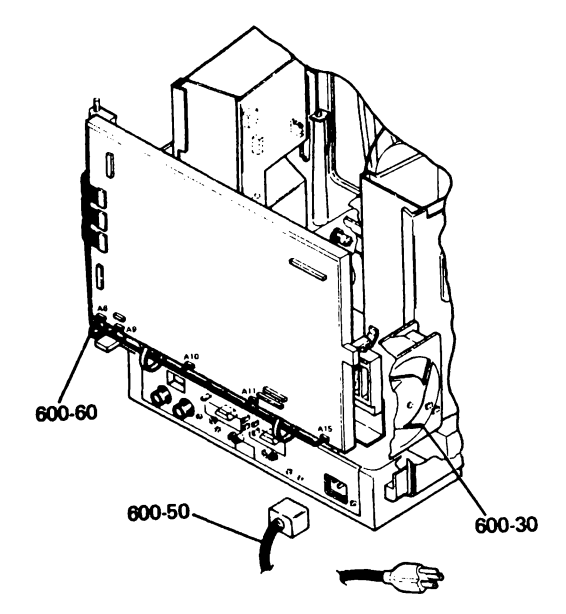

#### 870 CUSTOMER RESPONSIBLITY

Construct a minor code from one choice out of the tens column (7, 8, or 9) and one choice out of the units column (1 through 0). Record the minor code in the unit field of the I/PAR document.

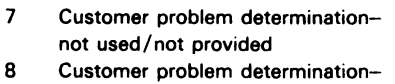

- 9 used and effective
- Customer problem determinationused and not effective
	- 1 Addressing or termination problem
	- 2 Configuration problem other than switches or application program
	- 3 Customer application program
	- 4 Environment unsuitable
	- 5 Hardware compatiblity
	- 6 Operating procedures incorrect or operator error
	- 7 Power failure or difficulty (external)
	- 8 Station protectors
	- 9 Twinaxial cable, connectors
	- 0 Color alignment (convergence)
	- Minor Code (record in the unit field of the I/PAR document)

DO NOT USE CODE 00

#### 960 TROUBLE FOUND

Use major code 960 only to report calls when an error is logged, indicated, or reported, but no specific repair action is taken. Record 960 for the major code and the appropriate two digits for the minor codes.

#### Error Code

If you have a 4-digit error code, either on the display screen or in the Error History Table, record the first 2 digits for the minor code and the last 2 digits for the cause code of the I/PAR document.

Example:

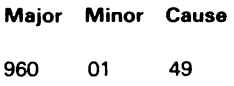

(The error code on the display screen was 0149.)

#### 20 Display Unit

Record the appropriate cause code in the CAU ACT field of the I/PAR document.

#### 40 Keyboard Unit

Record the appropriate cause code in the CAU ACT field of the I/PAR document.

#### 60 Power

Record the appropriate cause code in the CAU ACT field of the I/PAR document.

#### 70 Features

Record the appropriate cause code in the CAU ACT field of the I/PAR document.

#### DO NOT USE CODE 00

#### 990 FEATURES/RPQs

#### RPQs

- 30 Keylock<br>40 MSR ac
- 40 MSR adapter card<br>50 MSR/SLP interpos
- 50 MSR/SLP interposers<br>60 RPQ cable (MSR/SLP)
- 60 RPQ cable (MSR/SLP)<br>70 SLP adapter card
- 70 SLP adapter card<br>80 SLP assembly
- SLP assembly

MSR = Magnetic Stripe Reader SlP = Selector light Pen

DO NOT USE CODE 00

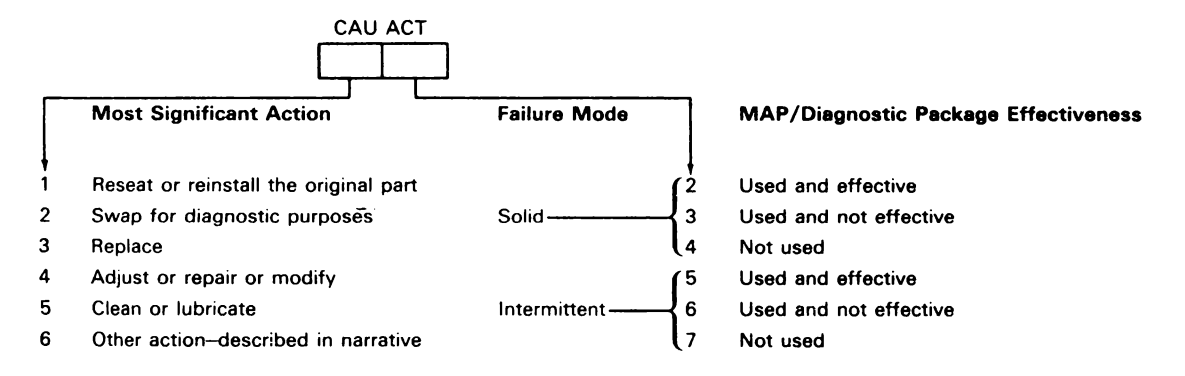

Note: Consider the MAPs and diagnostics effective if they identify the failing part or direct you to the appropriate repair action or procedure.

# **CE Log**

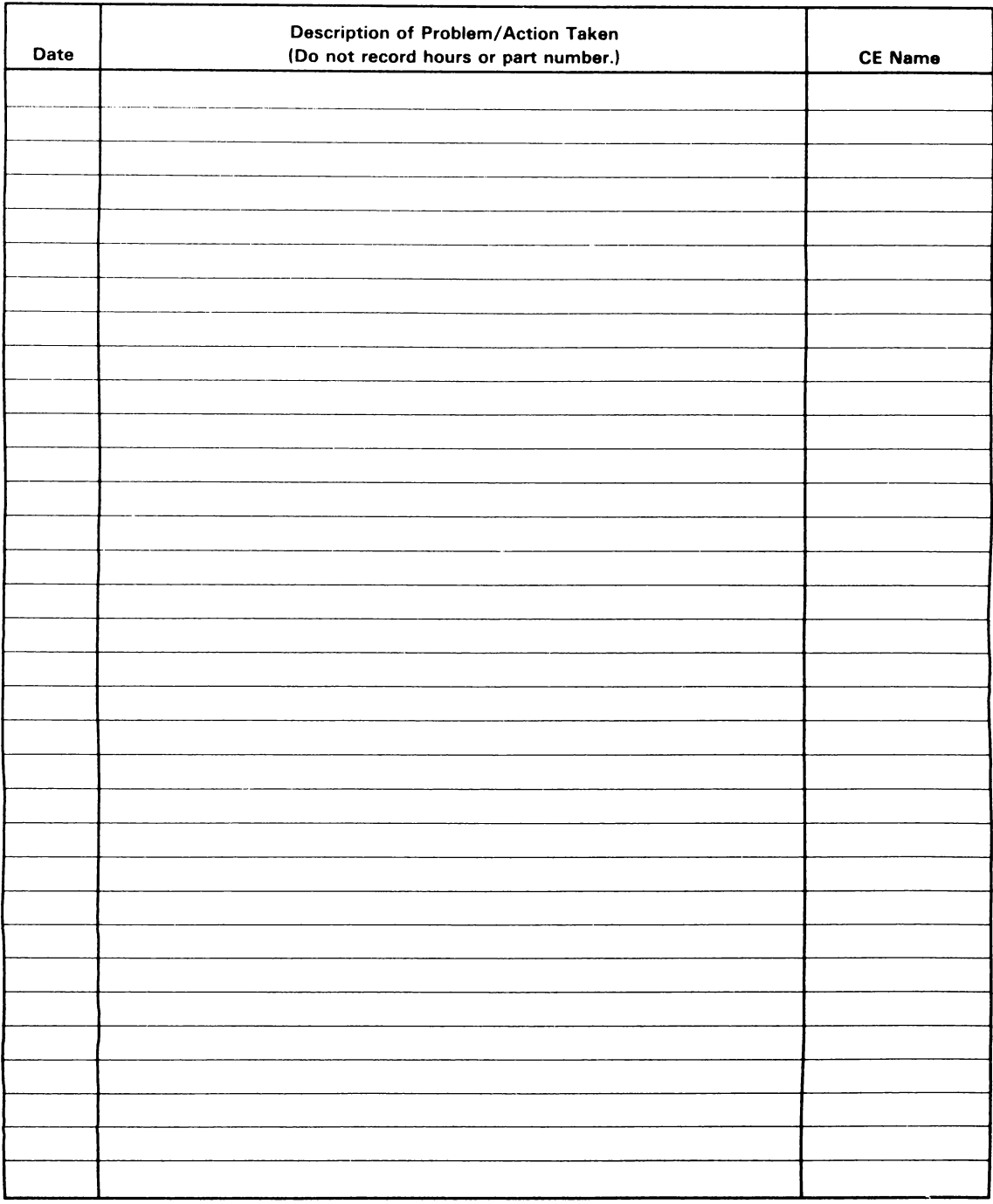

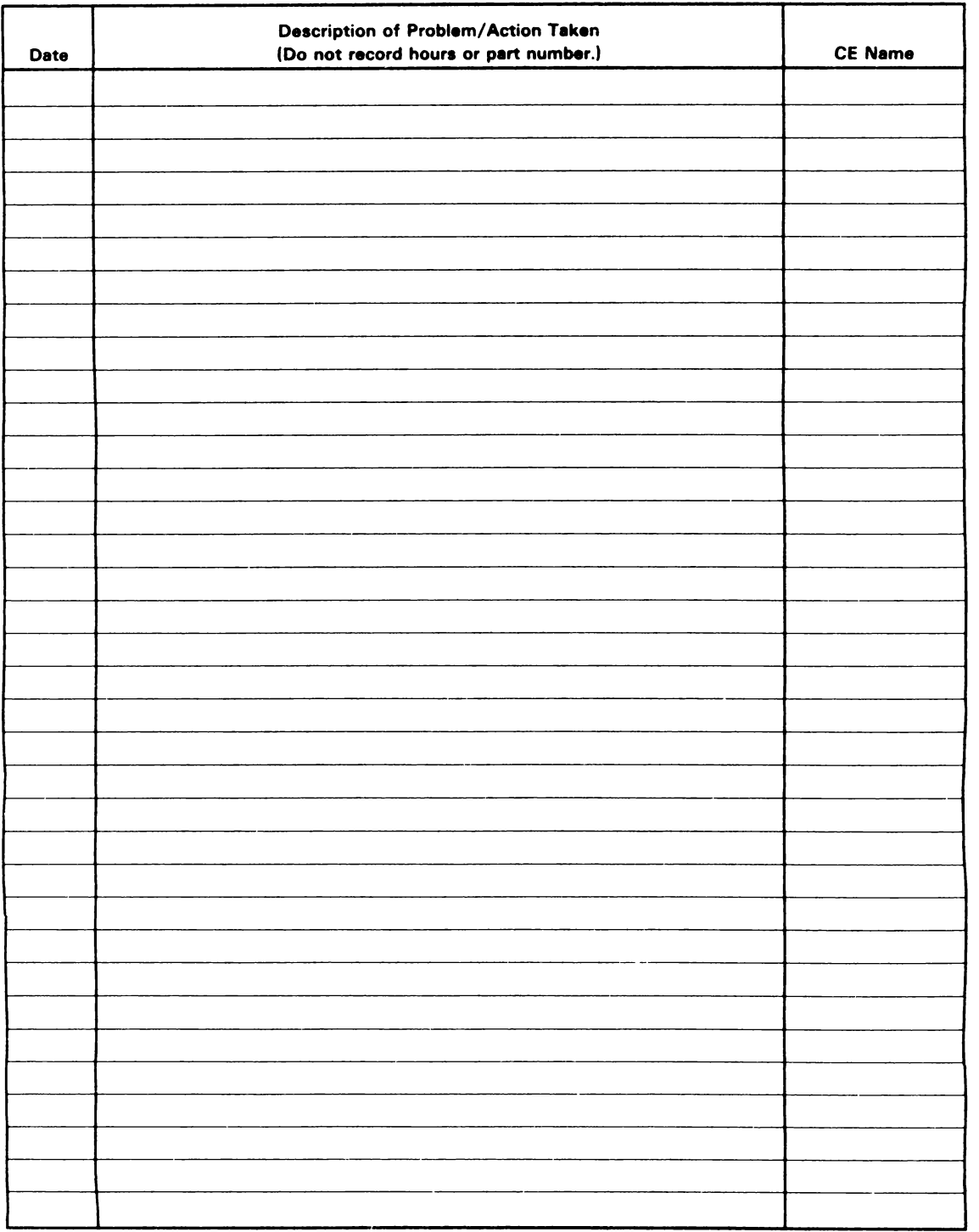

**Index** 

This page is intentionally left blank.

#### **Index**

AC power cable wiring 2-95 AC voltages 2-95, 4-10 adapter, cable description 4-2 diagnostic test 2-82 wiring 2-104 address, station display 2-66 location 2-62, 2-64 set/change 2-68 adjustments 2-17 coarse 2-23 color alignment (see convergence below) convergence, coarse static 2-25 convergence, dynamic 2-30 convergence, fine static 2-28 convergence key operations, summary 2-18 fine 2-27 locations 2- 20 setup 2-22 summary 2-18 tool 2-17 aids, service 2-61 alarm assembly (display station) alarm code (burst mode) 2-74,4-11 description 4-11 location 2-4,2-13 removal and replacement 2-39 alignment (see adjustments) amplifier card description 4-6 location 2-2, 2-9 removal and replacement 2-45 analog card description 4-8 location 2-2, 2-10 MAP 0400-1 removal and replacement 2-46 anode danger 2-46, 2-48 location 2-15, 2-51 attachment, cards, feature location 2-3 removal and replacement 2-56 theory 5-1 attributes color 2-66 display attributes 2-72 hex code 2-66, 2-92 field 2-66

base planar description 4-2 location 2-3, 2-7 removal and replacement 2-55 bleeder assembly location 2-3 removal and replacement 2-48 brightness control description 4-6 location 2-1, 2-4, 2-13 removal and replacement 2-39 buzzer, MSR description 2-91 wiring 2-100

cable adapter description 4-2 wiring 2-104 cable assembly 2-114 cables AC power wiring 2-95 assembly 2-114 connector location chart 2-5, 2-93 DC distribution wiring 2-94 keyboard intarface 2-105 location AC power cable 2-41 DC distribution cable 2-7 ground circuits 2-107 keyboard cable 2-2,2-14 keylock cable 2-7 main power and signal distribution 2-98 MSR/SLP RPQ wiring 2-110 Quality check 2-114 catalog, parts 6-1 cathode-ray tube (CRT) description 4-10 location 2-1, 2-15 removal and replacement 2-50 Caution notice ix CE Log 7-14 CE probe 3-1 CE test (see test options) CE test screans 2-68 CE test screens (see also test screens) centering adjustments 2-24, 2-27 convergence assembly 2-23, 2-52 character set, displayable 2-86

code guide, I/PAR 7-1 codes attribute 2-66, 2-92 color 2-66, 2-92 error 2-74, 2-75 scan 2-71 stat\_s line 2-61 color alignment (see convergence) color attributes 2-92 color mode, 2 or 7 2-66 conditions after power-on 2-61 connector location chart 2-5, 2-92 controls, brightness/intensity override description 4-6 location 2-1, 2-4, 2-13 removal and replacement 2-39 convergence description 2-77 key description, summary chart 2-31 MAP 0600-1 procedures coarse static 2-25 dynamic 2-30 fine static 2-28 screens 2-25 covers location 2-1 removal and replacement 2-35 CRT (see cathode-ray tube) cursor locations 2-61, 2-64

Danger notices ix DC distribution cable wiring figure 2-94 DC voltages 2-94, 4-8, 4-10 deflection circuits description 4-8 wiring figure 2-101 degauss coil location 2-3 removal and replacement 2-53 diagnostic error codes 2-74 diagnostic error log operation 2-77 diagnostics display station power-on 2-78 error codes 2-74 error recording analysis procedure (ERAP) 2-85, 2-88 display entry MAP 0100-1 display planar description 4-4 location 2-3, 2-6 ramoval and replacement 2-54 switches 2-6, 2-54, 4-4 display screen indicators 2-61 display screens (see screens)

display station address (see address) display station error codes 2-75 displayable characters 2-86 lenguage jumpers 2-34, 4-1

error codes 2-74, 2-75 alarm burst mode 2- 74 error history table (ERAP) 2-88 error log operation 2-77 error recording analysis procedura (ERAP) arror codes 2-88, 2-89

feature gate card removal and replacement 2-56 locations 2-3, 2-7, 2-56 features and RPOa keylock dascription 5-1 magnetic stripe raader (MSR) card description 5-1 location 2-56 removal and replacement 2-56 test 2-73, 2-90 MAPs 0800-1 selector light pen (SLP) card description 5-1 location 2-56 removal and replacement 2-56 test 2-73, 2-90 field attributes 2-66 focus1, FOC2 adjustments 2-24, 2-31 description 4-8 location 2-20 free key moda 2-83 front cover location 2-1 removal and replacement 2-35 FRU description (theory) 4-1 fuseholder location 2-2 removal and replacemant 2-41 fuses locations F1 2-2 F2 2-9 F3 2-2 wiring F1 F3 2-103 2-95

#### heaters, CRT 2-10, 2-12

I/O assembly location 2-2 removal and replacement 2-58 I/PAR Coda Guida 7-1 10 jumpers (keyboard jumpersl 2-34 indicators, display screen 2-61 intensity override switch description 4-11 location 2-2. 2-13 removal and replacemant 2-39 intermittent MAPs 0900-1

#### jumpers

CRT heater 2-10, 2-102 keyboard 10 2-34 junction block interpoaer 2-100 location 2-2 removal and replecament 2-44

#### keyboard

description 4-1 ''i) 2-34, 4-1 interface cable 2-105 jumpers 2-34 locations 2 -14 MAP 0500-1 removel and replecament 2-33 acen codas 2-71 keylock description 5-1

light pen (see Selector Light Pen) line cord location 2-2 removal and replacement 2-42 line filter location 2-59 removal and replacement 2-58 wiring 2-95 locations amplifier card 2-2, 2-9 analog cerd 2-2, 2-10 base planar 2-3, 2-7 cable connectors, chart 2-5, 2-93 connector chart 2-5, 2-93 covers 2-1 display planar 2-3, 2-6 feature  $card(s)$  2-3, 2-56 front view 2-1 intensity override switch  $2-4$ , 2-13 junction block 2-2 keyboard asaembly 2-14 power supply card 2-2, 2-12 power switch 2-1, 2-4 rear view with logic gate open 2-2 top view 2-3 video card 2-2, 2-8

magnetic slot reader (MSR) buzzer description 2-91 card location 2 - 56 description 5-1 removal and replacemant 2-56 tast 2-91 main power and signal distribution cabla location 2-54 wiring 2-98 MAPs analog 0400-1 convargence 0600-1 display entry 0100-1 faatures 0800-1 intermittent 0900-1 kayboard 0500-1 planar 0700-1 power 0200-1 using 0000-1 video 0300-1 menus (see screens) MSR/SLP cable planar connector location 2-6 wiring 2-110

numerical index, parts 6-24

offline select mode 2-67 description 2-67 error status line 2-64 options 2-67 online select mode description 2-66 error status line 2-62 options 2-66 online tests 2-64 options, select mode offline 2-67 online 2-66

Parts Catalog 6-1 catalog section 6-7 how to use 6-3 numerical index 6-24 pincushion circuit description 4-8 planar base description 4-2 location 2-3, 2-7 removal end replacement 2-55 display description 4-4 location 2-3, 2-6 removal and replacement 2-54 MAP 0700-1 power cable location 2-41 removal and replacement 2-41 wiring figure 2-95 power MAP 0200-1 power-on diagnostics 2-79 power-on sequence 2-78 power supply card description 4-10 location 2-2 removal and replacement 2-40 power switch locatior 2-1, 2-4 remcwa\ and replacement 2-43 wiring figure 2-95 proba, CE 3-1 probing information 3-1 protector CRT 4-8 overvoltage 4-10 station 2-114

raster adjustments 2-24, 2-27 description xiii rear cover location 2-1 removal and replacement 2-36 rempval and replacement adjustmant summary 2-18 alarm assembly 2-39 amplifier card 2-45 amplifiar card fuse 2-40 analog card 2-46 base planar 2-55 bleeder assembly 2-48 brightness control (and override switch) 2-39 convergence assembly 2-52 covers 2-35 CRT 2-50 degauss coil 2-53 display planar 2-54 fan assembly 2-42 feature card(s) 2 - 56 fuse holder 2-41 I/O assembly 2-58 iunction block 2-44 keyboard cable 2-34 keyboard jumpers (language 10) 2-34 keyboard logic and key assembly 2-33 line cord 2-42 line filter 2-41 override switch (and brightness control) 2-39 power cable 2-41 power supply card 2-40 power switch 2-43 tilt assembly 2-38 video card 2-47 yoke assembly 2-50 RPQs (and features) 5-1

Safety ix Csution ix Danger ix scan codes 2-71 screens CE test 2-68 convergence (color alignment) 2-25 offline select mode 2-68 online test 2-84 selector light pen (SLP) card location 2-56 description 5-1 removal and replacement 2-56 test 2-90

service aids 2-61 status lines 2-61. 2-62. 2-64 sign-on procedure 2-83 station protector 2-114 status lines error 2-64 normal 2-61 offline 2-64 online 2-62 switches display planar description 4-4 location 2-6 setting 2-54 terminator location 2-2 wiring 2-104 system cable quality check 2-114 system cabling 2-114

wiring diagrams 2-93 alarm assembly 2-96 amplifier card power circuits 2-103 brightness control 2-96 Cable Thru (twinaxial) circuit 2-104 convargance circuits 2-101 CRT driva circuits 2-102 DC distribution cabla 2-94 feature/RPO wiring 2-108, 2-109, 2-110, 2-111, 2-112 ground circuits 2-106 intensity override switch 2-96 junction block 2-100 keyboard cables 2-105 power and signal distribution 2-98 power cable 2-95 yoke assembly 2-101

terminator switch location 2-2 wiring 2-104 test options (CE) offline 2-67 online 2-66 screen indicator 2-61. 2-62. 2-64 test screens CE 2-68 convergence 2-25 offline select mode 2-68 online tests 2-84 theory 4-1 tilt assembly base location 2-1 removal and raplacement 2-38 keyboard 2-1 tool8 and test equipment 3-1 top cover location 2-1 removal and replacement 2-37 twinaxial cabla connector location 2-2 wiring. intemal 2-104

video card description 4-7 location 2-2 removal and replacement 2-47 video MAP 0300-1

Please use this form only to identify publication errors or to request changes in publications. Direct any requests for additional publications. technical questions about IBM systems. changes in IBM programming support. and so on. to your IBM representative or to your nearest IBM branch office.

If your comment does not need a reply (for example, pointing out a typing error) check this box and do not include your name and address below. If your comment is applicable. we will include it in the next revision of the manual.

If you would like a reply, check this box. Be sure to print your name and address below.

Page number(s): Comment(s):

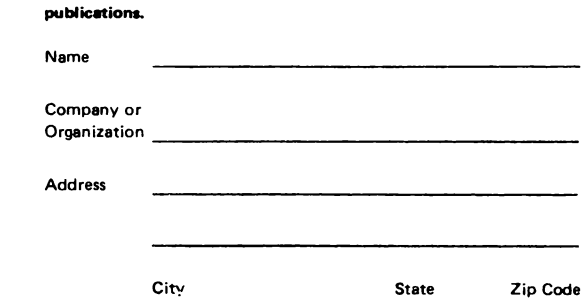

Please contact your nearest IBM branch office to request additional

IBM may use and distribute any of the information you supply in any way it believes appropriate without incurring any **obligation whatever. You may, of course, continue to use the** information you supply.

No postage necessary if mailed in the U.S.A.

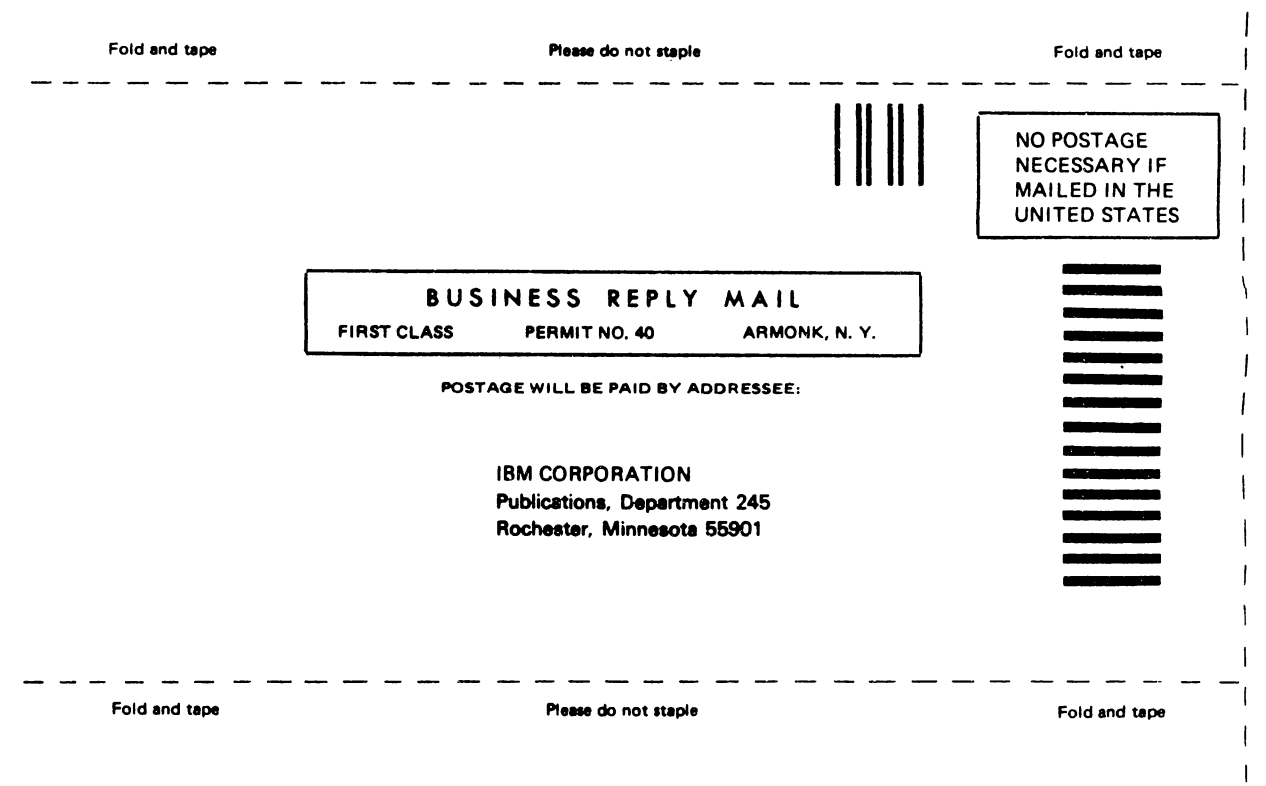

ł  $\overline{\phantom{a}}$ 

Cut Along Line

 $\overline{1}$  $\mathbf{I}$ 

**IBM** 

**SAFETY GLOSSARY LEGEND** 

IBM.

**MAINTENANCE ANALYSIS PROCEDURES (MAPS)** 

#### **MAINTENANCE INFORMATION**

 $\prec$ 

## **PARTS CATALOG**

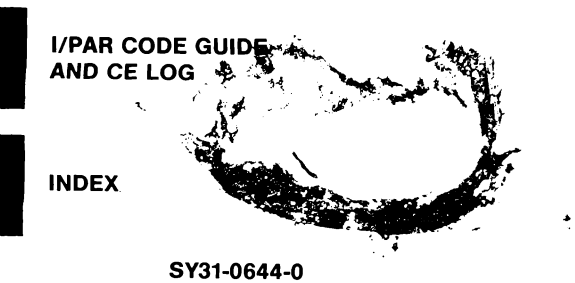

 $\sim 10^{12}$  km s  $^{-1}$  $\mathcal{O}(\mathcal{E})$